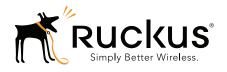

## Ruckus Wireless FlexMaster Release 9.10.0

**User Guide** 

## Copyright Notice and Proprietary Information

Copyright 2015. Ruckus Wireless, Inc. All rights reserved.

No part of this documentation may be reproduced, transmitted, or translated, in any form or by any means, electronic, mechanical, manual, optical, or otherwise, without prior written permission of Ruckus Wireless, Inc. ("Ruckus"), or as expressly provided by under license from Ruckus.

#### **Destination Control Statement**

Technical data contained in this publication may be subject to the export control laws of the United States of America. Disclosure to nationals of other countries contrary to United States law is prohibited. It is the reader's responsibility to determine the applicable regulations and to comply with them.

#### Disclaimer

THIS DOCUMENTATION AND ALL INFORMATION CONTAINED HEREIN ("MATERIAL") IS PROVIDED FOR GENERAL INFORMATION PURPOSES ONLY. RUCKUS AND ITS LICENSORS MAKE NO WARRANTY OF ANY KIND, EXPRESS OR IMPLIED, WITH REGARD TO THE MATERIAL, INCLUDING, BUT NOT LIMITED TO, THE IMPLIED WARRANTIES OF MERCHANTABILITY, NON-INFRINGEMENT AND FITNESS FOR A PARTICULAR PURPOSE, OR THAT THE MATERIAL IS ERROR-FREE, ACCURATE OR RELIABLE. RUCKUS RESERVES THE RIGHT TO MAKE CHANGES OR UPDATES TO THE MATERIAL AT ANY TIME.

#### Limitation of Liability

IN NO EVENT SHALL RUCKUS BE LIABLE FOR ANY DIRECT, INDIRECT, INCIDENTAL, SPECIAL OR CONSEQUENTIAL DAMAGES, OR DAMAGES FOR LOSS OF PROFITS, REVENUE, DATA OR USE, INCURRED BY YOU OR ANY THIRD PARTY, WHETHER IN AN ACTION IN CONTRACT OR TORT, ARISING FROM YOUR ACCESS TO, OR USE OF, THE MATERIAL.

#### **Trademarks**

Ruckus Wireless, Ruckus, the bark logo, ZoneFlex, FlexMaster, ZoneDirector, SmartMesh, ChannelFly, SmartCell, Dynamic PSK, and Simply Better Wireless are trademarks of Ruckus Wireless, Inc. in the United States and other countries. All other product or company names may be trademarks of their respective owners.

## **Contents**

|   | About This Guide                                                      |      |
|---|-----------------------------------------------------------------------|------|
|   | Related Documentation                                                 | . 13 |
|   | Document Conventions                                                  | . 14 |
|   | Documentation Feedback                                                | . 15 |
| 1 | Introducing Ruckus Wireless FlexMaster                                |      |
|   | FlexMaster Overview                                                   | . 17 |
|   | FlexMaster Management Software and Server                             | . 18 |
|   | FlexMaster Time                                                       |      |
|   | Management Protocol                                                   | . 18 |
|   | Internet Accessibility                                                | . 18 |
|   | Potential Conflict with Ruckus Wireless ZoneDirector                  | . 19 |
|   | How FlexMaster Communicates with Managed Devices                      | . 20 |
|   | Directly Accessible Method                                            | . 20 |
|   | L2TP Tunneling Method                                                 | . 20 |
|   | Where Should You Place FlexMaster?                                    | . 22 |
|   | Deployment Scenarios                                                  | . 22 |
|   | Service Provider Scenario                                             | . 22 |
|   | Hotspot Scenarios                                                     | . 23 |
|   | Key Terms in FlexMaster                                               | . 25 |
| 2 | Installing and Upgrading FlexMaster                                   |      |
|   | Firewall Ports that Must be Open for Communications                   | . 29 |
|   | Administering a Linux Server                                          | . 31 |
|   | Preparing Your Server for FlexMaster Installation                     | . 31 |
|   | What You Will Be Doing                                                |      |
|   | Server System Requirements                                            | . 32 |
|   | Web Browser Requirements                                              | . 33 |
|   | Ensuring That APs Can Connect to FlexMaster                           | . 33 |
|   | Option 1: Register FlexMaster with a DNS Server                       | . 33 |
|   | Option 2: Customize Your DHCP Server                                  | . 33 |
|   | Option 3: Set the FlexMaster Server URL Manually from the Device View | . 38 |
|   | Editing the Server Hosts File                                         | . 38 |

|   | Installing the FlexMaster Software                                |
|---|-------------------------------------------------------------------|
|   | Installing from a CD-ROM                                          |
|   | Installing from an FTP Download                                   |
|   | Notable Files in the FlexMaster Root Directory                    |
|   | Upgrading the FlexMaster Software                                 |
|   | Uninstalling FlexMaster46                                         |
|   | Backing Up the Database from the Command Line Interface           |
|   | Restoring the Database from the Command Line Interface            |
|   | What's Next?                                                      |
| 3 | Getting Started with FlexMaster                                   |
|   | Logging into FlexMaster                                           |
|   | Features of the FlexMaster Web Interface                          |
|   | Getting to Know the Dashboard and Its Widgets54                   |
|   | Widgets That You Can Display55                                    |
|   | ZoneDirector Device View Widget                                   |
|   | Standalone AP Device View Widget                                  |
|   | Most Recent Events Widget 61                                      |
|   | Client Association Activity Widget 61                             |
|   | Connectivity Widget                                               |
|   | Client OS Information Widget                                      |
|   | Available Widget Slots                                            |
|   | Standard and Custom Widget Operations                             |
|   | Creating a Custom Widget                                          |
|   | Displaying a Widget67                                             |
|   | Hiding a Widget                                                   |
|   | Deleting a Widget                                                 |
|   | Getting Started Tasks                                             |
|   | Changing the Default Administrative Password                      |
|   | Pointing Your Ruckus Wireless AP to FlexMaster                    |
|   | Pointing A ZoneDirector to FlexMaster                             |
|   | Checking Your FlexMaster License                                  |
|   | Configuring Your Devices to Work with TACACS+73                   |
|   | Creating the TACACS+ Configuration Template                       |
|   | Creating the TACACS+ Configuration Task                           |
|   | Configuring Your Devices to Communicate with FlexMaster over L2TP |
|   | Creating the L2TP Configuration Template                          |
|   | Creating the L2TP Configuration Task79                            |
|   |                                                                   |

## 4 Working with Device Inventory

| About the Inventory Page                                          | 82    |
|-------------------------------------------------------------------|-------|
| ZoneDirector Inventory Pages                                      | 82    |
| Viewing the ZD Detail Section                                     | 85    |
| Displaying and Hiding Columns on the ZoneDirector Inventory Page  | 86    |
| Standalone APs Inventory Pages                                    | 88    |
| Displaying and Hiding Columns on the Standalone AP Inventory Page | 90    |
| Client Inventory Pages                                            | 92    |
| Displaying and Hiding Columns on the Client Inventory Page        | 94    |
| Inventory Page Text View and Map View                             | 95    |
| Map View Buttons                                                  | 99    |
| Viewing ZoneDirector Devices on the Map View                      | . 100 |
| Adding an Indoor Map                                              | . 101 |
| Displaying a ZD Indoor Map                                        | . 105 |
| Working with ZoneDirector Inventory                               | . 107 |
| Viewing a Summary of ZoneDirector Devices                         | . 107 |
| Searching for ZoneDirector Devices                                |       |
| Search Using the ZD Search Criteria                               | . 108 |
| Search Using the Search Box                                       | . 110 |
| Editing a ZoneDirector Tag                                        | . 111 |
| Viewing ZoneDirector APs                                          | . 112 |
| Viewing ZoneDirector Mesh Connections                             |       |
| Viewing ZoneDirector WLANs and WLAN Groups                        | . 115 |
| Viewing ZoneDirector AP Groups                                    |       |
| Creating a ZD View                                                | . 117 |
| Managing ZD Views                                                 | . 118 |
| Editing a ZD View                                                 | . 118 |
| Deleting a ZD View                                                | . 119 |
| Editing a ZD View Device Tag                                      | . 119 |
| Viewing Devices That Belong to a ZD View                          | . 120 |
| Working with Standalone AP Inventory                              | . 121 |
| Viewing a Summary of Standalone APs                               | . 121 |
| Searching for Standalone APs                                      | . 122 |
| Search Using the AP Search Criteria                               | . 122 |
| Search Using the Search Box                                       | . 124 |
| Editing a Standalone AP Tag                                       | . 125 |
| Creating a Standalone AP View                                     | . 126 |
| Managing Standalone AP Views                                      | . 128 |

|   | Editing an AP view                                                | 128 |
|---|-------------------------------------------------------------------|-----|
|   | Setting AP View Device Tags                                       | 129 |
|   | Viewing Devices That Belong to an AP View                         | 130 |
|   | Deleting an AP View                                               | 130 |
|   | Viewing 7731 Bridge Relationships                                 | 131 |
|   | Viewing 7731 AP Bridge Summary Information                        | 132 |
|   | Updating the Parent ZoneDirector of a 7731 Bridge Device          | 132 |
|   | Working with Client Inventory                                     | 134 |
|   | Viewing a Summary of Clients                                      | 134 |
|   | Searching for Clients                                             | 135 |
|   | Search Using the Client Search Criteria                           | 135 |
|   | Search Using the Search Box                                       | 137 |
|   | Creating a Client View                                            | 138 |
|   | Managing Client Views                                             | 139 |
|   | Viewing Clients That Belong to a View                             | 139 |
|   | Editing a Client View                                             | 139 |
|   | Deleting a Client View                                            | 140 |
|   |                                                                   |     |
| 5 | Managing a Standalone Access Point                                |     |
|   | Device View                                                       |     |
|   | Device View Tabs and Status Boxes                                 |     |
|   | Viewing Device Summary                                            |     |
|   | Viewing Statistics for Cable Modems                               |     |
|   | Viewing and Editing Device Details                                | 145 |
|   | Configuring Replacement Options for ZoneFlex 7731 Wireless Bridge |     |
|   | Performing Device Diagnostics                                     |     |
|   | Running a Ping Test                                               |     |
|   | Viewing the Device Log                                            | 149 |
| 6 | Provisioning Tasks to Managed Devices                             |     |
| U | About Provisioning Tasks                                          | 150 |
|   | Provisioning Conventions and Recommended Practices                |     |
|   |                                                                   |     |
|   | Understanding the Status of a Task                                |     |
|   | Provisioning Tasks to Standalone APs                              |     |
|   | Working with AP Configuration Templates                           |     |
|   | Creating an AP Configuration Template.                            |     |
|   | Viewing the Settings of an AP Configuration Template              |     |
|   | Editing an AP Configuration Template                              |     |
|   | Copying an AP Configuration Template                              | 161 |

| Exporting an AP Configuration Template                            | . 162 |
|-------------------------------------------------------------------|-------|
| Deleting an AP Configuration Template                             | . 162 |
| Configuring a Management Server Configuration Template            | . 162 |
| Performing an AP Configuration Upgrade                            | . 166 |
| Creating an AP Configuration Task                                 | . 166 |
| Viewing the Status of an AP Configuration Upgrade Task            | . 169 |
| Canceling a Scheduled Configuration Upgrade Task                  | . 170 |
| Deleting a Configuration Upgrade Task                             | . 171 |
| Restarting a Configuration Upgrade Task                           | . 172 |
| Performing an AP Factory Reset                                    | . 172 |
| Creating an AP Factory Reset Task                                 | . 173 |
| Viewing Existing AP Factory Reset Tasks                           | . 174 |
| Canceling an AP Factory Reset Task                                | . 174 |
| Deleting an AP Factory Reset Task                                 | . 174 |
| Creating an Auto Configuration Task                               | . 175 |
| Step A: Before You Begin                                          | . 175 |
| Step B: Create a Configuration Template                           | . 176 |
| Step C: Define the Target Devices for Auto Configuration          | . 178 |
| Step D: Create the Auto Configuration Task                        | . 180 |
| How to Tell Which Devices Were Auto Configured                    | . 183 |
| Provisioning Tasks to ZoneDirector Devices                        | . 184 |
| Creating a ZoneDirector Configuration Template                    | . 184 |
| Editing a ZoneDirector Configuration Template                     | . 185 |
| Deleting a ZoneDirector Configuration Template                    | . 185 |
| Working with ZoneDirector Event Configuration                     | . 186 |
| Creating a ZoneDirector Event Configuration                       | . 186 |
| Assigning an Event Configuration to ZoneDirector Devices          | . 188 |
| Viewing the Status of an Event Configuration Task                 | . 189 |
| Viewing the Event Configuration Assigned to a ZoneDirector Device | . 190 |
| Performing a ZoneDirector Configuration Upgrade                   | . 191 |
| Creating a ZoneDirector Configuration Upgrade Task                | . 192 |
| Backing Up and Restoring ZoneDirector Configuration               | . 193 |
| Configuring the Number of ZoneDirector Configuration Backups      | . 194 |
| Scheduling Automatic ZoneDirector Configuration Backups           | . 194 |
| Immediately Backing Up ZoneDirector Configurations                | . 194 |
| Restoring a ZoneDirector Configuration                            |       |
| Provisioning Common Tasks                                         | . 198 |
| Working with Device Firmware                                      | . 198 |
| Viewing Firmware Installed on Managed Devices                     | 198   |

| Displaying and Hiding Columns                          | 199 |
|--------------------------------------------------------|-----|
| Creating a Firmware Upgrade Task                       | 200 |
| Deleting a Firmware Upgrade Task                       | 202 |
| Working with Reboot Tasks                              | 203 |
| Creating a Reboot Task                                 | 203 |
| Viewing the Status of a Reboot Task                    | 204 |
| Deleting a Reboot Task                                 | 205 |
| Managing Firmware Files                                | 205 |
| Uploading a Firmware Package                           | 205 |
| Uploading a Firmware File                              | 206 |
| Editing a Firmware File                                | 207 |
| Deleting a Firmware File                               | 208 |
| Managing Device Registration                           | 208 |
| Approving Automatic Device Registration                | 210 |
| Viewing Device Registration Status                     |     |
| Manually Setting Device Registration Permissions       |     |
| Viewing Auto Configuration Rules                       | 214 |
| Creating an Automatic Configuration Rule               |     |
| Viewing an Automatic Configuration Rule                |     |
| Stopping and Starting an Automatic Configuration Rule  |     |
| Deleting an Automatic Configuration Rule               |     |
| Uploading a Device Inventory File                      |     |
| When to Upload a Device Inventory File                 |     |
| Preparing a Device Inventory File                      |     |
| Uploading a Device Inventory File                      |     |
| Exporting the Inventory List to a Microsoft Excel File |     |
| Releasing Device Licenses                              |     |
| Configuring VLAN and LAN Port Settings                 |     |
| Configuration Rules                                    | 221 |
| Before You Begin                                       |     |
| General Configuration Procedures                       |     |
| How Dynamic VLANs Work                                 |     |
| Priority of Dynamic VLAN, VLAN, and Tunnel Mode        |     |
| How it Works for Assigned Clients                      |     |
| How it Works for Unassigned Clients                    |     |
| Sample Dynamic VLAN Scenario                           |     |
| Step 1: Configuring the Wireless LAN                   |     |
| Step 2: Verifying 802.1x Configuration                 |     |
| Step 3: Configuring the Ethernet Port                  | 228 |

|   | Step 4: Configuring the RADIUS Server        |
|---|----------------------------------------------|
|   | Creating a Hotspot                           |
|   | Before You Begin                             |
|   | Configuring Basic Hotspot Settings           |
|   | Configuring a Walled Garden                  |
|   | Specifying Unrestricted Clients              |
|   | Configuring Advanced Settings                |
| 7 | Monitoring Events and Network Activities     |
|   | About the Monitor Page                       |
|   | About User Customized Alarms                 |
|   | Available Alarm Event Types                  |
|   | Monitoring Alarms                            |
|   | Viewing and Acknowledging Alarms242          |
|   | Filtering Alarms                             |
|   | Configuring Alarm Settings                   |
|   | Monitoring Events                            |
|   | Search Using the Events Search Criteria      |
|   | Search Using the Search Box                  |
|   | Additional Search Tasks That You Can Perform |
|   | Creating an Event View                       |
|   | Managing Event Views                         |
|   | Editing an Event View                        |
|   | Deleting an Event View                       |
|   | Viewing the Event TimeLine                   |
|   | Colored Segments                             |
|   | Hold and Drag                                |
|   | Configuring Alert Properties                 |
|   | Disabling an Alert                           |
|   | Measuring Throughput Using SpeedFlex         |
|   | Creating a SpeedFlex Task                    |
|   | Running a SpeedFlex Task                     |
|   | Editing a SpeedFlex Test                     |
|   | Deleting a SpeedFlex Test                    |
|   | Monitoring Access Point Trends               |
|   | Monitoring Client Trends                     |
| 8 | Working with Reports                         |
| _ | Available Report Types 268                   |

|   | Hiding and Showing Columns in Reports                                                                                                    | . 269                                                                                                    |
|---|----------------------------------------------------------------------------------------------------|----------------------------------------------------------------------------------------------------|
|   | Generating a Device View Report                                                                                                    | . 270                                                                                                    |
|   | Generating an Active Firmware Report                                                                                                    | . 274                                                                                                    |
|   | Generating a Historical Connectivity Report                                                                                                    | . 277                                                                                                    |
|   | Generating a Client Association Report                                                                                                    | . 280                                                                                                    |
|   | Generating an SSID Report                                                                                                    | . 283                                                                                                    |
|   | Generating a Provision Report                                                                                                    | . 285                                                                                                    |
|   | Generating Events-Related Reports                                                                                                    | . 287                                                                                                    |
|   | Generating a SpeedFlex Report                                                                                                    | . 292                                                                                                    |
|   | Generating a Capacity Report                                                                                                    | . 294                                                                                                    |
|   | Generating an SLA Report                                                                                                    | . 296                                                                                                    |
|   | Generating a Troubleshooting Report                                                                                                    | . 298                                                                                                    |
|   | Generating a Resource Monitor Report                                                                                                    | . 300                                                                                                    |
|   | Generating a PCI Report                                                                                                    | . 303                                                                                                    |
|   | Using Advanced Report Options                                                                                                    | . 304                                                                                                    |
|   | Managing Saved Reports                                                                                                    | . 306                                                                                                    |
|   | Querying a Report                                                                                                    | . 306                                                                                                    |
|   | Editing a Report                                                                                                    | . 307                                                                                                    |
|   | Deleting a Report                                                                                                    | . 307                                                                                                    |
|   |                                                                                                    |                                                                                                    |
|   | D. C. C. Addition of T. I.                                                                                                    |                                                                                                    |
| 9 | Performing Administrative Tasks                                                                                                    |                                                                                                    |
| 9 | About the Administer Tab                                                                                                    |                                                                                                    |
| 9 | About the Administer Tab                                                                                                    | . 309                                                                                                    |
| 9 | About the Administer Tab                                                                                                    | . 309<br>. 312                                                                                                    |
| 9 | About the Administer Tab                                                                                                    | . 309<br>. 312                                                                                                    |
| 9 | About the Administer Tab  Viewing Audit Logs  Managing FlexMaster Licenses  Uploading a License File  Configuring System Settings                                                                                                    | . 309<br>. 312<br>. 313<br>. 314                                                                                  |
| 9 | About the Administer Tab.  Viewing Audit Logs.  Managing FlexMaster Licenses.  Uploading a License File.                                                                                                    | . 309<br>. 312<br>. 313<br>. 314                                                                                  |
| 9 | About the Administer Tab  Viewing Audit Logs  Managing FlexMaster Licenses  Uploading a License File  Configuring System Settings  Language Settings  IP Mode Settings                                                                                                    | . 309<br>. 312<br>. 313<br>. 314<br>. 316<br>. 317                                                                |
| 9 | About the Administer Tab  Viewing Audit Logs  Managing FlexMaster Licenses  Uploading a License File  Configuring System Settings  Language Settings  IP Mode Settings  Google Maps Settings                                                                                                    | . 309<br>. 312<br>. 313<br>. 314<br>. 316<br>. 317                                                                |
| 9 | About the Administer Tab  Viewing Audit Logs  Managing FlexMaster Licenses  Uploading a License File  Configuring System Settings  Language Settings  IP Mode Settings  Google Maps Settings  Task Restart Settings.                                                                                                    | . 309<br>. 312<br>. 313<br>. 314<br>. 316<br>. 317<br>. 317                                                       |
| 9 | About the Administer Tab  Viewing Audit Logs  Managing FlexMaster Licenses  Uploading a License File  Configuring System Settings  Language Settings  IP Mode Settings  Google Maps Settings                                                                                                    | . 309<br>. 312<br>. 313<br>. 314<br>. 316<br>. 317<br>. 317                                                       |
| 9 | About the Administer Tab  Viewing Audit Logs  Managing FlexMaster Licenses  Uploading a License File  Configuring System Settings  Language Settings  IP Mode Settings  Google Maps Settings  Task Restart Settings.                                                                                                    | . 309<br>. 312<br>. 313<br>. 314<br>. 316<br>. 317<br>. 317<br>. 317                                              |
| 9 | About the Administer Tab  Viewing Audit Logs  Managing FlexMaster Licenses  Uploading a License File  Configuring System Settings  Language Settings  IP Mode Settings  Google Maps Settings  Task Restart Settings  Device Ping Settings                                                                                                    | . 309<br>. 312<br>. 313<br>. 314<br>. 316<br>. 317<br>. 317<br>. 317                                              |
| 9 | About the Administer Tab  Viewing Audit Logs  Managing FlexMaster Licenses  Uploading a License File  Configuring System Settings  Language Settings  IP Mode Settings  Google Maps Settings  Task Restart Settings  Device Ping Settings  Memory Optimization Settings                                                                                              | . 309<br>. 312<br>. 313<br>. 314<br>. 316<br>. 317<br>. 317<br>. 317<br>. 318<br>. 318                            |
| 9 | About the Administer Tab  Viewing Audit Logs  Managing FlexMaster Licenses  Uploading a License File  Configuring System Settings  Language Settings  IP Mode Settings  Google Maps Settings  Task Restart Settings  Device Ping Settings  Memory Optimization Settings  UE Session Settings.                                                                        | . 309<br>. 312<br>. 313<br>. 314<br>. 316<br>. 317<br>. 317<br>. 317<br>. 318<br>. 318                            |
| 9 | About the Administer Tab  Viewing Audit Logs  Managing FlexMaster Licenses  Uploading a License File  Configuring System Settings  Language Settings  IP Mode Settings  Google Maps Settings  Task Restart Settings  Device Ping Settings  Memory Optimization Settings  UE Session Settings  Dashboard Settings Auto-Refresh Interval                               | . 309<br>. 312<br>. 313<br>. 314<br>. 316<br>. 317<br>. 317<br>. 317<br>. 318<br>. 318<br>. 318                   |
| 9 | About the Administer Tab  Viewing Audit Logs  Managing FlexMaster Licenses  Uploading a License File  Configuring System Settings  Language Settings  IP Mode Settings  Google Maps Settings  Task Restart Settings  Device Ping Settings  Memory Optimization Settings  UE Session Settings  Dashboard Settings Auto-Refresh Interval  SMTP Settings.               | . 309<br>. 312<br>. 313<br>. 314<br>. 316<br>. 317<br>. 317<br>. 317<br>. 318<br>. 318<br>. 318<br>. 319<br>. 321 |
| 9 | About the Administer Tab  Viewing Audit Logs  Managing FlexMaster Licenses  Uploading a License File  Configuring System Settings  Language Settings  IP Mode Settings  Google Maps Settings  Task Restart Settings  Device Ping Settings  Memory Optimization Settings  UE Session Settings  Dashboard Settings Auto-Refresh Interval  SMTP Settings  Purge Policy. | . 309<br>. 312<br>. 313<br>. 314<br>. 316<br>. 317<br>. 317<br>. 317<br>. 318<br>. 318<br>. 318<br>. 319<br>. 321 |

| Enabling SNMP Traps                                                     | . 324 |
|-------------------------------------------------------------------------|-------|
| Configuring SNMP Settings                                               | . 324 |
| Default Events for Which FlexMaster Sends Trap Notifications            | . 326 |
| Setting Events and Alarms for Which FlexMaster Sends Trap Notifications | . 327 |
| Setting User Customized Alarms                                          | . 328 |
| Logo Settings                                                           | . 328 |
| Managing Device Groups                                                  | . 329 |
| Creating a Device Group                                                 | . 329 |
| Assigning Devices to a Device Group                                     | . 329 |
| Editing a Device Group Name                                             | . 330 |
| Deleting a Device Group                                                 | . 330 |
| Managing User Accounts                                                  | . 331 |
| Understanding User Roles and Privileges                                 | . 332 |
| Network Administrator                                                   | . 332 |
| Group Administrator                                                     | . 332 |
| Group Operator                                                          | . 333 |
| Device Operator                                                         | . 333 |
| Creating a New User Account                                             | . 334 |
| Editing a User Account                                                  | . 335 |
| Deleting a User Account                                                 | . 336 |
| Assigning Users to Manage Device Groups                                 | . 337 |
| Managing SSL Certificates                                               | . 338 |
| Importing an SSL Certificate                                            | . 338 |
| Creating a Certificate Signing Request File for VeriSign                | . 341 |
| Viewing Current Certificates                                            | . 343 |
| Jpgrading the FlexMaster Software                                       | . 345 |
| Recovering FlexMaster from an Unsuccessful Software Update              | . 346 |
| Step 1: Remove the Unsuccessful FlexMaster Installation                 | . 347 |
| Step 2: Reinstall the Previous FlexMaster Software Version              | . 347 |
| Step 3: Shut Down the FlexMaster Service                                | . 347 |
| Step 4: Restore the Backup FlexMaster Database                          | . 347 |
| Step 5: Restart the FlexMaster Service                                  | . 348 |
| Backing Up and Restoring the Database from the Web Interface            | . 349 |
| Backing Up the Database from the Web Interface                          | . 349 |
| Scheduling Database Backup                                              | . 350 |
| Viewing and Deleting Database Backup Files                              |       |
| Restoring a Backup Copy of the Database.                                | . 351 |
| Generating Support Information                                          | . 353 |
| Viewing System Logs.                                                    | . 353 |

| Downloading System Logs                | 354 |
|----------------------------------------|-----|
| Emailing a Copy of the System Log File | 354 |
| Manually Transferring Files            | 356 |

## Index

## **About This Guide**

This FlexMaster User Guide describes how to install, configure and manage Ruckus Wireless FlexMaster version 9.10.0. This guide is written for those responsible for installing and managing network equipment. Consequently, it assumes that the reader has basic working knowledge of local area networking, wireless networking, and wireless devices.

**NOTE** If release notes are shipped with your product and the information there differs from the information in this guide, follow the instructions in the release notes.

Most user guides and release notes are available in Adobe Acrobat Reader Portable Document Format (PDF) or HTML on the Ruckus Wireless Support Web site at <a href="https://support.ruckuswireless.com/documents">https://support.ruckuswireless.com/documents</a>

## **Related Documentation**

In addition to this *User Guide*, each FlexMaster documentation set includes the following:

- Online Help: Provides instructions for performing tasks using the Access Point's Web interface. The online help is accessible from the Web interface and is searchable.
- Release Notes: Provide information about the current software release, including new features, enhancements, and known issues.

## **Document Conventions**

Table 1 and Table 2 list the text and notice conventions that are used throughout this guide.

Table 1. Text conventions

| Convention        | Description                                      | Example                                                                        |
|-------------------|--------------------------------------------------|--------------------------------------------------------------------------------|
| monospace         | Represents information as it appears on screen   | [Device name]>                                                                 |
| monospace bold    | Represents information that you enter            | [Device name] > set<br>ipaddr 10.0.0.12                                        |
| default font bold | Keyboard keys, software buttons, and field names | On the <b>Start</b> menu, click <b>All Programs.</b>                           |
| italics           | Screen or page names                             | Click <b>Advanced Settings</b> .<br>The <i>Advanced Settings</i> page appears. |

Table 2. Notice conventions

| Notice Type | Description                                                                                                    |
|-------------|----------------------------------------------------------------------------------------------------|
| NOTE        | Information that describes important features or instructions                                                  |
| CAUTION!    | Information that alerts you to potential loss of data or potential damage to an application, system, or device |
| WARNING!    | Information that alerts you to potential personal injury                                                       |

## **Documentation Feedback**

Ruckus Wireless is interested in improving its documentation and welcomes your comments and suggestions. You can email your comments to Ruckus Wireless at:

#### docs@ruckuswireless.com

When contacting us, please include the following information:

- Document title
- Document part number (on the cover page)
- Page number (if appropriate)

#### For example:

- FlexMaster 9.10.0 User Guide
- Part number: 800-70865-001 Revision A
- Page 21

Please note that we can only respond to comments and questions about Ruckus Wireless product documentation at this email address. Questions related to technical support or sales should be directed in the first instance to your network supplier.

# Introducing Ruckus Wireless FlexMaster

1

### In this chapter:

- FlexMaster Overview
- FlexMaster Management Software and Server
- How FlexMaster Communicates with Managed Devices
- Where Should You Place FlexMaster?
- Deployment Scenarios
- Key Terms in FlexMaster

## FlexMaster Overview

Ruckus Wireless FlexMaster software is an intelligent, scalable network management system designed to facilitate administration of your dispersed Ruckus Wireless Access Points and ZoneDirector devices. FlexMaster offers:

- Discovery of Ruckus Wireless devices through the "call home" feature: Ruckus Wireless devices are preconfigured with the default FlexMaster's URL (http://flexmaster/intune/server) to enable them to call home to FlexMaster and register for management. In addition, you can also configure your DNS server or Option 43 on your DHCP server to ensure that your managed devices can find FlexMaster on the network.
- Immediate or scheduled active firmware upgrades: Enables Ruckus Wireless AP firmware to be downloaded to multiple devices over HTTP either on-demand or according to a schedule.
- Provisioning templates for bulk configuration: Allows you to push multiple configuration settings (for example, SSID, IP addressing, login changes) to several devices simultaneously.
- Multi-level Dashboard displaying device views and events: Processes notifications received from managed Ruckus Wireless devices and displays them in an easy-to-understand and easy-to-use graphical user interface accessible via a Web browser.

By downloading this software and subsequently upgrading FlexMaster and/or Ruckus Wireless controllers to version 9.9.0 or later, and/or Ruckus Wireless APs to base image 100.0.0 or later, please be advised that:

- The ZoneDirector periodically connects to Ruckus and Ruckus collects the ZoneDirector serial number, software version and build number. Ruckus transmits a file back to the ZoneDirector and this is used to display the current status of the ZoneDirector Support Contract.
- The AP may send a query to Ruckus containing the AP's serial number. This allows your AP to autonomously connect with a wireless LAN controller operated by your choice of cloud service provider. Ruckus may transmit the Fully Qualified Domain Name (FQDN) or IP address of the controller that the AP will subsequently attempt to join back to the AP.
- Please be advised that this information may be transferred and stored outside of your country of residence where data protection standards may be different.

## FlexMaster Management Software and Server

FlexMaster is packaged as software that you install on a Linux-based server. FlexMaster installation includes Web server and MySQL database components for communicating with and tracking your dispersed Ruckus Wireless devices.

For more on FlexMaster installation, refer to Installing the FlexMaster Software.

### FlexMaster Time

FlexMaster stores all event times in Coordinated Universal Time (UTC) (and appropriate offsets). Event times that appear on the FlexMaster Web interface are automatically adjusted to the client's local time settings.

**NOTE** If the FM server time is changed (for example, when corrected from a wrong time zone), then FM should be restarted to apply this change.

**NOTE** When the FlexMaster server time is not synchronized with the local time, scheduled tasks may not run when expected, and reports may contain incorrect results. To ensure that scheduled tasks run when scheduled, synchronize the time on the FlexMaster server with the local time. You can do this by installing an NTP client on the FlexMaster server.

## Management Protocol

FlexMaster supports the Technical Report 069 (TR-069) CPE WAN Management Protocol (CWMP) as defined by the DSL Forum (www.dslforum.org).

## Internet Accessibility

FlexMaster requires an Internet-accessible interface to:

 Enable remote management: If the computer that you are using to access the FlexMaster Web interface is not on the same local network as FlexMaster, then logging into the FlexMaster Web interface remotely requires the host Linux server to be remotely accessible via HTTP or HTTPS. Enable the Map View feature. Map View data is provided by Google Maps, thus
FlexMaster must be able to connect to Google Maps via the Internet to display
the maps. When FlexMaster is unable to access Google Maps, gray boxes
appear on the FlexMaster Web interface, instead of the map that Google Maps
provides.

If your location or network is preventing FlexMaster from accessing Google Maps, you can disable Google Maps on the *System Settings* page to hide these gray boxes. For more on Map View, refer to Inventory Page Text View and Map View.

**NOTE** Authentication with Google Maps servers is processed via the Ruckus Wireless Web site. To ensure successful authentication, FlexMaster must be able to access *www.ruckuswireless.com* and display Google Maps data on the FlexMaster Web interface.

FlexMaster may also require Internet connectivity to manage remote Ruckus Wireless devices. Remote devices must be able to register with FlexMaster when "calling home" across the Internet. In a closed environment where managed devices are local to FlexMaster, Internet connectivity is then only required for Map View.

## Potential Conflict with Ruckus Wireless ZoneDirector

If a ZoneDirector is detected on the network, then a FlexMaster-managed AP stops communicating with FlexMaster and registers instead with ZoneDirector. If the same AP is provisioned with a firmware or configuration upgrade from FlexMaster, then the task status appears as "Started" (pending) on the task status page as FlexMaster cannot contact the AP. If the AP registers with ZoneDirector, then FlexMaster displays the status of the AP being managed by "ZD" on the Configure > Device Registration page.

## How FlexMaster Communicates with Managed Devices

FlexMaster can communicate with the devices that it manages using the Directly Accessible Method and the L2TP Tunneling Method.

## **Directly Accessible Method**

Ruckus Wireless devices are configured to initiate the initial communication with FlexMaster by "calling home". When a supported device is shipped, the URL of your FlexMaster server is preconfigured on the device. This requires that the FlexMaster server is reachable on either HTTP port 80 or HTTPS port 443 (or the SSL port you configure). Once the device is powered on, the call home occurs.

Figure 1. How a managed device calls home directly to FlexMaster

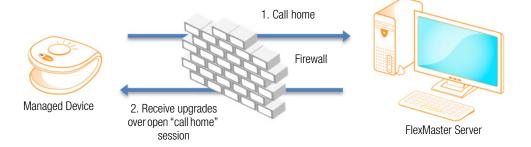

## **L2TP Tunneling Method**

The FlexMaster connection initiation mechanism relies on the managed Ruckus Wireless AP having a routable IP address. When the Ruckus Wireless AP is behind a NAT or firewall, FlexMaster might not be able to reach the AP. In this case, FlexMaster must wait until the AP initiates a connection via the Internet.

If you deploy an L2TP Network Server (LNS), then you can configure your FlexMaster to tunnel through the LNS to managed devices, thus enabling FlexMaster to initiate communication. This allows FlexMaster to check device connectivity and to push device updates proactively. For more on configuring L2TP compatibility, refer to Configuring Your Devices to Communicate with FlexMaster over L2TP.

Figure 2. How a managed device calls home to FlexMaster via an LNS server

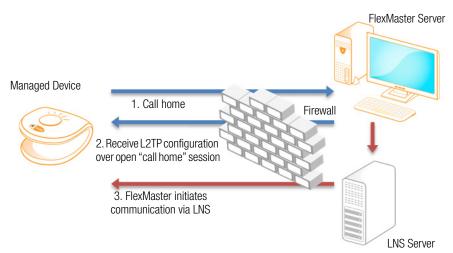

## Where Should You Place FlexMaster?

Since you want FlexMaster to be as available as possible to the remote devices being managed, you should place it in your network accordingly. Note the following:

- Make sure FlexMaster's IP address is reachable via HTTP/HTTPS from outside of your internal network. This allows managed devices to call home.
- Register your FlexMaster server with your DNS server. Refer to Option 1: Register FlexMaster with a DNS Server.

## **Deployment Scenarios**

Since FlexMaster can manage many Ruckus Wireless devices, there are numerous scenarios that can benefit from aggregated management.

- Service Provider Scenario
- Hotspot Scenarios

## Service Provider Scenario

Service Providers can deploy FlexMaster in their Network Operations Centers (NOCs) to manage subscriber devices. The subscriber AP information can be loaded into FlexMaster via inventory file, and then shipped to a subscriber, awaiting AP activation and a call home notification to FlexMaster for addition to the managed inventory. With the device information loaded, you can preemptively set up a configuration to be pushed to the device when it registers after boot up.

FlexMaster Server

Internet

Adam's Residence

Figure 3. Service provider scenario

## **Hotspot Scenarios**

Hotspots such as hotels and coffee shops offering wireless service can use FlexMaster to manage their APs. Aggregated configuration updates and firmware upgrades can be pushed out according to schedule to update one or more managed devices simultaneously. Loss of connectivity events can be monitored across the entire deployment.

Jane's Residence

Release 9.5 and later Ruckus Wireless devices also support Hotspot 2.0 when managed by a Ruckus Zone Director. Zone Director APs configured for Hotspot 2.0 provide information to the client before association. This information can be used by the client to automatically select an appropriate network based on the services provided and the conditions under which the user can access them. In this way, rather than choosing from a list of SSIDs, Hotspot 2.0 clients can automatically

select and authenticate to an SSID based on the client's configuration and services offered, or can allow the user to manually select an SSID for which the user has login credentials. The Ruckus Wireless Hotspot 2.0 implementation complies with the IEEE 802.11u standard and the Wi-Fi Alliance (WFA) Hotspot 2.0 Technical Specification.

Figure 4. Hotspot scenario

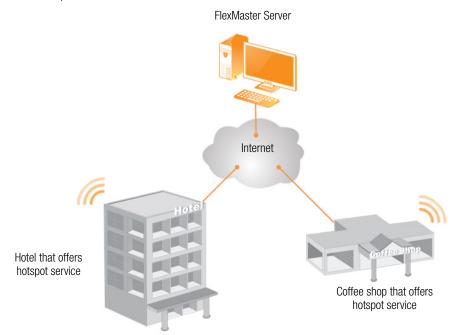

## **Key Terms in FlexMaster**

Before using FlexMaster, Ruckus Wireless recommends that you become familiar with the key terms that are use in this Guide and on the FlexMaster Web interface. The following table lists terms that are key to full understanding and proper use of FlexMaster.

Table 3. Key terms in FlexMaster

| Term                                             | Description                                                                                                    |  |
|--------------------------------------------------|----------------------------------------------------------------------------------------------------|--|
| Call Home                                        | After boot up, compatible Ruckus Wireless devices attempt to register with FlexMaster. FlexMaster's URL is configured on the device.                                                                                                    |  |
| Device View,<br>Event View,<br>and Audit<br>View | Device View: Since FlexMaster manages many devices, you can consolidate devices with similar attributes into views. Device views are a powerful component within FlexMaster. Devices that are grouped into views can be:                                                                                    |  |
|                                                  | Provisioned as one                                                                                                    |  |
|                                                  | Consolidated in reports                                                                                                    |  |
|                                                  | Quickly recalled to filter a list                                                                                                    |  |
|                                                  | The grouping attributes are user customizable, and can include device type, geographic location, or any other quality that you want to use as grouping criterion.                                                                                                    |  |
|                                                  | By default, FlexMaster includes two pre-configured device views: All Standalone APs and All ZoneDirectors. <i>All Standalone APs</i> is a snapshot of all APs currently managed by FlexMaster. <i>All ZoneDirectors</i> is a snapshot of all ZoneDirector devices that are currently managed by FlexMaster. |  |
|                                                  | Much like device views, <i>Event Views</i> can be created to quickly reference a list of events as filtered using the <i>Monitor</i> > <i>Events</i> > <i>New Search</i> tab options.                                                                                                    |  |
|                                                  | You can also create an <i>Audit View</i> , which groups audit log results based on the options in <i>Administer &gt; Audit Log &gt; New Search</i> .                                                                                                    |  |

Table 3. Key terms in FlexMaster (Continued)

| Term                           | Description                                                                                                    |
|--------------------------------|----------------------------------------------------------------------------------------------------|
| Device<br>Registration         | By default, compatible Ruckus Wireless devices attempt to register automatically with FlexMaster when they boot up. If you want to change this default approval settings, then go to the Configure > Device Registration page.  The Device Registration option also enables you to load a device inventory file before actual device registration. This enables you to stay ahead of your dispersal of Ruckus Wireless devices and keep track of each device's details (for example, serial number and MAC address), as well as automatically permit or deny registration with FlexMaster.  For more on device registration, refer to Managing Device Registration. |
| Periodic<br>Inform<br>Interval | This is the frequency at which managed Ruckus Wireless devices must synchronize with FlexMaster. When Ruckus Wireless devices call home periodically, FlexMaster can verify proper operation of managed devices. If a managed device does not call home at this interval, then an alert is issued by the system notifying you that the device is out of contact and therefore cannot be updated or checked for the latest operational information.  To set this interval, refer to Performing an AP Configuration Upgrade.                                                                                                    |
| Provisioning                   | Provisioning is the act of providing a specified action or configuration to a managed group, either based on a schedule or on-demand.  Provisioning tasks include configuration, firmware upgrade, and reboot for both ZoneDirector devices and APs. ZoneDirector-specific tasks include configuration backup (cloning) and ZoneDirector event configuration, while AP-specific tasks include factory reset.  For more on provisioning, refer to Provisioning Tasks to Managed Devices.                                                                                                    |
| Device View                    | A dynamic group of devices filtered based on a specific criterion (for example, model number or partial serial number). Device Views should not be confused with <i>Device Groups</i> , which refers to a physical grouping of devices typically used for assigning devices for management by users.                                                                                                    |

Table 3. Key terms in FlexMaster (Continued)

| Term               | Description                                                                                                    |
|--------------------|----------------------------------------------------------------------------------------------------|
| Tag                | A tag is any text that you assign to devices as another method for grouping them. For example, you can assign the tag "Lobby" to Ruckus Wireless devices that are deployed in your office lobby to identify their physical location easily.                                                                                                    |
|                    | You can set a tag by editing the device details on the <i>Inventory</i> page.                                                                                                    |
| Default Mail<br>to | This phrase refers to the email address which is sent messages from the system based on various events. You enter this email address either during the FlexMaster installation procedure or in the <b>To</b> field on the <i>Administer</i> > <i>System Settings</i> > <i>SMTP Settings</i> page.  You must specify an SMTP server to send email notifications to this user. Refer to SMTP Settings. |

# Installing and Upgrading FlexMaster

**CAUTION!** The tasks described in this chapter should be undertaken only by an experienced network administrator or under the guidance of your service provider or technical support professional.

### In this chapter:

- Firewall Ports that Must be Open for Communications
- Administering a Linux Server
- What's Next?

## Firewall Ports that Must be Open for Communications

Depending on how your network is designed, you may need to edit the iptables file and open communication ports on any firewalls located between FlexMaster and managed ZoneDirector devices and access points.

Refer to the following URLs which include information about how to edit the iptables file.

- http://en.wikipedia.org/wiki/lptables
- http://www.thegeekstuff.com/2010/07/list-and-flush-iptables-rules
- https://access.redhat.com/site/documentation/en-US/Red\_Hat\_Enterprise\_-Linux/6/html/Security Guide/sect-Security Guide-IPTables.html

The following table lists the ports that need to be open for different types of communications.

Table 4. Firewall ports that must be open for FlexMaster communications

| Communication                                                                                           | Ports                                 |  |  |  |
|----------------------------------------------------------------------------------------------------|---------------------------------------|--|--|--|
| MySQL                                                                                                   |                                       |  |  |  |
| FlexMaster > MySQL                                                                                      | TCP destination port 3306             |  |  |  |
| communications                                                                                          |                                       |  |  |  |
| ZoneDirector                                                                                            |                                       |  |  |  |
| ZoneDirector > FlexMaster registration and periodic inform                                              | TCP destination port 443 (HTTPS)      |  |  |  |
| FlexMaster > ZoneDirector ZD web interface, View More ZD Device Info, and Stats for Reporting (NOTE 2)  | TCP destination port 443 (HTTPS)      |  |  |  |
| ZoneDirector > FlexMaster<br>SNMP traps                                                                 | TCP destination port 161 (SNMP)       |  |  |  |
| FlexMaster > TACACS+ server (NOTE 1)                                                                    | TCP destination port 49 (TACACS+)     |  |  |  |
| TACACS+ server > FlexMaster (NOTE 1)                                                                    | TCP destination port 49 (TACACS+)     |  |  |  |
| FlexMaster > ZoneDirector ZD wake-up for real-time template configuration and firmware upgrade (NOTE 2) | TCP destination port 8082 (ZD wakeup) |  |  |  |
| ZoneDirector > FlexMaster firmware upgrade                                                              | TCP destination port 80 (HTTP)        |  |  |  |

Table 4. Firewall ports that must be open for FlexMaster communications (Continued)

| Communication                                                                                                    | Ports                                                                                                    |  |  |  |
|----------------------------------------------------------------------------------------------------|----------------------------------------------------------------------------------------------------|--|--|--|
| ZoneDirector > FlexMaster template configuration upgrade                                                                                | TCP destination port 80 and 443 (HTTP and HTTPS)                                                                       |  |  |  |
| FlexMaster > ZoneDirector ZD template configuration                                                                                     | TCP destination port 60001 and 60010 (HTTP and HTTPS)                                                                  |  |  |  |
| Standalone AP                                                                                                    |                                                                                                    |  |  |  |
| Standalone AP > FlexMaster registration and periodic inform                                                                             | TCP destination port 443 and/or 80 (HTTPS and/or HTTP, respectively; depends on the AP's FlexMaster URL configuration) |  |  |  |
| Standalone AP > FlexMaster SNMP traps                                                                                                   | TCP destination port 161 (SNMP)                                                                                        |  |  |  |
| Standalone AP > TACACS+ server (NOTE 1)                                                                                                 | TCP destination port 49 (TACACS+)                                                                                      |  |  |  |
| TACACS+ server > Standalone AP (NOTE 1)                                                                                                 | TCP destination port 49 (TACACS+)                                                                                      |  |  |  |
| FlexMaster > Standalone AP Real-time template configuration upgrade, AP wakeup, AP device view, and real-time firmware upgrade (NOTE 2) | TCP destination port 8082 (AP wakeup)                                                                                  |  |  |  |
| Standalone AP > FlexMaster<br>template configuration upgrade, AP template<br>configuration upgrade using Auto-Provisioning              | TCP destination port 80 and/or 443 (HTTP and/or HTTPS, respectively; depends on the AP's FlexMaster URL configuration) |  |  |  |
| Standalone AP > FlexMaster firmware upgrade                                                                                             | TCP destination port 80 (HTTP)                                                                                         |  |  |  |

**NOTE 1:** The TACACS+ server can use a different TCP port. Refer to Configuring Your Devices to Work with TACACS+.

**NOTE 2:** The Ruckus Wireless device web and wakeup interfaces can be individually mapped through firewall/NAT devices.

## Administering a Linux Server

FlexMaster Release 9.8 and later systems can be installed in an RHEL 5 and 6 (Red Hat Enterprise Linux) environment, or optionally in a VMware/64-bit CentOS 5 and 6/ESXi environment.

**NOTE** FlexMaster is generally only installed on VMware/CentOS/ESXi servers for limited installations, as the FM database in this environment cannot support larger Ruckus Wireless networks. (For VMware system information, contact your sales representative.)

**NOTE** Existing customers may not want to switch from FlexMaster installed on a VMware server to an RHEL server, as the data will have to be extensively modified for migration.

Continue with the following to install FlexMaster on a Linux server:

- Preparing Your Server for FlexMaster Installation
- Ensuring That APs Can Connect to FlexMaster
- Editing the Server Hosts File
- Installing the FlexMaster Software
- Notable Files in the FlexMaster Root Directory
- Upgrading the FlexMaster Software
- Uninstalling FlexMaster
- Backing Up the Database from the Command Line Interface
- Restoring the Database from the Command Line Interface

## Preparing Your Server for FlexMaster Installation

Before installing FlexMaster, make sure your environment, including the target Linux server, meets all the requirements. This section details preparation of the host server for FlexMaster installation and operation.

## What You Will Be Doing

- Preparing a clean Linux server according to the minimum system requirements.
- Placing the server on a subnet that is reachable by the Ruckus Wireless devices to be managed. This may include registering the server with your DNS server.

Customizing your DHCP server.

## **Server System Requirements**

When deciding on the Linux server on which to install FlexMaster, you need to consider the number of devices that your FlexMaster installation is to manage. The target server must meet the following minimum requirements:

- CPU and RAM: Depends on the number of managed ZoneDirector devices and standalone APs, on the purge policy, and whether FlexMaster is installed in a Linux or a VMware virtual machine. Refer to the FlexMaster 9.10.0 Release Notes for detailed information
- OS: Red Hat Enterprise Linux Edition 5.5 or later (64-bit). Refer to the *FlexMaster* 9.10.0 *Release Notes* for detailed information.
  - (For VMware system information, contact your sales representative.)
- HDD: 30GB dedicated to FlexMaster, minimum for 10 licenses. Refer to the FlexMaster 9.10.0 Release Notes for detailed information.
- RAM: 8GB dedicated to FlexMaster, minimum. Refer to the *FlexMaster* 9.10.0 *Release Notes* for detailed information.
- CD-ROM device if you choose to use this method of installation.
- Mouse.
- Network adapter.

**CAUTION!** To ensure that normal FlexMaster operations run smoothly, make sure that the target Linux server has at least 160GB of free disk space dedicated to FlexMaster.

The FlexMaster disk space requirement is doubled when FlexMaster is being updated.

Database backups also consume extra disk space. The required extra disk space is determined by the number of database backups.

If FlexMaster does not have sufficient disk space, then the MySQL server for FlexMaster may encounter errors.

**NOTE** When you are backing up the FlexMaster database, make sure that the Linux server has at least 10GB of available disk space. This helps ensure a successful database backup.

## **Web Browser Requirements**

The FlexMaster web interface works with Firefox 3.0 and later, Chrome 5.0 and later, and Safari 5.1.7 and later web browsers. Ruckus Wireless recommends that you use the latest versions of these web browsers.

Although Internet Explorer 8.0 and later are supported, they are not recommended because of user interface compatibility issues.

The FlexMaster Web interface is optimized for 1280 x 1024 (and higher) screen resolution.

## **Ensuring That APs Can Connect to FlexMaster**

To enable FlexMaster to manage an AP, the AP must be able to communicate with FlexMaster when the AP performs its periodic call home procedure. To ensure successful communication between FlexMaster and the AP, the FlexMaster IP address must be reachable via HTTP or HTTPS from outside your internal network.

There are two ways you can ensure successful communication between FlexMaster and each managed AP, even when the AP is outside the internal network:

- Option 1: Register FlexMaster with a DNS Server
- Option 2: Customize Your DHCP Server
- Option 3: Set the FlexMaster Server URL Manually from the Device View

## Option 1: Register FlexMaster with a DNS Server

FlexMaster's built-in Web server must be reachable by your Ruckus Wireless devices across the Internet. Hence, you may register your FlexMaster's host server with your DNS server in order for Ruckus Wireless devices calling home to register. The default URL for FlexMaster is: https://flexmaster/intune/server.

## Option 2: Customize Your DHCP Server

If you choose this method, then your organization's DHCP server must be configured to provide the URL of the FlexMaster server to DHCP clients. The vendor ID code on your DHCP server must be set to DHCP option 43 (043 Vendor Specific Info) discovery to enable Ruckus Wireless devices to discover and associate with FlexMaster.

**NOTE** DHCP option 43 enables your DHCP server to provide the URL of the FlexMaster server to DHCP clients. If the URL uses the FM host name then this FQDN must be resolvable by DNS. Please modify the local DNS.

**NOTE** The following procedure describes how to customize a DHCP server running on Microsoft Windows. If your DHCP server is running on a different operating system, then the procedure may be different. Refer to your DHCP server's documentation for the relevant information.

- 1 From the Windows Administrative Tools, open *DHCP*, and then select the DHCP server you want to configure.
- 2 If the Scope folder is collapsed, then click the plus (+) sign to expand it.
- 3 Right-click *Scope Options*, and then click **Configure Options**. The *General* tab of the *Scope Options* page appears.
- 4 Under Available Options, look for the **043 Vendor Specific Info** check box, and then select it.
- 5 Under *Data Entry*, position the cursor in the ASCII text area, and then type the URL of your FlexMaster server. The hexadecimal equivalent of the FlexMaster server URL appears in the Binary area.
- 6 In the Binary area, select the first octet, and then type 01.

Figure 5. Selecting the first and second octets

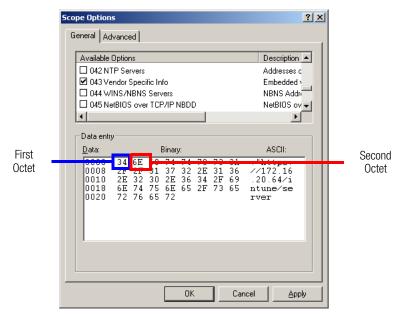

- 7 Count the total number of characters in the FlexMaster URL, including *http* or *https*, back slashes, colon, and periods. For example, if your FlexMaster URL is http://flexmaster/intune/server then the total number of characters in the URL is 31 (decimal value).
- 8 Convert the number of characters from decimal to hexadecimal. You can use an online conversion Web site, such as <a href="http://www.easycalculation.com/decimal-converter.php">http://www.easycalculation.com/decimal-converter.php</a> to perform the conversion.
- **9** Take note of the hexadecimal equivalent of the number of characters in the FlexMaster server URL. Following the example above, 24 in decimal is equivalent to 18 in hexadecimal.
- **10** In the *Binary area*, select the second octet, and then type the hexadecimal equivalent of the number of characters in the FlexMaster server URL.
- 11 Click Apply, and then click OK.

You have completed customizing your DHCP server. The following figures show the differences in the Binary values between HTTP with a host name, HTTPS with a host name, HTTP with an IP address, and HTTPS with an IP address.

**NOTE** The HEX data that you enter can be different from what is shown in the following examples if you are using a different URL.

Figure 6. HTTP with a host name

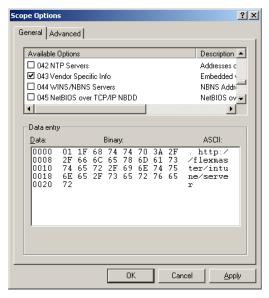

Figure 7. HTTPS with a host name

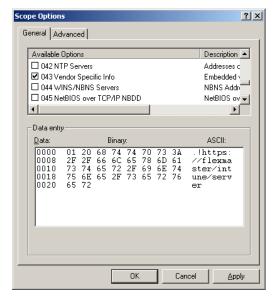

Figure 8. HTTP with an IP address

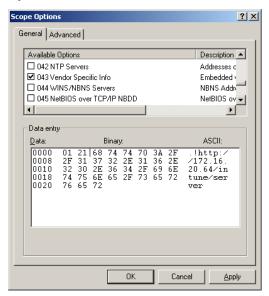

Figure 9. HTTPS with an IP address

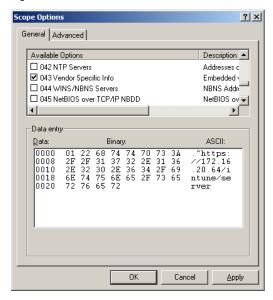

# Option 3: Set the FlexMaster Server URL Manually from the Device View

You can also manually point the device to the FlexMaster server by setting the FlexMaster server URL from the Device View.

- 1 If not already done, then log in to the FlexMaster interface.
- **2** Go to the *Inventory > Standalone APs > Search* page.
- 3 Click the serial number of the AP that you want to configure. The Device View appears.
- 4 Click the **Details** tab.
- 5 Click Edit Settings.

Figure 10. Setting the FlexMaster server URL from the Device View

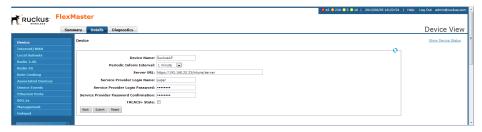

- 6 In Server URL, type the URL of the FlexMaster server.
- 7 Click Submit.

You have completed setting the FlexMaster server URL manually from the Device View.

## **Editing the Server Hosts File**

FlexMaster stores some of its configuration settings on a MySQL server database that is installed with the FlexMaster software. To ensure that FlexMaster can connect to this MySQL database after installation, you need to edit your Linux server's hosts file to include its DNS-related information.

- 1 Go to the /etc directory, and then open the hosts file.
- 2 Add the following line to the hosts file:
  - 127.0.0.1 fully.qualified.domain.name localhost
- 3 Save the hosts file.

**NOTE** If you are planning to enable SMTP notification on FlexMaster, then you need to add another line in the hosts file for your SMTP server's DNS information. For more details, refer to SMTP Settings.

**NOTE** If you use "." in the hostname to separate *hostname.domainname*, then you are not allowed to use a digit-only domainname. For instance, *FlexMaster.ruckus* and *FlexMaster.98ABC* are allowed, and *FlexMaster.98* and *Localhost.12345* are not allowed.

## Installing the FlexMaster Software

You install FlexMaster software via CD-ROM or via FTP on a Linux workstation that meets the system requirements listed in Server System Requirements.

**CAUTION!** The install script, install.sh, must be launched from a terminal window and not from the file browser.

**CAUTION!** If your Linux server contains an instance of MySQL before FlexMaster installation, then that MySQL instance and all dependent packages must be uninstalled before initializing FlexMaster installation.

**CAUTION!** The FlexMaster installation script automatically selects the MySQL version to install, based on the type of CPU detected on the target server.

Continue with the following:

- Installing from a CD-ROM
- Installing from an FTP Download

#### Installing from a CD-ROM

- 1 Log in to the host server as **root**.
- 2 Insert the FlexMaster CD into the CD-ROM drive.
- 3 If the FlexMaster server does not automatically mount the FlexMaster CD-ROM, then continue with Step 4. If the server automatically mounts the CD-ROM, then continue with Step 6.

- **4** Type the following command to create a mount point (or directory where you want to mount the CD-ROM):
  - # mkdir -p /mnt/cdrom
- 5 Type the following command to mount the CD-ROM manually to the created mount point:
  - # mount /dev/cdrom /mnt/cdrom
- 6 Change directory (cd) to the mount point for the CD-ROM.
- 7 Execute the install script install.sh.
  - # ./install.sh

Continue with Figure 11 and Step 8.

#### Installing from an FTP Download

- 1 Log in to the host server as **root**.
- 2 Upload the \*.ISO file (or patch file) to somewhere on the hard drive, such as /tmp.
- **3** Make sure that the \*.ISO file owner is *root:root:* 
  - # chown root:root \*.ISO
- **4** Make a directory for the mount:
  - # mkdir ISO
- **5** Mount the \*.ISO file:
  - # mount -o loop \*.ISO ISO
- **6** Change to the ISO directory:
  - # cd ISO
- 7 Execute the install script install.sh.
  - # ./install.sh

Continue with Figure 11 and Step 8.

Figure 11. FlexMaster partial installation including program location, domain identification, and admin password configuration

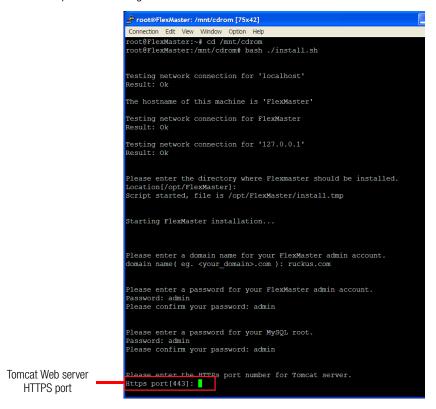

8 You are prompted to verify the system date and time:

```
Your system time and timezone is:Thu, 16 Aug 2012 17:45:08 +0800. yes? (Put yes to continue or program will be terminated!):yes choose yes
```

9 The installation script performs some connection tests:

```
Testing network connection for 'localhost'
Result: Ok
The hostname of this machine is 'localhost.localdomain'
Testing network connection for localhost.localdomain
Result: Ok
Testing network connection for '127.0.0.1'
Result: Ok
```

**10** Enter the location where you want to install the FlexMaster software. A default location is provided. Press **<Enter>** to accept the default location.

```
Location[/opt/FlexMaster]:
```

11 Enter your organization's domain name. By default, the domain name is appended to the word "admin", creating the default FlexMaster user account: admin@domain.com. The admin@domain.com user account is a Super User in the FlexMaster system and cannot be deleted. For more on roles, refer to Understanding User Roles and Privileges.

```
domain name (e.g., <your_domain>.com): domain.com
```

12 Enter a password for the FlexMaster admin@domain.com user account.

```
Password: password
Please confirm your password: password
```

13 Enter a password for the MySQL root account.

```
Password: password
Please confirm your password: password
```

**14** Enter the HTTPS port number for the Tomcat Web server. The default port is 443; press **<Enter>** to accept the default.

```
Https port[443]:
```

**15** Enter your SMTP server host name and port number, as well as a default email address to which alerts for FlexMaster system events are sent.

The SMTP server is the email server that FlexMaster uses to send alert notifications or system logs. You can change these settings on the *Administer > System Settings* page after installation.

The default SMTP port is 25. Press **<Enter>** if your SMTP server is already using port 25.

```
SMTP host: hostname
SMTP port[25]:
Mail to: username@domain.com
```

Figure 12. Configuring the SMTP settings

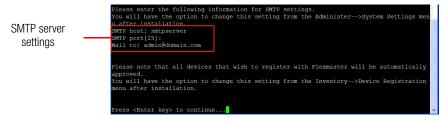

**16** Press **<Enter>** to start the installation process. Once installation begins, you are presented with a license agreement from Sun Microsystems.

Figure 13. Sun Microsystems license agreement within the installation script

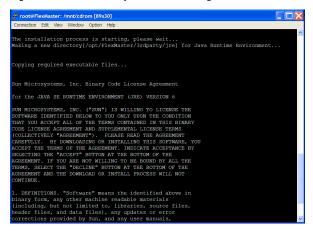

17 Read the license agreement, and accept by typing "yes" at the prompt, and then press **<Enter>.** 

Do you agree to the above license terms? [yes or no] yes

Figure 14. Accepting the Sun license agreement

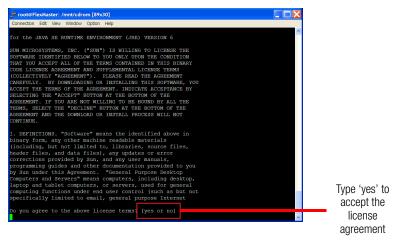

After you accept the license agreement, the installation script installs all required packages. When the installation completes, the following message appears:

\*\*\* FlexMaster is running now! \*\*\*

Figure 15. You have completed installing FlexMaster

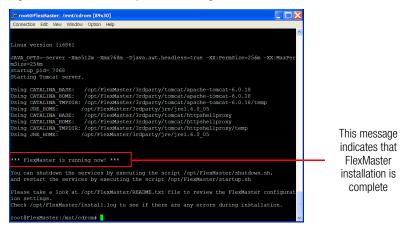

You have completed installing FlexMaster. You can now log in to the FlexMaster Web interface and configure the FlexMaster settings. For more information, refer to Logging into FlexMaster.

**NOTE** If errors occur during installation, then details of these errors are written to the install.log file. Ruckus Wireless may ask you to provide the install.log file if you request support in troubleshooting your FlexMaster installation.

#### Notable Files in the FlexMaster Root Directory

After you complete the installation, the following files are installed in the FlexMaster directory (/opt/FlexMaster/):

- shutdown.sh: Shuts down FlexMaster services.
- startup.sh: Restarts FlexMaster services after they have been shut down.
- restart.sh: Shuts down then restarts FlexMaster services.
- upgrade.sh: Upgrades the existing FlexMaster software.
- backup.sh: Backs up the FlexMaster database.
- restore.sh: Restores a backup of the FlexMaster database.
- README: Application notes.
- install.log: Complete record of installation, including your settings.
- uninstall.sh: Uninstalls FlexMaster.

## Upgrading the FlexMaster Software

Ruckus Wireless releases FlexMaster software updates that contain feature enhancements or fixes for known issues. These software updates are made available on the Ruckus Wireless Support Web site or released through authorized channels. Update files typically use {version number}.patch.tar for their file naming convention (for example, 9.10.0.0.11.patch.tar).

Refer to the FlexMaster 9.10.0 Release Notes for detailed upgrade information.

**CAUTION!** Although the software update process has been designed to preserve all FlexMaster configuration settings, Ruckus Wireless strongly recommends that you back up the FlexMaster database, in case the update process fails for any reason. For information on how to back up the FlexMaster database, refer to Backing Up the Database from the Command Line Interface.

**NOTE** After completing the software update, Ruckus Wireless recommends backing up the FlexMaster database so that you have a backup of the updated database schema. For instructions on how to back up the FlexMaster database, refer to Backing Up the Database from the Command Line Interface.

**NOTE** The FlexMaster /etc/hosts and /etc/sysconfig/network file host names do not support special characters, such as '.'

If special characters are used in these files, then ZoneDirector servers are unable to register with FM.

## **Uninstalling FlexMaster**

- **1** Execute the FlexMaster uninstall script.
  - # [root@flexmaster FlexMaster]# ./uninstall.sh
- **2** After you execute the uninstall script, it performs the following steps:
  - a It shuts down the Tomcat server.
  - **b** It shuts down the MySQL server.
  - **c** It deletes the configuration files, and uninstalls the FlexMaster services.
  - **d** It restores the original /etc/my.cnf file.
  - e It finds /etc/my.cnf.ruckus, and then renames it to /etc/my.cnf.
  - **f** Finally, it deletes the /opt/FlexMaster directory.

When the uninstall script completes deleting the /opt/FlexMaster directory, the uninstallation process is complete.

# Backing Up the Database from the Command Line Interface

It is good practice to back up your FlexMaster database before installing a new version of any software. Although Ruckus Wireless has done its best to ensure a seamless experience when using FlexMaster, you should protect your data by creating a backup of all critical data stored on your host FlexMaster server. Ruckus Wireless recommends that you back up and reload your FlexMaster database tables from any previous version when upgrading to the next major version or patch release.

FlexMaster includes backup.sh, a script for backing up the FlexMaster database, which is located in the FlexMaster root directory.

Follow these steps to back up the FlexMaster database.

- 1 On the Linux server, go to the FlexMaster root directory (/opt/FlexMaster).
- 2 Execute the database backup script. You can either specify the file path and file name of the backup file, or you can let FlexMaster automatically set the path.
  - To back up the FlexMaster database to a specific file path and file name, enter the following command:
    - # ./backup.sh {file path and file name where you want to save the backup file}

For instance, if you want to save the backup file to the FlexMaster root directory with the file name Mybackup.tgz, then enter the following command:

#### # ./backup.sh Mybackup.tgz

 To back up the FlexMaster database without specifying the file path and file name, enter the following command:

#### # ./backup.sh

In this case, the backup file is created in the default backup folder, /opt/ FlexMaster/backup folder, and the file name is automatically assigned based on the date and time when the backup script was executed (for example, 212-08-30\_13h36m.tgz).

When the backup process is completed, a message appears in the command line interface, informing you that the FlexMaster database has been backed up successfully.

# Restoring the Database from the Command Line Interface

FlexMaster provides restore.sh, a script for restoring a backup copy of the FlexMaster database located in the FlexMaster root directory.

**CAUTION!** Before starting this procedure, take note of the file path and file name of the FlexMaster database backup file. You need to enter this information when you execute the restore script.

Follow these steps to restore a backup copy of the FlexMaster database.

- 1 On the Linux server, go to the FlexMaster root directory (/opt/FlexMaster).
- 2 Execute the database restore script by entering the following command:
  - # ./restore.sh {file path and file name of the backup file that you want to restore}

For example, if you want to restore a backup file named Mybackup.tgz that is located in the FlexMaster root directory, then enter the following command:

#### # ./restore.sh Mybackup.tgz

When the restore process is completed, a message appears in the command line interface, informing you that the FlexMaster database that you specified has been restored successfully.

## What's Next?

With FlexMaster now installed, you can log in and configure FlexMaster to manage your Ruckus Wireless devices. The chapters that follow guide you through all of these configuration tasks.

# Getting Started with FlexMaster

3

#### In this chapter:

- Logging into FlexMaster
- Features of the FlexMaster Web Interface
- Getting to Know the Dashboard and Its Widgets
- Getting Started Tasks

# Logging into FlexMaster

Use one of the Web browsers described in Web Browser Requirements to access the FlexMaster Web interface:

**NOTE** When accessing the FlexMaster Web interface, Ruckus Wireless recommends using a monitor with at least 1280 x 1024 screen resolution. If you use a monitor with lower resolution, then you may not be able to see all Web interface elements at the same time and you may have to scroll through the page to see hidden elements.

- 1 On your computer, open a Web browser window.
- 2 In the browser window, type the IP address or host name (if you have set up DNS for the server) of the FlexMaster server as follows:

```
http://<ipaddress>
--OR--
https://<ipaddress>
--OR--
http://flexmaster
--OR--
https://flexmaster
```

3 Press <Enter> to initiate the connection.
If you are using HTTPS, then a security alert dialog box appears. Click OK/Yes/Proceed anyway to continue.

**NOTE** By default, FlexMaster uses a Ruckus Wireless signed security certificate that Web browsers do not recognize, causing them to display the security alert. If you want to prevent the security alerts from appearing every time you connect to FlexMaster using HTTPS, then you can install a certificate issued by a recognized certificate authority such as VeriSign. For information, refer to Managing SSL Certificates.

The Ruckus Wireless Admin login page appears.

Figure 16. The FlexMaster login page

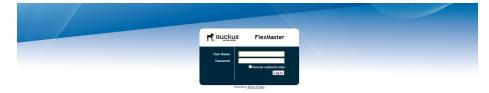

4 If you are not using remote authentication, then type the administrator account user name and password that you configured during installation. The full user name includes the company domain name that you specified during FlexMaster installation (refer to Installing the FlexMaster Software). For example:

User Name: admin@domain.com

Password: admin

5 If you are using remote authentication, then check the Remote Authentication check box. Then log in using the TACACS+ server configured in TACACS+ Settings.

**NOTE** If you log in using the TACACS+ server, then your user name appears in the top right of the FlexMaster page followed by (*Tacacs*+).

6 Click Log In. The FlexMaster interface appears in the browser window. The *Dashboard* workspace appears by default.
For more on the Dashboard, refer to Getting to Know the Dashboard and Its Widgets.

**NOTE** The Web interface has a session timeout mechanism that logs you out of the system automatically after 30 minutes of inactivity. This helps secure the Web interface and prevent unauthorized users from changing your FlexMaster configuration.

**NOTE** If you recently upgraded the FlexMaster software, then Ruckus Wireless strongly recommends that you clear your Web browser's cache before logging into the FlexMaster Web interface. This helps ensure that the FlexMaster Web interface shows all the changes and enhancements that were implemented in the new software version.

## Features of the FlexMaster Web Interface

Figure 17. The FlexMaster Web interface has seven primary elements

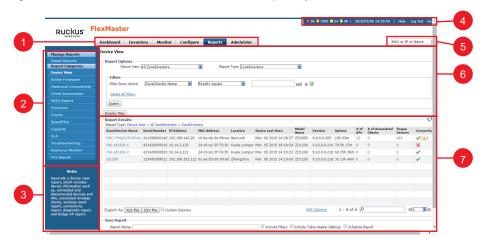

Table 5. FlexMaster Web interface elements

| No. | Interface Element | Description                                                                                                    |
|-----|-------------------|----------------------------------------------------------------------------------------------------|
| 1   | Main Menu         | Six tabs that group related tasks that you can perform in FlexMaster. These tabs include:                             |
|     |                   | Dashboard                                                                                                    |
|     |                   | Inventory                                                                                                    |
|     |                   | Monitor                                                                                                    |
|     |                   | Configure                                                                                                    |
|     |                   | Reports                                                                                                    |
|     |                   | Administer                                                                                                    |
| 2   | Submenu           | On each tab are second level menu items that, when clicked, display related options in the content area to the right. |
| 3   | Page Notes        | Provides brief descriptions of the tasks that you can perform on the page.                                            |

Table 5. FlexMaster Web interface elements (Continued)

| No. | Interface Element  | Description                                                                                                    |
|-----|--------------------|----------------------------------------------------------------------------------------------------|
| 4   | Help and Log Out   | Shows an alarm summary (if enabled in <i>Monitor &gt; Alarm Settings</i> ).                                                                                                    |
|     |                    | Shows the current FlexMaster date and time.                                                                                                    |
|     |                    | Click the <b>Help</b> link to open the online help.                                                                                                    |
|     |                    | Click the <b>Log Out</b> link to log out of the FlexMaster. The user name identifies the user who is logged in.                                                                                                    |
|     |                    | If FlexMaster has an active trial license file, then a notice appears that FM is using the trial license file and when the trial license file expires. When the trial license file expires, FlexMaster deletes devices for which there are not enough licenses. |
| 5   | Search Box         | Allows you to search for a managed ZoneDirector, a standalone AP, or a client that reports to a managed AP. To search for a device, type a full or partial MAC address, IP address, or device name.                                                             |
| 6   | Content Area       | This large area displays tables and configuration forms relevant to your menu choices.                                                                                                    |
| 7   | Configuration Area | This area is populated when an action is chosen from the content area.                                                                                                    |

# Getting to Know the Dashboard and Its Widgets

After you log in to the FlexMaster Web interface, the Dashboard is the first page that appears. The Dashboard provides a quick summary of what is happening on FlexMaster and its managed devices. It uses widgets to display at-a-glance information about managed devices, traffic status, connectivity status, and events that have occurred on managed devices.

FlexMaster

| See | 1000 | S4 | 48 | 2015/03/06 14:150:16 | Help | Log Out reclair
| Pack | Distribution | Pack | Distribution | Pack | Distribution | Pack | Distribution | Pack | Distribution | Pack | Distribution | Pack | Distribution | Distribution | Distribution | Distribution | Distribution | Distribution | Distribution | Distribution | Distribution | Distribution | Distribution | Distribution | Distribution | Distribution | Distribution | Distribution | Distribution | Distribution | Distribution | Distribution | Distribution | Distribution | Distribution | Distribution | Distribution | Distribution | Distribution | Distribution | Distribution | Distribution | Distribution | Distribution | Distribution | Distribution | Distribution | Distribution | Distribution | Distribution | Distribution | Distribution | Distribution | Distribution | Distribution | Distribution | Distribution | Distribution | Distribution | Distribution | Distribution | Distribution | Distribution | Distribution | Distribution | Distribution | Distribution | Distribution | Distribution | Distribution | Distribution | Distribution | Distribution | Distribution | Distribution | Distribution | Distribution | Distribution | Distribution | Distribution | Distribution | Distribution | Distribution | Distribution | Distribution | Distribution | Distribution | Distribution | Distribution | Distribution | Distribution | Distribution | Distribution | Distribution | Distribution | Distribution | Distribution | Distribution | Distribution | Distribution | Distribution | Distribution | Distribution | Distribution | Distribution | Distribution | Distribution | Distribution | Distribution | Distribution | Distribution | Distribution | Distribution | Distribution | Distribution | Distribution | Distribution | Distribution | Distribution | Distribution | Distribution | Distribution | Distribution | Distribution | Distribution | Distribution | Distribution | Distribution | Distribution | Distribution | Distribution | Distribution | Distribution | Distrib

Figure 18. The Dashboard

This section describes the information that you can find on the Dashboard and how to use widgets to display information that is most relevant to managing FlexMaster and its managed devices. Topics include:

- Widgets That You Can Display
- Available Widget Slots
- Standard and Custom Widget Operations
- Creating a Custom Widget
- Displaying a Widget
- Hiding a Widget
- Deleting a Widget

**NOTE** Information in each of the widgets and graphs refreshes automatically based on a non-configurable time interval. To refresh the information manually, click the button that is in the same section as the widget or graph.

#### Widgets That You Can Display

By default, FlexMaster displays the following six standard widgets, which cannot be deleted (only minimized) from the Dashboard:

- ZoneDirector Device View Widget
- Standalone AP Device View Widget
- Most Recent Events Widget
- Client Association Activity Widget
- Connectivity Widget
- Client OS Information Widget

In addition to these standard widgets, you can also add Customized Widgets, which include the Google Maps widget and some other widgets that are related to Capacity, SLA and Troubleshooting.

For more information on each widget, refer to the following sections.

#### **ZoneDirector Device View Widget**

The ZoneDirector Device View widget displays information about ZoneDirector devices that have registered with FlexMaster. It shows the number of APs that are being managed by the ZoneDirector devices (that belong to the view) and the clients that are associated with these managed APs.

The following table describes the columns that appear on the ZoneDirector Device View widget.

**NOTE** When ZoneDirector is behind a network address translation (NAT) server and port forwarding has not been configured on FlexMaster and the NAT server, the AP and client information appears as "0" (zero) on the ZoneDirector Device View widget.

Table 6. Columns on the ZoneDirector Device View Widget

| Column Name | Description                                                                                                    |
|-------------|----------------------------------------------------------------------------------------------------|
| Device View | Shows the name of the ZoneDirector device view. By default, a group called <i>All ZoneDirectors</i> exists, which contains all ZoneDirector devices detected on the network.                                                                                                    |
| ZDs         | Shows the number of ZoneDirector units that are registered with FlexMaster. There are two numbers in the <i>ZD</i> s column and they are separated by a slash symbol (for example, X / Y).                                                                                                    |
|             | The number in green (before the slash symbol) indicates the number of ZoneDirector devices that are currently online.                                                                                                    |
|             | The number in red (after the slash symbol) indicates the number of ZoneDirector devices that are currently offline or disconnected from FlexMaster.                                                                                                    |
|             | The sum of these two numbers is equal to the total number of ZoneDirector devices that are registered with FlexMaster. Clicking either number (hyperlink) takes you to the <i>Reports &gt; Device View</i> page, which shows details of all these connected or disconnected ZoneDirector units.                                                              |
|             | NOTE: Clicking a green (connected) ZD hyperlink causes Flexmaster to display the Reports > Device View > Connection > Exactly equals > Connected report page, described in Working with Reports. Clicking a red (disconnected) ZD hyperlink causes Flexmaster to display the Reports > Device View > Connection > Exactly equals > Disconnected report page. |

Table 6. Columns on the ZoneDirector Device View Widget (Continued)

| Column Name | Description                                                                                                    |
|-------------|----------------------------------------------------------------------------------------------------|
| APs         | Shows the number of APs that are registered with ZoneDirector devices (which, in turn, are being managed by FlexMaster). There are two numbers in the APs column and they are separated by a slash symbol (for example, X / Y).                                                                                                    |
|             | The number in green (before the slash symbol) indicates the number of APs that are currently online.                                                                                                    |
|             | The number in red (after the slash symbol) indicates the number<br>of APs devices that are currently offline or disconnected from<br>ZoneDirector.                                                                                                    |
|             | The sum of these two numbers is equal to the total number of APs that are registered with ZoneDirector. Clicking either number (hyperlink) takes you to the <i>Reports &gt; Device View</i> page, which shows details of all these connected or disconnected APs.                                                                                                    |
|             | NOTE: When mesh networking is enabled on ZoneDirector, three additional columns (namely, Root APs, Mesh APs and eMesh APs) appear after the APs column. These three columns are similar to the APs column, in that they display the number of online and offline APs. Refer to Additional AP Columns When Mesh Networking Is Enabled for more information.                                                                            |
|             | NOTE: Clicking a green (connected) AP hyperlink causes Flexmaster to display the Reports > Device View > Connection > Exactly equals > Connected report page, described in Working with Reports. Clicking a red (disconnected) AP hyperlink causes Flexmaster to display the Reports > Device View > Connection > Exactly equals > Disconnected report page.                                                                          |
| Clients     | Shows the number of clients that are associated with the currently connected APs. Clicking this number (hyperlink) takes you to the Reports > Device View page, which shows details of all these associated clients and the APs with which they are associated.  NOTE: Clicking a Clients hyperlink causes Flexmaster to display the Reports > Device View > ZD Name > Exactly equals report page, described in Working with Reports. |

#### Additional AP Columns When Mesh Networking Is Enabled

A mesh network is a peer-to-peer, multi-hop wireless network wherein participant nodes cooperate to route packets. In a Ruckus Wireless mesh network, the routing nodes (that is, the Ruckus Wireless APs forming the network), or "mesh nodes", form the network's backbone. Clients (for example, laptops and other mobile devices) connect to the mesh nodes and use the backbone to communicate with one another, and if permitted, with nodes on the Internet. The mesh network enables clients to reach other systems by creating a path that "hops" between nodes. When mesh networking is enabled, three additional columns (that display the number of APs that are part of the network) appear in the ZoneDirector *Device View* widget.

**NOTE** For more information on mesh networking, refer to the *ZoneDirector User Guide*.

The additional mesh-related columns that appear in the ZoneDirector widget include:

- Root APs: A root AP (RAP) is mesh node that is connected to ZoneDirector through its wired Ethernet interface. There are two numbers in the Root APs column and they are separated by a slash symbol (for example, X / Y).
  - The number in green (before the slash symbol) indicates the number of root APs that are currently online.
  - The number in red (after the slash symbol) indicates the number of root APs that are currently offline or disconnected from ZoneDirector.

**NOTE** Clicking a green (connected) Root APs hyperlink causes Flexmaster to display the *Reports > Device View > Connection > Exactly equals > Connected* report page, described in Working with Reports. Clicking a red (disconnected) Root APs hyperlink causes Flexmaster to display the *Reports > Device View > Connection > Exactly equals > Disconnected* report page.

- Mesh APs: A mesh AP (MAP) is a mesh node that is connected to a mesh AP through its wireless interface. There are two numbers in the Mesh APs column and they are separated by a slash symbol (for example, X / Y).
  - The number in green (before the slash symbol) indicates the number of mesh APs that are currently online.

• The number in red (after the slash symbol) indicates the number of mesh APs that are currently offline or disconnected from ZoneDirector.

**NOTE** Clicking a green (connected) Mesh APs hyperlink causes Flexmaster to display the *Reports > Device View > Connection > Exactly equals > Connected* report page, described in Working with Reports. Clicking a red (disconnected) Mesh APs hyperlink causes Flexmaster to display the *Reports > Device View > Connection > Exactly equals > Disconnected* report page.

- eMesh APs: An eMesh AP is a mesh node that is connected to a mesh AP
  through its wired Ethernet interface. If the MAP to which the eMesh is connected
  goes offline, then the eMesh AP can turn into a MAP if it is able to find a RAP.
  - The number in green (before the slash symbol) indicates the number of eMesh APs that are currently online.
  - The number in red (after the slash symbol) indicates the number of eMesh APs that are currently offline or disconnected from ZoneDirector.

**NOTE** Clicking a green (connected) eMesh APs hyperlink causes Flexmaster to display the *Reports > Device View > Connection > Exactly equals > Connected* report page, described in Working with Reports. Clicking a red (disconnected) eMesh APs hyperlink causes Flexmaster to display the *Reports > Device View > Connection > Exactly equals > Disconnected* report page.

#### Standalone AP Device View Widget

The Standalone AP Device View Widget provides a quick glance of all existing AP device views, including the default and custom AP device views, listing them by default in alphabetical order.

NOTE For more on creating device views, refer to Creating a Standalone AP View.

**NOTE** The *Dashboard > Standalone AP Device View* is updated every 15 minutes, while the *Report > Device View* is a real time report. Therefore, there are differences between the two views.

Table 7. Columns on the Standalone AP Device View widget

| Column Name    | Description                                                                                                    |
|----------------|----------------------------------------------------------------------------------------------------|
| Device View    | Shows the name of the AP device view. A default device view named All Standalone APs exists. Clicking this number (hyperlink) takes you to the Reports > Device View page, which shows details of these APs.                                                              |
| Connected      | Shows the number of APs that are currently connected to FlexMaster. Clicking this number (hyperlink) takes you to the <i>Reports &gt; Device View</i> page, which shows details of all these connected APs.                                                               |
| Seen in 1 day  | Shows the number of devices seen in the last 24 hours. Click the link to go to <i>Reports &gt; Device View</i> page for a view of the devices that reported in during the last 24 hours.                                                                                  |
| Seen in 2 days | Shows the number of devices seen in the last 48 hours. Click the link to go to <i>Reports &gt; Device View</i> page for a view of the devices that reported in within during the last 48 hours.                                                                           |
| Disconnected   | Shows the number of APs that are reporting to FlexMaster, but are currently disconnected. Clicking this number (hyperlink) takes you to the <i>Reports &gt; Device View</i> page, which shows details of all these disconnected APs.                                      |
| Clients        | Shows the number of clients that are associated with the currently connected APs. Clicking this number (hyperlink) takes you to the <i>Reports &gt; Device View</i> page, which shows details of all these associated clients and the APs with which they are associated. |

**NOTE** To determine the total number of APs that are reporting to FlexMaster, add the numbers in the *Connected* and *Disconnected* columns.

#### Most Recent Events Widget

The Most Recent Events widget displays events that have occurred on FlexMaster, on managed ZoneDirector devices and standalone APs, and on clients that report to managed APs. The following table describes the information that you can find on the Events widgets.

Table 8. Columns on the Most Recent Events widget

| Column Name    | Description                                                                                                    |  |
|----------------|----------------------------------------------------------------------------------------------------|--|
| Date/Time      | Displays the event time stamp.                                                                                                    |  |
| Event Type     | Displays the name of the event (as assigned by Ruckus Wireless).                                                                                                    |  |
| Sev (Severity) | Indicates the importance of an events. There are three event severity levels in FlexMaster:                                                                                                    |  |
|                | • Error (high importance): These are events that you should check. For example, if you see Rogue AP detected in the Event Type column, then you might want to check whether it is an AP that should authorized or if someone is attempting to spoof authorized APs.                                                                |  |
|                | • Warning (medium importance): These are events that may require your attention. For example, if you see Connectivity problem, then you might want to check what is causing the connectivity issue. When a significant number of devices are experiencing this issue, it might indicate a network issue that needs to be resolved. |  |
|                | • Info (low importance): These are informational events that typically do not require your attention (for example, Device rebooted).                                                                                                    |  |
| Device Name    | Name of AP reporting the event. Click this link to go to an <i>Inventory</i> > <i>Reports</i> view of the devices reporting the specific event.                                                                                                    |  |
| Activity       | Events description.                                                                                                    |  |
| Device Events  | Displays the number of events generated by all Standalone APs.                                                                                                    |  |

#### **Client Association Activity Widget**

The Client Association Activity widget shows the number of clients that have associated with managed APs. The default Client Association Activity widget displays connectivity information for the All ZoneDirectors device view and on all radios on the managed APs.

When you want to view a tabular version of the information on the widget, click the (Navigate) icon in the upper-right corner of the widget. This takes you to the *Client Association* page on the *Reports* tab, where you can view detailed client association information for the selected device view.

**NOTE** Information on the *Client Association Activity* widget is updated automatically every hour.

You can customize the information that appears on the widget. For example, you can switch to a different device view or view association activity for a specific radio only.

- 1 Click the [1] (Edit) icon in the upper-right corner of the widget. The *Customize Trend Graph* dialog appears.
- **2** Configure the options under Report Criteria to customize information that you want to appear on the widget. These options include:
  - Device View: Select the device view that you want to display.
  - Radio Type: Select the radio for which you want to display association information. Options include All Radios, 11b/g, 11a/n, 11g/n, 11a/c, and 11a.
  - Display Period: Select the time period for which you want to display connectivity information. Options range from 12 hours to 31 days.
  - Serial Number OR Name: When you want to display association information
    for a specific AP only, type a partial or full serial number or device name in
    the box. When results appear under the box, click the AP for which you want
    information.
- 3 Click Apply to save your changes.

--OR\_\_

Click **Save as new** to save your custom selections.

You have completed customizing the widget.

#### Connectivity Widget

The Connectivity widget displays (in an interactive volume graph) the number of connectivity or loss-of-connectivity events on devices. The default Connectivity widget displays connectivity information for the All ZoneDirectors device view.

When you want to view a tabular version of the information on the widget, click the (Navigate) icon in the upper-right corner of the widget. This takes you to the Historical Connectivity page on the Reports tab, where you can view detailed connectivity information for the selected device view.

**NOTE** Information on the *Connectivity* widget is updated automatically every hour.

You can customize the information that appears on the widget. For example, you can switch to a different ZoneDirector device view or view connectivity information of managed APs.

Follow these steps to customize the Connectivity widget.

- 1 Click the [1] (Edit) icon in the upper-right corner of the widget. The *Customize Trend Graph* dialog appears.
- **2** Configure the options under *Report Criteria* to show information that you want to appear on the widget. These options include:
  - Device View: Select the device view that you want to display.
  - Device Type: Select whether you want to display connectivity information on ZoneDirector devices or its Managed APs.
  - Status: Select whether you want to show connected or disconnected information.
  - *Display Period:* Select the time period for which you want to display connectivity information. Options range from 12 hours to 31 days.
- 3 Click **Apply** to save your changes.

You have completed customizing the widget.

#### **Client OS Information Widget**

The Client OS Information widget displays a pie chart of wireless clients based on the operating systems (Windows, Mac OS, Android, and others) that they are running on.

By default, client OS information is retrieved from the *All ZoneDirectors* device view. You can customize the widget to display client OS information from other ZoneDirector device views.

- 1 Click the [1] (Edit) icon in the upper-right corner of the widget. The *Customize Trend Graph* dialog appears.
- 2 In *Device View*, select the ZoneDirector device view for which you want to display the client OS information.

**3** Click **Apply** to save your changes.

You have completed customizing the widget.

#### **Customized Widgets**

In addition to the six default FlexMaster widgets, you can also display the following custom widgets on the Dashboard.

- Capacity Widget
- SLA Widget
- Troubleshooting Widget

**NOTE** For instructions on how to add these widgets, refer to Displaying a Widget.

#### **Capacity Widget**

The Capacity widget can show client population, traffic and throughput information. See the following table for the types of information that you can show on the Capacity widget.

Table 9. Information that you can show on the Capacity widget

| Information                       | Device        |
|-----------------------------------|---------------|
| # of Associated Clients Histogram | ZoneDirector  |
| Air-Time Utilization - 802.11b/g  | ZoneDirector  |
| Air-Time Utilization - 802.11a/n  | ZoneDirector  |
| Air-Time Utilization - 802.11g/n  | ZoneDirector  |
| Air-Time Utilization - 802.11a/c  | ZoneDirector  |
| AP Traffic - Tx and Rx Histogram  | ZoneDirector  |
| Client Traffic - Tx and Rx (NOTE) | ZoneDirector  |
| Network Capacity                  | ZoneDirector  |
| Backhaul Throughput               | Standalone AP |

**NOTE:** The Client Traffic - Tx and Rx capacity widget displays both Tx and Rx capacity at the same time. Click **Mbytes (TX)** and **Mbytes (RX)** to toggle on and off the Tx and Rx displays, respectively.

#### **SLA Widget**

The *SLA* (service level agreement) widget can show AP uptime and downtime, client potential throughput and associated time, and standalone AP backhaul link uptime information. See the following table for the types of information that you can show on the *SLA* widget.

Table 10. Information that you can show on the SLA widget

| Information                 | Device                         |
|-----------------------------|--------------------------------|
| AP Connection Time          | ZoneDirector and Standalone AP |
| Client Potential Throughput | ZoneDirector                   |
| Client Associated Time      | ZoneDirector                   |
| Backhaul Link Uptime        | Standalone AP                  |

#### **Troubleshooting Widget**

The *Troubleshooting* widget can show information that may be helpful in resolving connectivity issues on the network. See the following table for the types of information that you can show on the *Troubleshooting* widget.

Table 11. Information that you can show on the Troubleshooting widget

| Information                | Device        |
|----------------------------|---------------|
| # of Child APs             | ZoneDirector  |
| # of Hops                  | ZoneDirector  |
| Change of Topology of Mesh | ZoneDirector  |
| Client Phy Rate            | ZoneDirector  |
| Client RSSI                | ZoneDirector  |
| Mesh RSSI                  | ZoneDirector  |
| # of Reboot                | ZoneDirector  |
| Physical Link Distance     | ZoneDirector  |
| Backhaul Change of State   | Standalone AP |

#### **Available Widget Slots**

FlexMaster provides nine slots on the Dashboard for placing widgets.

Note that some widgets are wider (for example, the ZoneDirector Device View widget) and require two widget slots. Make sure there are enough empty slots on the Dashboard before you add a widget.

Manage
Widgets
Link

| Constitution | Configure | Reports | Administer | MacCart Plant time | Configure | Reports | Administer | MacCart Plant time | Configure | Reports | Administer | MacCart Plant time | Configure | Reports | Administer | MacCart Plant time | Configure | Reports | Administer | MacCart Plant time | Configure | Reports | Administer | MacCart Plant time | Configure | MacCart Plant time | Configure | MacCart Plant time | Configure | MacCart Plant time | Configure | MacCart Plant time | Configure | MacCart Plant time | Configure | MacCart Plant time | Configure | MacCart Plant time | Configure | MacCart Plant time | Configure | MacCart Plant time | Configure | MacCart Plant time | Configure | MacCart Plant time | Configure | MacCart Plant time | Configure | MacCart Plant time | Configure | MacCart Plant time | Configure | MacCart Plant time | Configure | MacCart Plant time | Configure | MacCart Plant time | Configure | MacCart Plant time | Configure | MacCart Plant time | Configure | MacCart Plant time | Configure | MacCart Plant time | Configure | MacCart Plant time | Configure | MacCart Plant time | Configure | MacCart Plant time | Configure | MacCart Plant time | Configure | MacCart Plant time | Configure | MacCart Plant time | Configure | MacCart Plant time | Configure | MacCart Plant time | Configure | MacCart Plant time | Configure | MacCart Plant time | Configure | MacCart Plant time | Configure | MacCart Plant time | Configure | MacCart Plant time | Configure | MacCart Plant time | Configure | MacCart Plant time | Configure | MacCart Plant time | Configure | MacCart Plant time | Configure | MacCart Plant time | Configure | MacCart Plant time | Configure | MacCart Plant time | Configure | MacCart Plant time | Configure | MacCart Plant time | Configure | MacCart Plant time | Configure | MacCart Plant time | Configure | MacCart Plant time | Configure | MacCart Plant time | Configure | MacCart Plant time | Configure | MacCart Plant time | MacCart Plant time | Configure | MacCart Plant time | C

Figure 19. Nine widget slots on the Dashboard

#### **Standard and Custom Widget Operations**

FlexMaster supports both standard and custom widgets. Standard and custom widgets can be defined, edited, displayed, updated and minimized. Custom widgets can also be removed. To see all of the available buttons that control these operations, click the **Manage Widgets** link at the top of the Dashboard. FlexMaster displays the currently-selected widgets, with the following icons in their upper-right corners:

- Export a PDF file of this widget.
- III = Edit the widget parameters.
- New Property is a second of the second of the
- ≥ = Navigate to change the widget report parameters. Takes you to the corresponding *Reports* page, where you can change the *Report Options*.
- = Minimize this widget. Click the **Manage Widgets** link at the top of the Dashboard to display this widget again.

Minimizing widgets clears space on the Dashboard to make room to display other widgets.

• **II** = Remove the custom widget and delete the widget icon in the **Manage Widgets** icon sidebar. Click **OK** in the confirmation dialog to confirm the removal.

#### Creating a Custom Widget

FlexMaster allows operators to define frequently-used custom widgets for later reuse.

- 1 Click the **Manage Widgets** link at the top of the Dashboard. FlexMaster displays the *Manage Widgets* window.
  - An icon sidebar on the left side of the *Manage Widgets* window displays icons of widgets that have already been displayed.
- 2 Click the **Add a new widget** icon. FlexMaster displays the *Customize Trend Graph* dialog.
- **3** Configure the options under *Report Criteria* to show information that you want to appear on the widget.
- 4 Click **Apply**. FlexMaster returns you to the *Manage Widgets* window.

  The icon sidebar on the left side of the *Manage Widgets* window displays an icon for the new widget.
- 5 Continue with Displaying a Widget to display the new widget.

#### Displaying a Widget

You can add widgets to the Dashboard as long as there are available empty slot(s). The Dashboard provides nine slots for widgets.

- 1 Click the **Manage Widgets** link at the top of the Dashboard. An icon sidebar appears on the left side of the Dashboard and displays widgets that you can add.
- 2 Click-and-drag the widget that you want to add to an empty slot where you want to place it. There are nine slots on the Dashboard.
- 3 Release the mouse button to place the widget.
- **4** Click *Finish* at the top left of the Dashboard. FlexMaster returns you to the Dashboard.

The page refreshes, and the widget that you added appears in the slot where you placed it.

**NOTE** When you are unable to place a widget in a slot, verify that the slot is empty. Also, some widgets (for example, the *ZoneDirector Device View* widget) are wider and require more than one slot. Make sure that are enough slots for the widget that you are adding.

Figure 20. An icon sidebar appears on the left side

#### Hiding a Widget

Default widgets cannot be deleted, but you can hide or minimize them. For a list of default widgets, refer to Standard and Custom Widget Operations.

- Click the (Minimize) icon in the upper-right corner of the default widget that you want to minimize. The widget disappears from the Dashboard as it is minimized to the widget sidebar.
- To show the widget again, refer to Displaying a Widget.

#### **Deleting a Widget**

When you no longer want the customized widgets that you have added, you can delete them.

- Click the (Remove) icon that is in the upper-right corner of the customized widget that you want to delete. The widget disappears from the Dashboard.
- To show the widget again, refer to Displaying a Widget.

## **Getting Started Tasks**

Before configuring FlexMaster to manage your AP and ZoneDirector devices, Ruckus Wireless recommends performing the following tasks:

- Changing the Default Administrative Password
- Pointing Your Ruckus Wireless AP to FlexMaster
- Pointing A ZoneDirector to FlexMaster
- Checking Your FlexMaster License
- Configuring Your Devices to Work with TACACS+
- Configuring Your Devices to Communicate with FlexMaster over L2TP

## Changing the Default Administrative Password

Ruckus Wireless recommends that you change the default administrative password as soon as possible to prevent unauthorized users from accessing the FlexMaster Web interface and modifying the settings you have configured.

- 1 After logging in to the FlexMaster interface, go to Administer > Users & Assignment.
- 2 In the *Users & Assignment* table, look for the network administrator user account that you used to log in to the FlexMaster Web interface.
- 3 Click the **Edit** link (in the *Action* column) that is in the same row as the user account name. The *EDIT A USER* form appears below the table.

Figure 21. The EDIT A USER form appears at the bottom of the page

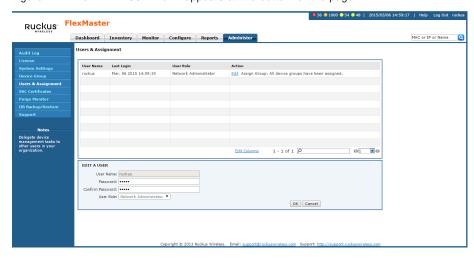

- 4 Type a new password in the **Password** field.
  - Passwords must be between 6 and 32 characters long, and must be comprised of letters and numbers only.
  - Passwords are case-sensitive.
  - Do not use spaces.

**NOTE** Make sure you remember your new password. You will use this new password the next time you want to log in to the FlexMaster Web interface.

- 5 Retype the new password in the **Confirm Password** field.
- 6 Click OK.

#### Pointing Your Ruckus Wireless AP to FlexMaster

Your Ruckus Wireless APs are required to call home to register with FlexMaster; FlexMaster does not initiate initial contact. To register with FlexMaster, Ruckus Wireless APs must know the FlexMaster server URL, thus requiring that URL is available over the Internet.

Take note of the following:

- ZoneFlex APs shipped with this version are preconfigured with the URL of your FlexMaster server, so you only need to set up your DHCP or DNS settings as described previously in this chapter.
- ZoneFlex APs running on earlier software versions must be upgraded to this version before they can register with FlexMaster. Once upgraded, perform the steps below.
  - In most cases, you can supply the FlexMaster URL using either DNS or DHCP as described earlier in this chapter. If these methods are not available to you, then you can manually set the URL as described in the procedure that follows.

**NOTE** The FlexMaster server URL must be assigned on each Ruckus Wireless device you want to register with FlexMaster.

**NOTE** Make sure that the required communication ports are open between the APs and FlexMaster as described in Firewall Ports that Must be Open for Communications.

When it is necessary to manually configure your Ruckus Wireless AP to communicate with FlexMaster, do the following:

- **1** Log in to your Ruckus Wireless AP's Web interface.
- **2** Go to Administrator > Management.
- **3** Under *TR069/SNMP Management Choice*, click the **Auto** option.
- 4 In *FlexMaster Server URL*, type the FlexMaster server URL. This must be a correctly formed URL that starts with either http:// or https://.
- 5 Toggle the *Contact FlexMaster every* drop-down list to select how frequently the device should "call home" to FlexMaster. In FlexMaster, this field is referred to as the *Periodic Inform Interval*.
- **6** Click **Update Settings** to save your settings. Once the AP registers with FlexMaster, this *Administer* > *Management* page displays the contact status between the AP and FlexMaster.

After the AP has registered with FlexMaster, you can use the Configure options to change these settings. Refer to Creating an AP Configuration Task.

#### Pointing A ZoneDirector to FlexMaster

If you want to use FlexMaster to monitor and administer ZoneDirectors, then follow the procedures listed in the *Enabling Management via FlexMaster* section in the ZoneDirector User Guide.

**NOTE** Make sure that the required communication ports are open between the ZoneDirector and FlexMaster as described in Firewall Ports that Must be Open for Communications.

## **Checking Your FlexMaster License**

A FlexMaster installation provides 100 license seats by default. This means that your FlexMaster server can support up to 100 APs without requiring additional licenses. When you are also managing ZoneDirector using FlexMaster, note that the number of license seats that ZoneDirector consumes depends on the maximum number of APs that it can support. ZoneDirector 3250 (which supports up to 250 APs), for example, consumes 250 license seats.

**NOTE** When the Smart Redundancy feature is enabled, the Smart Redundant pair of ZDs consume one extra ZoneDirector license. Refer to ZoneDirector Inventory Pages for more information on the Smart Redundancy feature.

When this seat limit is reached, no additional devices are able to register with FlexMaster until a license file that provides additional license seats is uploaded. FlexMaster shows the following message on the Dashboard to inform you that the seat limit has been reached:

License file is not found. Please upload a valid license file in the Administer > License page.

Before using FlexMaster to manage Ruckus Wireless devices, Ruckus Wireless recommends that you check how many ZoneDirector devices and standalone APs can be supported by your current license. You can do this by going to the *Administer > License* page. The total number of devices supported by your license and the seats consumed are shown on the page, as well as the number of license seats consumed by ZoneDirector devices and standalone APs.

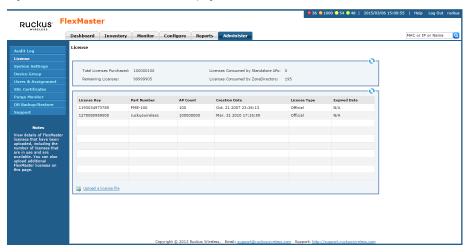

Figure 22. The Administer > License page

If the number of devices that you plan to manage exceeds the number of devices supported by the license file, then you need to contact Ruckus Wireless Sales representative, obtain a license file for additional devices, and upload it to Flex-Master.

## Configuring Your Devices to Work with TACACS+

TACACS+ (Terminal Access Controller Access-Control System Plus) is an access control network protocol that provides separate authentication, authorization and accounting services. If your Ruckus Wireless devices are going to use TACACS+, then you must configure the devices to communicate with the TACACS+ server.

To do this, you create a configuration template specifying your TACACS+ settings, and then create a configuration task to push the update with the TACACS+ settings to your managed devices. When the devices next call home, they receive this update and work with the TACACS+ server.

**NOTE** If the Ruckus Wireless ZD is behind a firewall/NAT device, then port 49 (TACACS+ port) may need to be forwarded through the firewall/NAT device for FM to communicate with the ZD and AP devices. For more information, refer to Firewall Ports that Must be Open for Communications.

This procedure allows you to configure an AP to communicate with the TACACS+ server. Configuring other Ruckus Wireless devices to communicate with the TACACS+ server is similar.

## **Creating the TACACS+ Configuration Template**

- 1 Go to Configure > Standalone APs > Config Templates.
- 2 Click **Create a template**. The *CREATE A TEMPLATE* configuration form opens at the bottom of the page.
- 3 In *Template Name*, type a name for this TACACS+-specific template. For example, when you are creating a TACACS+ configuration template for ZoneFlex 7782, you could type **zf7782 TACACS+**.
- 4 In Select Product Type, select the product model for which you are creating a TACACS+ configuration template (Ruckus ZF7782 Device).
- 5 Under Select the configuration options that you want to modify, select the Device General check box.
- 6 Click **Next**. The *Device General* page appears.
- 7 Click the **Enabled** *TACACS+ State* button. FlexMaster displays the remaining TACACS+ parameters.

Figure 23. Required TACACS+ settings

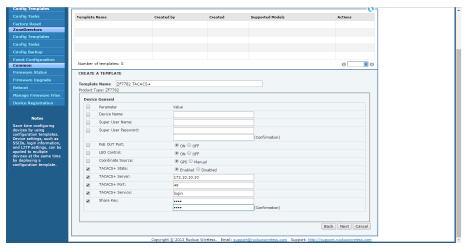

- 8 Enter the TACACS+ parameters:
  - TACACS+ Server IPv4 or IPv6 server address.
  - TACACS+ Port 49 is the default, but it can be set to any available TCP port.
  - TACACS+ Service Login.
  - Share Key TACACS+ Password.
  - (confirmation) repeat the TACACS+ Password.

#### 9 Click Next.

**10** When you reach the *Configuration Parameters and Values* page, a summary of the TACACS+ settings are displayed.

Also on this summary page is the *Persist selected settings after a factory reset* check box. If this check box is selected when the template is provisioned to a group of devices via a configuration task, then the devices retain these template settings even after a factory reset. If this box is left unchecked, then the parameters provisioned in this template revert to factory defaults after a factory reset.

Figure 24. Verify that the TACACS+ settings are correct

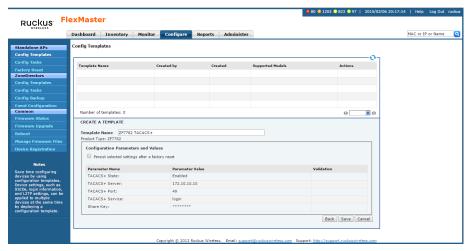

**11** On the Configuration Parameters and Values page, click **Save** to save the template. FlexMaster returns you to the Configure > Config Templates page.

Continue with Creating the TACACS+ Configuration Task.

## Creating the TACACS+ Configuration Task

- 1 Go to Configure > Standalone APs > Config Tasks.
- 2 Click **Create a task**. The *CREATE A TASK* form appears at the bottom of the page.

Figure 25. Creating the TACACS+ configuration task

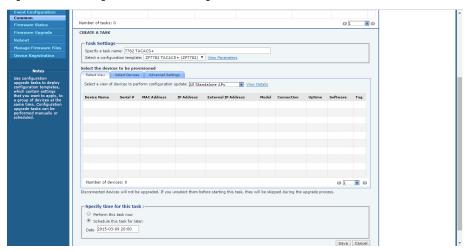

- 3 In Specify a task name, type a name for this TACACS+ configuration task. For example, when this TACACS+ configuration task is for ZoneFlex 7782 APs, you can type 7782 TACACS+.
- **4** Select the previously-configured TACACS+ configuration template from the *Select a configuration template* drop-down list.
- 5 (Optional) Under the *Select View* tab, toggle the *Select a view of devices to perform configuration update* drop-down list to filter the list of devices based on a device view. For example, when the configuration template is for ZoneFlex 7782, select the device view that contains ZF7782 models.
- 6 Under Specify time for the task, click when you want to perform this task:
  - Perform this task now.
  - Schedule this task for later: Specify the desired Date and Time.
- 7 Click Save.

## Configuring Your Devices to Communicate with FlexMaster over L2TP

If your network prevents FlexMaster from initiating communication across the Internet to managed devices, then you can use your L2TP Network Server (LNS) to tunnel through to managed devices. For example, if a device behind a NAT server or firewall is not reachable by FlexMaster, then you can use L2TP to solve this problem.

To do this, you create a configuration template specifying your L2TP settings, and then create a configuration task to push the update with the L2TP settings to your managed devices. When the devices next call home, they receive this update and register with the LNS. This allows FlexMaster to initiate future connections.

**NOTE** If the Ruckus Wireless ZD is behind a firewall/NAT device, then port 49 (TACACS+ port) may need to be forwarded through the firewall/NAT device for FM to communicate with the ZD and AP devices. For more information, refer to Firewall Ports that Must be Open for Communications.

## **Creating the L2TP Configuration Template**

- 1 Go to Configure > Standalone APs > Config Templates.
- 2 Click **Create a template**. The *CREATE A TEMPLATE* configuration form opens at the bottom of the page.
- 3 In *Template Name*, type a name for this L2TP-specific template. For example, when you are creating an L2TP configuration template for ZoneFlex 7782, you could type **L2TP for 7782**.
- 4 In Select product type, select the product model for which you are creating an L2TP configuration template.
- 5 Under Select the configuration options you would like to modify, select the **Internet** and **VLAN & LAN Port Setting** check boxes.

**NOTE** You must select both the *Internet* and *VLAN & LAN Port Setting* check boxes to create an L2TP configuration template successfully. If you only select the *Internet* check box, then you are able to create the configuration template, but it is not applied.

6 Click **Next**. The *Internet* settings page appears.

7 In the *L2TP Tunnel* parameter, click the **Enable** option. After you enable L2TP, additional L2TP configuration parameters appear.

The following L2TP values are required:

- L2TP Server IP Address
- Server Secret
- Username
- Password (enter twice)
- L2TP Tunnel Untag VLAN ID
- Close WLAN When Tunnel Fail (options include **Enable** and **Disable**)

Figure 26. Required L2TP settings

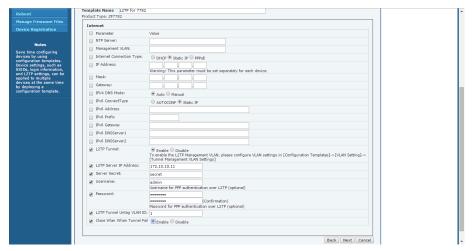

- 8 Click Next.
- 9 On the VLAN & LAN Port Setting page, select and configure the parameters according to your required settings. When you do not use VLANs, you do not need to configure these settings.
- 10 Click Next.
- **11** When you reach the *Configuration Parameters and Values* page, a summary of the L2TP settings are displayed.
  - Also on this summary page is the *Persist selected settings after a factory reset check* box. If this check box is selected when the template is provisioned to a group of devices via a configuration task, then the devices retain these template

settings even after a factory reset. If this box is left unchecked, then the parameters provisioned in this template revert to factory defaults after a factory reset.

Figure 27. Verify that the L2TP settings are correct

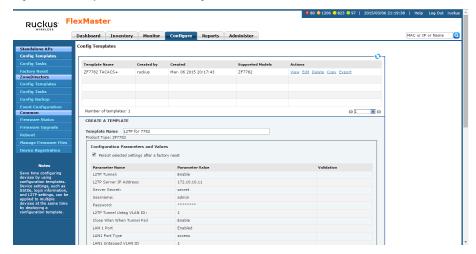

**12** On the *Configuration Parameters and Values* page, click **Save** to save the template.

Continue with Creating the L2TP Configuration Task.

## Creating the L2TP Configuration Task

- **1** Go to Configure > Config Tasks.
- 2 Click **Create a task**. The *CREATE A TASK* form appears at the bottom of the page.
- 3 In *Specify a task name*, type a name for this L2TP configuration task. For example, when this L2TP configuration task is for ZoneFlex 7782 APs, you could type **L2TP Upgrade for 7782**.
- 4 Toggle the Select a configuration template drop-down list to select the previously configured L2TP configuration template.
- 5 (Optional) Under the *Select View* tab, toggle the *Select a view of devices to* perform configuration update drop-down list to filter the list of devices based on a device view. For example, when the configuration template is for ZoneFlex 7782, select the device view that contains ZF7782 models.
- 6 Under Specify time for the task, click when you want to perform this task:

- Perform this task now.
- Schedule this task for later: Specify the desired Date and Time.

Figure 28. Creating the L2TP configuration task

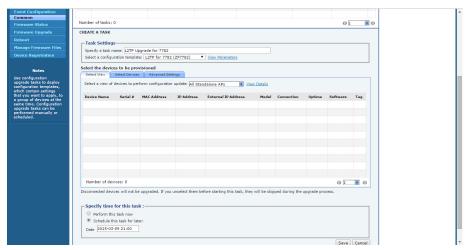

7 Click Save.

# **Working with Device Inventory**

4

### In this chapter:

- About the Inventory Page
- Inventory Page Text View and Map View
- Working with ZoneDirector Inventory
- Working with Standalone AP Inventory
- Working with Client Inventory

# **About the Inventory Page**

The *Inventory* page of the FlexMaster Web interface displays information about devices that FlexMaster is directly and indirectly managing. These devices include:

- ZoneDirectors (reporting to FlexMaster)
- Standalone APs (reporting directly to FlexMaster)
- Clients (reporting to Standalone APs)

This chapter provides information on how to use the options on the *Inventory* tab to view and search for managed devices and to create views:

- ZoneDirector Inventory Pages
- Standalone APs Inventory Pages
- Client Inventory Pages
- Inventory Page Text View and Map View

## **ZoneDirector Inventory Pages**

The following two tables list the fields and table columns that appear by default in the *ZoneDirectors* section of the *Inventory* page.

Table 12. Information that appears in the ZoneDirectors section of the Inventory page

| Field/Column                  | Description                                                                                                    |
|-------------------------------|----------------------------------------------------------------------------------------------------|
| ZD Search<br>Criteria section | Use these filters to search for specific ZoneDirector devices. You can save the search results as a new ZoneDirector view. Refer to Searching for ZoneDirector Devices.                                                                                                    |
| Text View/Map<br>View         | By default, the page displays a <i>Text View</i> of devices (in a tabular form). When you want to display the geographical location of devices ( <i>Map View</i> ) in the current view (whose GPS coordinates have been configured), click <b>Display Map.</b> Refer to Inventory Page Text View and Map View. |
| List of ZDs                   | By default, this table lists all managed ZoneDirector devices. When you search for devices using the <i>ZD Search Criteria</i> section, the devices that match the search criteria appear in this table.                                                                                                    |
|                               | For information on the columns that appear in this table, refer to the following table.                                                                                                    |

Table 12. Information that appears in the ZoneDirectors section of the Inventory page

| Field/Column                      | Description                                                                                                    |
|-----------------------------------|----------------------------------------------------------------------------------------------------|
| Export As XLS<br>File or CSV File | To export the displayed Inventory Page data as an XLS or a CSV file, select the columns that you want to export first. Then save the data that currently appears in the table to an XLS file by clicking <b>XLS File</b> . To save them to a CSV file, click <b>CSV File</b> . In either case, FlexMaster exports only the data in the columns that you have selected. |
| Search box                        | Type a word or phrase that you want to search for, and then wait for a second or two. FlexMaster refreshes the page and displays devices with attributes that matched your search keyword or keyphrase. The matching attributes are highlighted in yellow.                                                                                                    |
|                                   | FlexMaster displays up to ten search results on each page. When your search generates more than ten results, use the left arrow and right arrow icons after the search box to display the previous page or next page, respectively.                                                                                                    |
| Save View/Save<br>As View         | Use this section to save the search results as a device view. Refer to Search Using the ZD Search Criteria.                                                                                                    |

The following table describes the columns that appear in the *List of ZDs* table.

**NOTE** By default, ZoneDirector only displays a few of the available columns on the ZoneDirector *Inventory* page. When you want to display additional columns, refer to Displaying and Hiding Columns on the ZoneDirector Inventory Page for information.

Table 13. Columns that appear in the List of ZDs table

| Column        | Description                                                                                                    |
|---------------|----------------------------------------------------------------------------------------------------|
| ZD Name       | Name assigned to the device.                                                                                                    |
| Serial Number | Serial number of the device. Clicking this link opens a new browser window specific to the device. This is the device view as if you logged into the device's Web interface. |
|               | <b>NOTE:</b> Use the opened ZoneDirector web interface to configure features such as Hotspot 2.0.                                                                            |
|               | Refer to the <i>Ruckus Wireless ZoneDirector User Guide</i> to create a Hotspot 2.0 service on a ZoneDirector.                                                               |
| MAC Address   | MAC address of the device.                                                                                                    |

Table 13. Columns that appear in the List of ZDs table (Continued)

| Column      | Description                                                                                                    |
|-------------|----------------------------------------------------------------------------------------------------|
| IP Address  | IP address assigned to the device.                                                                                                    |
|             | NOTE: The port number after the IP address indicates the                                                                                                    |
|             | protocol that you can use to gain access to the device's Web interface.                                                                                                    |
|             | If :443 appears after the port number, you can access the device's     Web interface using                                                                                                    |
|             | https://{device-IP-address}.                                                                                                    |
|             | <ul> <li>If:80 appears after the IP address, you can access the device's<br/>Web interface using</li> </ul>                                                                                                    |
|             | http://{device-IP-address}.                                                                                                    |
|             | When both HTTPS and HTTP management options are enabled, only :443 appears after the IP address.                                                                                                    |
| External IP | When the device is behind a NAT server, this is the IP address and port number that FlexMaster uses to communicate with the device.                                                                                                    |
|             | NOTES:                                                                                                    |
|             | When the device is not behind a NAT server, the values for IP Address (above) and External IP Address are the same.                                                                                                    |
|             | When the device is behind a NAT server, make sure that you configure port forwarding for the device on the NAT server. Then, click the Edit link on this page that is in the same row as the device name, and then enter the port number that you assigned to the device on the NAT server. |
| Model       | Model of the managed Ruckus Wireless device.                                                                                                    |
| Location    | Location of the device (if provided).                                                                                                    |
| Connection  | Indicates whether the device is currently online ( $\checkmark$ ) or offline ( $\boxtimes$ ) or online with some APs disconnected ( $\triangle$ ).                                                                                                    |
| Software    | Shows the software version that is installed on the device.                                                                                                    |

Table 13. Columns that appear in the List of ZDs table (Continued)

| Column  | Description                                                                                                    |
|---------|----------------------------------------------------------------------------------------------------|
| Actions | Edit: Allows you change the Device Tag name, and its Location and GPS Coordinates (refer to Editing a ZoneDirector Tag). To assign a device tag to multiple devices using the same Device View, edit the device details as described in Setting AP View Device Tags. |
|         | View More ZD Info: Clicking this link displays the ZD Detail table below the List of ZDs table. Refer to Viewing the ZD Detail Section.                                                                                                    |

## Viewing the ZD Detail Section

The *ZD Detail* section displays additional information about the selected Zone-Director device. This section is hidden by default. To display the *ZD Detail* section, in the *Inventory* > *ZoneDirectors* > *Search* > *List of ZDs* table, click the desired **View More ZD Info** link.

Figure 29. The ZD Detail section

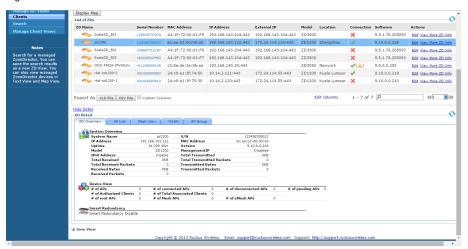

The ZD Detail section displays five tabs described in the following table.

Table 14. Information that appears in the ZD Detail table

| Tab         | Description                                                                                                    |
|-------------|----------------------------------------------------------------------------------------------------|
| ZD Overview | Displays summary information about the ZoneDirector device, including its system overview, devices summary (AP and client information), Smart Redundancy status, and system Ethernet statistics.                                                                                                    |
| AP List     | Displays a table that lists the APs reporting to the ZoneDirector device.                                                                                                    |
| Mesh View   | Displays a table that lists the mesh details of the ZoneDirector device.                                                                                                    |
| WLAN        | Displays a table that lists the WLANs configured on the ZoneDirector device, including the WLAN names, ESSIDs, authentication and encryption methods, and the number of clients associated with each WLAN.                                                                                                    |
| AP Group    | Displays a tree of AP groups that have been created on the ZoneDirector device. By default, an AP group named System Default exists. When there are additional AP groups, they also appear in this tree.  AP group details include the device MAC address, name of each member device, description, model number, and connection status. |

# Displaying and Hiding Columns on the ZoneDirector Inventory Page

By default, FlexMaster displays only a few of the available columns on the ZoneDirector *Inventory* page. When you want to display additional columns, do the following:

- 1 Click the **Edit Columns** link at the bottom of the table. A box appears and displays check boxes for the table columns. The checked boxes indicate the columns that are currently visible in the table.
- 2 To display a hidden column, select the check box for the column. For example, when your network supports IPv6 and you want to display ZoneDirector's IPv6 settings, select the check box for IPv6 Address and Management IPv6.
  To hide a visible column, clear or uncheck the check box.
- **3** When you are done, click anywhere outside of the box.

You have completed displaying columns on the ZoneDirector *Inventory* page.

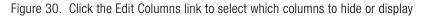

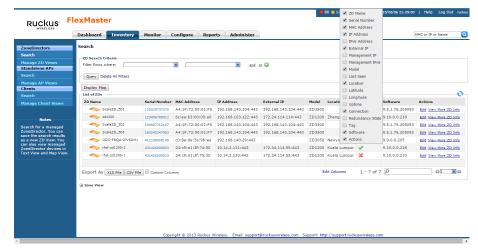

# Standalone APs Inventory Pages

The following two tables list the fields and table columns that appear in the *Standalone APs* section of the *Inventory* tab.

Table 15. Information that appears in the Standalone APs section of the Inventory page

| Field/Column                      | Description                                                                                                    |
|-----------------------------------|----------------------------------------------------------------------------------------------------|
| AP Search<br>Criteria             | Use these filters to search for specific standalone APs. You can save the search results as a new AP view. Refer to Searching for Standalone APs.                                                                                                    |
| Text View/Map<br>View             | By default, the page displays a <i>Text View</i> of devices (in a tabular form). When you want to display the geographical location of devices ( <i>Map View</i> ) in the current view (whose GPS coordinates have been configured), click <b>Display Map.</b> Refer to Inventory Page Text View and Map View. |
| List of APs                       | By default, this table lists all standalone APs. When you search for devices using the <i>AP Search Criteria</i> section, the devices that match the search criteria appear in this table.                                                                                                    |
|                                   | For information on the columns that appear in this table, refer to the following table.                                                                                                    |
| Export as XLS<br>File or CSV File | When you want to save the devices that currently appear in the table to an XLS file, click <b>XLS File</b> . To save them to a CSV file, click <b>CSV File</b> .                                                                                                    |
| Search box                        | Type a word or phrase that you want to search for, and then wait for a second or two. FlexMaster refreshes the page and displays devices with attributes that matched your search keyword or keyphrase. The matching attributes are highlighted in yellow.                                                     |
|                                   | FlexMaster displays up to ten search results on each page. When your search generates more than ten results, use the left arrow and right arrow icons after the search box to display the previous page or next page, respectively.                                                                            |
| Save As View                      | Use this section to save the search results as a device view. Refer to Search Using the AP Search Criteria.                                                                                                    |

Table 16. Columns that appear in the List of APs table

| Column        | Description                                                                                                    |
|---------------|----------------------------------------------------------------------------------------------------|
| AP Name       | Name assigned to the device.                                                                                                    |
| Serial Number | Serial number of the device. Clicking this link opens a new browser window specific to the device. This is the device view as if you logged into the device's Web interface.                                                                                                    |
| MAC Address   | AP network interface Media Access Control address.                                                                                                    |
| IP Address    | IP address assigned to the device                                                                                                    |
|               | <b>NOTE:</b> The port number after the IP address indicates the protocol that you can use to gain access to the device's Web interface.                                                                                                    |
|               | <ul> <li>When :443 appears after the port number, you can access the<br/>device's Web interface using<br/>https://{device-IP-address}.</li> </ul>                                                                                                    |
|               | When :80 appears after the IP address, you can access the device's Web interface using http://{device-IP-address}.  When both HTTPS and HTTP management options are enabled, only :443 appears after the IP address.                                                                         |
| IPv6 Address  | If the network supports IPv6, then this is the IPv6 address that is assigned to the AP.                                                                                                    |
| External IP   | When the device is behind a NAT server, this is the IP address and port number that FlexMaster uses to communicate with the device.  NOTES:                                                                                                    |
|               | When the device is not behind a NAT server, the values for IP     Address (above) and External IP Address are the same.                                                                                                    |
|               | When the device is behind a NAT server, make sure that you configure port forwarding for the device on the NAT server.  Then, click the Edit link on this page that is in the same row as the device name, and then enter the port number that you assigned to the device on the NAT server. |
| Model         | Model of the managed Ruckus Wireless device.                                                                                                    |
| Last Seen     | Date and time when FlexMaster last communicated with the device.                                                                                                    |
| Location      | When configured, this column shows the location name of the device.                                                                                                    |

Table 16. Columns that appear in the List of APs table (Continued)

| Column     | Description                                                                                                    |
|------------|----------------------------------------------------------------------------------------------------|
| Latitude   | When configured, this column shows the latitude (North-South position) of the device.                                                                                                    |
| Longitude  | When configured, this column shows the latitude (East-West position) of the device.                                                                                                    |
| Uptime     | Shows how long since the device was last rebooted.                                                                                                    |
| Connection | Indicates whether the device is currently online ( $\blacksquare$ ) or offline ( $\blacksquare$ ).                                                                                                    |
| Tag        | When configured, this column shows a generic attribute (Device Tag) that can be used to identify the device. For example, when this AP device is located in main office, you can assign the tag "Main" to it. To assign a device tag to one device, edit the device details as described in Editing a Standalone AP Tag. To assign a device tag to multiple devices using the same Device View, edit the device details |
|            | as described in Setting AP View Device Tags.                                                                                                    |
| Software   | Shows the software version that is installed on the device.                                                                                                    |
| Actions    | Clicking <b>Edit</b> allows you change the tag name assigned to the device, as well as its location, GPS coordinates, and Web port mapping.                                                                                                    |
|            | Clicking <b>Link</b> allows you assign a 7731 Bridge to report to a particular ZoneDirector device.                                                                                                    |

# Displaying and Hiding Columns on the Standalone AP Inventory Page

By default, FlexMaster displays only a few of the available columns on the Standalone AP *Inventory* page. When you want to display additional columns, do the following:

- 1 Click the Edit Columns link at the bottom of the table. A box appears and displays check boxes for the table columns. The checked boxes indicate the columns that are currently visible in the table.
- 2 To display a hidden column, select the check box for the column. For example, if your network supports IPv6 and you want to display the IPv6 address of standalone APs, then select the check box for IPv6 Address.
- **3** When you are done, click anywhere outside of the box to close the box. You have completed displaying columns on the Standalone AP *Inventory* page. To hide a visible column, clear or uncheck the check box.

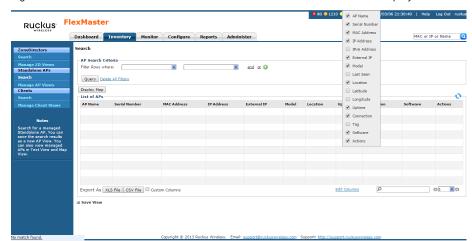

Figure 31. Click the Edit Columns link to select which columns to hide or display

# **Client Inventory Pages**

The following two tables list the fields and table columns that appear in the *Clients* section of the *Inventory* tab.

Table 17. Information that appears in the Clients section of the Inventory page

| Field/Column                       | Description                                                                                                    |
|------------------------------------|----------------------------------------------------------------------------------------------------|
| Clients Search<br>Criteria section | Use these filters to search for specific clients. You can save the search results as a new client view. Refer to Searching for Clients.                                                                                                    |
| List of Clients                    | By default, this table lists all clients. When you search for devices using the <i>Clients Search Criteria</i> section, the devices that match the search criteria appear in this table.                                                                   |
|                                    | For information on the columns that appear in this table, refer to the following table.                                                                                                    |
| Export as XLS<br>File or CSV File  | When you want to save the devices that currently appear in the table to an XLS file, click <b>XLS File</b> . To save them to a CSV file, click <b>CSV File</b> .                                                                                           |
| Search box                         | Type a word or phrase that you want to search for, and then wait for a second or two. FlexMaster refreshes the page and displays devices with attributes that matched your search keyword or keyphrase. The matching attributes are highlighted in yellow. |
|                                    | FlexMaster displays up to ten search results on each page. When your search generates more than ten results, use the left arrow and right arrow icons after the search box to display the previous page or next page, respectively.                        |
| Save As View                       | Use this section to save the search results as a device view. Refer to Search Using the Client Search Criteria.                                                                                                    |

Table 18. Columns that appear in the List of Clients table

| Column      | Description                                                                                   |
|-------------|-----------------------------------------------------------------------------------------------|
|             | Name of the ZoneDirector device that is managing the AP with which this client is associated. |
| AP Name     | Name of the AP with which this client is associated.                                          |
| Description | Optional description of the wireless client AP.                                               |

Table 18. Columns that appear in the List of Clients table (Continued)

| Column                 | Description                                                                                                    |
|------------------------|----------------------------------------------------------------------------------------------------|
| Client MAC             | MAC address of the wireless client. Clicking this link causes FlexMaster to display the corresponding Client Trend (Monitor > Client Trend) window. |
| Client IP<br>Address   | IPv4 address assigned to the client.                                                                                                    |
| Client IPv6<br>Address | IPv6 address assigned to the client.                                                                                                    |
| Client Model           | Model name of the client.                                                                                                    |
| User Name              | User name assigned to the client.                                                                                                    |
| WLAN                   | WLAN name with which this client is associated.                                                                                                    |
| Device Info            | Icon designating the client device operating system.                                                                                                |
| Host Name              | Name of the client host.                                                                                                    |
| Vendor                 | Client vendor name, if reported.                                                                                                    |
| On Time                | When the client first logged on.                                                                                                    |
| Associated Time        | Time that the client has been associated.                                                                                                    |
| Channel                | Radio channel that the client is using.                                                                                                    |
| Radio Type             | Type of radio that the client is using.                                                                                                    |
| Signal                 | Strength of wireless signal.                                                                                                    |
| Rx                     | Number of bytes that the client has received.                                                                                                    |
| Tx                     | Number of bytes that the client has transmitted.                                                                                                    |
| Vlan                   | Client VLAN, if assigned.                                                                                                    |
| Retries                | Number of retries for this client.                                                                                                    |
| Connection             | Indicates whether the client is currently online ( $\checkmark$ ) or offline ( $\mathbf{X}$ ).                                                      |
| Authentication         | Indicates whether the client has been authenticated ( $\checkmark$ ) or not authenticated ( $\boxed{\mathbf{x}}$ ).                                 |
| Total-Rx-Mgmt          | Number of good management data bytes that the client received.                                                                                      |
| Total-Tx-Mgmt          | Number of good management data bytes that the client transmitted.                                                                                   |
| Tx-Drop-Data           | Number of dropped transmitted client data bytes.                                                                                                    |

# Displaying and Hiding Columns on the Client Inventory Page

By default, FlexMaster displays all the available columns on the Client *Inventory* page. When you want to hide some of these columns, do the following:

- 1 Click the Edit Columns link at the bottom of the table. A box appears and displays check boxes for the table columns. By default, all check boxes are selected, which means all available columns are visible in the table.
- 2 To hide a column, clear the check box for that column. For example, if your network does not support IPv6, then you can hide the *User IPv6 Address* column by clearing or unchecking the **User IPv6 Address** check box.
- **3** When you are done, click anywhere outside of the box to close the box. You have completed hiding columns from the Client *Inventory* page.

To display a hidden column, click the **Edit Columns** link, and then select the check box for the column that you want to display.

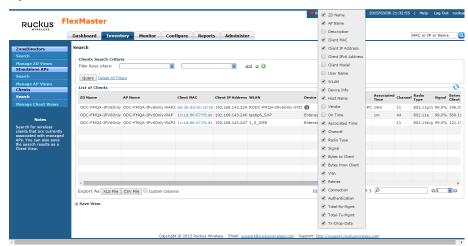

Figure 32. To hide a column, clear or uncheck the check box for that column

# **Inventory Page Text View and Map View**

The ZoneDirector/Search and Standalone APs/Search Map Views display the geographical location of devices whose GPS coordinates have been configured. The device GPS coordinates can be configured using either the native Web interface for standalone APs, or from the FlexMaster Web interface. When you want to display the Map View in either screen, click **Display Map**.

Alternatively, the page displays a Text View of devices. When you want to display the Text View, click **Hide Map.** 

By default, the Text View is displayed and the Map View is hidden. To display the ZD Map View, click **Display Map** on the *Inventory > ZoneDirectors > Search* page. To display the AP Map View, click **Display Map** on the *Inventory > Standalone APs > Search* page.

Figure 33. Typical Map View (satellite view)

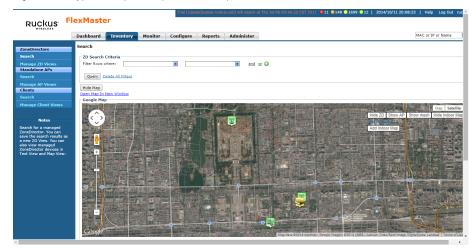

**NOTE** The GPS coordinates of Standalone APs can be set either from the AP Web interface or from the FlexMaster or ZoneDirector Web interface. The GPS coordinates of ZoneDirector devices, on the other hand, can only be configured from the FlexMaster Web or the ZoneDirector CLI interface. GPS coordinates cannot be assigned to clients.

To set the coordinates of a Standalone AP or ZoneDirector from the FlexMaster Web interface, search for the device on the *Inventory* page, and then click the **Edit** link in the *Actions* column. When the *Edit Tag* form appears, enter the GPS coordinates of the device, and then click **OK**.

Refer to the following for more information on Map Views:

- Map View Icons
- Map View Buttons
- Adding an Indoor Map

## Map View Icons

The Map View shows an icon for each location:

- Server icons indicate ZD device locations.
- Antenna icons indicate AP device locations.
- Antenna and bridge icons indicate ZD7731 bridge device locations.
- Building icons indicate indoor map locations.

When multiple devices have the same GPS coordinates, FlexMaster shows a single multiple-device icon in that location.

Green icons indicate online devices, and red markers indicate offline devices. Yellow ZD icons indicate that some of the associated APs are offline.

For more icon information:

- ZD Icons
- AP Icons
- ZF7731 Bridge Icons
- Indoor Map Icons

#### ZD Icons

When you hover the cursor over a single-ZD icon, FlexMaster displays the ZD device name.

- When you hover the cursor over a multiple-ZD icon, FlexMaster displays all the ZD device names.
- When you click a single-ZD icon, FlexMaster displays a basic information box that includes the ZD device name, location, and other basic information. Click the Serial Number link to display the ZD native Web interface in a new tab. The information box includes a Show All APs on Map link; click this link to display the managed AP icons on the ZD Map View. The information box also includes a Details link; click this link to display the managed AP and mesh data.
  When you click a multiple-ZD icon, FlexMaster displays an information box that

When you click a multiple-ZD icon, FlexMaster displays an information box that includes the same information and links for each ZD device at that location.

Dashboard Inventory Monitor Configure Reports Administer

Dashboard Inventory Monitor Configure Reports Administer

Dashboard Inventory Monitor Configure Reports Administer

Dashboard Inventory Monitor Configure Reports Administer

Dashboard Inventory Monitor Configure Reports Administer

Dashboard Inventory Monitor Configure Reports Administer

Dashboard Inventory Monitor Configure Reports Administer

Dashboard Inventory Monitor Configure Reports Administer

Dashboard Inventory Monitor Configure Reports Administer

Dashboard Inventory Monitor Configure Reports Administer

Dashboard Inventory Monitor Configure Reports Administer

Dashboard Inventory Monitor Configure Reports Administer

Dashboard Inventory Monitor Configure Reports Administer

Dashboard Inventory Monitor Configure Reports Administer

Dashboard Inventory Monitor Configure Reports Administer

Dashboard Inventory Monitor Configure Reports Administer

Dashboard Inventory Monitor Configure Reports Administer

Dashboard Inventory Monitor Configure Reports Administer

Dashboard Inventory Monitor Configure Reports Administer

Dashboard Inventory Monitor Configure Reports Administer

Dashboard Inventory Monitor Configure Reports Administer

Dashboard Inventory Monitor Configure Reports Administer

Dashboard Inventory Monitor Configure Reports Administer

Dashboard Inventory Monitor Configure Reports Administer

Dashboard Inventory Monitor Configure Reports Administer

Dashboard Inventory Monitor Configure Reports Administer

Dashboard Inventory Monitor Configure Reports Administer

Dashboard Inventory Monitor Configure Reports Administer

Dashboard Inventory Monitor Configure Reports Administer

Dashboard Inventory Monitor Configure Reports Administer

Dashboard Inventory Monitor Configure Reports Administer

Dashboard Inventory Monitor Configure Reports Administer

Dashboard Inventory Monitor Configure Reports Administer

Dashboard Inventory Monitor Configure Reports Administer

Dashboard Inventory Monitor Configure Reports Administer

Dashboard Invent

Figure 34. Map View showing ZD basic information

### AP Icons

- When you hover the cursor over a single-AP icon, FlexMaster displays the AP device name and available channel.
- When you hover the cursor over a multiple-AP icon, FlexMaster displays the AP device names and available channels.
- When you click a single-AP icon, FlexMaster displays the AP status, broadcast SSIDs, and other basic information.
  - When you click a multiple-AP icon, FlexMaster displays a basic information box that includes the same information and links for each AP device at that location.

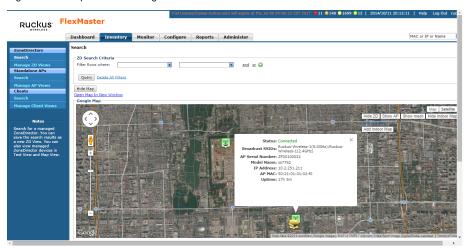

Figure 35. Map View showing AP basic information

## ZF7731 Bridge Icons

- When you hover the cursor over a ZF7731 bridge icon, FlexMaster displays the ZF7731 bridge device name and available channel.
- When you click a ZF7731 bridge icon, FlexMaster displays the ZF7731 bridge device name, locations, and other basic information.

Figure 36. Map View showing ZF7731 bridge basic information

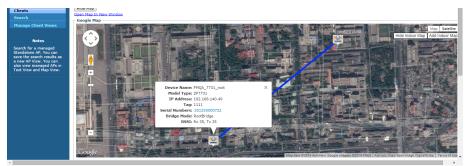

## Indoor Map Icons

- When you hover the cursor over an indoor map icon, FlexMaster displays the indoor map title.
- When you click an indoor map icon, FlexMaster displays the indoor map dialog.
   In the indoor map dialog, you can:
  - Click **Edit** to change any of the information in the indoor map dialog.
  - Click **Remove** to close the indoor map dialog and delete the indoor map icon.
  - Click **IndoorMap** to add a floorplan file to the indoor map icon, and to position ZD and AP icons on the indoor map floorplan.

Figure 37. Indoor map view showing AP basic information

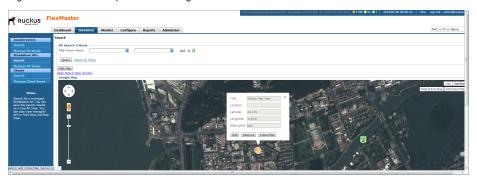

## Map View Buttons

When the Map View appears, you can use the buttons in the top-right corner to switch between map displays:

- Map and Satellite Buttons
- ZD, AP, Mesh and Indoor Map Buttons
- Add Indoor Map Button

## Map and Satellite Buttons

- Map: Standard view of roads, cities and bodies of water, with an option to display more Terrain detail.
- **Satellite**: Satellite map including geographical features; select *Labels* to show street and city names and other geographical labels.

**NOTE** When a device changes status (online or offline), its status is not updated on the Map View. Click the (Refresh) button in the upper-right corner of the page to show the updated device status on the Map View.

#### ZD, AP, Mesh and Indoor Map Buttons

The ZD Map View includes these buttons in the top-right corner:

- Show ZD/Hide ZD: Click to show or hide all ZoneDirector devices with GPS coordinates. (This button is hidden when the Show Mesh button is selected.)
- Show AP/Hide AP: Click to show or hide all ZoneDirector-managed or standalone APs with GPS coordinates. (This button is shown when the *Hide Mesh* button is selected.)
- Show Mesh/Hide Mesh: Click to show or hide all ZoneDirector-managed and standalone AP mesh network links with GPS coordinates on both ends.
- Show Indoor Map/Hide Indoor Map: Click to show or hide all existing indoor maps.

#### **Add Indoor Map Button**

The ZD and standalone AP Map Views include an *Add Indoor Map* button in the top-right corner. Use this button to add the Title, Location, Latitude, Longitude and Description for an optional Indoor indoor map. Refer to Adding an Indoor Map.

## Viewing ZoneDirector Devices on the Map View

When viewing a ZoneDirector device on the Map View, you have several options for displaying additional information about the ZoneDirector device. Click the ZoneDirector icon on the Map View to display the following information:

- Device name
- Location (if configured)
- Model type
- IP address
- Tag (if configured)
- Serial number (hyperlink): Clicking this link opens the ZoneDirector Web interface.
- Number of managed APs
- Show All APs on Map: Clicking this link displays the Ruckus Wireless APs on the Map View.

Client Inventory Pages

• **Details**: Clicking this link displays associated AP details in a pop-up table. When mesh networking is enabled on ZoneDirector, you can click **Show mesh data** to view the ZD's mesh tree. After that you can click **Show AP data** and **Show mesh data** to toggle between the ZD's mesh tree and the associated AP details table.

Figure 38. Map View showing associated AP details pop-up

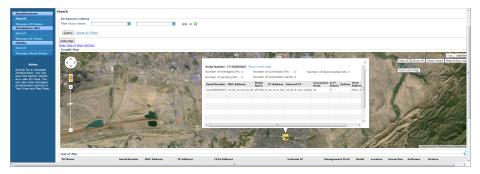

## Adding an Indoor Map

When you have a ZD or standalone AP Map View displayed, you can add an indoor map.

**NOTE** Get the name of the ZD device and/or AP devices before starting this process. You will need the device names to add device icons to the indoor map.

- 1 Click the **Add Indoor Map** button to have FlexMaster display the *Add Indoor Map* dialog. In the dialog, enter the following:
  - Title.
  - Location (optional).
  - Latitude.
  - Longitude.
  - Description (optional).

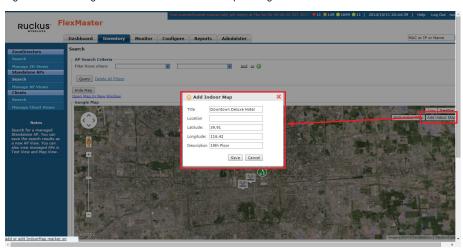

Figure 39. Adding a standalone AP indoor map dialog

- 2 When you have entered the indoor map information, click **Save**. FlexMaster saves your entries, creates an indoor map icon on the map, and centers the map on the new icon.
- **3** Click the *Indoor Map* icon. In the indoor map dialog, make any of the following choices:
  - Click **Edit** to change any of the information in the indoor map dialog.
  - Click **Remove** to close the indoor map dialog and delete the indoor map icon.
  - Click IndoorMap to add a floorplan file to the indoor map icon.

Figure 40. ZD indoor map dialog

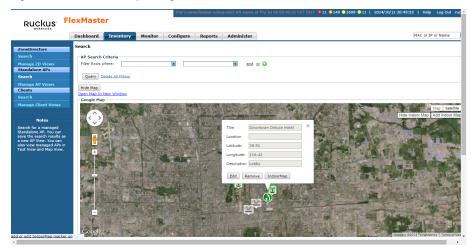

4 When you click IndoorMap, FlexMaster displays the indoor map window.

**NOTE** The indoor map floorplan file must be a .GIF, .JPG, or .PNG. The indoor map floorplan file must also be smaller than 5 MB, and will be reduced to 600 pixels wide by 500 pixels tall, if required.

Figure 41. ZD indoor map window

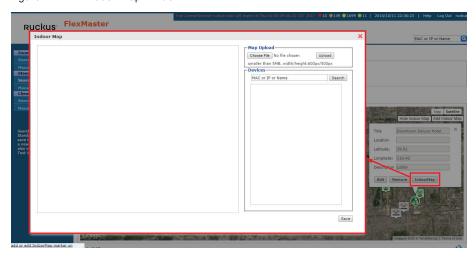

- 5 In the indoor map window, click **Choose File**.
- **6** After you select the floorplan file, click **Upload**. The indoor map window displays the selected floorplan file.
- 7 Click Save.
- 8 In the indoor map window, enter an existing device name or MAC address in the *Devices* text box, and click **Search**. The indoor map window displays a device icon and device name pair.

Figure 42. Adding a ZD icon to an indoor map floorplan

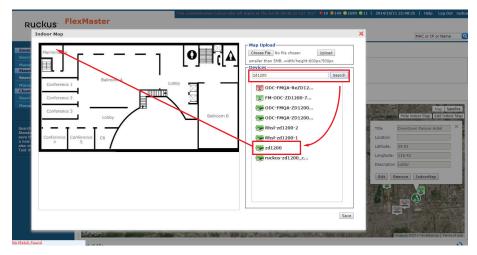

- **9** Click and drag the device icon and device name pair to the required location on the indoor map floorplan.
- 10 Repeat for other ZD or AP devices, as required.
  Whenever you click the indoor map icon after saving, this is the indoor map you will see.

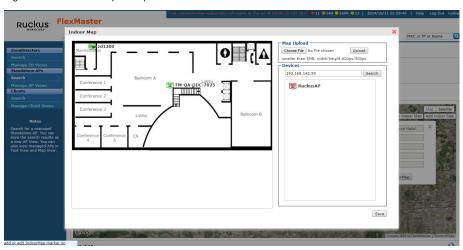

Figure 43. Indoor map floorplan with ZD and standalone IP icons

### 11 Click Save.

**NOTE** Drag a device icon off the indoor map to delete the device icon and device name pair from the floorplan.

**12** Click the "X" in the upper right to close the indoor map window.

## Displaying a ZD Indoor Map

- 1 To display a ZD indoor map, display the ZD Map View (refer to Inventory Page Text View and Map View).
- 2 Click an indoor map icon. FlexMaster show the indoor map window, which displays the indoor map floorplan.

Figure 44. Displaying a ZD indoor map

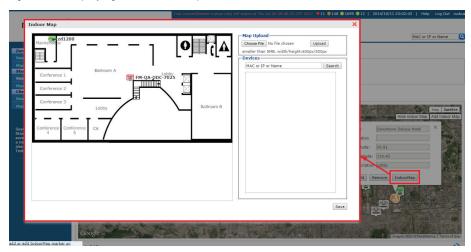

3 Click the "X" in the upper right to close the indoor map window.

# Working with ZoneDirector Inventory

The ZoneDirector *Inventory* page displays a list of ZoneDirector devices that have registered with FlexMaster. It also provides options for searching for specific ZoneDirector devices (especially helpful when you are managing a large number of ZoneDirector devices), creating views, and viewing devices in *Inventory Page Text View and Map View*.

## Viewing a Summary of ZoneDirector Devices

To view ZoneDirector devices that have registered with FlexMaster, click the **Inventory** tab. A list of ZoneDirector devices appears in the *List of ZDs* section. The total number of managed ZoneDirector devices is indicated below the table, right next to the device search box.

Figure 45. A list of ZoneDirector devices that have registered with FlexMaster appears in the List of ZDs section

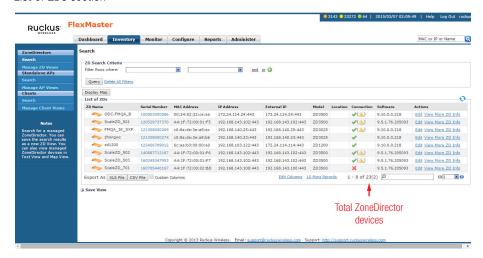

The *List of ZDs* section can show up to 10 ZoneDirector devices at a time. When FlexMaster is managing more than 10 ZoneDirector devices, you can view the succeeding pages that list the remaining ZoneDirector devices by clicking the left and right arrows at the bottom of the page.

Alternatively, you can also use the search box at the bottom of the page to search for specific ZoneDirector devices.

## Searching for ZoneDirector Devices

There are two ways to search for ZoneDirector devices:

- Search Using the ZD Search Criteria
- Search Using the Search Box

## Search Using the ZD Search Criteria

- **1** Go to Inventory > ZoneDirectors > Search.
- 2 Go to the *ZD Search Criteria* section. To search for ZoneDirector devices, you need to specify the criteria of the devices that you are looking for.
- 3 In the first drop-down list box after *Filter Rows where,* select the search attribute that you want to use. Options include ZD name, serial number, MAC address, IP address, external IP address, model, last seen, and others.
- 4 In the second drop-down list box, select the search operator that you want to use. Available search operators include:
  - Exactly equals: Search for devices with attributes that exactly match the query parameter you entered. For example, if you selected **IP Address** as the attribute and you entered 172.17.16.176 as the search parameter, then only devices with this IP address appears in the search results.
  - Contains: Search for devices with attributes that include the query parameter you entered. For example, if you selected **IP Address** as the attribute and you entered 100 as the search parameter, then all devices with "100" in the IP address (for example, 172.17.16.100 and 100.1.10.13) appears in the search results.
  - Starts with: Search for devices with attributes that start with the query
    parameter you entered. For example, if you selected **Serial Number** as the
    attribute and you entered 3208 as the query parameter, then only devices
    with serial numbers that begin with "3208" (for example, 320833000219
    appear in the search results.
  - Ends with: Search for devices with attributes that end with the query parameter you entered. For example, if you selected **IP address** as the attribute and you entered 13 as the query parameter, then only devices with model names that end in "13" (for example, 100.1.10.13) appear in the search results.

After you select a search operator, a third (text) box appears.

- 5 In the text box, type the search parameter that you want to use with attribute and operator that you selected. The search parameter can consist of numbers or letters (depending on the attribute that you selected in the first drop-down list box) and can be a partial or full string. Refer to the previous step for search examples.
- **6** If you want to add another search filter, click <u>and</u> or <u>or</u>, and then click <u>③</u>. A second filter layer appears below the first. Complete the search filter options as in the first filter. You can add up to three additional search filters.
- 7 When you complete setting up the search filters, click **Query**. FlexMaster displays the devices that match the search criteria.

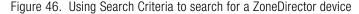

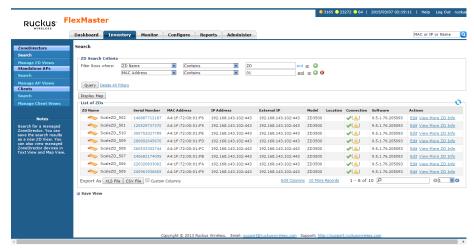

**NOTE** If you save your query parameters as a view, then any new devices that later register with FlexMaster and meet the query criteria are automatically added to the saved view.

#### Additional Tasks That You Can Perform

After the search results appear, you can perform the following tasks:

Save the search results as XLS (Microsoft<sup>®</sup> Excel<sup>®</sup> file format): In Export As, click XLS File. When the Save As dialog box appears, click Save File, and then click OK. Use Microsoft Excel to open the file.

- Save the search results as CSV (comma-separated value file): In Export As, click
  CSV File. When the Save As dialog box appears, click Save File, and then click
  OK. You can use any spreadsheet application (such as Microsoft Excel) to open
  the file.
- Save the results as a ZD view: Refer to Creating a ZD View for more information.

## Search Using the Search Box

A search box exists at the bottom right area of the *List of ZDs* section. You can use this search box to search for ZoneDirector devices that are reporting to FlexMaster.

**NOTE** If you save your query parameters as a view, then any new devices that later register with FlexMaster and meet the query criteria are automatically added to the saved view.

- 1 Type a search string into the box. The search string could be a partial or full string and can consist of numbers or letters or a combination of both.
- 2 Press < Enter> on your keyboard.

FlexMaster searches all its database columns for a match to the string that you entered, and then displays the results in the *List of ZDs* table. The device property that matches the search string is highlighted in yellow.

Figure 47. The device property that matches the search string is highlighted in the search results

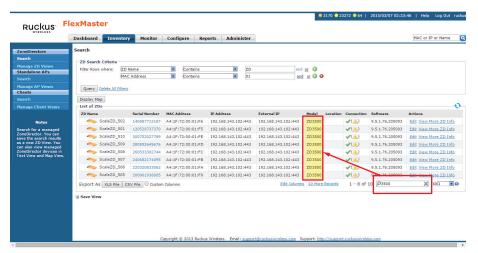

## Editing a ZoneDirector Tag

You can edit a ZoneDirector device's tag name, location, and GPS coordinates:

- 1 In the *List of ZDs* table, display the device you want to edit. When the device you want to edit does not appear on the table, search for it using the search box.
- 2 When the device appears, click the **Edit** link. FlexMaster displays the *Edit Tag* pop-up menu.
- **3** Edit the ZD device tag properties that you want to update. Properties that you can edit include:
  - Device Tag -- name.
  - Location -- text string that appears in the Text View and the Map View.
  - GPS Coordinates (Latitude and Longitude) -- FlexMaster uses these to position the ZD icon on the Map View.
- 4 After you make changes, click OK.

Figure 48. Editing ZoneDirector tag details

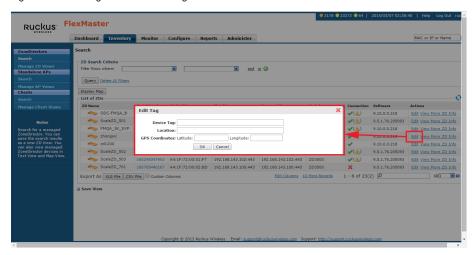

## Viewing ZoneDirector APs

Follow these steps to view a list of APs reporting to a ZoneDirector device.

- 1 On the *List of ZDs* table, display the ZD device that includes the APs you want to view. When the ZD device does not appear on the table, search for it as described in Searching for ZoneDirector Devices.
- 2 In the List of ZDs table, click the **View More ZD Info** link. FlexMaster displays the ZD Detail section at the bottom of the window.
- 3 In the *ZD Detail* section, click the **AP List** tab. FlexMaster displays the following information for the associated APs:
  - AP name
  - Description (optional)
  - Serial number
  - MAC address
  - Connected device MAC address
  - Model name
  - IP address
  - First association time
  - External IP
  - Connection mode
  - IPv6 address
  - # of clients
  - Uptime
  - Connected time
  - Associated stations
  - Connection status

Figure 49. The AP List shows a list of APs reporting to the ZoneDirector device

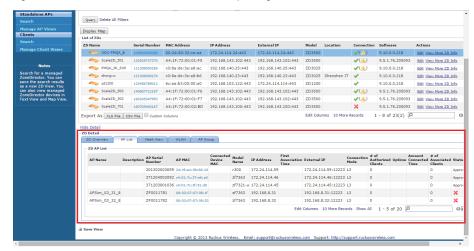

## **Viewing ZoneDirector Mesh Connections**

If a ZoneDirector device is part of a mesh network, then follow these steps to view mesh details.

- 1 On the *List of ZDs* table, display the ZD device that you want to view. When the ZD device does not appear on the table, search for it as described in Searching for ZoneDirector Devices.
- 2 In the List of ZDs table, click the **View More ZD Info** link. FlexMaster displays the ZD Detail section at the bottom of the window.
- 3 In the *ZD Detail* section, click the **Mesh View** tab. FlexMaster displays the following mesh details:
  - AP MAC address.
  - AP name
  - Description
  - IP address
  - Channel
  - Model name
  - Uptime
  - RSSI
  - # of clients

Figure 50. ZoneDirector Mesh View

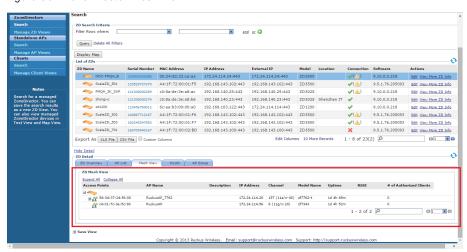

## Viewing ZoneDirector WLANs and WLAN Groups

Follow these steps to view ZD WLAN and WLAN group details.

- 1 On the *List of ZDs* table, display the ZD device that you want to view. When the ZD device does not appear on the table, search for it as described in Searching for ZoneDirector Devices.
- 2 In the List of ZDs table, click the View More ZD Info link. FlexMaster displays the ZD Detail section at the bottom of the window.
- 3 In the *ZD Detail* section, click the **WLAN** tab. FlexMaster displays the following WLAN and WLAN group details:
  - WLAN name
  - WLAN ESSID
  - WLAN authentication type
  - WLAN encryption type
  - WLAN number of connected clients
  - WLAN group name
  - WLAN group description
  - WLAN group members

Figure 51. ZoneDirector WLANs and WLAN groups

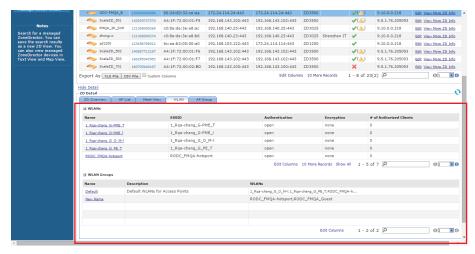

## Viewing ZoneDirector AP Groups

Follow these steps to view a list of AP groups reporting to a ZoneDirector device.

- 1 On the *List of ZDs* table, display the ZD device that includes the AP group you want to view. When the ZD device does not appear on the table, search for it as described in Searching for ZoneDirector Devices.
- 2 In the *List of ZDs* table, click the **View More ZD Info** link. FlexMaster displays the *ZD Detail* section at the bottom of the window.
- 3 In the *ZD Detail* section, click the **AP Group** tab. FlexMaster displays the following information for the associated AP groups:
  - AP group name (default = System Default)
  - Device MAC address
  - Device name (optional)
  - Description (optional)
  - Device model
  - Connection status

Figure 52. The AP Groups shows a list of APs reporting to the ZoneDirector AP group

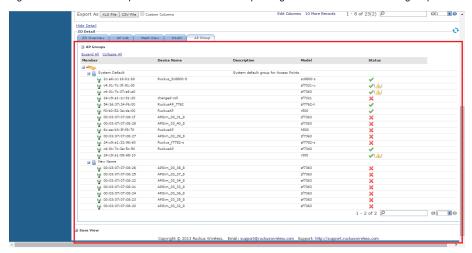

## Creating a ZD View

A *view* in FlexMaster is a manually configured grouping of devices with similar characteristics. For example, you can create a view that contains ZD devices of the same model. Views are useful when want to deploy tasks to a group of devices.

A default view called *All ZoneDirectors*, which contains all ZoneDirector devices reporting to FlexMaster, exists. You can create additional or more specific views, depending on your management requirements.

- 1 Perform a search for ZDs using one of these search methods:
  - Search Using the ZD Search Criteria, or
  - Search Using the Search Box
- 2 When the search results appear, click **Save View** to display the *Save As View* section.
- 3 In *View Name*, type a name that you want to assign to the view, such as **zD 1200s**.
- 4 In Description, type an optional description for the view that you are saving. For example, when the view contains only ODC-managed ZD devices, you can type 1200 ZDs.
- 5 Click Save.

The *Manage ZD Views* page appears, displaying the ZD view that you have saved along with other saved ZD views.

Figure 53. Creating a ZD view that contains only ZoneDirector 1200-named devices

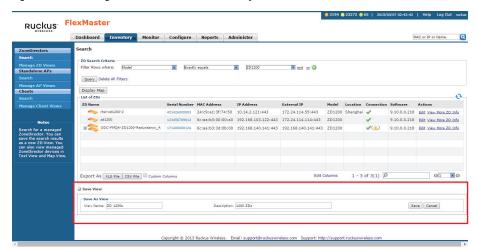

## Managing ZD Views

Use the *Manage ZD Views* page to view list of existing ZoneDirector views, assign tags to a view, run a query, and edit or delete a view.

Figure 54. The Manage ZD View page lists all existing ZoneDirector views

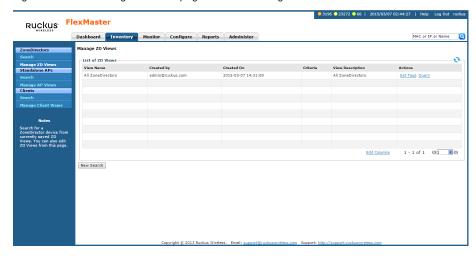

#### **Editing a ZD View**

Editing a ZD view is very similar to the process of creating a ZD view.

- 1 Go to the *Inventory > ZoneDirectors > Manage ZD Views* page. All existing ZD Views appear in the *Manage ZD Views* section.
- 2 Look for the ZD view that you want to edit, and then click its **Edit** link. FlexMaster displays the *Edit View* section.
- 3 Update any of the following to edit the view:
  - The search filter that you configured when you created the view
  - The view name
  - The optional description
- 4 To view devices that match the search filter that you updated, click **Query**.
- 5 To save the changes that you made, click **Update View** or **Save View**.

Figure 55. Editing a ZD view

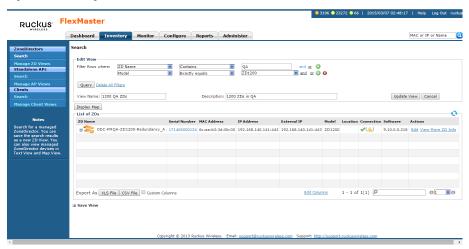

#### Deleting a ZD View

- **1** Go to the *Inventory > ZoneDirectors > Manage ZD Views* page.
- 2 Look for the ZD view that you want to delete.
- 3 Click the **Delete** link that is in the same row as the view name. A confirmation message appears.
- 4 Click OK to confirm.

The *Manage Views* page refreshes, and then FlexMaster removes the view that you deleted.

## Editing a ZD View Device Tag

You can create an optional ZD device tag for all the devices included in the device view.

- 1 In the List of ZD Views table, display the ZD view you want to edit. If the ZD view you want to edit does not appear on the table, then search for it using the search box.
- 2 Click the ZD view Set Tags link. FlexMaster displays the Edit Tag menu at the bottom of the window.
- 3 Edit the ZD view device tag name.
- 4 After you make changes, click **OK**.

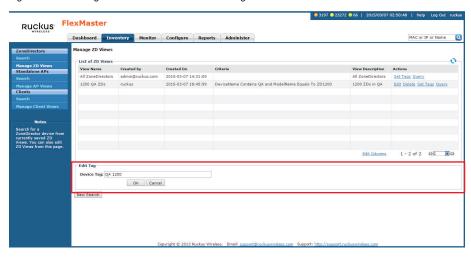

Figure 56. Editing ZoneDirector view device tag details

#### Viewing Devices That Belong to a ZD View

Use the **Query** link on the *Manage Views* page to display the devices that belong to a view.

- 1 Go to the Inventory > ZoneDirectors > Manage ZD Views page.
- 2 Look for the ZD view on which you want to run a query.
- 3 Click the ZD view **Query** link. The ZoneDirector *Search* page appears, and the devices that belong to the ZD view appear in the *List of ZDs* section.

# Working with Standalone AP Inventory

The Standalone AP *Inventory* page displays a list of APs that are reporting *directly* to FlexMaster. It also provides options for searching for specific standalone APs (especially helpful when you are managing a large number of APs), creating views, and viewing devices in *Text View* and *Map View*.

**NOTE** To view a list of APs that are reporting to managed ZoneDirector devices, refer to Viewing ZoneDirector APs.

#### Viewing a Summary of Standalone APs

To view APs that have registered with FlexMaster, click *Inventory* > *Standalone* APs > *Search*. A list of APs appears in the *List of AP*s section. The total number of managed APs is indicated below the table, right next to the device search box.

Figure 57. A list of APs that have registered with FlexMaster appears in the List of APs section

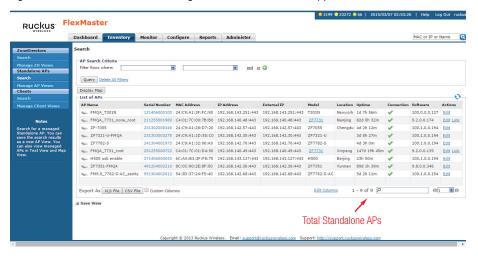

The *List of APs* section can show up to 10 APs at a time. When FlexMaster is managing more than 10 APs, you can view the succeeding pages that list the remaining APs by clicking the left and right arrows at the bottom of the page.

Alternatively, you can also use the search box at the bottom of the page to search for specific APs.

## Searching for Standalone APs

There are two ways to search for APs:

- Search Using the AP Search Criteria
- Search Using the Search Box

#### Search Using the AP Search Criteria

- **1** Go to Inventory > Standalone APs > Search.
- **2** Look for the *AP Search Criteria* section. To search for APs, you need to specify the criteria of the devices that you are looking for.
- 3 In the first drop-down list box after **Filter Rows where**, select the search attribute that you want to use. Options include AP name, serial number, MAC address, IP address, external IP address, model, and last seen (among others).
- 4 In the second drop-down list box, select the search operator that you want to use. Available search operators include:
  - Exactly equals: Search for devices with attributes that exactly match the query parameter you entered. For example, if you selected **IP Address** as the attribute and you entered 172.17.16.176 as the search parameter, then only devices with this IP address appear in the search results.
  - Contains: Search for devices with attributes that include the query parameter you entered. For example, if you selected IP Address as the attribute and you entered 100 as the search parameter, then all devices with "100" in the IP address (for example, 172.17.16.100 and 100.1.10.13) appear in the search results.
  - Starts with: Search for devices with attributes that start with the query
    parameter you entered. For example, if you selected **Serial Number** as the
    attribute and you entered 3908 as the query parameter, then only devices
    with serial numbers that begin with "3908" (for example, 390801005202)
    appear in the search results.
  - Ends with: Search for devices with attributes that end with the query parameter you entered. For example, if you selected **IP address** as the attribute and you entered 13 as the query parameter, then only devices with model names that end in "13" (for example, 100.1.10.13) appear in the search results.

After you select a search operator, a third (text) box appears.

- 5 In the text box, type the search parameter that you want to use with attribute and operator that you selected. The search parameter can consist of numbers or letters (depending on the attribute that you selected in the first drop-down list box) and can be a partial or full string. Refer to the previous step for search examples.
- **6** If you want to add another search filter, click <u>and</u> or <u>or</u>, and then click <u>()</u>. A second filter layer appears below the first. Complete the search filter options as in the first filter. You can add up to three additional search filters.
- 7 When you complete setting up the search filters, click **Query**. FlexMaster displays the devices that match the search criteria.

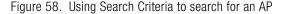

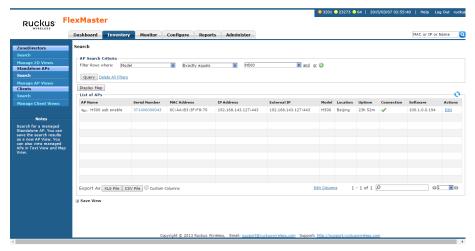

**NOTE** If you save your query parameters as a view, then any new devices that later register with FlexMaster and meet the query criteria are automatically added to the saved view.

#### Additional Tasks That You Can Perform

After the search results appear, you can perform the following tasks:

Save the search results as XLS (Microsoft<sup>®</sup> Excel<sup>®</sup> file format): In Export As, click XLS File. When the Save As dialog box appears, click Save File, and then click OK. Use Microsoft Excel to open the file.

- Save the search results as CSV (comma-separated value file): In Export As, click
  CSV File. When the Save As dialog box appears, click Save File, and then click
  OK. You can use any spreadsheet application (such as Microsoft Excel) to open
  the file.
- Save the results as an AP view: Refer to Creating a Standalone AP View for more information.

#### Search Using the Search Box

A search box exists at the bottom right area of the *List of APs* section. You can use this search box to search for APs that are directly reporting to FlexMaster.

**NOTE** If you save your query parameters as a view, then any new devices that later register with FlexMaster and meet the query criteria are automatically added to the saved view.

- 1 Type a search string into the box. The search string could be a partial or full string and can consist of numbers or letters or a combination of both.
- 2 Press < Enter> on your keyboard.

FlexMaster searches all its database columns for a match to the string that you entered, and then displays the results in the *List of APs* table. The device property that matches the search string is highlighted in the table.

Figure 59. The device property that matches the search string is highlighted in the search results

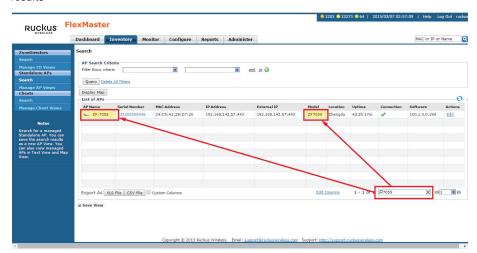

#### **Editing a Standalone AP Tag**

You can edit an AP's tag name, location, GPS coordinates, and wakeup port number mapping (for devices behind a NAT server).

- 1 On the *List of APs* table, look for the device that you want to edit. When the device that you want to edit does not appear on the table, search for it using the search box.
- 2 When the device appears, click the **Edit** link that is in the same row as the device name. The *Edit Tag* dialog appears.
- 3 Edit the tag properties that you want to update. Properties that you can edit include:
  - Standalone AP Device Tag name.
  - Location -- Text string that appears in the Text View and the Map View.
  - GPS Coordinates (Latitude and Longitude) -- FlexMaster uses these to position the standalone AP icon on the Map View.
  - Device Wakeup Port Number Mapping -- Maps the device wakeup port for this standalone AP; normally 8082.

**NOTE** If you edit the GPS coordinates from the AP's native Web interface, then the GPS coordinates are synchronized with the FlexMaster database the next time the AP calls home.

4 After you make changes, click **OK**.

Figure 60. Editing standalone AP tag details

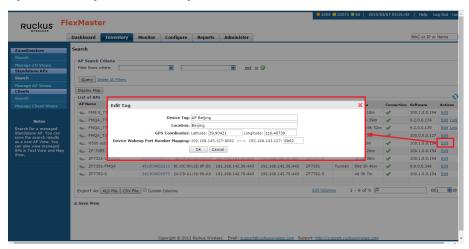

## Creating a Standalone AP View

A *view* in FlexMaster is a manually configured grouping of devices with similar characteristics. For example, you can create a view that contains access points (AP) devices of the same model. Views are useful when want to deploy tasks to a group of devices.

A default view called *All Standalone APs*, which contains all APs that reporting directly to FlexMaster, exists. You can create additional or more specific views, depending on your management requirements.

- 1 Perform a search for clients through one of these search methods
  - Search Using the AP Search Criteria, or
  - Search Using the Search Box
- 2 When the search results appear, click **Save View** to display the *Save As View* section.
- 3 In *View Name*, type a name that you want to assign to the view, such as **All T3xxx**.
- 4 In *Description*, type a description for the view that you are saving. For example, when the view contains only T300, T300e, T301n and T301s devices, you can type *T3xxx APs*.
- 5 Click Save.

The Manage AP Views page appears, displaying the AP view that you have saved along with other saved AP views.

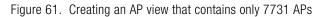

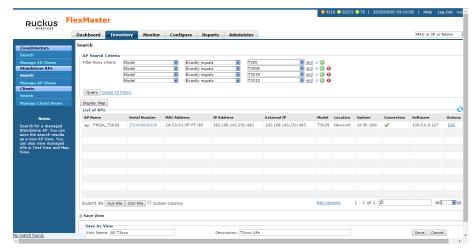

## Managing Standalone AP Views

Use the *Manage AP Views* page to view list of existing AP views, assign tags to a view, run a query, and edit or delete an AP view.

Figure 62. The Manage AP Views page lists all existing AP views

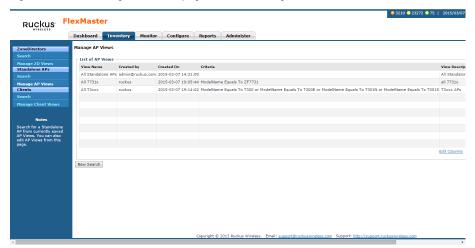

#### **Editing an AP View**

Editing an AP view is very similar to the process of creating an AP view.

- 1 Go to *Inventory > Standalone APs > Manage AP Views*. All existing AP Views appear in the *Manage AP Views* section.
- 2 Look for the AP view that you want to edit, and then click the AP view **Edit** link. The *Edit View* section appears.
- 3 Update any of the following to edit the view:
  - The search filter that you configured when you created the view
  - The view name
  - The description
- 4 To view devices that match the search filter that you updated, click Query.
- 5 To save the changes that you made, click **Update View**.
- 6 To save the changes that you made under a different name, click **Save View**.

Figure 63. Editing an AP view

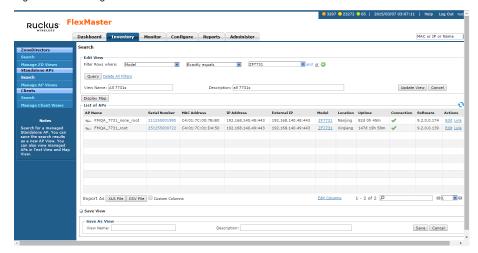

#### **Setting AP View Device Tags**

You can set device tags for all devices included in an existing AP View.

- 1 Go to the Inventory > Standalone APs > Manage AP Views page.
- 2 Look for the AP view to which you want to assign a tag.
- 3 Click the AP view **Set Tags** link. The *Edit Tag* section appears at the bottom of the page.
- 4 In Device Tag, type the tag name that you want to assign to the AP view devices.
- 5 Click **OK** to save your changes.

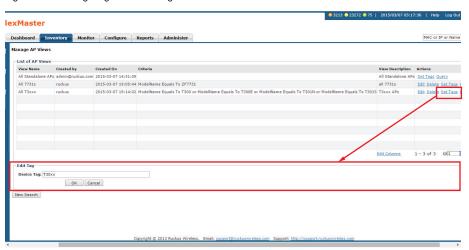

Figure 64. Assigning a device tag to an AP view

#### Viewing Devices That Belong to an AP View

Use the **Query** link on the *Manage Views* page to display the devices that belong to a view.

- **1** Go to the *Inventory > Standalone APs > Manage AP Views* page.
- 2 Look for the AP view on which you want to run a query.
- 3 Click the **Query** link that is in the same row as the view name. The Standalone APs Search page appears, and then devices that belong to the view appears in the List of APs section.

#### Deleting an AP View

- **1** Go to the *Inventory > Standalone APs > Manage AP Views* page.
- 2 Look for the AP view that you want to delete.
- 3 Click the **Delete** link that is in the same row as the view name. A confirmation message appears.
- 4 Click OK to confirm.

The *Manage Views* page refreshes, and then the view that you deleted disappears from the page.

## Viewing 7731 Bridge Relationships

When you have ZoneFlex 7731 Bridge devices that are being managed by Flex-Master, you can view the relationships (point-to-point or point-to-multipoint) of these bridge devices on the *Inventory* page.

- **1** Go to Inventory > Standalone APs > Search.
- 2 In Filter Rows where, select the following:
  - First drop-down menu: Model
  - Second drop-down menu: Exactly equals
  - Third drop-down menu: **ZF7731**
- 3 Click Query. The 7731 devices on the network appear under List of APs.
- 4 Click the **Display Map** link to view the locations of the 7731 devices on the map. If the 7731 devices have had GPS coordinates set as described in Editing a Standalone AP Tag, then the map view displays the 7731 devices (denoted by icons) on the map.

The Map View also displays the bridge relationships of these 7731 devices, and can also display the ZoneDirector device (denoted by an spicon) to which they report.

Figure 65. The map view shows the relationships of the 7731 Bridge devices

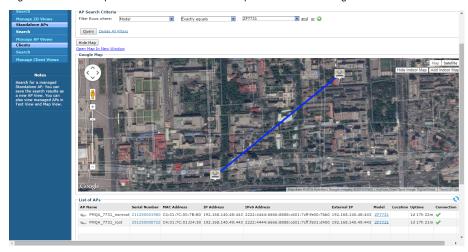

#### Viewing 7731 AP Bridge Summary Information

To view summary information about a 7731 Bridge device that appears on the map, click the icon for the device. A text bubble appears and displays the following information:

- Device name
- Model type
- IP address
- Tag
- Serial Numbers
- Bridge Mode
- RSSI

Figure 66. Click the device icon to view summary information about the device

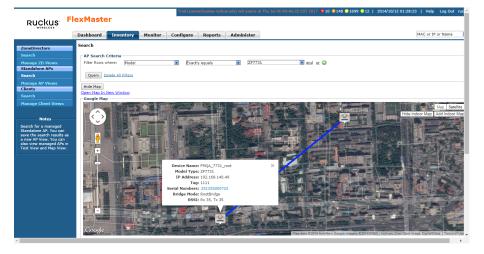

#### Updating the Parent ZoneDirector of a 7731 Bridge Device

You can also update or change the parent ZoneDirector of a 7731 Bridge device from the *Inventory* page.

1 Click the **Hide Map** link. The 7731 devices that you searched for earlier in Viewing 7731 Bridge Relationships appears on the page. If they are not visible, then run a search for 7731 devices again.

- 2 Click **Link** (in the *Actions* column) for the 7731 device that you want to update. The *Select Device* page appears, displaying a list of ZoneDirector devices to which the 7731 Bridge could report.
- 3 Select the check box for the ZoneDirector devices to which you want the 7731 Bridge to report. Before selecting a check box, verify that the ZoneDirector device that you are about to select is online (denoted by vin the Connection column).
- 4 Click Apply.

Figure 67. Select the check box for the ZoneDirector device that you want the 7731 Bridge to report to

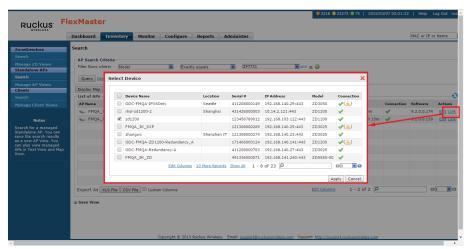

# Working with Client Inventory

The Client *Inventory* page displays a list of wireless clients that are associated with APs reporting to managed ZoneDirector devices. It also provides options for searching for specific clients (especially helpful when you have a large number of clients on the network), creating views, and viewing devices in *Text View* and *Map View*.

## Viewing a Summary of Clients

To view clients that are associated with clients, click the **Inventory** tab, and then click **Search** under **Clients**. A list of clients appears in the *List of Clients* section. The total number of clients (associated with APs reporting to managed ZoneDirector devices) is indicated below the table, right next to the device search box.

Figure 68. A list of clients appears in the List of Clients section

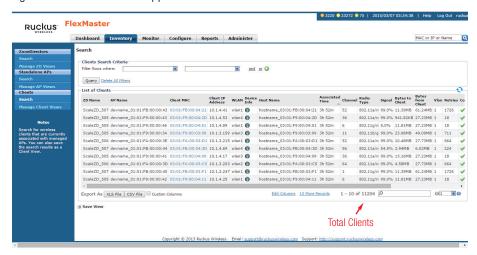

The List of Clients section can show up to 10 clients at a time. If there are more than 10 managed clients on the network, you can view the succeeding pages that list the remaining clients by clicking the left and right arrows at the bottom of the page. Alternatively, you can also use the search box at the bottom of the page to search for specific clients.

## **Searching for Clients**

There are two ways to search for clients:

- · Search Using the AP Search Criteria
- Search Using the Search Box

#### Search Using the Client Search Criteria

- **1** Go to the *Inventory > Clients > Search*.
- **2** Go to the *Clients Search Criteria* section. To search for clients, you need to specify the criteria of the devices that you are looking for.

Figure 69. Using Search Criteria to search for a client

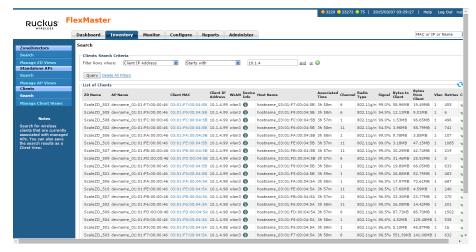

- 3 In the first drop-down list box after *Filter Rows where*, select the search attribute that you want to use. Options include (parent) ZoneDirector name, AP name, client MAC address, client IP address, WLAN, and channel (among others).
- 4 In the second drop-down list box, select the search operator that you want to use. Available search operators include:
  - Exactly equals: Search for devices with attributes that exactly match the query
    parameter you entered. For example, if you selected Client IP Address as
    the attribute and you entered 172.17.16.176 as the search parameter,
    then only devices with this IP address appear in the search results.

- Contains: Search for devices with attributes that include the query parameter you entered. For example, if you selected Client IP Address as the attribute and you entered 100 as the search parameter, then all devices with "100" in the IP address (for example, 172.17.16.100 and 100.1.10.13) appear in the search results.
- Starts with: Search for devices with attributes that start with the query parameter you entered. For example, if you selected Client MAC as the attribute and you entered 00:16 as the query parameter, then only devices with serial numbers that begin with "00:16" (for example, 00:16:ea:49:6e:d8 appear in the search results.
- Ends with: Search for devices with attributes that end with the query parameter you entered. For example, if you selected **Client IP Address** as the attribute and you entered 13 as the query parameter, then only devices with model names that end in "13" (for example, 100.1.10.13) appear in the search results.

After you select a search operator, a third (text) box appears.

- 5 In the text box, type the search parameter that you want to use with attribute and operator that you selected. The search parameter can consist of numbers or letters (depending on the attribute that you selected in the first drop-down list box) and can be a partial or full string. Refer to the previous step for search examples.
- **6** If you want to add another search filter, click <u>and</u> or <u>or</u>, and then click <u>all</u>. A second filter layer appears below the first. Complete the search filter options as in the first filter. You can add up to three additional search filters.
- 7 When you complete setting up the search filters, click **Query**. FlexMaster displays the devices that match the search criteria.

**NOTE** If you save your query parameters as a view, then any new devices that later register with FlexMaster and meet the query criteria are automatically added to the saved view.

#### Additional Tasks That You Can Perform

Save the search results as XLS (Microsoft<sup>®</sup> Excel<sup>®</sup> file format): In Export As, click XLS File. When the Save As dialog box appears, click Save File, and then click OK. Use Microsoft Excel to open the file.

- Save the search results as CSV (comma-separated value file): In Export As, click
  CSV File. When the Save As dialog box appears, click Save File, and then click
  OK. You can use any spreadsheet application (such as Microsoft Excel) to open
  the file.
- Save the results as a client view: Refer to Creating a Client View for more information.

#### Search Using the Search Box

A search box exists at the bottom right area of the *List of Clients* section. You can use this search box to search for clients.

**NOTE** If you save your query parameters as a view, then any new devices that later register with FlexMaster and meet the query criteria are automatically added to the saved view.

- 1 Type a search string into the box. The search string could be a partial or full string and can consist of numbers or letters or a combination of both.
- 2 Press < Enter> on your keyboard.

FlexMaster searches all its database columns for a match to the string that you entered, and then displays the results in the *List of Clients* table. The device property that matches the search string is highlighted in the table.

Figure 70. The device property that matches the search string is highlighted in the search results

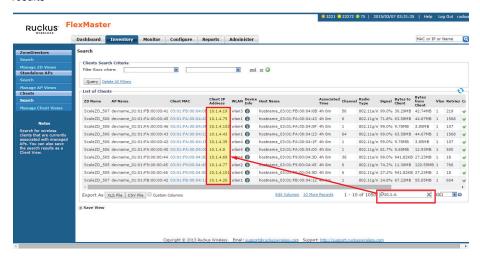

## **Creating a Client View**

A *view* in FlexMaster is a manually configured grouping of devices with similar characteristics. For example, you can create a view that contains clients that belong to the same company department. Views are useful when want to deploy tasks to a group of devices.

- 1 Perform a search for clients through one of these search methods:
  - · Search Using the Client Search Criteria, or
  - Search Using the Search Box
- When the search results appear, click Save View to display the Save as View section.
- 3 In View Name, type a name that you want to assign to the view.
- 4 In *Description*, type a description for the view that you are saving. For example, when the view contains only clients with IP addresses that start with 10.1.3., you could enter **10.1.3**. **Clients**.
- 5 Click Save. FlexMaster saves your client view and displays the *Inventory* > Clients > Manage Client Views page.

The *Manage Clients Views* page appears, displaying the client view that you have saved along with other saved client views.

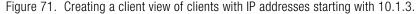

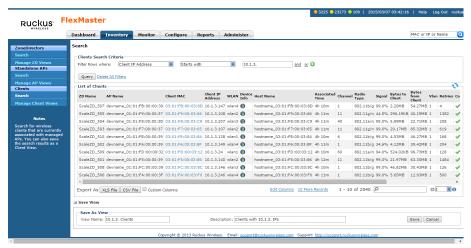

## **Managing Client Views**

Use the *Manage Client Views* page to view list of existing client views, run a query, and edit or delete a view.

Figure 72. The Manage Client View page lists all existing client views

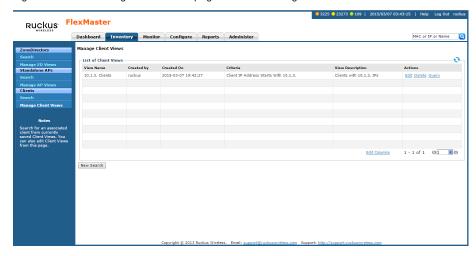

## Viewing Clients That Belong to a View

Use the **Query** link on the *Manage Views* page to display clients that belong to a view.

- 1 Go to the Inventory > Clients > Manage Client Views page.
- 2 Look for the client view on which you want to run a query.
- 3 Click the **Query** link that is in the same row as the view name. The Client Search page appears, and then clients that belong to the view appears in the List of Clients section.

#### **Editing a Client View**

Editing a client view is very similar to the process of creating a client view.

- 1 Go to the *Inventory > Clients > Manage Client Views* page. All existing client views appear in the *Manage Client Views* section.
- 2 Look for the client view that you want to edit, and then click the **Edit** link that is in the same row as the client view name. The *Edit View* section appears.

Figure 73. Editing a client view

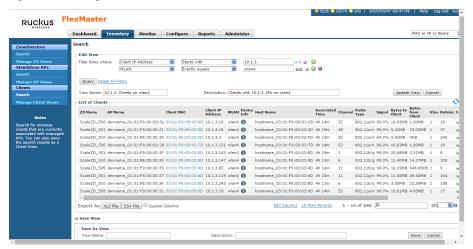

- 3 Update any of the following to edit the view:
  - The search filter that you configured when you created the view
  - The view name
  - The description
- 4 To view devices that match the search filter that you updated, click Query.
- 5 To save the changes that you made, click **Update View**.
- 6 To save the changes that you made as a new client view, click Save View, enter a new client view name, and then click Save.

### **Deleting a Client View**

- 1 Go to the *Inventory > Clients > Manage Client Views* page.
- 2 Look for the client view that you want to delete.
- 3 Click the **Delete** link that is in the same row as the view name. A confirmation message appears.
- 4 Click OK to confirm.
- 5 The *Manage Client Views* page refreshes, and then the view that you deleted disappears from the page.

# Managing a Standalone Access Point

#### In this chapter:

- Device View
- Viewing Device Summary
- Viewing and Editing Device Details
- Performing Device Diagnostics

**NOTE** Unlike standalone APs, ZoneDirector devices do not have a Device View. Clicking a ZoneDirector device's serial number opens its native Web interface, instead of Device View.

## **Device View**

When you click a standalone AP's serial number link on any page of the FlexMaster Web interface, a new window called *Device View* appears. Device View allows you to manage a single standalone AP without having to provision tasks.

**NOTE** If the Ruckus Wireless AP is behind a firewall/NAT device, then ports 49 (TACACS+ port) and 8082 (default AP wakeup port) may need to be forwarded through the firewall/NAT device for FM to communicate with the standalone AP. For more information, refer to Firewall Ports that Must be Open for Communications.

**NOTE** To manage a Ruckus Wireless AP with FlexMaster, the management server URL must be configured on the AP. The default URL is

#### https://flexmaster/intune/server.

To change the URL, a provisioning template must be used. Another way to configure this URL is from the device's embedded Web management user interface. For more information, refer to Ensuring That APs Can Connect to FlexMaster.

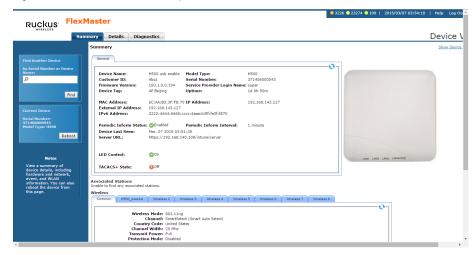

Figure 74. The AP Device View opens in a new browser window

#### **Device View Tabs and Status Boxes**

The Device View contains three tabs that you can use to view information about the standalone AP, configure its settings, and run diagnostic tests on it. The following table lists the tabs that are available on the *Device View*.

| Table 10  | Taba | an tha | Davisa | 1/:014 |
|-----------|------|--------|--------|--------|
| Table 19. | iaos | on me  | Device | view   |

| Tab Name    | Description                                                                                                    |
|-------------|----------------------------------------------------------------------------------------------------|
| Summary     | Displays information about the device, including its system settings, available SSIDs, and associated clients. For more information, refer to Viewing Device Summary. |
| Details     | Displays network configuration information and provides options for editing these settings. For more information, refer to Viewing and Editing Device Details.        |
| Diagnostics | Provides options for running a PING test from the device and for viewing logs. For more information, refer to Performing Device Diagnostics.                          |

Figure 75. Typical ZoneFlex Device View

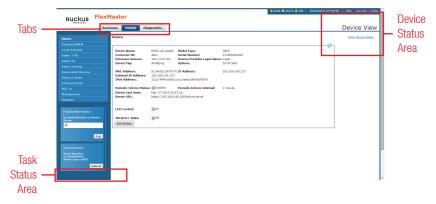

There is also a displayable status box in the upper right corner of the page. The status box shows status entries related to device operations. For example, when you apply a provisioning task to the device, the task number and task status appear in this box. This status box is hidden by default. To display the box, click the **Show Device Status** link at the top-right corner of the page.

The device status is updated every 30 seconds to present the most up-to-date device information. If a device change is in progress, then this status box displays the requested change and the user who initiated the change.

The Device View also displays a task status in the lower left corner when you complete and action, or when you need to correct a parameter entry.

# **Viewing Device Summary**

The Summary tab offers a quick look at general details of the device, including a picture of the device, the device name, IP address, and available SSIDs. The following table lists the tasks that you can perform on the Summary tab.

Table 20. Tasks you can perform on the Summary tab

| Task                | How To Do It                                                                                                    |  |
|---------------------|----------------------------------------------------------------------------------------------------|--|
| Find another device | In the Find Another Device box in the upper left corner of the page, type the serial number or MAC address of another device, and then click <b>Find</b> to find matching devices. |  |
| Reboot the device   | Under Current Device, click Reboot to reboot the device.                                                                                                    |  |
| View device details | (Default View) Shows a picture of the device model and high-level device details.                                                                                                  |  |
| View device events  | Clicking the <b>Events</b> tab opens a summary of device events.                                                                                                    |  |

**NOTE:** Some APs have two built-in radios. In those Summary pages, details are shown for the two radios.

## **Viewing Statistics for Cable Modems**

The Device View for Ruckus Wireless APs with cable modems, such as for the ZF7761-CM and ZF7781-CM Cable Modem APs, displays basic cable modem information. This basic cable modem information includes:

- MAC address
- Software version
- WAN IP address
- Uptime
- Connection status
- Downstream channel information
- Upstream channel information

# Viewing and Editing Device Details

The **Details** tab provides view/edit capabilities on the specific settings of the selected device (options vary depending on Ruckus Wireless device type).

For each left-side menu option you click in the *Details* tab, the page that displays is a view-only static view of the details for that option. Click the **Edit Settings** button to edit option details.

Figure 76. Typical Details Menu Options

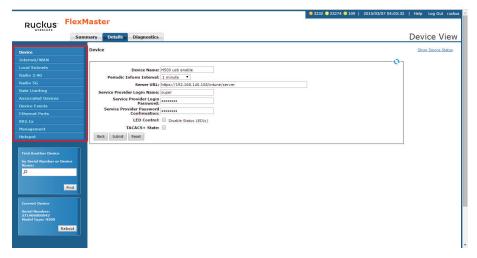

**NOTE** Managed devices allow you to configure many advanced features and functions, such as 802.1x rate limiting. Please refer to the associated device *User Guide* for configuration instructions.

Note the following editable parameters on the *Details > Device* page:

- Device Name -- AP device name.
- Periodic Inform Interval -- interval at which the device "calls home" to FlexMaster.
- Server URL -- URL used by FlexMaster.
- Coordinate Source, Latitude, Longitude (some APs) -- Whether the GPS coordinates for the device are set manually or set using the internal GPS circuitry.
- Service Provider Login Name -- login name for the provider server.
- Service Provider Login Password and Confirmation -- hidden login password for the provider server.

- Internal Temp. Interval (some APs) -- how often the AP reports its internal temperature to FlexMaster.
- PoE OUT port (some APs) -- whether the AP supports PoE out to other devices.
- LED Control -- Activate or deactivate the Status LEDs on the AP.
- TACACS+ State -- active or disabled.
- Associated Clients Monitoring Mode (some APs) -- when enabled, the device periodically sends information on associated clients to FlexMaster.

**NOTE** Managed devices attempt to contact FlexMaster at the specified inform interval. When an AP is unable to contact FlexMaster after one hour, then it automatically extends the periodic inform interval by a random number of minutes.

For example, if you set the inform interval to 5 minutes and the AP is unable to contact FlexMaster, then it may extend the inform interval to 15 minutes. The AP continues to extend the interval until it is able to contact FlexMaster successfully (in which case the periodic inform interval reverts to the original setting) or it stops attempting to contact FlexMaster.

**NOTE** On ZoneFlex 7942 and 7811 APs, the radio channel is not configurable on the *Device View* page of FlexMaster; the only option that appears is **SmartSelect**. To ensure that the AP is using an authorized radio channel, make sure that you select the correct country code and the correct wireless mode.

**NOTE** For all *Device View > Details* configuration options, refer to the user guide for the Ruckus Wireless device.

# Configuring Replacement Options for ZoneFlex 7731 Wireless Bridge

When you have a pair of ZoneFlex 7731 Wireless Bridge devices being managed by FlexMaster and one of them needs to be replaced (for example, it is experiencing hardware issues), you can export the settings of the Wireless Bridge to a replacement easily from the Device View.

**NOTE** This option is only available on the Device View of ZoneFlex 7731 Wireless Bridge.

Follow these steps to export or clone the settings of a 7731 Wireless Bridge to a replacement unit.

- 1 Register the new ZoneFlex 7731 Wireless Bridge (replacement unit) with FlexMaster.
- 2 Access the Device View of the new ZoneFlex 7731 Wireless Bridge.
- 3 Click the **Details** tab, and then click the **Replacement** option on the left-side menu.
- 4 In Select one AP to clone WLAN configurations, select the wireless bridge that you are replacing.
- 5 Click Clone and click OK to confirm. FlexMaster queries its database for the settings of wireless bridge for replacement, and them copies them to the replacement unit.

Figure 77. The Replacement page for ZoneFlex 7731 Wireless Bridge

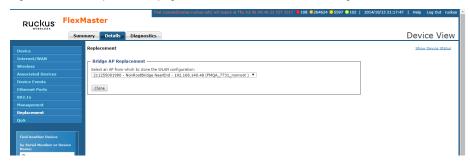

When the settings have been copied successfully to the replacement unit, the status window notifies you that the process has been completed.

# **Performing Device Diagnostics**

The Device View **Diagnostics** tab enables you to perform a ping test (to test connectivity) and to retrieve the device's system log.

- Running a Ping Test
- Viewing the Device Log

# Running a Ping Test

Click the **Select Target** option and toggle the provided target (Yahoo or Google) from the drop-down list, or select the **Enter an IP Address** option and enter an IP address in the accompanying text field. Ping the destination address by clicking **Start**. When the test is completed, FlexMaster displays the results in the *Ping Test* box.

Figure 78. Typical ping test result

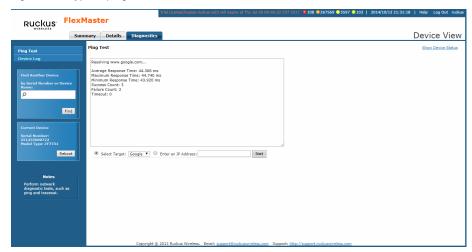

# Viewing the Device Log

Click the left-hand menu **Device Log** option to have FlexMaster display the *Device Log* page. On the *Device Log* page:

- 1 Click Retrieve Log from Device to retrieve the device's log,
- 2 Click Save Log to Local File to save it to your client,

click **Send Email to Support** to email it to Ruckus Wireless Support.

Figure 79. The Device Log page

and/or

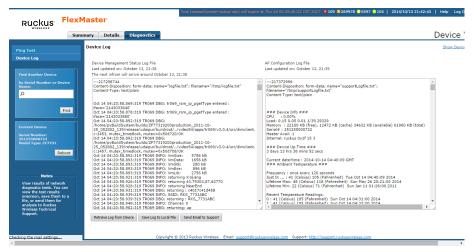

FlexMaster retrieves two types of logs from the device:

- Device Management Status Log File: Shows communication logs between FlexMaster and the device. This is the same log information that appears on the device's Administer > Log page.
- AP Configuration Log File: Shows the device's system information and its current network, wireless, and system settings. This is the same log information that appears on the device's Support Info page.

**NOTE** Attempts to retrieve device logs from APs running on earlier software versions time out. Ruckus Wireless recommends upgrading all FlexMaster managed APs to the latest version to retrieve logs successfully.

**NOTE** When you are retrieving logs from a managed AP that is behind a NAT server and you have not configured L2TP, FlexMaster is unable to wake up AP and retrieve logs.

**NOTE** When a managed AP is behind a NAT server and you click the Retrieve Log from Device button, FlexMaster is able to retrieve the log from the managed AP only at the next inform interval. To determine if a managed AP is behind a NAT server, then go to the *Summary* tab and check if the following message appears at the bottom of the page:

\*This device is not directly reachable; it might be offline or behind a firewall.

# Provisioning Tasks to Managed Devices

#### In this chapter:

- About Provisioning Tasks
- Provisioning Tasks to Standalone APs
- Provisioning Tasks to ZoneDirector Devices
- Provisioning Common Tasks
- Configuring VLAN and LAN Port Settings
- Creating a Hotspot

# **About Provisioning Tasks**

Provisioning is creating tasks that update the configuration, upgrade the firmware, or reboot a group (one or more) of your managed Ruckus Wireless devices according to a schedule. These tasks allow you to manage the provisioning of all or a subset of devices based on requirements such as change management rules, geographical locations, time zones, and more.

As FlexMaster can manage many Ruckus Wireless devices, creating configuration or upgrade tasks to configure or upgrade multiple sets of devices at a time consolidates and simplifies deployment and management of your devices.

To perform provisioning, click the **Configure** tab on the Web interface, and then create or deploy provisioning tasks to target device views. Some examples of provisioning tasks include:

- Configuring the settings of standalone APs
- Resetting standalone APs to factory default
- Configuring the settings of ZoneDirector devices
- Backing up the settings of a ZoneDirector device
- Upgrade the firmware of specific ZoneDirector or standalone AP models
- Managing device registration settings

# **Provisioning Conventions and Recommended Practices**

The following conventions and best practices are common across all options on the *Configure* tab:

- Configuration Upgrade, Firmware Upgrade, Reboot and Factory Reset tasks are assigned to device views. For each of these tasks, you can select from either of the two default devices views or any device view that you have created.
- If your Change Management Policy or Service Level Agreement (SLA) calls for particular days and times of the week/month when service can be momentarily disrupted for maintenance purposes, then you may want to schedule Configure tasks during such a time.

**NOTE** When scheduling tasks, make sure that there is adequate time interval between tasks that target the same devices. For example, when you are provisioning a firmware upgrade or reboot task for a device view and you have another task that target the same view, schedule the second task in a way that allows for the upgrade or reboot process to complete first. Otherwise, the second task fails or expires.

# Understanding the Status of a Task

When you deploy a configuration upgrade, firmware upgrade, or reboot task, the task status appears in the task table, in the *Status* column. Check this column to determine if the task that you deployed has been completed successfully.

Figure 80. The task status column on the Firmware Upgrade page

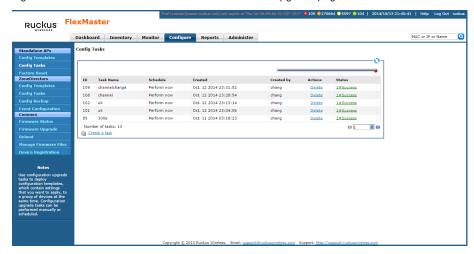

Task status is shown in the format {number} #{status}, where:

- {number} indicates the number of devices that have this status
- {status} indicates the outcome of the task

Note that when the task is being provisioned to multiple devices, multiple tasks statuses can appear in the *Status* column. When you provision a reboot task to 10 APs, for example, and this task succeeded on 8 APs but failed on 2 APs, you see the following statuses (hyperlinks):

8#Success 2#Failed

Clicking the link opens a table below that lists details about the task, including its target devices, their serial numbers, and their model names (among others).

The following table lists all possible task statuses that can appear in the *Status* column.

Table 21. Task status descriptions

| Task Status | Description                                                                                                    |
|-------------|----------------------------------------------------------------------------------------------------|
| Started     | The task has started successfully on these devices. When it is a scheduled task, this status indicates that the task has been triggered because the run schedule has arrived.                                                                                                    |
| Applied     | The task has been applied on these devices. FlexMaster is retrieving the status on the devices (success or fail). When this is a firmware upgrade task, the next successful status is Downloaded (see below).                                                                                                    |
| Downloaded  | Applies only to firmware upgrade tasks. The status indicates that the firmware has already been downloaded on these devices. Note that, at this point, the firmware has not been installed yet.                                                                                                    |
| Expired     | The task expired on these devices. Task expiration occurs when FlexMaster is unable to provision that task to a target device (for any reason, including the device being offline) after three (3) inform intervals. To restart this task on the devices that expired, click the <b>Restart</b> link in the <i>Actions</i> column. |
| Canceled    | The scheduled task has been canceled.                                                                                                    |
| Success     | The task has completed successfully.                                                                                                    |
| Failed      | The task failed because these devices did not respond to FlexMaster. To see which target devices failed to complete the task, click the failed status link. To restart this task on the devices that failed, click the <b>Restart</b> link in the <i>Actions</i> column.                                                           |

# **Provisioning Tasks to Standalone APs**

This section describes AP configuration templates and how you can use them to define the settings that you want to deploy to a group of APs.

- Working with AP Configuration Templates
- Performing an AP Configuration Upgrade
- Performing an AP Factory Reset
- Creating an Auto Configuration Task

# **Working with AP Configuration Templates**

Configuration templates allow you to provision changes in bulk to a group of devices. Attributes, such as SSIDs, login info, and L2TP settings, can be applied in bulk by simply deploying a configuration template. For example, you can change the SSIDs or L2TP settings of a group of ZoneFlex 7782 APs.

Configuration templates are a useful way to ensure all or a subset of managed devices share the same configuration. For instance, you may not want all devices to have the same login information, but you may want them to have the same wireless settings.

Provisioning configuration is a two-step process. First, in Creating an AP Configuration Template, you select the parameters and corresponding values to configure. Once you have created the configuration template, you can then provision the settings within that template to multiple managed devices via the configuration task (refer to Creating an AP Configuration Task). Once a template's settings have been provisioned to a device, those parameters override previous device settings, but can be changed in the future from either the device's Web interface or from FlexMaster.

Continue with the following:

- Creating an AP Configuration Template
- Viewing the Settings of an AP Configuration Template
- Editing an AP Configuration Template
- Copying an AP Configuration Template
- Exporting an AP Configuration Template
- Deleting an AP Configuration Template
- Configuring a Management Server Configuration Template

# Creating an AP Configuration Template

**NOTE** Provisioning settings to some APs that are running software version 5.1 or earlier may be unsuccessful. To help ensure successful provisioning to all APs, Ruckus Wireless strongly recommends upgrading all FlexMaster managed devices to the latest software version.

**NOTE** When you create configuration templates, and then upgrade your FlexMaster server to a newer version, some of the templates that you created using the previous version may no longer provision successfully. To help ensure successful provisioning, recreate the templates using the new FlexMaster version and delete the old templates.

- 1 Go to Configure > Standalone APs > Config Templates.
- 2 Click **Create a template**. The *CREATE A TEMPLATE* configuration wizard opens at the bottom of the page.

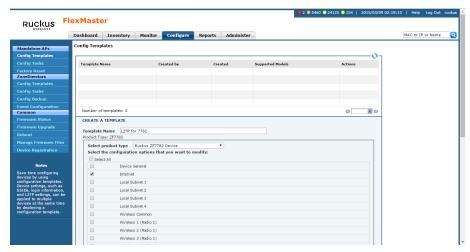

Figure 81. Select the check boxes for the options that you want to configure

- 3 In *Template Name*, type a name for the template that you are creating. Ruckus Wireless recommends using a descriptive name that identifies the task to be accomplished, including device type, if appropriate.
- 4 Toggle the *Select product type* drop-down list, and then select a specific Ruckus Wireless product model.

- For the Management Server Configuration Settings option, refer to Creating an AP Configuration Task.
- For L2TP Settings, refer to Configuring Your Devices to Communicate with FlexMaster over L2TP.
- For TACACS+ settings, refer to Configuring Your Devices to Work with TACACS+.
- 5 Under Select the configuration options that you want to modify, select the check boxes for the configuration categories that you want the template to cover. Each category covers multiple parameters.

Table 22. Configuration categories and example parameters

| Category                                | Example Parameters                                                                                                    |
|-----------------------------------------|----------------------------------------------------------------------------------------------------|
| Device General                          | Device Name, Super User Name, Super User Password, TACACS+State, Internal Heater, Temperature Update Interval                                                                                                    |
| Internet                                | NTP Server, Management VLAN, Internet Connection Type, IP address, Mask, Gateway, DNS Server List, IPv6 settings, L2TP Tunnel                                                                                                    |
| Local Subnet(s)                         | Subnet, Access VLAN, Local IP Address, Subnet Mask, DHCP Server, Starting Address, Maximum DHCP Users                                                                                                    |
| Wireless Common                         | Country Code, Wireless Radio Mode, Radio Channel Width,<br>Channel, Radio Transmit Power, Radio Protection Mode, 5.8 GHz<br>Channels, Data Rate, External Antenna Gain                                                                                                    |
| Wireless setting (wireless bridge only) | Enable Pairing, Wireless Bridge Availability, Wireless Bridge<br>Broadcast SSID, Wireless Bridge Name, Wireless Bridge SSID,<br>Wireless Bridge Encryption Method, Country Code, Wireless Radio<br>Mode, Radio Channel Width, Channel, Radio Transmit Power,<br>Radio Protection Mode, Antenna |
| Wireless (number)                       | Wireless Availability, Broadcast SSID, Client Isolation, Name, SSID, RTS/CTS Threshold, Rate limiting, Encryption Method, Packet Forwarding, Hotspot Service, Access VLAN, Insert DHCP option 82, Client Fingerprinting                                                                        |
| Management                              | SSH Access, HTTP/HTTPS Access, Telnet Access, Telnet Port, SSH Access, SSH Port, HTTP Access, HTTP Port, HTTPS Access, HTTPS Port, System Log Access, Log Server IP, Log Server Port, Remote Management Mode                                                                                   |

Table 22. Configuration categories and example parameters (Continued)

| Category                                                                                   | Example Parameters                                                                                                    |
|--------------------------------------------------------------------------------------------|----------------------------------------------------------------------------------------------------|
| Device Registration Settings                                                               | Server URL, Server Registration User Name, Server Registration Password, Periodic Inform Interval (for more on these settings, refer to Creating an AP Configuration Task)                                                                                                    |
| QoS Global, Ethernet, and<br>Wireless Configuration<br>(wireless bridge only)              | TOS settings, Dot1p settings, QoS settings                                                                                                    |
| VLAN & LAN Port Setting                                                                    | LAN port and WLAN settings, VLAN based QoS settings                                                                                                    |
| 802.1x Settings                                                                            | LAN1 802.1x settings                                                                                                    |
| Hotspot Basic Settings,<br>Walled Garden, MAC Address<br>Pass-Through, Advanced<br>Setting | Hotspot Service, UAM IP Address, Redirect URL, After Login, Primary RADIUS Server, Secondary RADIUS Server, RADIUS Shared Secret, Set Host List, Set MAC Address List, Login Retry Times, Blocked User URL, MAC Authentication, NAS ID, WISPr Location ID, WISPr Location Name, Location Description, Accounting Update Interval (minute(s), Interim Redirection Frequency (minute(s), Maximum Session Time (minute(s), Grace Period (minute(s), COA Port, Swap Input and Output Counters, Encode User Password, UAM Server Secret |
| LED Diagnostics                                                                            | (per device)                                                                                                    |

**NOTE** To configure VLANs, you must do so on a per-device basis from the Device View. You cannot completely configure VLAN settings through the template options. For more on the Device View, refer to Managing a Standalone Access Point.

#### Click Next.

7 Depending on the check boxes you selected in Step 5, selection and configuration parameters appear based on the category. Select the *Checked* column check box for a parameter and configure the value (for example, type an IP address or click an **Enable** button) for that parameter as part of the template. When the check box in the *Checked* column is not selected, then that parameter is not provisioned as part of the template.

**NOTE** If you modify any of the values in the template or click any option or text box, then FlexMaster assumes that you want to change this parameter and automatically selects the check box in the *Checked* column.

Template Name L2TP for 7782
Product Type: ZF7782 Internet ■ NTP Server: Management VLAN: ☐ Internet Connection Type: O DHCP 
Static IP PPPoE ☐ IP Address: Mask: Gateway: ☐ IPV4 DNS Mode: ☐ IPv6 ConnectType AUTOCONF ® Static IP ☐ IPv6 Address ☐ IPv6 Prefix ☐ IPv6 Gateway ☐ IPv6 DNSServer1 ☐ IPv6 DNSServer2 L2TP Tunnel: Username: admin
Username for PPP authentication over L2TP (optional ✓ Close Wlan When Tunnel Fail 

 Enable
 Disable

Figure 82. Enter the values for the parameters that you want to modify

- 8 Click **Next** after each category selection and configuration.
- **9** When you reach the *Configuration Parameters and Values* page, a summary of the configurations you have specified are displayed. If FlexMaster detected any errors, then the corresponding fields are flagged in red.
  - Also on this summary page is the *Persist selected settings after a factory reset* check box. When this check box is selected, all attributes that are provisioned to one or more devices have precedence over the factory default settings, even if the device is reset to factory defaults. When this check box is cleared, the parameters provisioned in this template revert to factory defaults after a factory reset.
- **10** Click **Save** to save your configuration template.

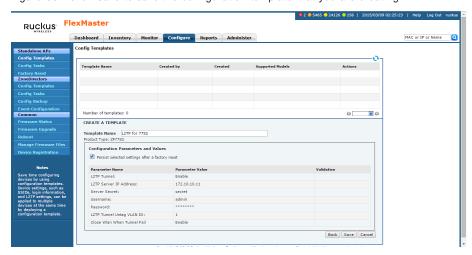

Figure 83. Click Save to save the configuration template that you are creating

**NOTE** After you click **Save**, if any of the values that you entered in the configuration template is invalid, then an error message appears in the *Validation* column. You need to correct invalid values before the template can be saved.

The only configuration template that does not provide the validation feature is the VLAN Settings template. This is because there is no way for FlexMaster to check if the VLAN settings you configured are correct. To view the status of a VLAN configuration template, check the *Configuration Upgrade* page.

Since multiple templates with varying attributes can be applied to a given device and the persist flag can be set on a per template basis, the last template that is applied overwrites the previous persist flag. Furthermore, if the same parameters are set in multiple templates, then the value set in the last template takes precedence.

# Viewing the Settings of an AP Configuration Template

- 1 Go to Configure > Standalone APs > Config Templates. A list of templates that you have created appears on the page.
- 2 Look for the template you want to view.
- 3 Click the **View** link that is in the same row as the template name.

The VIEW pane appears at the bottom of the page, displaying the parameters that are included in the template and the current parameter settings.

# **Editing an AP Configuration Template**

- 1 Go to Configure > Standalone APs > Config Templates. A list of templates that you have created appears on the page.
- 2 Look for the configuration template that you want to edit.
- 3 Click the Edit link that is in the same row as the template name. The EDIT pane appears at the bottom of the page, displaying the parameters that you can modify.
  - **a** Select the check box for the parameters that you want to modify, and then click **Next**. The related options for the selected parameters appear.
  - **b** Edit the options as needed. If you selected multiple parameters for editing, then related options appear on several screens. To move to the next screen, click the **Next** button at the bottom of the screen.
    - When you reach the last configuration screen, a summary of the settings that you are configuring appears.
  - c Verify that the settings you have configured are correct. To make changes, click Back until you reach the screen where you can edit the settings. When you have finished editing the settings, click Next again until you reach the summary screen.
    - If you want managed devices to retain these settings even after they are reset to factory defaults, then select the *Persist selected settings after a factory reset* check box.
- 4 Click Save to save your changes.

# Copying an AP Configuration Template

In addition to creating and editing configuration templates, you can also copy an existing template and save it under a different template name. This feature is useful when you want to apply a similar set of configuration settings to another group of devices. Note that when you copy or clone a template, you can only apply it to devices of the same model.

- 1 Go to Configure > Standalone APs > Config Templates. A list of templates that you have created appears on the page.
- 2 Look for the configuration template that you want to copy.
- **3** Click the **Copy** link that is in the same row as the template name. The *COPY* pane appears at the bottom of the page.
- 4 In *New template name*, type the name that you want to assign to the new configuration template.

**5** Click **Copy** to finish copying the configuration template.

The new template you have copied appears in the list of configuration templates. After you copy a template successfully, you can edit or fine-tune it before using it to create a provisioning task.

# **Exporting an AP Configuration Template**

- 1 Go to Configure > Standalone APs > Config Templates. A list of templates that you have created appears on the page.
- 2 Look for the configuration template that you want to export to Excel.
- 3 Click the **Export** link that is in the same row as the template name. A *File Download* dialog box appears.
- 4 If the download location is not already set in your web browser, then click **Save**, select the location where you want to save the file, and click **OK**.
- 5 When the download is complete, go to the location where you saved the file, and then verify that it has been saved successfully.

To open the file that you saved, use Microsoft Excel 97 or later.

# **Deleting an AP Configuration Template**

- 1 Go to Configure > Standalone APs > Config Templates. A list of templates that you have created appears on the page.
- **2** Look for the configuration template that you want to delete.
- 3 Click the **Delete** link that is in the same row as the template name. A confirmation message appears.
- 4 Click OK.

The page refreshes and the configuration task that you deleted disappears from the list.

# Configuring a Management Server Configuration Template

Use the Management Server Configuration Settings option within Configuration Templates to:

- change the FlexMaster URL that managed devices use to "call home" to FlexMaster, and
- change the interval at which a managed device calls home.

When configured, these settings are provisioned to *all* managed standalone APs, regardless of the product model.

The *Periodic Inform Interval* is the frequency at which devices attempt to connect to FlexMaster. If the interval for a device arrives and it does not call FlexMaster, then this could indicate a device issue. To learn how to receive notifications for devices that do not call home at the inform interval, refer to Configuring Alert Properties.

Follow these steps to create a management server configuration template.

- 1 Go to Configure > Standalone APs > Config Templates.
- 2 Click **Create a template**. The *CREATE A TEMPLATE* configuration form appears at the bottom of the page.
- 3 In *Template Name*, type a name for the template that you are creating, such as *Management Server for All*.
- 4 (Optional) Toggle the *Select product type* drop-down list to select the **Management Server Configuration Settings** option.
- 5 Under Select the configuration options you would like to modify, select the **Device Registration Settings** check box.

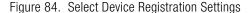

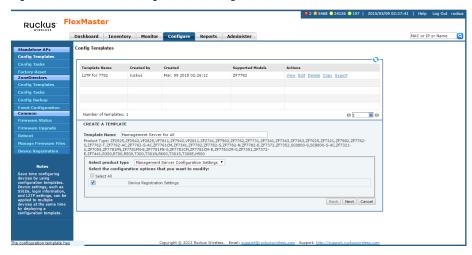

Click Next.

7 Under *Device Registration Settings*, change the required parameters.

Table 23. Parameters included in registration settings

| Parameter                     | Description                                                                                                    |
|-------------------------------|----------------------------------------------------------------------------------------------------|
| Server URL                    | Type the URL to FlexMaster's management service. The URL value must be a full URL starting with "http://" or "https://" followed by the FlexMaster server host name or IP address, and must end with "/intune/server". The default value is "http://flexmaster/intune/server".                                                                                                    |
| Server Registration User Name | Type the user name for logging into the FlexMaster server.                                                                                                    |
| Server Registration Password  | Type the password appropriate to the user name for logging into the FlexMaster server                                                                                                    |
| Periodic Inform<br>Interval   | Select the time interval at which the device must synchronize with FlexMaster.                                                                                                    |
|                               | <b>NOTE:</b> The shortest inform interval that APs with 7.0 and later software support is one (1) minute, while APs with pre-7.0 software support five (5) minutes. If you set 1 minute as the periodic inform interval in your template, then it is provisioned successfully to APs running on pre-7.0 software, but the interval that they use is 5 minutes (the shortest interval that they can support). |
| Remote                        | Select the remote management option that you want to apply to the device:                                                                                                    |
| Management Mode               | AUTO to allow the device to be managed via SNMP or TR-69 (FlexMaster).                                                                                                    |
|                               | FlexMaster (default) to allow only FlexMaster management.                                                                                                    |
|                               | SNMP to allow only SNMP management.                                                                                                    |
|                               | <b>NOTE:</b> If you enable SNMP management, then FlexMaster is no longer able to manage the device.                                                                                                    |

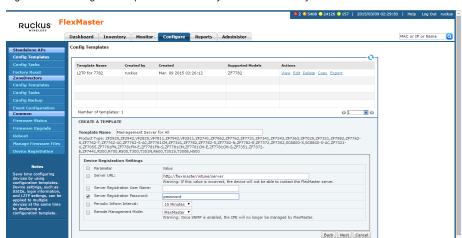

Figure 85. Configure the parameters that you want to modify

#### 8 Click Next.

Figure 86. Review your configuration settings, and then click Save

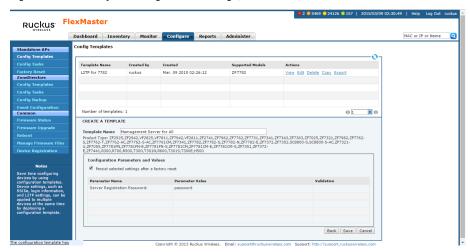

9 After saving the template, create an AP configuration task that provisions this configuration template to all managed devices. Refer to Creating an AP Configuration Task.

# Performing an AP Configuration Upgrade

An AP Configuration Upgrade is a task that upgrades the configuration settings of managed devices either on-demand or at a specified time. As FlexMaster can manage many Ruckus Wireless devices, creating configuration upgrade tasks consolidates necessary configurations across one or more devices as defined by a device view.

AP Configuration Upgrade tasks require a configuration template that specifies the settings to be updated. Since configuration templates are specific to a product model, it is possible that not all devices in a device view are provisioned based on product model. For example, if you grouped multiple devices according to their common location (for example, Los Angeles, CA) and called that view "LA Devices", and the view consisted of three ZF 7782s and two VF 2825s, then you need to create two (or more) separate configuration templates and configuration upgrade tasks to configure all of the devices in the view.

**CAUTION!** Deploying a template that changes the device's country code or 802.11 radio mode settings causes the Ruckus Wireless device to reboot. The reboot may take up to two minutes. Ruckus Wireless recommends applying such configuration changes during periods when service level agreement (SLA) downtime is permitted.

**NOTE** Before you create a configuration upgrade task, you need to create a configuration template. To create a configuration template, refer to Creating an AP Configuration Template.

# Creating an AP Configuration Task

An AP configuration task enables FlexMaster to deploy a configuration template that you have already created.

**NOTE** Configuration, firmware, reboot and factory reset tasks cannot be deleted. Tasks that have not yet started, however, can be canceled, although they remain in the FlexMaster database. By keeping all of the user actions in the database, FlexMaster can produce accurate audit logs of system configuration activities.

- 1 Go to Configure > Standalone APs > Config Tasks.
- 2 Click **Create a task**. The *CREATE A TASK* form appears at the bottom of the page.

- **3** In the *Task Settings* section, do the following:
  - In Specify a task name, type a name that you want to assign to this configuration upgrade task.
  - In Select a configuration template, select the configuration template that you
    want to use. If you want to view the parameters and settings that are included
    in the configuration template, select the template, and then click the View
    Parameters link.
- 4 In Select the devices to be provisioned, choose the target devices.
  - To apply the selected configuration template to all standalone APs, select All Standalone APs.
  - To apply the selected configuration template to an existing AP view, select the AP View name.
    - Note that when the template is model-specific, the settings in the template are only applied to devices that match the model.
  - To apply all settings in the configuration template to a device group or to specific devices:
    - Click the **Select Devices** tab.
    - In the Select Devices tab, search for and select the target devices. Note that when the template is model-specific, the settings in the template are only applied to devices that match the model.

Figure 87. Selecting the configuration template and target devices

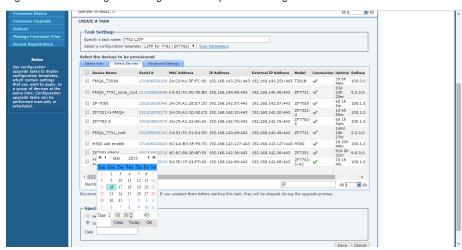

**NOTE** In addition to the default device view (All Standalone APs), device views that you manually created from search results also appears on the **Select View** tab. When you deploy an upgrade task to a manually-created device view, only the current members of that view are marked for provisioning. New devices that match the view criteria but that registered with FlexMaster after the upgrade task is saved is not provisioned. You need to create a new upgrade task to include these new devices.

- To apply different parameter settings to target devices, click the Advanced Settings tab, and then do the following:
  - In Serial Number, enter the serial number of the device that you want to configure.
  - Select the check boxes for the parameters that you want to configure for the device, and then configure the settings.
     For example, if the configuration template includes IP address settings and you want to assign the IP address 192.68.100.13 to this device, select the IP Address check box, and then type 192.68.100.13 in the box provided.
  - Click the Add link to add this configuration to the task.
     NOTE: Clicking Add does not save the task itself. To save the configuration upgrade task, after you done configuring the task, click the Save button at the bottom of the page.
  - Repeat these steps for each device that you want to configure.
- 5 In Specify time for this task, specify when you want the task to run.
  - To run the task immediately, click Perform this task now.
  - To schedule the task, click Schedule this task for later, and then enter the date and time.
- 6 Click **Save** to save the configuration upgrade task.

**NOTE** If FlexMaster detects a problem in the configuration upgrade task that you are saving, then an error message appears.

To cancel a configuration upgrade task, refer to Canceling a Scheduled Configuration Upgrade Task.

# Viewing the Status of an AP Configuration Upgrade Task

1 Go to Configure > Standalone APs > Config Tasks. A list of upgrade tasks that you have created appears on the page.

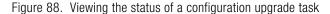

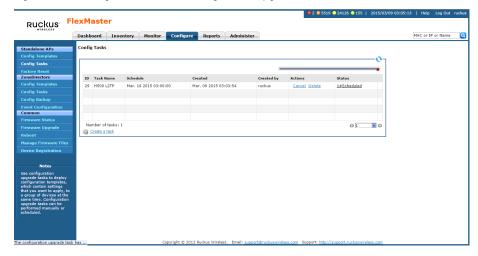

- 2 Look for the upgrade task for which status you want to view.
- 3 In the *Status* column, check the value that appears on the same row as the task name:
  - n#Success: Indicates that the configuration task has been provisioned successfully to n number of devices. To view the list of devices that have been provisioned successfully, click n#Success (hyperlink). The Device Status pane appears at the bottom of the page, displaying task details, device details, and task status.
  - n#Fail: Indicates that the configuration task failed on n number of devices.
    To view the list of devices on which provisioning failed, click n#Fail (hyperlink).
    The Device Status pane appears at the bottom of the page, displaying task details, device details, and task status. If the task failed, then click the Detail link in the Failure column to see what may have caused the task failure.
  - Other statuses can appear in the *Status* column. For a complete list of all statuses, refer to Understanding the Status of a Task.

# Canceling a Scheduled Configuration Upgrade Task

Provisioning tasks that have not yet started can be canceled. For all canceled tasks, the record of their creation and scheduling remain in the FlexMaster database.

- **1** Go to Configure > Standalone APs > Config Tasks.
- 2 Locate the upgrade task you want to cancel in the Config Tasks table.
- 3 Click **Cancel** in the *Actions* column.
- 4 In the pop-up window that appears, click **OK** to confirm the cancellation. The canceled upgrade displays "Canceled" in the *Status* column.

Figure 89. Click Cancel to cancel a scheduled task

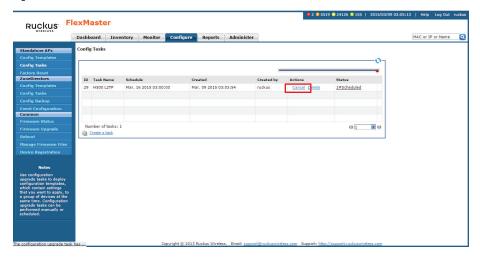

5 Click the **Canceled** link for the canceled task to view all task details.

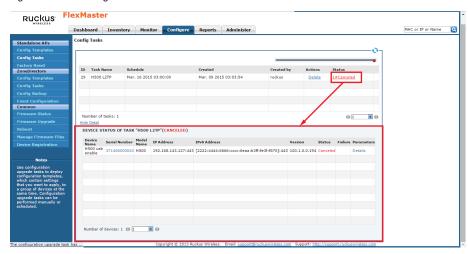

Figure 90. Viewing details of the canceled task

# **Deleting a Configuration Upgrade Task**

- 1 Go to Configure > Standalone APs > Config Tasks.
- 2 Locate the task you want to delete.
- 3 Click the **Delete** link that is in the same row as the task name. A confirmation message appears.
- 4 Click **OK** to delete the scheduled task.

The page refreshes, and then the task that you deleted disappears from the list of configuration upgrade tasks.

# Restarting a Configuration Upgrade Task

If a configuration task that you deployed fails for any reason, then you can manually restart the task from the *Configuration Upgrade* page.

**NOTE** Before restarting a failed task, Ruckus Wireless recommends that you first check the reason the task failed. You can do this by clicking the View link for the task to open the task status pane. In the *Failure* column, click the **Details** link to display the reason the task failed. If the upgrade task includes settings that need to be corrected, then you should correct these settings first before restarting the task.

**NOTE** Restart tasks are only applied to devices on which provisioning failed. Devices that have been provisioned successfully are not affected by the restart task option.

- **1** Go to Configure > Standalone APs > Config Tasks.
- 2 Locate the task you want to restart.
- 3 Click the **Restart** link that is in the same row as the task name. A confirmation message appears.
- 4 Click **OK** to restart the task.

The page refreshes and the Status column for the task shows Started.

**NOTE** In addition to restarting a single task manually, FlexMaster provides a way to automatically restart all failed tasks. To configure this setting, go to *Administer* > *System Settings*, and then click the **Yes** option in *Task Restart Services*.

# Performing an AP Factory Reset

The Factory Reset option resets devices to their factory defaults, immediately or at the specified time. Resetting to factory defaults may be necessary when repurposing devices, thus requiring a new configuration for each device. A reset causes a reboot; thus, the devices go out of service for a period of time (approximately one to two minutes).

Note that FlexMaster can reset APs to factory defaults, but not ZoneDirector devices. This is because resetting ZoneDirector to factory defaults affects all APs that are connected to it and may cause parts of (if not the entire) network to go offline.

**CAUTION!** If you changed the Management Server Configuration Settings (refer to Creating an AP Configuration Task) but you did not persist the configuration across factory resets, then provisioning a factory reset can result in managed APs being unable to find FlexMaster after they are reset to factory default.

**CAUTION!** Resetting an AP to factory default erases all configuration settings, except those that you chose to make persistent. When you create a new configuration template, you can make the settings in the template persistent by selecting the Persist selected settings after a factory reset check box. For more information, refer to Creating an AP Configuration Task.

# Creating an AP Factory Reset Task

- 1 Go to Configure > Standalone APs > Factory Reset.
- 2 Click **Create a task**. The *CREATE A TASK* form appears at the bottom of the page.

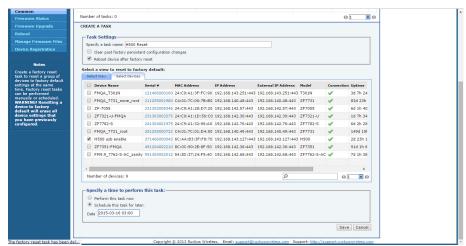

Figure 91. Creating a factory reset task

- 3 In Specify a task name, type a name for your reboot task.
- 4 If you want this task that you are creating to reset all settings on the target devices to factory default, including those settings that have been made persistent, then select the Clear post factory persistent configuration changes check box.

- 5 Select the *Reboot device after factory reset* check box to reboot all group devices after sending the factory reset task. A reboot is required to complete the factory reset process, therefore Ruckus Wireless recommends selecting this check box.
- **6** Under *Select a view of devices to perform factory default*, select the target devices. Do one of the following:
  - On the Select View tab, select an existing device view.
  - On the Select Devices tab, select the check box for each device that you want to reset to factory default.
- 7 Under Specify a time to perform this task, click when you want to perform this task:
  - Perform this task now: Run the task immediately after clicking Save.
  - Schedule this task for later: Specify the Date (yyyy-mm-dd) and Time (hh:mm:ss [AM|PM]) on which the task should run.
- 8 Click Save and then click OK.

# Viewing Existing AP Factory Reset Tasks

Go to Configure > Standalone APs > Factory Reset. The Factory Reset page appears and lists that factory reset tasks that have been created.

# Canceling an AP Factory Reset Task

- 1 Go to Configure > Standalone APs > Factory Reset. The Factory Reset page displays the factory reset tasks that have been created.
- 2 Look for the factory reset task that you want to cancel, and then click the **Cancel** link that is in the same row as the task name. A confirmation dialog appears.
- Click OK to continue.

The page refreshes, and then the *Status* column for the task now display #Canceled. You have canceled the AP factory reset task.

# **Deleting an AP Factory Reset Task**

- 1 Go to Configure > Standalone APs > Factory Reset. The Factory Reset page displays the factory reset tasks that have been created.
- 2 Look for the factory reset task that you want to delete, and then click the **Delete** link that is in the same row as the task name. A confirmation dialog appears.
- Click OK to continue.

The page refreshes, and then the task disappears from the *Factory Reset* table. You have completed deleting the AP factory reset task.

# Creating an Auto Configuration Task

New devices that are registering with FlexMaster can also be automatically provisioned with settings preconfigured by the administrator for a specific group of devices (for example, all ZoneFlex 7782 devices). Auto configuration enables you to ensure that newly registered devices can be made operational immediately, without having to wait for you to configure them.

Note that auto configuration is only for devices that have not registered with FlexMaster. When a device is already registered with FlexMaster, its settings are not updated by the auto configuration task, even if it is part of the target device view for auto configuration.

# Step A: Before You Begin

Before creating an auto configuration task, verify that device registration is set to *Auto* (this is the default setting). Follow these steps to check if device registration is set to auto approve.

- 1 Go to Configure > Common > Device Registration.
- 2 In the *Registration Status* tab, make sure that the **Automatically approve all devices** check box is selected.

If the check box is clear, then select it. A popup message appears, prompting you to confirm that you want to enable automatic approval of devices. Click **Yes** to enable automatic approval of devices.

FlexMaster Ruckus<sup>-</sup> Dashboard Inventory Monitor Configure Reports Administ Device Registration Total Licenses Purchased: 100000100 Licenses Consumed by Standalone APs: 9 Remaining Licenses: 99992226 Licenses Consumed by ZoneDirectors: 7865 Registration Status Auto Configuration Setup Automatically approve all devices Device Name Serial # Model rhsl-2d1200-2 431426000003 701200 Shanohai ODC-FMQA-IPV6Only 411208000149 ZD3050 mitted Shenzhen ZD Ed 121308000274 ZD3025 Total inventory count: 35 G 1 X G 

Figure 92. Verify that device registration is set to Auto

If you intentionally disabled automatic device registration, then you can still run auto configuration tasks, but you need to list the devices that you want to auto configure in an inventory file. For instructions on how to create an inventory file, refer to Option 2: Upload an Inventory File of Devices to Auto Configure.

# Step B: Create a Configuration Template

Create a configuration template that defines the settings that you want to provision to new devices. For more information on creating templates, refer to Creating an AP Configuration Template.

For example, when you want to auto configure the Wireless Common settings of all R600 access points that register with FlexMaster:

- 1 Go to Configure > Standalone APs > Config Templates.
- 2 Click **Create a template**. The *CREATE A TEMPLATE* configuration wizard opens at the bottom of the page.
- 3 In Template Name, type a name for the template, such as **H500 Autoconfigure**.
- 4 Select **H500 Device** in Select product type.
- 5 Select the Wireless Common check box.

Figure 93. Creating a basic Wireless Common auto configuration template for ZoneFlex H%00 APs

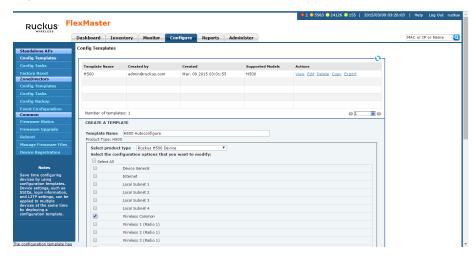

6 Click **Next**. FlexMaster displays the Create a Template Wireless Common page.

Figure 94. Enter the Wireless Common values for the parameters to auto configure

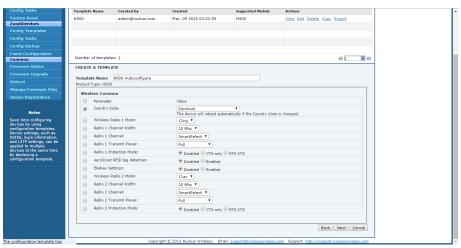

7 In Wireless Common, change the required parameters.

**NOTE** When you are creating a configuration template that includes wireless radio settings, make sure that the radio channel you select is authorized in your country. To ensure that you are using an authorized radio channel, select the correct *Country Code* for the location in which you operate the access points, and then select **SmartSelect** for the channel.

**NOTE** To configure VLANs, you must do so on a per-device basis from the Device View. You cannot completely configure VLAN settings through the template options. For more on the Device View, refer to Managing a Standalone Access Point.

- Click Next.
- **9** When you reach the *Configuration Parameters and Values* page, a summary of the configurations you have specified are displayed. If FlexMaster detected any errors, then the corresponding fields are flagged in red.
  - Also on this page is the *Persist selected settings after a factory reset* check box. If this check box is selected, then all attributes that are provisioned to one or more devices have precedence over the factory default settings, even if the device is reset to factory defaults. If this check box is cleared, then the parameters provisioned in this template reverts to factory defaults after a factory reset.
- **10** Click **Save** to save your configuration template.

# Step C: Define the Target Devices for Auto Configuration

The next step is to specify the devices that are automatically configured when they register with FlexMaster. You can either create a device view and use that as the target group for auto configuration, or upload an inventory file that lists the target devices.

# Option 1: Search and Save As a Device View

The easiest way to create a device view is to perform a search based on a specific attribute, and then save the search results as a device group.

For example, when you want to create a group consisting of R600 devices only, navigate to *Inventory* > *Standalone APs* > *Search*. Run a search using *Model* > *Exactly Equals* > *R600*, and then save the results as a device view. Use a descriptive name for the view; you select this name as the target view later when you create an auto configuration task.

For instructions on how to run a search and save the results as a view, refer to Creating a Standalone AP View and Creating a ZD View.

#### Option 2: Upload an Inventory File of Devices to Auto Configure

When you have a specific list of devices that you want to auto configure, you can create an inventory file using Microsoft Excel and list the serial numbers of these devices. In addition to the serial numbers, you must also specify a "tag" for each device in the list. These tags function as "group names" that you can use as target groups when you create an auto configuration task.

**NOTE** If you disabled auto approval of devices on the *Registration Status* tab of the *Configure > Common > Device Registration* page, then you need to upload an inventory file for FlexMaster to auto configure devices.

Follow these steps to create and upload an inventory file.

- 1 Open a blank Microsoft Excel sheet.
- 2 In Column A, type the serial numbers of all Ruckus Wireless devices that you want to include in the inventory file.
- 3 In Column B, assign a tag to each device in the list. These tags function as the group names for the devices in the list.

Figure 95. Sample inventory file

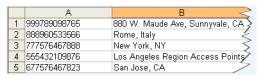

- 4 Save the file in .XLS format.
- **5** On the FlexMaster Web interface, go to the *Configure > Common > Device Registration* page.
- 6 On the *Registration Status* tab, click the **Upload a Device Inventory File** link at the bottom of the page.
- 7 In Pre-Registration Data, click Choose File.
- **8** Go to the location of the inventory file (in .XLS format) that you saved earlier, and then click **Open**.
- 9 Click OK.

The Web interface refreshes and a message appears at the top of the page, informing you that the inventory file has been uploaded successfully. The tags that you assigned to each device appear in the *Auto-Config* column on the *Registration Status* tab.

# Step D: Create the Auto Configuration Task

- **1** Go to the Configure > Common > Device Registration page.
- 2 On the Device Registration page, click the Auto Configuration Setup tab.
- Click Create a rule.
- 4 In Enter an AutoConfiguration Name, type a name that you want to assign to the auto configuration task.
- 5 In Device View, select the device view to which you want to deploy the auto configuration task. Options include the default device view, All Standalone APs, as well any device views you have created. If you uploaded an inventory file, then the tag names that you assigned to the devices in the group function as group names.

Figure 96. Creating an auto configuration task for ZoneFlex H500 access points

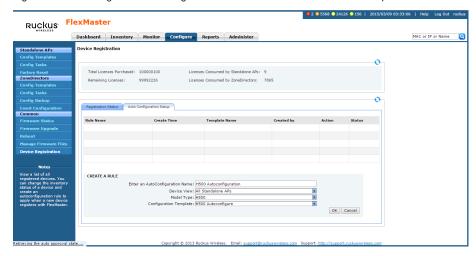

- 6 In *Model Type*, select the model number of the target device. Available options include:
  - SC8800-S (SmartCell 8800 AP)
  - SC8800-S-AC (SmartCell 8800 AP)

- T300 (T300 Dual Band 802.11n Smart Wi-Fi Access Point)
- T300E (T300e Dual Band 802.11n Smart Wi-Fi Access Point)
- T301N (T301n Dual Band 802.11n Smart Wi-Fi Access Point)
- T301S (T301s Dual Band 802.11n Smart Wi-Fi Access Point)
- VF2811 (MediaFlex 2811 Adapter)
- VF2825 (MediaFlex 2825 AP)
- VF7811 (MediaFlex 7811 Adapter)
- ZF2925 (ZoneFlex 2925 802.11g AP)
- ZF7025 (ZoneFlex 7025 Multiservice 802.11n Wired/Wireless Wall Switch)
- ZF7055 (ZoneFlex 7055 Dual-Band Multimedia Wi-Fi Wall Switch)
- ZF7321 (ZoneFlex Smart Dual-Band Selectable 802.11n Access Point)
- ZF7321-U (ZoneFlex Smart Dual-Band Selectable 802.11n AP with USB)
- ZF7341 (ZoneFlex 7341 2.4GHz 802.11n Smart Wi-Fi AP)
- ZF7341-U (ZoneFlex 7300 Series Dual Band 802.11n Indoor AP with USB)
- ZF7343 (ZoneFlex 7363 802.11n Indoor Single-Band AP)
- ZF7343-U (ZoneFlex 7300 Series Dual Band 802.11n Indoor AP with USB)
- ZF7351 (ZoneFlex 7351 802.11n Multimedia Wi-Fi Access Point)
- ZF7352 (ZoneFlex 7352 Indoor Single-Band AP)
- ZF7363 (ZoneFlex 7363 802.11n Indoor Dual-Band AP)
- ZF7363-U (ZoneFlex 7300 Series Dual Band 802.11n Indoor AP with USB)
- ZF7372 (ZoneFlex 7372 Indoor Dual-Band AP)
- ZF7372-E (ZoneFlex 7372-E Indoor Dual-Band AP)
- ZF7441 (ZoneFlex 7441 802.11n Distributed Antenna System Access Point)
- ZF7731 (ZoneFlex 7731 802.11n Bridge AP)
- ZF7761CM (ZoneFlex 7761-CM Cable Modem AP)
- ZF7762 (ZoneFlex 7762 802.11n Outdoor AP)
- ZF7762-AC (ZoneFlex 7762-AC 802.11n Outdoor AP)
- ZF7762-N (ZoneFlex 7762-N 802.11n Outdoor AP)
- ZF7762-S (ZoneFlex 7762-S 802.11n Outdoor Sector AP)
- ZF7762-S-AC (ZoneFlex 7762-S-AC 802.11n Outdoor Sector AP)
- ZF7762-T (ZoneFlex 7762-T Dual Band 802.11n Outdoor AP)

- ZF7781CM (ZoneFlex 7781CM AP with Cable Modem)
- ZF7781CM-E (ZoneFlex 7781CM-E AP with Cable Modem)
- ZF7781CM-S (ZoneFlex 7781CM-S AP with Cable Modem)
- ZF7781FN (ZoneFlex 7781FN AP with Fiber Node)
- ZF7781FN-E (ZoneFlex 7781FN-E AP with Fiber Node)
- ZF7781FN-S (ZoneFlex 7781FN-S AP with Fiber Node)
- ZF7781-M (ZoneFlex 7781-M AP)
- ZF7782 (ZoneFlex 7782 Dual Band 802.11n Outdoor Omni AP)
- ZF7782-E (ZoneFlex 7782-E Dual Band 802.11n Outdoor External Antenna AP)
- ZF7782-N (ZoneFlex 7782-T Dual Band 802.11n 30-Degree Narrow Sector Outdoor AP)
- ZF7782-S (ZoneFlex 7782-S Dual Band 802.11n Outdoor 120-Degree Sector AP)
- ZF7942 (ZoneFlex 7942 Smart Wi-Fi 802.11n AP)
- ZF7982 (ZoneFlex 7982 Dual-Band 802.11n Smart Wi-Fi AP)
- H500 (ZoneFlex H500 Dual Band 802.11ac Access Point Wall Switch)
- R300 (ZoneFlex R300 Dual Band 802.11n Smart Wi-Fi Access Point)
- R500 (ZoneFlex R500 Dual Band 802.11n Smart Wi-Fi Access Point)
- R600 (ZoneFlex R600 Dual Band 802.11n Smart Wi-Fi Access Point)
- R700 (ZoneFlex R700 Dual Band 802.11ac Multimedia Wi-Fi Access Point)
- 7 In Configuration Template, select the configuration template that you want to use to auto configure the target device view.

**NOTE** The target device model and the configuration template must match. For example, if the target device view consists of ZoneFlex 7982, then the configuration template must be configured for ZoneFlex 7982. If these do not match, then you are unable to save the auto configuration task.

#### 8 Click OK.

The Web interface refreshes and the auto configuration task appears in the *Auto Configuration Setup* table.

Note that an auto configuration task cannot be edited once you create it. You can only view the task status, stop the task, or delete the task.

- To view the task status, click the **View** link on the *Device Registration* page.
- To stop the task, click the **Stop** link. The page refreshes, and the task status changes from *Running* to *Cancelled*. To start the task again, click the **Restart** link.
- To delete the task, click the **Delete** link. The page refreshes, and the task status changes to *Cancelled*. To start the task again, click the **Restart** link.

You have completed creating an auto configuration task. To create another auto configuration task (for example, for a different device view or with a different set of settings), repeat the same procedure.

#### How to Tell Which Devices Were Auto Configured

When the auto configuration template that you created and deployed only covers basic device settings, it is important to be able to tell which devices were auto configured. This way, you can configure additional settings later on, if necessary.

To check which devices were auto configured, go to the *Registration Status* tab (under *Configure > Common > Device Registration*). The *Auto-Config* column shows two types of icons that indicate the auto registration status of a device:

- means auto configured
- <u>w</u> means not auto configured

If a template was used to auto-configure a device, then the Template Name appears in the *Template* column.

# **Provisioning Tasks to ZoneDirector Devices**

This section describes how to create ZoneDirector configuration templates and provision these to ZoneDirector devices. It also describes how to back up ZoneDirector settings and restore them to the original ZoneDirector device or another ZoneDirector device of the same model.

ZoneDirector configuration templates are similar to AP configuration templates, but the target devices are managed ZoneDirector devices and the configuration settings that need to be upgraded are different.

**NOTE** When redundant ZoneDirector devices (one active ZoneDirector and one standby ZoneDirector) exist on the network, note that FlexMaster only provisions configuration templates to the active ZoneDirector. When you select the target ZoneDirector devices to provision with a template, standby ZoneDirector devices are automatically filtered from the list. Once the active ZoneDirector device is provisioned, it automatically synchronizes its settings with the standby ZoneDirector device.

# Creating a ZoneDirector Configuration Template

**NOTE** Before creating a ZoneDirector configuration template, you must have saved at least one configuration file for the target ZoneDirector. For information on how to back up ZoneDirector configuration, refer to Immediately Backing Up ZoneDirector Configurations.

- **1** Go to Configure > ZoneDirectors > Config Templates.
- 2 Click **Create a template**. The *CREATE A TEMPLATE* configuration form opens at the bottom of the page.
- 3 In *Template Name*, type a name for the configuration template that you are creating.
- 4 In ZoneDirector Database Backup Configuration, select a backup configuration that you use as base configuration for the template that you are creating. You need to make modifications to the backup configuration to create your ZoneDirector configuration template.
- 5 Click **Next**. FlexMaster displays the *WLANs*, *Access Point Policies*, *Hotspot Services*, *AAA Servers*, and *System* tabs.

**6** Under each of the *WLANs*, *Access Point Policies*, *Hotspot Services*, *AAA Servers*, and *System* tabs, make required changes to the device parameters. After making changes, click **Apply** or **OK** to save your changes to the template.

**NOTE** For instructions on how to configure the ZoneDirector settings (for example, WLAN settings), refer to the *ZoneDirector User Guide* or *ZoneDirector Online Help*.

7 After you have made all required changes, click **Save** to finish creating the ZoneDirector configuration template.

The page refreshes, and the ZoneDirector configuration template that you created appears in the list of available templates.

## **Editing a ZoneDirector Configuration Template**

- 1 Go to Configure > ZoneDirectors > Config Templates. A list of templates that you have created appears on the page.
- 2 Click the ZoneDirector configuration template **Edit** link. The *EDIT* pane appears at the bottom of the page, displaying the *WLANs*, *Access Point Policies*, *Hotspot Services*, *AAA Servers*, and *System* tabs.
- 3 Under each of the WLANs, Access Point Policies, Hotspot Services, AAA Servers, and System tabs, make changes to the device parameters as required. After making changes, click OK and/or Apply to save your changes to the template.

**NOTE** For instructions on how to configure the ZoneDirector settings (for example, WLAN settings), refer to the *ZoneDirector User Guide* or *ZoneDirector Online Help*.

**4** After you have made all required changes, click **Save** to finish creating the ZoneDirector configuration template.

## Deleting a ZoneDirector Configuration Template

- 1 Go to Configure > ZoneDirectors > Config Templates. A list of templates that you have created appears on the page.
- **2** Click the ZoneDirector configuration template **Delete** link. A confirmation message appears.
- 3 Click OK.

The page refreshes, and the configuration task that you deleted disappears from the list.

# Working with ZoneDirector Event Configuration

Managed ZoneDirector devices generate a significant number of events, which makes the task of monitoring critical ZoneDirector events challenging. To ensure that you are notified about ZoneDirector events that are critical to your organization, you can define the events that you want to show on the *Events* widget on the Dashboard.

#### Creating a ZoneDirector Event Configuration

A ZoneDirector event configuration named *Default Event Configuration* exists. This default event configuration includes all important ZoneDirector events defined by Ruckus Wireless.

When you want to a smaller set of events (for example, critical-only) to appear on the *Events* widget, you can create a custom event configuration and assign it to managed ZoneDirector devices.

- 1 Go to Configure > ZoneDirectors > Event Configuration. The Event Configuration tab displays the event configurations that have been created.
- 2 Click **Create a New Event Configuration** at the bottom-right corner of the page. The *New Event Configuration* form appears, displaying six tabs that categorize the different types of ZoneDirector events. These tabs include:
  - System Admin: Includes administration and security related events, such as administrator logins and rogue AP detection, among others.
  - Mesh: Includes mesh related events, such as mesh activation on an AP and mesh isolation detection, among others.
  - Configuration: Includes configuration events, such as changing management IP address, changing password, and enabling the built-in DHCP, among others.
  - Client: Includes client events, such as client join, disconnection, and session expiration, among others
  - AP Admin: Includes AP events that may need your attention, such as failed authorization, failed image upgrade, and AP reset, among others.
  - Performance: Includes the results of SpeedFlex tests that have been performed.

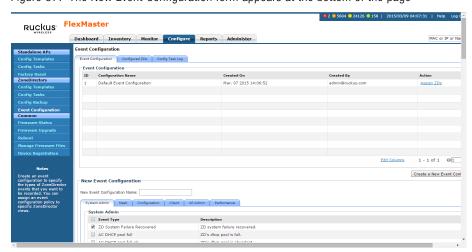

Figure 97. The New Event Configuration form appears at the bottom of the page

3 In New Event Configuration Name, type a name that you want to assign to this event configuration. For example, when you are including only critical ZoneDirector events in this event configuration, you can type **critical ZD Events**.

**NOTE** The default settings in the *New Event Configuration* form are exactly the same as the settings in *Default Event Configuration*.

To ensure that only events that you consider important are included in the event configuration that you are creating, clear all the check boxes on all tabs before selecting those that you want to include in the new event configuration. You can clear or deselect all check boxes on each tab the clicking the check box next to *Event Type* twice – the first click selects all check boxes and the second click clears them all.

- 4 Click each of the event type tabs, and then select the check boxes for the ZoneDirector events that you want to include in the new event configuration.
- 5 Click **Save**. The event configuration that you created appears in the *Event Configuration* table.

You have completed creating a new ZoneDirector event configuration. To apply this event configuration to ZoneDirector devices, refer to Assigning an Event Configuration to ZoneDirector Devices.

#### Assigning an Event Configuration to ZoneDirector Devices

After you create an event configuration, you need to assign it to the ZoneDirector devices that you want to send notifications for the events that you defined in the event configuration template. Assigning an event configuration creates a provisioning task that deploys that particular event configuration to the target ZoneDirector devices.

**NOTE** You can only assign one event configuration to each ZoneDirector device.

- 1 Go to Configure > ZoneDirectors > Event Configuration.
- 2 On the *Event Configuration* tab, look for the event configuration that you want to assign to ZoneDirector devices.
- 3 Click the **Assign ZDs** link that is in the same row as the event configuration that you want to assign. The *Assign ZDs with {Event Configuration Name}* form appears at the bottom of the page.

Figure 98. Assigning an event configuration to ZoneDirector devices

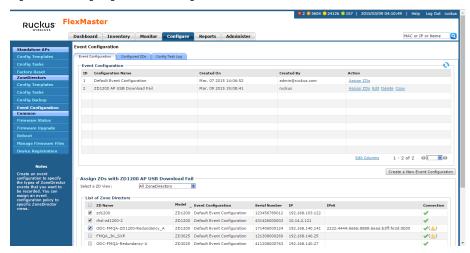

- 4 In Select a ZD View, select the ZoneDirector view from which you want to select ZoneDirector devices. The default All ZoneDirectors view and all custom ZoneDirector views appear in the list.
  - The List of ZoneDirectors table refreshes, and then displays the ZoneDirector devices that belong to the selected view.

5 Select the check boxes for the ZoneDirector devices to which you want to assign the event configuration. To select all ZoneDirector devices that are currently displayed on the page, click the check box next to the ZD Name column header. Note that this only selects the devices on the current page. When there are devices listed on other pages, you need to go to those pages to select the devices.

**NOTE** The *List of ZoneDirectors* table can show up to ten ZoneDirector devices at a time. When the selected view has more than ten ZoneDirector devices, you can view the succeeding pages that list the remaining devices by clicking the left and right arrows at the bottom of the page.

**6** After you select the check boxes for all the ZoneDirector devices to which you want to assign the event configuration, click **Save** to save your changes.

You have completed assigning ZoneDirector devices to the event configuration. To view the status of the task, refer to Viewing the Status of an Event Configuration Task.

#### Viewing the Status of an Event Configuration Task

After you assign ZoneDirector devices to an event configuration task, you can check the provisioning status of the task by going to the **Config Task Log** tab.

- 1 Go to Configure > ZoneDirectors > Event Configuration.
- 2 Click the Config Task Log tab.

Figure 99. Check the Status column for the status of the event configuration task

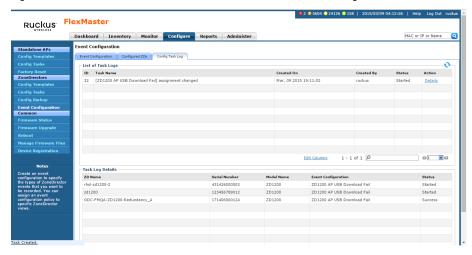

- 3 In the *List of Task Logs* table, look for the event configuration task that you want to view.
- 4 Check the Status column to determine the status of the task.

Typically, the Status column shows Started after you assign ZoneDirector devices to the event configuration. The status changes to Success when all target ZoneDirector devices have received and applied the event configuration task. The status changes to Expired when the task has timed out.

# Viewing the Event Configuration Assigned to a ZoneDirector Device

- **1** Go to Configure > ZoneDirectors > Event Configuration.
- **2** Click the Configured ZDs tab.
- 3 In Select a ZD View, select the view from which to search for ZoneDirector devices.
- 4 View all devices in the view or create a filter to search for specific ZoneDirector devices.
  - To display all ZoneDirector devices within the selected view, click Query. The
     List of ZDs table appears and lists ZoneDirector details. The Configuration
     column displays the event configuration that is currently assigned to each
     ZoneDirector device.
  - To search for specific ZoneDirector devices, configure the filter settings by doing the following:
    - i. In the first drop-down list box after Filter Rows where, select the search attribute that you want to use. Options include name, serial number, IP address, external IP address, model, and last seen (among others).
    - ii In the second drop-down list box, select the search operator that you want to use. Available search operators include: 
      Exactly equals: Search for devices with attributes that exactly match the query parameter you entered. For example, if you selected IP Address as the attribute and you entered 172.17.16.176 as the search parameter, then only devices with this IP address appear in the search results. Contains: Search for devices with attributes that include the query parameter you entered. For example, if you selected IP Address as the attribute and you entered 100 as the search parameter, then all devices with "100" in the IP address (for example, 172.17.16.100 and 100.1.10.13) appear in the search results.

Starts with: Search for devices with attributes that start with the query parameter you entered. For example, if you selected **Serial Number** as the attribute and you entered 3208 as the query parameter, then only devices with serial numbers that begin with "3208" (for example, 320833000219) appear in the search results.

Ends with: Search for devices with attributes that end with the query parameter you entered. For example, if you selected **IP address** as the attribute and you entered 13 as the query parameter, then only devices with model names that end in "13" (for example, 100.1.10.13) appear in the search results.

After you select a search operator, a third text box appears.

- iii In the text box, type the search parameter that you want to use with attribute and operator that you selected. The search parameter can consist of numbers or letters (depending on the attribute that you selected in the first drop-down list box) and can be a partial or full string. Refer to the previous step for search examples.
- iv If you want to add another search filter, click and or or, and then click ... A second filter layer appears below the first. Complete the search filter options as in the first filter. You can add up to three additional search filters.
- v When you complete setting up the search filters, click Query. The List of ZDs table appears and lists ZoneDirector details. The Configuration column displays the event configuration that is currently assigned to each ZoneDirector device.

# Performing a ZoneDirector Configuration Upgrade

Performing a ZoneDirector configuration upgrade refers to provisioning a ZoneDirector configuration template to a single or a group of ZoneDirector devices (similar to creating a configuration upgrade task for APs).

Before you can deploy a ZoneDirector configuration template, you must have already created a ZoneDirector configuration template. For instructions on how to create a ZoneDirector template, refer to Creating a ZoneDirector Configuration Template.

**NOTE** Configuration, firmware, reboot, and factory reset tasks can be deleted. Tasks that have not yet started, however, can be canceled, although they remain on the FlexMaster database. By keeping all user actions on the database, FlexMaster can produce accurate audit logs of system configuration activities.

## Creating a ZoneDirector Configuration Upgrade Task

- 1 Go to Configure > ZoneDirectors > Config Tasks.
- 2 Click Create a task. The CREATE A TASK pane opens at the bottom of the page.
- 3 In the *Task Settings* section, do the following:
  - In *Specify a task name*, type a name that you want to assign to this ZoneDirector configuration task.
  - In Select configuration type, click Configuration.

**NOTE** A **Restore** option, which allows you to restore the backup settings to a ZoneDirector device, appears next to **Configuration**. For information on how to use the Restore option, refer to Restoring a ZoneDirector Configuration.

- In Select configuration file, select the ZoneDirector configuration template that you want to deploy.
- 4 In Select ZoneDirectors to restore, choose the target ZoneDirector devices.
  - When you want to apply the template to a group of ZoneDirector devices, click the Select View tab, and then select the target ZoneDirector view from the drop-down list. All default and custom ZoneDirector views appear in the drop-down list. Note that when the template is model-specific, the settings in the template are only applied to ZoneDirector devices that match the model.
  - When you want to apply the template to specific ZoneDirector devices, click
    the Select Devices tab, and then select the check boxes for the devices to
    which you want to deploy the configuration template. Note that when the
    template is model-specific, the settings in the template are only applied to
    ZoneDirector devices that match the model. If you select a device of a
    different model, then an error message appears when you save the configuration upgrade task.

**NOTE** In addition to the default ZoneDirector device view (*All ZoneDirectors*), ZoneDirector device views that you manually created from search results also appear on the *Select View* tab. When you deploy a configuration template to a manually-created device view, only the current members of that view are marked for provisioning.

New ZoneDirector devices that match the view criteria but that registered with FlexMaster after the configuration task is created are not provisioned. You need to create a new configuration task to include these new devices.

- 5 In Specify a time to perform this task, specify when you want the task to run.
  - To run the task immediately, click **Perform this task now**.
  - To schedule the task, click Schedule this task for later, and then select the date and time.
- 6 Click **Save** to save the ZoneDirector configuration task.

  If FlexMaster detects a problem in the configuration upgrade task that you are saving, then an error message appears.

# Backing Up and Restoring ZoneDirector Configuration

This section describes how to create and restore ZoneDirector device configuration backup files. The backup files can be created for single or multiple ZoneDirector devices. The following sections detail how to schedule automatic backups, create an immediate backup, and how to restore backups.

Ruckus Wireless strongly recommends that you periodically back up the settings of your ZoneDirector devices, to make sure that you can easily recover the configuration settings if they ever become corrupted.

**NOTE** If your ZoneDirector device is behind a NAT server, then you need to set up port forwarding on the *Inventory > ZoneDirectors > Search* page. Click the ZoneDirector device **Edit** link, and then type the port forwarding settings in the *Device Web Port Number Mapping* box.

#### Continue with the following:

- Configuring the Number of ZoneDirector Configuration Backups
- Scheduling Automatic ZoneDirector Configuration Backups
- Immediately Backing Up ZoneDirector Configurations
- Restoring a ZoneDirector Configuration

# Configuring the Number of ZoneDirector Configuration Backups

Operators can define the number of (between 10 and 100) ZoneDirector (ZD) configuration backups to retain in the FlexMaster database for each ZD. Note that saving more configuration backups requires more hard drive storage space.

- **1** Go to Configure > ZoneDirectors > Config Backup.
- 2 In the Config Backup window, change the entry in Max number of backup files for each ZD: to any number between 10 and 100 (default = 10).
- 3 Click Update.

# Scheduling Automatic ZoneDirector Configuration Backups

- **1** Go to Configure > ZoneDirectors > Config Backup.
- 2 On the Config Backup page, click Create a task. FlexMaster displays the Saved Views tab.
- 3 Select the *Actions* check box(es) for the ZoneDirector device(s) to be backed up. The names of the targeted ZoneDirectors appear in the *Selected ZoneDirector* list at the bottom of the screen.
- 4 When you have completed the list of targeted ZoneDirector devices, type a name for the backup task in the Enter a description for the Configuration box. Use a descriptive name that helps you identify this backup configuration (especially if you are backing up multiple ZoneDirector configurations).
- 5 Select the *Schedule BackUp* check box. FlexMaster displays the *Schedule* dialog at the bottom of the screen.
- 6 In the Schedule dialog, select the Frequency and Time of Day for the automatic backups.
- 7 Click **Save**. FlexMaster saves your selections, and performs your backups as scheduled.
- **8** At any time, you can check your backup task in the *List of Backup Results* at the bottom of the screen. The list displays the status of your backup task.

#### Immediately Backing Up ZoneDirector Configurations

- **1** Go to Configure > ZoneDirectors > Config Backup.
- 2 On the *Config Backup* page, click **Create a task**. FlexMaster displays the *Saved Views* tab.

- 3 Select the *Actions* check box(es) for the ZoneDirector device(s) to be backed up. The names of the targeted ZoneDirectors appear in the *Selected ZoneDirector* list at the bottom of the screen.
- 4 When you have completed the list of targeted ZoneDirector devices, type a name for the backup task in the Enter a description for the Configuration box. Use a descriptive name that helps you identify this backup configuration (especially if you are backing up multiple ZoneDirector configurations).
- 5 Click **Save**. FlexMaster saves your selections, and immediately performs your backup.
- **6** After a few moments, check the *List of Backup results* for your backup task. The list displays the status of your backup task.

## Restoring a ZoneDirector Configuration

FlexMaster enables you to restore ZoneDirector settings easily from a backup file. You have the option to perform full or partial restore, and to restore to a group of ZoneDirector devices or a single ZoneDirector device.

#### Supported ZoneDirector Restore Types

FlexMaster supports three types of configuration restoration:

- Full Restore: Restores all settings from the backup file, including the IP address, system name, user name, and password. Use this restore type to overwrite all current settings of a ZoneDirector device with those from the backup file. For example, if the configuration file of a ZoneDirector device becomes corrupted, then you can use full restore to recover the ZoneDirector device.
- Failover Restore: Restores all settings from the backup file, except the system name, IP address, user name, and password. Use this restore type when you want to configure a secondary ZoneDirector device as a failover unit. After configuring the secondary ZoneDirector device, deploy it to the same network as the primary ZoneDirector device.
  - If the primary ZoneDirector device fails for any reason, then all APs managed by the primary ZoneDirector device are able to report to the secondary ZoneDirector device automatically. If you choose this restore type, then you need to manually configure the IP address, system name, user name and password of the secondary ZoneDirector device.
- Policy Restore: Restores only the wireless, access control, role, and user settings
  from the backup file. Use this restore type when you want to apply the same set
  of common settings to multiple ZoneDirector devices. You need to first configure

one ZoneDirector device with your preferred wireless, access control, role, and user settings, back up these settings, and then restore them onto the target ZoneDirector devices. Note that guest access settings and dynamic pre-shared key (PSK) data is not exported to the target devices. The target devices also retain their original IP address, system name, user name and password.

#### Performing the Restore Procedure

Before performing a restore procedure for ZoneDirector, make sure that you have at least one backup file that you can use to restore the ZoneDirector settings. If you have not created a backup file, then refer to Backing Up and Restoring ZoneDirector Configuration for more information.

Restoring ZoneDirector settings from a backup file overwrites the current settings with those contained in the backup file. When performing the restore procedure, make sure that:

- You are restoring the correct backup file.
- You are selecting the appropriate restore type. For example, when you only want
  to restore the wireless, access control, and user settings, make sure you select
  Policy Restore. Selecting Full Restore overwrites all existing ZoneDirector
  settings, including the IP address, system name, user name, and password.

Follow these steps to restore ZoneDirector settings from a backup file.

- 1 Go to Configure > ZoneDirectors > Config Tasks.
- 2 Click Create a task. The CREATE A TASK pane opens at the bottom of the page.
- 3 In the Task Settings section, do the following:
  - In *Specify a task name,* type a name that you want to assign to this ZoneDirector configuration task.
  - In Select configuration type, click **Restore**.
  - In Select a configuration file, select the ZoneDirector backup file that you want to use for the restore procedure. The settings (partial or complete, depending on the restore type) in this backup file are copied to the target ZoneDirector devices.
  - In Specify restore type, select the type of restore that you want to perform.
    FlexMaster provides three restore types: Full Restore, Failover Restore,
    and Policy Restore. For help in deciding which restore type to choose, refer
    to Supported ZoneDirector Restore Types.
- 4 In Select ZoneDirector to restore, choose the target ZoneDirector devices.

- When you want to apply the template to a group of ZoneDirector devices, click the Select View tab, and then select the target ZoneDirector view from the drop-down list. All default and custom ZoneDirector views appear in the drop-down list. Note that when the template is model-specific, the settings in the template are only applied to ZoneDirector devices that match the model.
- When you want to apply the template to specific ZoneDirector devices, click the Select Devices tab, and then select the check boxes for the devices to which you want to deploy the configuration template. Note that when the template is model-specific, the settings in the template are only applied to ZoneDirector devices that match the model. If you select a device of a different model, then an error message appears when you save the configuration upgrade task.

**NOTE** In addition to the default ZoneDirector device view (*All ZoneDirectors*), ZoneDirector device views that you manually created from search results also appear on the *Select View* tab. When you deploy a configuration template to a manually-created device view, only the current members of that group are marked for provisioning.

New ZoneDirector devices that match the view criteria but that registered with FlexMaster after the configuration task is created are not provisioned. You need to create a new configuration task to include these new devices.

- 5 In Specify time for this task, specify when you want the task to run.
  - To run the task immediately, click **Perform this task now**.
  - To schedule the task, click **Schedule this task for later**, and then select the date and time.
- **6** Click **Save** to save the ZoneDirector restore task, and then click **Confirm.** If FlexMaster detects a problem in the restore task that you are saving, then an error message appears.

To view the status of the task, check the Status column. For information on the possible tasks statuses, refer to Understanding the Status of a Task. When you are deploying the restore task to multiple devices (either to a device view or select ZoneDirector devices), click the **View** link in the *Actions* column to view the task status for each target device.

# **Provisioning Common Tasks**

This section describes provisioning tasks that are common to ZoneDirector devices and standalone APs. Topics include:

- Working with Device Firmware
- Working with Reboot Tasks
- Managing Firmware Files
- Managing Device Registration
- Uploading a Device Inventory File
- Releasing Device Licenses

# Working with Device Firmware

This section describes how to view firmware that is currently installed on managed devices and how to upgrade firmware on these devices.

NOTE When redundant ZoneDirector devices (one active ZoneDirector and one standby ZoneDirector) exist on the network, note that FlexMaster only provisions firmware upgrades to the active ZoneDirector. When you select the target ZoneDirector devices to which to provision a firmware upgrade, standby ZoneDirector devices are automatically filtered from the list. Once the active ZoneDirector device is provisioned, it synchronizes its firmware automatically with the standby ZoneDirector device.

#### Viewing Firmware Installed on Managed Devices

To view the firmware versions that are currently installed on managed devices, go to the *Configure > Common > Firmware Status* page. The *Firmware Status* page displays the firmware versions that are installed on the managed devices based on the device models. See the following table for descriptions of the columns that appear on the page.

Figure 100. The Firmware Status page displays the firmware versions installed on managed devices

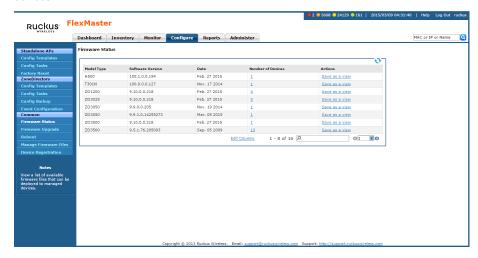

**NOTE** The table can show up to eight rows. If it has more than eight rows, then click the button at the bottom-right corner of the table to show the next eight rows.

Table 24. Columns on the Firmware Status table

| Column Name       | Description                                                                                                    |
|-------------------|----------------------------------------------------------------------------------------------------|
| Model Type        | Model of the device.                                                                                                    |
| Software Version  | Version of the software/firmware that is currently installed on a device.                                                                           |
| Date              | Date when the firmware was uploaded to FlexMaster.                                                                                                  |
| Number of Devices | Number of devices that are using this firmware.                                                                                                    |
| Actions           | Shows the <b>Save as a view</b> link. Clicking this link shows options for saving devices in this group as a view, based on their firmware version. |

# Displaying and Hiding Columns

By default, FlexMaster displays all the available columns on the *Firmware Status* page. When you want to hide some of these columns, do the following:

1 Click the **Edit Columns** link at the bottom of the table. A box appears and displays check boxes for the table columns. By default, all check boxes are selected, which means all available columns are visible in the table.

- 2 To hide a column, clear the check box for that column. For example, to hide the date column, clear (or uncheck) the **Date** check box.
- **3** Click anywhere outside the box with check boxes when you are done.

You have completed hiding columns from the Firmware Status page.

To display a hidden column, click the **Edit Column** link, and then select the check box for the column that you want to display.

## Creating a Firmware Upgrade Task

The Firmware Upgrade option enables the creation of tasks that upgrade the firmware of managed devices at a specified time. The task defines the devices to be upgraded, the firmware files to provision, and the time at which to perform the upgrade.

**NOTE** Before creating a firmware upgrade task, you first need to upload one or more firmware files to FlexMaster by following the steps in Uploading a Firmware File.

**NOTE** You need not accompany a firmware upgrade task with a reboot task. However, the new firmware does not become active until the next reboot. For more on rebooting, refer to Working with Reboot Tasks.

**NOTE** Configuration, firmware, reboot, and factory reset tasks cannot be deleted. However, tasks that have not yet started can be canceled, but they remain on the FlexMaster database. By keeping all user actions in the database, FlexMaster can produce accurate audit logs of system configuration activities.

- 1 Go to Configure > Common > Firmware Upgrade.
- 2 Click **Create a task**. The *CREATE A TASK* form appears at the bottom of the page.

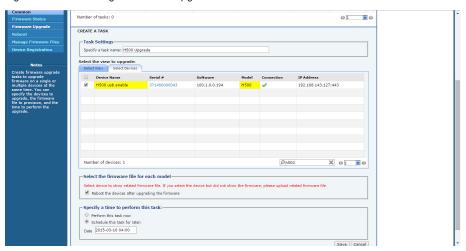

Figure 101. Creating a firmware upgrade task

- 3 In Specify a task name, type a name for the firmware upgrade task that you are creating.
- **4** Under Select the view to upgrade, do one of the following:
  - Click the Select View tab, and then toggle the Select a view of devices to perform firmware upgrade drop-down list to filter the list of devices based on a device view.
  - Click the **Select Devices** tab. And then, in the *Select* column, select the check box for each device you want to update.
- 5 Under Select the firmware file for each model, select the firmware file for each device type by selecting the desired firmware file from the drop-down list.
  Different types of devices require different firmware files. If a device in the group does not have a suitable firmware file, then that device is not updated.
- 6 (Optional) Mark the Reboot the devices after upgrading the firmware check box to reboot all groups of devices after firmware upgrade. You may choose to upgrade devices without immediate reboot, and then reboot them later, such as during an SLA-defined maintenance interval.

**NOTE** You do not need to force a reboot with a firmware upgrade. However, the new firmware does not become active until the devices are rebooted.

- 7 Under Specify a time to perform this task, click when you want to perform this task:
  - Perform this task now: Run the task immediately after clicking Save.
  - Schedule this task for later: Specify the *Date* (yyyy-mm-dd) and *Time* (hh:mm) when the task should run.
- 8 Click **Save**. A pop-up window appears.
- **9** Click **OK** in the pop-up window to confirm the task.

**NOTE** There may be a warning message when the Firmware Upgrade task is performed. For instance, when upgrading from 9.5 to 9.6 or 9.7 or 9.10.0, ZoneDirector may need more memory to upgrade.

You can either upgrade to the latest 9.7 first and then upgrade to 9.10.0. Or you can disconnect all the ZoneDirector APs and reboot the ZoneDirector to save memory.

#### Deleting a Firmware Upgrade Task

When you no longer use an existing firmware upgrade task, you can delete it.

- **1** Go to the Configure > Common > Firmware Upgrade page.
- 2 Look for the firmware upgrade task that you want to delete.
- 3 Click the **Delete** link that is in the same row as the task name. A confirmation message appears.
- 4 Click **OK** to continue.

The page refreshes, and the task that you deleted disappears from the list.

# Working with Reboot Tasks

The Reboot option enables creation of tasks that reboot devices at a specified time. For example, your Change Management Policy may require a specific time window within which devices can be rebooted. Your service agreement specifies that on Sundays at 3:00 AM devices may be taken out of service for maintenance tasks, such as configuration changes, firmware upgrades, and rebooting. Since the device cannot forward end-user traffic during reboot, it goes out of service during the reboot, which takes approximately two minutes.

**NOTE** Configuration, firmware, reboot, and factory reset tasks cannot be deleted. However, tasks that have not yet started can be canceled, but they remain on the FlexMaster database. By keeping all of the user actions on the database, FlexMaster can produce accurate audit logs of system configuration activities.

# Creating a Reboot Task

- **1** Go to Configure > Common > Reboot.
- 2 Click **Create a task**. The *CREATE A TASK* form appears at the bottom of the page.

Figure 102. Creating a reboot task

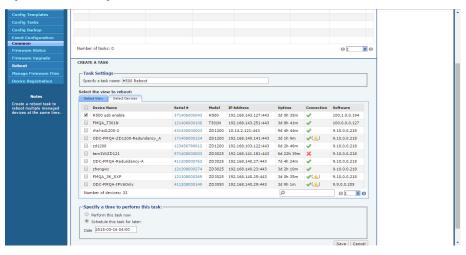

- **3** Type a name for your reboot task in *Specify a task name*.
- 4 Under Select the view to reboot, do the following:
  - Click the **Select View** tab, and then toggle the *Select a view of devices to* perform reboot drop-down list to filter the list of devices based on a device view. Default view include *All Standalone APs and All ZoneDirectors*.
  - Click the **Select Devices** tab, and then select the check box in the *Select* column for each device you want to update.
- 5 Under Specify time to perform this task, click when you want to perform this task:
  - Perform this task now: Run the task immediately after clicking Save.
  - Schedule this task for later: Specify the *Date* (yyyy-mm-dd) and *Time* (hh:mm) when the task should run.
- 6 Click Save.

#### Viewing the Status of a Reboot Task

View the status of the reboot task to check if it has started, completed successfully, or failed.

- 1 Go to Configure > Common > Reboot. A list of reboot tasks that you have created appears on the page.
- 2 In the Status column, check the value that appears on the same row as the task name:
  - *n#Scheduled*: Indicates that the configuration task has been successfully scheduled for *n* number of devices.
    - To view the list of devices that have been scheduled, click **n#Scheduled** (hyperlink). The *Device Status* pane appears at the bottom of the page, displaying scheduled task information.
  - *n*#Success: Indicates that the configuration task has been provisioned successfully to *n* number of devices that have this status.
    - To view the list of devices that have been provisioned successfully, click **n#Success** (hyperlink). The *Device Status* pane appears at the bottom of the page, displaying task details, device details, and task status.
  - *n#Fail*: Indicates that the configuration task failed on *n* number of devices. To view the list of devices on which provisioning failed, click **n#Fail** (hyperlink). The *Device Status* pane appears at the bottom of the page, displaying task details, device details, and task status. If the task failed, then click the **Detail** link in the *Failure* column to see what may have caused the task failure.

A few other statuses can appear in the *Status* column. For a complete list of possible statuses, refer to Understanding the Status of a Task.

#### Deleting a Reboot Task

- **1** Go to the *Configure > Common > Reboot* page.
- 2 Click the reboot task **Delete** link. A confirmation message appears.
- 3 Click OK to continue. The page refreshes, and the task that you deleted disappears.

# **Managing Firmware Files**

The Manage Firmware Files option provides storage and management of Ruckus Wireless firmware files and packages. Firmware files and packages must be uploaded to FlexMaster for firmware upgrade tasks.

Once a firmware file or package has been uploaded to FlexMaster, the file or package can be provisioned to managed Ruckus Wireless devices as scheduled according to a firmware upgrade task. Each device model requires its own firmware; thus, firmware files and device models must be matched.

**NOTE** You cannot delete a firmware file or package if it is being used by an existing scheduled firmware upgrade task.

Each device model requires its own firmware; thus, firmware files and packages and device models must be matched.

#### Uploading a Firmware Package

Follow these steps to upload a firmware package to FlexMaster.

- 1 Go to Configure > Common > Manage Firmware Files.
- **2** Click **Upload firmware package**. The *UPLOAD FIRMWARE PACKAGE* form appears at the bottom of the page.

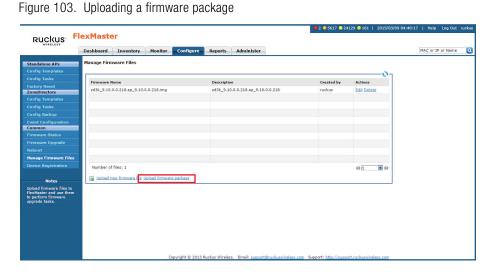

- 3 In Select firmware package, click **Browse** to search your client workstation or other reachable location for the firmware package.
- 4 Click **OK** to upload the firmware package for storage on FlexMaster.

# Uploading a Firmware File

Follow these steps to upload a firmware file to FlexMaster.

- 1 Go to Configure > Common > Manage Firmware Files.
- 2 Click **Upload new firmware file**. The *UPLOAD NEW FIRMWARE FILE* form appears at the bottom of the page.

OK Cancel

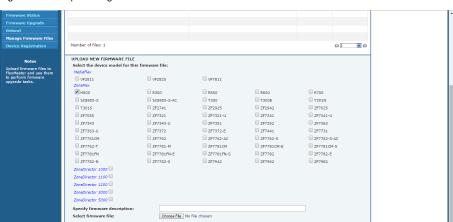

Figure 104. Uploading a firmware file

- 3 Under Select the device model for this firmware file, select the check box before the Ruckus Wireless device to specify the product and model to which the firmware applies. Device models are grouped according to product names: MediaFlex, ZoneFlex, and ZoneDirector.
- 4 In *Specify firmware description*, type a description of the firmware file. Ruckus Wireless recommends using a name that readily identifies the firmware.
- 5 In Select firmware file, click **Browse** to search your client workstation or other reachable location for the firmware file.
- 6 Click **OK** to upload the firmware file for storage on FlexMaster.

#### Editing a Firmware File

After you upload a firmware file, you can edit it to define the product models on which the firmware is installed.

**NOTE** When you assign a firmware to an unsupported product model (on which the firmware cannot be installed), you are still able to edit and save the firmware file, but the firmware is not installed on that product model.

- 1 Go to Configure > Common > Manage Firmware Files.
- 2 Click a firmware file Edit link. The EDIT form appears below the table.

- 3 Edit the firmware details as required. You can select the product models on which FlexMaster attempts to provision the firmware. You can also edit the firmware description.
- 4 Click **OK** to save your changes.

The page refreshes. You have completed editing the firmware file.

## Deleting a Firmware File

- 1 Go to Configure > Common > Manage Firmware Files.
- **2** Look for the firmware file that you want to delete.
- 3 Click the **Delete** link that is in the same row as the firmware name. A confirmation message appears.
- 4 Click **OK** to confirm.

The page refreshes, and then the firmware file that you deleted disappears from the list.

# Managing Device Registration

By default, compatible Ruckus Wireless devices attempt to register with FlexMaster upon boot up. The Device Registration option offers management of each join request sent by your devices. Thus, you can permit or deny devices from joining FlexMaster. All device registration requests are accepted by default.

A key feature of Device Registration is the ability to import a list of devices into the FlexMaster inventory before actual device registration, which occurs when the devices boot up. This enables you to stay ahead of your dispersal of Ruckus Wireless APs and keep track of each device's details (for example, serial number and MAC address), as well as automatically permit or deny the device to register with FlexMaster upon power up.

The following table shows the approval matrix for devices, based on the registration method, the auto approval setting, and the device status in Inventory.

| lable 25. | Approval | matrix for | devices |
|-----------|----------|------------|---------|
|-----------|----------|------------|---------|

| Registration<br>Method   |     | Device<br>Inventory<br>Status          | License<br>Count      | Registration<br>Result | Notes                                                                                                    |
|--------------------------|-----|----------------------------------------|-----------------------|------------------------|----------------------------------------------------------------------------------------------------|
| Added via inventory file | Any | Permitted (or any user-defined status) | Licenses<br>available | Success                | A device with the status of <i>License Exceeded</i> , <i>Managed by ZoneDirector</i> , or <i>Lost ZoneDirector</i> is able to register successfully if licenses are available. Device status is set to Permitted |

Table 25. Approval matrix for devices (Continued)

| Registration<br>Method              | Auto<br>Approval<br>Setting | Device<br>Inventory<br>Status           | License<br>Count      | Registration<br>Result | Notes                                                                                                    |
|-------------------------------------|-----------------------------|-----------------------------------------|-----------------------|------------------------|----------------------------------------------------------------------------------------------------|
| Added via inventory file            | Any                         | Permitted (or any user-defined status)  | Licenses<br>exceeded  | Fail                   | Device status appears as <i>License Exceeded</i> . The license held by the device is released.                                                                                                    |
| Added via inventory file            | Any                         | Permitted (or any user-defined status)  | Any                   | Fail                   | If a standalone AP becomes managed by ZoneDirector, then its status changes to Managed by ZoneDirector.                                                                                                    |
|                                     |                             |                                         |                       |                        | If a ZoneDirector device becomes managed by another FlexMaster server or the TR069 function is disabled, then its status changes to Lost ZoneDirector.                                                                                                    |
|                                     |                             |                                         |                       |                        | If the ZoneDirector device is managed by another FlexMaster server, then the license held by the device is released on the original FlexMaster server. However, if the TR069 function is disabled, then the license status remains the same until the inventory status is changed to a status other than "Permitted". |
| Added via inventory file            | Any                         | Admin Denied,<br>RMA, or<br>Unavailable | Any                   | Fail                   | The license held by the device is zero.                                                                                                    |
| Auto<br>registration<br>(call home) | Enabled                     | Any                                     | Licenses<br>available | Success                | Device status is set to <i>Permitted</i> . The auto registration state of the device is set to <i>Enabled</i> .                                                                                                    |
| Auto<br>registration<br>(call home) | Enabled                     | Any                                     | Licenses<br>exceeded  | Fail                   | Device status is set to <i>License Exceeded</i> and the license held by the device is released. The auto registration state of the device is set to <i>Enabled</i> .                                                                                                    |
| Auto<br>registration<br>(call home) | Disabled                    | Any                                     | Any                   | Fail                   | Device status is set to Admin Denied and the license held by the device is released. The auto registration state of the device is set to Disabled.                                                                                                    |

# For more information, refer to the following:

- Approving Automatic Device Registration
- Viewing Device Registration Status
- Manually Setting Device Registration Permissions
- Viewing Auto Configuration Rules
- Creating an Automatic Configuration Rule
- Viewing an Automatic Configuration Rule
- Stopping and Starting an Automatic Configuration Rule

• Deleting an Automatic Configuration Rule

### Approving Automatic Device Registration

Approval of device registration can be automatic (default) or manual. When in automatic mode, all devices that attempt to register with FlexMaster are automatically accepted. To approve or deny automatic device registration, perform the following:

1 Navigate to Configure > Common > Device Registration. FlexMaster displays the Device Registration/Registration Status tab.

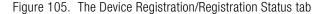

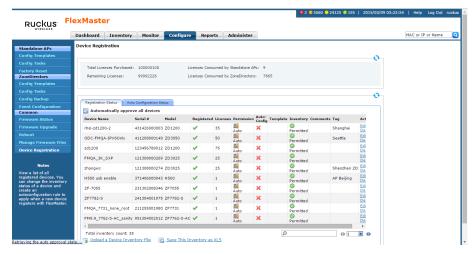

2 In the Device Registration/Registration Status tab, select the Automatically approve all devices checkbox to approve automatic device registration, or deselect the Automatically approve all devices checkbox to deny automatic device registration.

**NOTE** When the *Automatically approve all devices* checkbox is not checked (deny automatic device registration), you must manually permit devices to register; refer to Manually Setting Device Registration Permissions.

3 Click **OK** in the verification prompt.

#### **Viewing Device Registration Status**

On the menu, click *Configure > Common > Device Registration*. FlexMaster displays the *Device Registration/Registration Status* tab. The table below describes the columns that appear in the *Device Registration/Registration Status* tab.

Table 26. Table columns in the Device Registration/Registration Status tab

| Column      | Description                                                                                                    |
|-------------|----------------------------------------------------------------------------------------------------|
| Device Name | Name assigned to the device. Ruckus Wireless assigns APs "RuckusAP" as the default device name.                                                                                                    |
| Serial #    | Serial number of a registering device.                                                                                                    |
| Model       | Model of device.                                                                                                    |
| Registered  | ✓ indicates that the device has registered with FlexMaster.                                                                                                    |
|             | ✗ indicates that the device has not yet registered with FlexMaster.                                                                                                    |
| Licenses    | How many licenses this device consumes.                                                                                                    |
| Permission  | Mode of acceptance as <i>Auto</i> (permission automatically assigned, no manual intervention) or <i>Manual</i> (permission changed using manual assignment).                                                                       |
| Auto-Config | ✓ indicates that the device was added to the inventory using via a comma-                                                                                                    |
|             | separated value (CSV) inventory file.                                                                                                    |
|             | x indicates that the device has been added manually.                                                                                                    |
| Template    | Standalone AP template created using Creating an AP Configuration Template.                                                                                                    |
| Inventory   | Shows the permission status of the device. Default permission statuses include:                                                                                                    |
|             | Admin Denied: The device not receive configuration and firmware upgrades from FlexMaster.                                                                                                    |
|             | Permitted: The device is allowed to register with FlexMaster (default).                                                                                                    |
|             | RMA: The device is currently being repair or replaced. RMA stands for Return Merchandise Authorization.                                                                                                    |
|             | Unavailable: The device is not available.                                                                                                    |
|             | Inactive: The device is offline.                                                                                                    |
| Comments    | Shows any notes that you have entered about the device. To add comments, click the <b>Edit</b> link that is in the same row as the device name, and then enter your comments in the <i>EDIT</i> form that appears below the table. |
| Tag         | If you assigned a tag to the device in the auto configuration inventory file, then that tag appears here.                                                                                                    |

Table 26. Table columns in the Device Registration/Registration Status tab (Continued)

| Column  | Description                                                                                                    |
|---------|----------------------------------------------------------------------------------------------------|
| Actions | Clicking the <b>Edit</b> link enables you to change the device status to and from <i>Permitted, Admin Denied, RMA, Unavailable,</i> or any other status that you created.                                 |
|         | Clicking the <b>Delete</b> link allows you to delete a Ruckus Wireless device registration from the FlexMaster database. Deleting the device registration also releases the consumed license or licenses. |

# Manually Setting Device Registration Permissions

By default, Permission Mode is set to *Automatically approve all devices*, which allows all supported Ruckus Wireless devices to register with FlexMaster automatically. If there is a specific device that you want to prevent from registering with FlexMaster, then you need to manually change the permission for that device.

- 1 Navigate to Configure > Common > Device Registration.
- 2 In the *Registration Status* tab, click **Edit** (under *Actions*) for the device whose permission you want to change. The *EDIT* form appear at the bottom of the page.

Figure 106. Manually setting device registration permissions

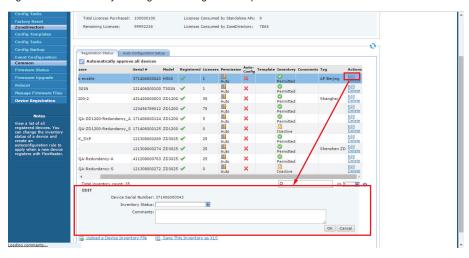

- 3 In *Inventory Status*, select the new permission that you want to assign to the device. Options include:
  - Admin Denied: Click this option to prevent the device from registering with FlexMaster. If the device is currently registered and you change the permission to Admin Denied, then the device no longer receives configuration and firmware upgrades from FlexMaster after you save the new permission.
  - Permitted: Click this option to allow the device to register with FlexMaster.
  - RMA: Click this option is the device is currently being repair or replaced. RMA stands for Return Merchandise Authorization.
  - Unavailable: Click this option if you want to designate this device as unavailable.

If you created any custom statuses on the *Administer > View Management > Inventory Status* tab, then they also appear as options when you are editing the inventory status of a device.

- 4 Enter optional comments in Comments.
- **5** Click **OK** to save your changes.

**NOTE** If you deny a device that is already registered, then it remains in the inventory but FlexMaster no longer honors requests from that device.

**NOTE** If you set the device status to *Admin Denied, RMA*, or *Unavailable*, then the device only appears on the *Device Registration* page.

**NOTE** When you deny a device, its *Permission* changes to **Manual**. If later on you permit the same device, then its *Permission* remains as **Manual**. This behavior allows you to determine which devices in the inventory were permitted manually.

**NOTE** If you permit a device, then it is able to register with FlexMaster at the next Perform Inform Interval.

**NOTE** Only devices with a *Permitted* status consume licenses; devices in other statuses do not consume any licenses.

## **Viewing Auto Configuration Rules**

FlexMaster allows you to create auto configuration rules to apply existing Standalone AP templates to devices as they automatically register with FlexMaster. Perform the following to view the current auto configuration rules.

- 1 Navigate to Configure > Common > Device Registration. FlexMaster displays the Device Registration/Registration Status tab.
- 2 Click the Auto Configuration Setup tab.

  The table below describes the columns that appear in the Device Registration/
  Auto Configuration Setup tab.

Table 27. Table columns on the Device Registration/Auto Configuration Status tab

| Column        | Description                                                                                               |  |  |  |  |
|---------------|----------------------------------------------------------------------------------------------------|--|--|--|--|
| Rule Name     | Name of the auto configuration rule.                                                                      |  |  |  |  |
| Create Time   | When the rule was created.                                                                                |  |  |  |  |
| Template Name | Standalone AP template created in Creating an AP Configuration Template.                                  |  |  |  |  |
| Created by    | Who created the auto configuration rule.                                                                  |  |  |  |  |
| Tag           | If you assigned a tag to the device in the auto configuration inventory file, then that tag appears here. |  |  |  |  |
| Action        | Clicking View allows you to look at the auto configuration rule.                                          |  |  |  |  |
|               | Click <b>Delete</b> to delete the auto configuration rule.                                                |  |  |  |  |
|               | Click <b>Stop</b> to halt use of the auto configuration rule.                                             |  |  |  |  |
| Status        | Shows the status of the auto configuration rule. Default statuses include:                                |  |  |  |  |
|               | Running: The auto configuration rule is in effect.                                                        |  |  |  |  |
|               | Cancelled: The auto configuration rule is not in effect.                                                  |  |  |  |  |

#### Creating an Automatic Configuration Rule

FlexMaster allows you to create auto configuration rules to apply existing Standalone AP templates to devices as they automatically register with FlexMaster.

- The Standalone AP devices must already be part of an AP view as described in Creating a Standalone AP View.
- The Standalone AP templates must already be created as described in Creating an AP Configuration Template.

Perform the following to create a new auto configuration rule:

1 Navigate to Configure > Common > Device Registration. FlexMaster displays the Device Registration page.

- 2 Click the Auto Configuration Setup tab.
- 3 Click Create a rule. FlexMaster displays the CREATE A RULE section.

Figure 107. Creating an auto configuration rule

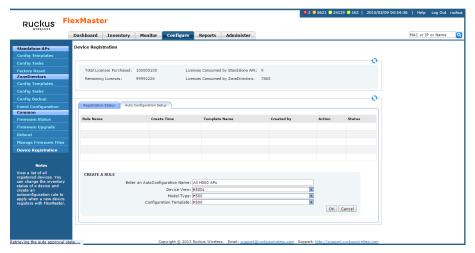

- 4 In the CREATE A RULE section, enter or select the following:
  - Enter an AutoConfiguration Name: Assign a name to this auto configuration rule.
  - Device View: Select a Standalone AP device view already created using Creating a Standalone AP View.
  - Model Type: Select a Standalone AP model type from the list.
  - Configuration Template: Select a Standalone AP template already created using Creating an AP Configuration Template.
- 5 Click **OK.** FlexMaster saves your auto configuration rule and adds it to the *Auto Configuration Setup* table.

# Viewing an Automatic Configuration Rule

- **1** Navigate to Configure > Common > Device Registration.
- **2** Click the *Auto Configuration Setup* tab.
- 3 Click View. FlexMaster displays the Device status of task: <Rule Name> table.
  - If no APs have been autoconfigured using the selected rule, then the table is empty.

- If APs have been autoconfigured using the selected rule, then the table lists the AP device information (if known):
  - Device Serial Number
  - Device Name
  - Tag
  - MAC Address
  - IPv6 Address
  - IP Address
  - External IP Address
  - Status of auto configuration rule: Success or Failure
- Click the device serial number link to have FlexMaster display the Device View.
- Click Hide Detail to close the Device status of task: <Rule Name> table.

#### Stopping and Starting an Automatic Configuration Rule

- 1 Navigate to Configure > Common > Device Registration.
- **2** Click the *Auto Configuration Setup* tab.
- 3 Click **Stop** or **Restart.** FlexMaster halts or restores application of the auto configuration rule.
  - When you click **Stop** the rule *Status* changes from *Running* to *Cancelled*.
  - When you click **Restart** the rule *Status* changes from *Cancelled* to *Running*.

# **Deleting an Automatic Configuration Rule**

- 1 Navigate to Configure > Common > Device Registration.
- 2 Click the Auto Configuration Setup tab.
- 3 Click Delete.
- 4 Click **OK.** FlexMaster deletes the auto configuration rule.

## Uploading a Device Inventory File

A device inventory file is a list of Ruckus Wireless devices that are preapproved for registration with FlexMaster. If you have a large number of Ruckus Wireless devices to register with FlexMaster for management, then you can work with your Ruckus Wireless representative to build and upload a device inventory file. This file enters each device into the FlexMaster inventory, thus saving time in your FlexMaster deployment and use. Once a list of devices is uploaded, the *Device Registration* table automatically refreshes to show the uploaded devices.

Preloading inventory files also enables you to preconfigure device settings so that when devices initially register with FlexMaster, they receive these preconfigured settings.

Refer to the following sections for more information:

- When to Upload a Device Inventory File
- Preparing a Device Inventory File
- Uploading a Device Inventory File
- Exporting the Inventory List to a Microsoft Excel File

#### When to Upload a Device Inventory File

- If you disabled automatic device approval (by clearing the *Automatically approve all devices* check box) on the *Device Registration* page, then you need to manually approve each device registration request. When you have a large number of Ruckus Wireless devices that need to be managed by FlexMaster but do not want to enable automatic device approval, you can simply upload a device inventory file, which contains your list of preapproved devices. Devices listed in the inventory file are able to register with FlexMaster even when automatic device approval is disabled.
- You can also upload an inventory file when you want to automatically configure a number of unregistered Ruckus Wireless devices when they register with FlexMaster.

#### Preparing a Device Inventory File

A device inventory file is a Microsoft Excel file with the same entries as the *Device Registration* table. After you upload the device inventory file with the pre-registration data, you need to create an auto-configuration task using the tag to select the target devices.

Figure 108. A sample device inventory file

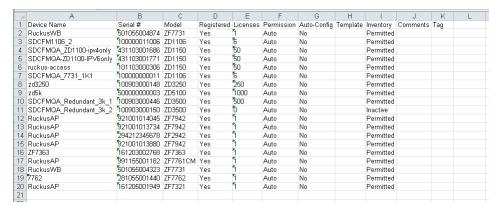

#### Uploading a Device Inventory File

When you have the device inventory file ready, you need to upload it to FlexMaster.

- 1 Navigate to Configure > Common > Device Registration. FlexMaster displays the Device Registration page.
- 2 Click the **Upload a Device Inventory File** link from below the *Registration Status* table. FlexMaster displays the *UPLOAD A DEVICE INVENTORY FILE* form.

Figure 109. The Upload a Device Inventory File form

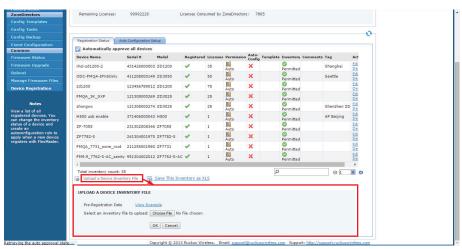

- 3 In Select an inventory file to upload, click Choose File and find the file.
- 4 Once you have found the file, click **Open** in the *Browse* pop-up window.
- 5 Click **OK** to upload the inventory file.

## Exporting the Inventory List to a Microsoft Excel File

FlexMaster supports exporting the device list from the Web interface to a Microsoft Excel file. If you need to prepare equipment inventory reports, then you could use the export to Excel feature so you do not have to manually type the details of each device.

- 1 Navigate to Configure > Common > Device Registration. FlexMaster displays the Device Registration/Registration Status tab.
- 2 Click the **Save This Inventory as XLS** link at the bottom of the page. FlexMaster saves the *inventory.xls* file to your workstation.
- 3 If necessary, click **Save**, and then select the location where you want to save the file.

You have completed exporting the device list to an Excel file. Go to the location where you exported the Excel file to verify that the file was saved successfully, and then use Microsoft Excel to open the file.

## **Releasing Device Licenses**

Devices can be released on a per-serial number basis:

- 1 Go to Configure > Common > Device Registration.
- **2** Find the required *Device Name* in the table. Note the number of licenses consumed in the *Licenses* column.
- 3 Click **Delete** in the *Actions* column and respond to the confirmation prompt. FlexMaster deletes the device, releases the consumed license or licenses, and returns you to the *Registration Status* page.
- 4 In the Registration Status page, verify that the device entry is deleted.

# Configuring VLAN and LAN Port Settings

When your wired network is segmented into VLANs and you want clients associated with a ZoneFlex AP to join these VLANs, then you can configure VLAN support on the AP using FlexMaster.

**NOTE** Before configuring VLANs on your network, Ruckus Wireless recommends configuring a test network that mirrors your actual deployed network.

**NOTE** When you have an AP on the network and you want to enable the hotspot service, note that a wireless interface must be part of either the Management VLAN or Available Wireless Interfaces before you can set it as the hotspot interface. If the wireless interface belongs to any VLAN other than the Management VLAN, then you are unable to set it as the hotspot interface and the following message appears:

The specified wireless interface is not available for the hotspot service.

For more information, refer to the following:

- Configuration Rules
- Before You Begin
- General Configuration Procedures
- How Dynamic VLANs Work
- Sample Dynamic VLAN Scenario

## **Configuration Rules**

Take note of the following rules related to configuring VLANs:

- In its factory default configuration, all physical and wireless interfaces on the ZoneFlex AP belong to the Management VLAN (default VLAN) and are all assigned VLAN ID 1. This default configuration enables clients connected to any of the physical and wireless interfaces to communicate with each other.
- In addition to the Management VLAN (default), eight other VLAN profiles (named Vlan A to Vlan H) are available on the ZoneFlex AP. When you want specific physical or wireless interfaces on the AP to join a VLAN on your wired network, you need to edit one or more of these VLAN profiles.
- The Management VLAN cannot be renamed or deleted.
- When the AP is in its factory default state, all physical interfaces on the AP are untagged and all wireless interfaces are connected to the Management VLAN.
- By default, L2TP feature and L2TP tunnel state are both disabled on the AP.
- FlexMaster only uses the Tunnel Management VLAN when L2TP is enabled.
- VLANs with the same ID must have the same tunneled state.
- A physical interface can be configured as untagged on only one VLAN, and wireless interfaces cannot be configured as tagged on a ZoneFlex AP.
- A wireless interface can be connected to only one VLAN.
- Ethernet ports are defined as Trunk Ports, Access Ports, or General Ports. Trunk links pass VLAN information between switches. Access ports provide access to the network and can be configured as members of specific VLANs, thereby separating the traffic on these ports from traffic on other VLANs. General Ports are user-defined ports that can have any combination of up to 20 VLAN IDs assigned. At least one port on each AP must be designated as a Trunk Port.
- By default, all ports are enabled as Trunk Ports with Untagged VLAN set as 1 (except for ZoneFlex 7025, whose front ports are enabled as Access Ports by default). When configured as an Access Port, all untagged ingress traffic is the configured Untagged VLAN, and all egress traffic is untagged. If configured as a Trunk Port, then all untagged ingress traffic is the configured Untagged VLAN (by default, 1), and all VLAN-tagged traffic on VLANs 1-4094 is seen when present on the network.

Trunking is a function that must be enabled on both sides of a link. When two switches are connected together, for example, both switch ports must be configured as trunk ports. The Trunk Port is a member of all the VLANs that exist on the AP/switch and carries traffic for all those VLANs between switches.

- For single port APs, such as the R300, the single LAN port must be a trunk port and is therefore not configurable.
- All Access Ports are set to Untagged VLAN 1 by default. This means that all
  Access Ports belong to the native VLAN and are all part of a single broadcast
  domain. To remove ports from the native VLAN and assign them to specific
  VLANs, select Access Port and enter any valid VLAN ID in the VLAN ID field (valid
  VLAN IDs are 2-4094).

The following table describes the behavior of incoming and outgoing traffic for Access Ports with VLANs configured.

| VLAN Settings                    | Incoming Traffic (from the client)                   | Outgoing Traffic (to the client)                                                              |
|----------------------------------|------------------------------------------------------|-----------------------------------------------------------------------------------------------|
| Access Port, Untag VLAN 1        | All incoming traffic is native VLAN 1.               | All outgoing traffic on the port is sent untagged.                                            |
| Access Port, Untag VLAN [2-4094] | All incoming traffic is sent to the VLANs specified. | Only traffic belonging to the specified VLAN is forwarded. All other VLAN traffic is dropped. |

- General ports are user-specified ports that can have any combination of up to 20 VLAN IDs assigned. Enter multiple valid VLAN IDs separated by commas or a range separated by a hyphen.
- Using Port-Based 802.1x: 802.1x authentication provides the ability to secure the network and optionally bind service policies for an authenticated user. 802.1x provides logical port control and leverages the EAP authentication and RADIUS protocols to allow the network policy to be effectively applied in real time, no matter where the user connects to the network.
  AP Ethernet ports can be individually configured to serve as either an 802.1x supplicant (authenticating the AP to an upstream authenticator switch port), or as an 802.1x authenticator (receiving 802.1x authentication requests from downstream supplicants). A single port can not provide both supplicant and authenticator functionality at the same time.
- If mesh mode is enabled on ZoneDirector, then the 802.1x port settings are
  unavailable for any APs that support mesh. The ZoneFlex 7025 does not support
  mesh, so 802.1x settings are available for those access points even when mesh
  is enabled. However, the 802.1x settings are only available from the Editing
  [Access Point] dialogue, not from AP Groups. Therefore if you want to use 802.1x
  on ZoneFlex 7025 ports when mesh is enabled, you must configure each AP
  individually.

 Ethernet port as authenticator: The Access Point is fundamentally a wireless switch. On APs with two or more wired ports, the AP acts as a network edge switch and can be configured to authenticate downstream wired stations (which can even be another edge switch). When the AP Ethernet port is configured as an 802.1x authenticator, it can be further defined as either Port-based or MACbased. MAC-based authenticator mode is only supported if the port is an Access Port.

|                                  | Trunk Port | Access Port | General Port |
|----------------------------------|------------|-------------|--------------|
| Port-based authenticator support | Yes        | Yes         | Yes          |
| MAC-based authenticator support  | No         | Yes         | No           |

- Ethernet port as supplicant: You can also configure a port to act as a supplicant and force it to authenticate itself to an upstream authenticator port. Until the AP has successfully done so, the state of the authenticator port is closed and packets from the AP or stations behind it are dropped at the authenticator port. In this configuration, it is expected that the connected authenticator port is configured as a Trunk Port to pass all VLAN packets, and in port-based authentication mode.
  Each AP is allowed to configure a maximum of one Ethernet port as an 802.1x
- In 802.1x port-based authenticator mode, only a single MAC host must be authenticated for all hosts to be granted access to the network.

supplicant, and the supplicant port must be a Trunk Port.

- In 802.1x MAC-based authenticator mode, each MAC host is individually authenticated. Each newly-learned MAC address triggers an EAPOL requestidentify frame.
  - Guest VLAN: (Default disabled). When a station fails to authenticate to this
    port, it is assigned to this "guest" VLAN, with access to Internet but not to
    internal resources.
  - Dynamic VLAN: (Default disabled). Dynamically assign VLANs based on the policies set on the RADIUS server.
  - Authenticator: Select the RADIUS server from the list. A RADIUS server must be selected to set this port as a MAC-based authenticator.

## **Before You Begin**

Before you configure the VLAN settings of an AP, Ruckus Wireless recommends performing the following pre-configuration tasks to ensure that you have the information you need before you start:

- Verify that the VLAN on the wired LAN is configured and working correctly.
- Take note of the VLAN IDs assigned to each existing VLAN on the wired network.
- Decide which physical and wireless interfaces on the AP you want to connect to the wired VLAN.
- Determine if the VLAN on the wired network uses tagging or not.

## **General Configuration Procedures**

The specific procedures for configuring the VLAN settings of an AP depend on several factors in your network environment. These factors include the number of physical and wireless interfaces that you want to segment and the number of VLANs to which you want these interfaces to be connected. Since VLAN configuration procedures typically differ from one network to another, this guide only provides high-level steps for configuring VLANs.

- 1 Launch the *VLAN configuration* page for the AP.

  VLAN settings need to be configured on a per-device basis. Log on to the FlexMaster Web interface, find the AP that you want to configure, and then launch the device view for that AP. You can find the VLAN-related settings by clicking VLAN on the Device Interface menu.
- 2 Remove the physical and wireless interfaces that you want to connect to the wired VLAN from the default Management VLAN.
  - By default, all physical and wireless interfaces on the AP belong to the Management VLAN. This default configuration allows any client connected to any of the AP's interfaces to communicate with other clients that are connected to the same AP. Before you can connect a physical or wireless interface to another VLAN, you first need to disconnect it from the Management VLAN.
- **3** Edit a VLAN profile to connect the physical and wireless interfaces to the wired VLAN.
  - Edit one of the available VLAN profiles on the AP to enable it to forward traffic to the target VLAN on the wired network, and then add the physical and wireless interfaces that you want to connect to that VLAN.

These are the three general steps for configuring the VLAN settings on an AP. For an example of specific configuration procedures, refer to the following sample scenario.

## How Dynamic VLANs Work

By default, all wireless clients associated with Ruckus Wireless APs are segmented into a single VLAN (with VLAN ID 1, unless otherwise configured). When you want to individually assign wireless clients into specific VLANs (for example, for increased security), you can enable dynamic VLAN.

Dynamic VLAN allows ZoneDirector to separate wireless clients into different network segments based on the VLAN ID that is assigned to each wireless user on the RADIUS server. As such, dynamic VLAN is implemented on a per-user basis, typically by MAC address.

#### Priority of Dynamic VLAN, VLAN, and Tunnel Mode

If the VLAN, Dynamic VLAN and Tunnel Mode features are all enabled and they have conflicting rules, then ZoneDirector prioritizes and applies these three features in the following order:

- **1** Dynamic VLAN (top priority)
- 2 VLAN
- 3 Tunnel Mode

#### **How it Works for Assigned Clients**

When a client is dynamically assigned to a VLAN in the RADIUS server database, this is how it works:

- 1 Client associates with a WLAN on which Dynamic VLAN has been enabled.
- 2 The AP requires the client to authenticate with the RADIUS server.
- **3** When the RADIUS server completes the client authentication process, it sends the join approval and the VLAN ID that has been assigned to the AP.
- 4 Client joins the AP and is segmented to the assigned VLAN ID.

#### **How it Works for Unassigned Clients**

When a client is not assigned to a VLAN in the RADIUS server database, this is how it works:

- 1 Client associates with a WLAN on which Dynamic and Guest VLANs have been enabled. The client is currently blocked from access.
- 2 The RADIUS server notifies the AP that the client is not dynamically assigned to a VLAN.
- 3 Client joins the AP and is segmented to the Guest VLAN.

## Sample Dynamic VLAN Scenario

Your wired LAN is segmented into several VLANs, including one called *Sales VLAN* (using VLAN 10) and one called Guest VLAN (using VLAN 11). You assign the Sales clients in a RADIUS (or other) server to VLAN 10, so the Sales clients stay on the same VLAN, no matter which AP they are using to access the wired network. The dynamic VLAN feature can also allow the Sales clients to roam across multiple APs without re-authenticating.

In this scenario, you have a ZoneFlex 7942 device deployed on the network and you want its Port 2 and a wireless interface to join the Sales VLAN on the wired LAN. Specifically, you want its physical ports Port 2 and Wireless 2 interface to be part of the Sales VLAN.

The Sales VLAN is assigned VLAN ID 10 and associated Guest VLAN is assigned VLAN ID 11.

#### Step 1: Configuring the Wireless LAN

- 1 From the Inventory > Standalone APs > Search page, launch the Device View by clicking the serial number for the AP that you want to manage, click the Details tab, and then click Wireless (or Radio 2.4G or Radio 5G, or Wireless Radio 1 or Wireless Radio 2) on the menu. FlexMaster displays the selected Wireless Radio page.
- 2 In the *Wireless Radio* page, click the desired **Wireless #** (WLAN number) tab, and then click **Edit Settings**. FlexMaster displays the *Edit Wireless LAN* page.

Figure 110. Edit Wireless LAN page

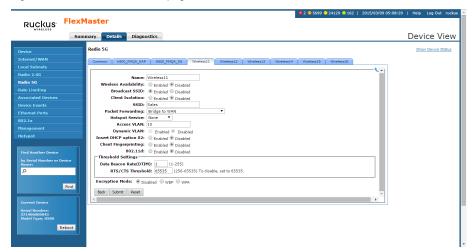

- 3 In the Edit Wireless LAN page, edit the following:
  - (optional) SSID -- what the wireless clients see when they search for the Sales VLAN.
  - Access VLAN -- set to VLAN ID 10.
- 4 In the Edit Wireless LAN page, click **Submit** to save your changes.

#### Step 2: Verifying 802.1x Configuration

1 In the Device View, click **802.1x** on the navigation menu.

Figure 111. Verifying 802.1x server settings

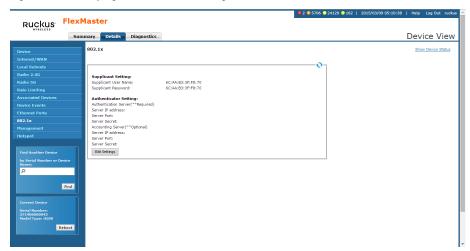

2 Using the recommendations in Configuring VLAN and LAN Port Settings, make sure that the 802.1x server settings are correct.

#### Step 3: Configuring the Ethernet Port

For this example, we are configuring LAN Port 2 to support *Sales VLAN* 10 and *Guest VLAN* 11 as part of a dynamic VLAN.

1 In the Device View navigation bar, click **Ethernet Ports**. FlexMaster displays the *Ethernet Ports* page.

Figure 112. Ethernet Ports page

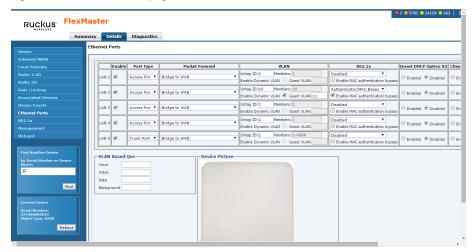

- 2 In the LAN 1 Port Type entries, select Access Port.
- 3 In the Port 2 802.1x entries, select Authenticator (MAC Based).

**NOTE** You must configure an 802.1x authenticator (Step 2: Verifying 802.1x Configuration) before configuring 802.1x parameters on the *Ethernet Ports* page.

- 4 In the Port 2 VI AN entries:
  - Enter VLAN ID 10 in the *Untag ID* box.
  - Select the Enable Dynamic VLAN box.
  - Enter VLAN ID 11 in the Guest VLAN box.
- 5 If this Ethernet port is to support MAC authentication bypass, then select the 802.1x Enable MAC authentication bypass box.
  - Enabling this option allows users with registered MAC addresses to be transparently authorized without having to log in. A user entry on the RADIUS server needs to be created using the client MAC address as both the username and password. (The MAC address format is a single string of characters without punctuation.) When MAC authentication is unsuccessful, the normal 802.1x authentication exchange is attempted.
- 6 Click **Submit** to save your changes.

#### Step 4: Configuring the RADIUS Server

For dynamic VLAN to work, you must configure the following RADIUS attributes for each user:

- Tunnel-Type: Set this attribute to VLAN.
- *Tunnel-Medium-Type:* Set this attribute to **IEEE-802**.
- Tunnel-Private-Group-ID: Set this attribute to the VLAN ID to which you want to segment this user.

**NOTE** Some RADIUS servers may also require the *User-Name* attribute to be configured.

Table 28. RADIUS user attributes required by dynamic VLAN

| Attribute               | Type ID | Expected Value (Numerical) |
|-------------------------|---------|----------------------------|
| Tunnel-Type             | 64      | VLAN (13)                  |
| Tunnel-Media-Type       | 65      | 802 (6)                    |
| Tunnel-Private-Group-ID | 81      | VLAN ID                    |

#### Sample FreeRADIUS Entries

0018ded90ef3

(MAC address)

User-Name = user1,

Tunnel-Type = VLAN,

Tunnel-Medium-Type = IEEE-802, Tunnel-Private-Group-ID = 0010

00242b752ec4

(MAC address)

User-Name = user2, Tunnel-Type = VLAN,

Tunnel-Medium-Type = IEEE-802,

Tunnel-Private-Group-ID = 0012

In this scenario, when user1 client associates with the WLAN, the RADIUS server authenticates user1, and user1 joins the AP and is segmented to VLAN 10 which has been assigned by the RADIUS server.

However, when user2 client associates with the WLAN, the RADIUS server authenticates user2 and returns VLAN ID 12 to the AP, and because user2 is not assigned to VLAN 10, user2 is assigned to the Guest VLAN.

# Creating a Hotspot

A hotspot is a venue or area that provides wireless Internet access to devices with wireless networking capability, such laptops, PDAs, and other portable devices. Hotspots are usually available in public venues such as hotels, airports, restaurants, and shopping malls.

Some ZoneFlex APs have a built-in hotspot feature that you can enable and configure to provide hotspot service to users in your environment. In addition to your ZoneFlex AP, you need the following to deploy a hotspot:

- Web Server: You need a Web server that can host the external portal/login page
  that clients use to gain access to the hotspot service. More information in the
  Web server requirements is available in the ZoneFlex Hotspot Application Notes
  (see note below).
- RADIUS Server: A Remote Authentication Dial-In User Service (RADIUS) through which users can authenticate.

For installation and configuration instructions for the captive portal and RADIUS server software, refer to the documentation that was provided with them.

**NOTE** If you need additional information on how to deploy a hotspot with a ZoneFlex AP, then contact Ruckus Wireless Support at

support@ruckuswireless.com

and request the ZoneFlex Hotspot Application Notes.

For more information, refer to the following:

- Before You Begin
- Configuring Basic Hotspot Settings
- Configuring a Walled Garden
- Specifying Unrestricted Clients
- Configuring Advanced Settings

## Before You Begin

Before enabling and configuring the hotspot service on a ZoneFlex AP, Ruckus Wireless recommends performing the following tasks:

- Set up, configure, and test the RADIUS server and captive portal that you are using for your hotspot deployment.
- Have the following information ready:

- Redirect URL for the captive portal (the Web page where clients log on to gain access to the hotspot service)
- RADIUS server IP address
- RADIUS server shared secret

Decide on which wireless interface you want to use for the hotspot. The ZoneFlex AP has four wireless interfaces; you can use any of these. You should also verify that Wireless Availability is enabled on that wireless interface.

**NOTE** A wireless interface must be part of either the Management VLAN or Available Wireless Interfaces before you can set it as the hotspot interface. When the wireless interface belongs to any VLAN other than the Management VLAN, you are unable to set it as the hotspot interface and the following message appears:

The specified wireless interface is not available for the

#### **Configuring Basic Hotspot Settings**

Basic hotspot settings cover the essential configuration that you need to perform to make your hotspot operational. In this procedure, you need to configure the following settings.

- 1 Navigate to Device View > Details > Hotspot. The Basic Settings tab appears.
- 2 Click Edit Settings.

hotspot service.

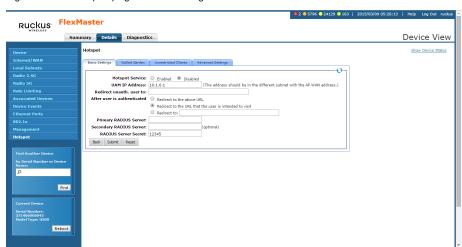

Figure 113. Hotspot page Basic Settings tab

- 3 In UAM IP Address, enter the Universal Access Method server IP address.
- 4 In Redirect unauth. users to, type the URL to which users are redirected after they associate with the hotspot and launch their Web browser. This is the URL of the captive portal that you have set up, where users need to enter their user name and password to access the Internet service that your hotspot provides.
- 5 In After user is authenticated, select one of the following:
  - Redirect to the above URI.
  - Redirect to the URL that the user is intended to visit
  - Redirect to: (enter the IP address of the redirect server)
- **6** In *Primary RADIUS Server*, type the IP address of the RADIUS server on the network. Users logging on to the hotspot authenticate with this RADIUS server.
- 7 In RADIUS Server Secret, type the shared secret that you have configured on the RADIUS server. The shared secret is a password that is used to secure the communication between the AP and the RADIUS server.
- 8 Click **Submit.** The message "Task  $\#\{N\}$  is submitted." appears.
- **9** Check the Status Area at the top of the page to see if the configuration change has been made successfully. When the device is online, it takes only a few minutes to apply configuration changes.
- **10** Wait a few moments, then on the *Device View > Details > Hotspot* navigation menu, click **Hotspot**. The *Basic Settings* tab appears.

- 11 Click Edit Settings.
- 12 In Hotspot Service, click Enabled.
- 13 Click Submit. The message "Task #{N} is submitted." appears.
- **14** Check the Status Area at the top of the page to see if the configuration change has been made successfully.

**NOTE** To switch to another interface, do the following:

- 1. Disable the hotspot service.
- 2. Switch to another wired or wireless interface.
- 3. Enable the hotspot service.

You have completed configuring your hotspot's basic settings. When your RADIUS server and captive portal are both configured correctly and running, your hotspot should now be operational.

## Configuring a Walled Garden

The term *walled garden* refers to a list of URLs that users (who are associated with your hotspot) can access without providing a user name and password. When you are operating the hotspot in a hotel, for example, you can include the hotel's Web site in the walled garden. A walled garden for a corporate office, on the other hand, can include Web pages that show the office directory, emergency information or building maps.

You can add up to 64 entries to the Walled Garden hosts list. The following are the types of entries that are supported:

- IP address (for example, 10.1.1.1)
- IP address/network mask (for example, 1.1.1.1/24)
- Domain name (for example, mydomainname.com)

You can also append a port number to any of these entries (for example, mydomainname.com: 80).

Follow these steps to add an entry to the walled garden list.

- 1 On the *Hotspot* page, click the **Walled Garden** tab. The *Walled Garden Hosts* page appears.
- 2 Click Edit Settings.

Figure 114. Hotspot page Walled Garden tab

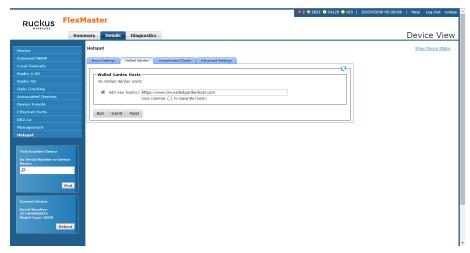

- 3 Click the check box next to **Add new host(s)**. A text box appears.
- 4 In the text box, type the IP address, IP address/netmask, or domain name of the host that you want to add to the walled garden. When you are adding multiple hosts to the walled garden, use commas (,) to separate the hosts.
- 5 Click **Submit** to finish adding the entry to the list.

Repeat the same procedure for each entry that you want to add to the list.

To remove an entry, select the check box that is in the same row as the entry (under **Remove?**), and then click **Submit**.

## **Specifying Unrestricted Clients**

When there are certain wireless devices that you want to allow access to the hotspot service without having to go through the authentication process, you can add their MAC addresses to the passthrough list. You can add up to 64 MAC addresses to the passthrough list.

Follow these steps to add a MAC address to the pass-through list.

- 1 On the *Hotspot* page, click the **Unrestricted Clients** tab. The *MAC Address Pass-Through* page appears.
- 2 Click Edit Settings.

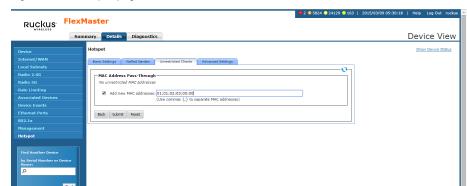

Figure 115. Hotspot page Unrestricted Clients tab

- 3 Click the check box next to Add new MAC addresses. A text box appears.
- 4 In the text box, type the MAC address that you want to add to the pass-through list. When you are adding multiple MAC addresses to the pass-through list, use commas (,) to separate the MAC addresses.
- 5 Click **Submit** to finish adding the entry to the list.

Repeat the same procedure for each entry that you want to add to the pass-through list.

To remove an entry, select the check box that is in the same row as the entry (under **Remove?**), and then click **Submit**.

## **Configuring Advanced Settings**

Advanced settings are optional settings that you may want to enable and configure to add functionality or to enhance your hotspot deployment. Advanced settings include DNS servers for hotspot users, a secondary RADIUS server, and SMTP relay, among others.

- 1 On the *Hotspot* page, click the **Advanced Settings** tab.
- 2 Click Edit Settings.

Figure 116. Hotspot page Advanced Settings tab

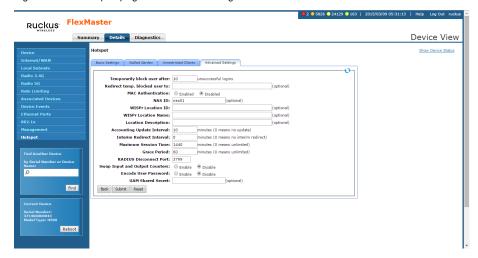

- 3 Configure the following options:
  - Temporarily block user after \_x\_ unsuccessful logins.
  - Redirect temp. blocked user to \_x\_ (optional).
  - MAC Authentication: Enabled or Disabled. (Add MAC Authentication Password if Enabled.)
  - NAS ID (optional): Type the name which the RADIUS server uses to identify the AP.

**NOTE** The WISPr Location ID, WISPr Location Name and Location Description parameters are location-related attributes that are sent to a RADIUS accounting server. If your organization operates multiple hotspots, then these attributes identify this specific hotspot location in the RADIUS data, which may be helpful for accounting.

- WISPr Location ID: Type the ISO and ITU country and area code that the AP includes in accounting and authentication requests. (Refer to NOTE.)
   The required code includes:
  - *isocc* (ISO-country-code) The ISO country code that the AP includes in RADIUS authentication and accounting requests.
  - cc (country-code) The ITU country code that the AP includes in RADIUS authentication and accounting requests.
  - ac (area-code) The ITU area code that the AP includes in RADIUS authentication and accounting requests.
  - *network* (to be determined)

The following is an example of what the Location ID entry should look like:

- isocc=us,cc=1,ac=408,network=RuckusWireless
- WISPr Location Name. Type the name of the hotspot location. (Refer to NOTE.)
- Location Description. Type a description for the hotspot location. (Refer to NOTE.)
- Accounting Update Interval \_x\_ minutes (0 means no update).
- Interim Redirect Interval \_x\_ minutes (0 means no interim redirect).
- *Maximum Session Time \_x\_ minutes* (0 means unlimited).
- Grace Period \_x\_ minutes (0 means unlimited).
- RADIUS Disconnect Port. Default = 3799.
- Swap Input and Output Counters: Enable or Disable.
- Encode User Password: Enable or Disable.
- UAM Shared Secret: If you are using ChilliSpot as your access point controller application, then type the UAM password in UAM Secret. This is the password that the AP uses to access the ChilliSpot login CGI (hotspotlogin.cgi). The same password must be configured on the UAM server.
- 4 If you want portable devices that do not have input capability (for example, a keyboard to enter the user name and password) to still be able to access the hotspot, then click **Enabled** in *MAC Authentication*, and then type any value in *MAC Authentication Password*. The AP automatically authenticates these devices with the RADIUS server using their MAC addresses.

**NOTE** Before these portable devices can access the hotspot service, you need to manually add their MAC addresses to the database of pre-approved devices on the RADIUS server. For information on how to do this, refer to the documentation provided with your RADIUS server software.

5 Click **Submit** to save your changes.

# Monitoring Events and Network Activities

#### In this chapter:

- About the Monitor Page
- About User Customized Alarms
- Monitoring Alarms
- Configuring Alarm Settings
- Monitoring Events
- Managing Event Views
- Viewing the Event TimeLine
- Configuring Alert Properties
- Measuring Throughput Using SpeedFlex
- Monitoring Access Point Trends
- Monitoring Client Trends

# **About the Monitor Page**

The *Monitor* page allows you to view events that have occurred on FlexMaster and managed devices, and to configure alert notifications for connectivity issues that occur on various device views. It also provides SpeedFlex, which you can use to measure the throughput from one device to another, and to view basic information about a specific client.

## **About User Customized Alarms**

The operator can define customized threshold crossing alarms (alerts) for various events crossing operator-defined thresholds. These alarms can be sent as SNMP traps to SNMP servers, and/or via an email to a group or user, and/or to a syslog event. Refer to Configuring Alarm Settings for configuration instructions.

Setting user customized alerts requires defining two thresholds per event type, and then activating the corresponding alarms for the event type.

For instance, if the event type is *AP # of clients* and the thresholds are 100 and 200 clients, then FlexMaster can send alarms:

- When the client count goes up to 100 (send low-threshold alarm set TCA)
- When the client count goes up to 200 (send high-threshold alarm set TCA)
- When the client count goes down to 200 (send high-threshold alarm clear TCA)
- When the client count goes down to 100 (send low-threshold alarm clear TCA)

**NOTE** For any alarms to be sent, the SNMP server information and/or email system information must be configured as described in "Configuring Alarm Settings" before FlexMaster can send the alarms.

#### **Available Alarm Event Types**

- AP # of channel changes (number of channel changes in the last hour)
- AP # of clients (number of concurrently connected clients)
- AP # of reboot (number of times in the last hour that the AP has rebooted)
- AP lost connection (number of hours the AP has been continuously disconnected)
- AP traffic (AP traffic, megabytes for the last hour)
- FlexMaster server CPU usage (FM CPU usage exceeds the threshold X percent 3 times continuously)

 ZD CPU usage (ZoneDirector CPU usage exceeds the threshold X percent 3 times continuously)

## **Monitoring Alarms**

Alarms are a type of event that typically warrants your attention. Alarms are generated by managed access points and ZoneDirector devices and the FlexMaster server.

Alarms vary in severity. The following are the four alarm severity levels in FlexMaster (from highest severity to lowest severity):

- Critical
- Major
- Minor
- Warning

## Viewing and Acknowledging Alarms

Acknowledging an alarm lets other FlexMaster administrators know that someone is already looking into the issue.

1 Go to Monitor > Alarms. The Active tab, which lists the most recent alarms, appears by default. The History tab displays older alarms that have been acknowledged.

Figure 117. The Alarms page

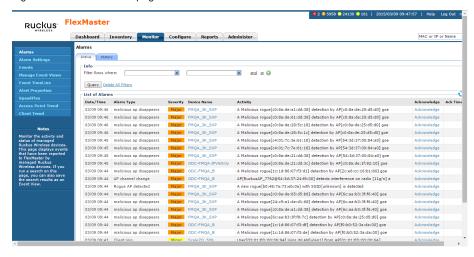

- 2 To acknowledge an alarm, click the alarm Acknowledge link. FlexMaster moves the alarm to the History tab, the Acknowledge column displays Yes, and the Ack Time column displays the date and time when the alarm was acknowledged.
- **3** To view other alarms that have already been acknowledged, click the **History** tab.

## Filtering Alarms

Use the *Info* section on the *Active* and *History* tabs to filter alarms based on a set of criteria.

1 On either the *Active* or *History* tab, go to the *Info* section. To search for alarms, you need to specify the criteria of the alarms that you want to display.

Figure 118. Creating a filter for ZD 1200 alarms

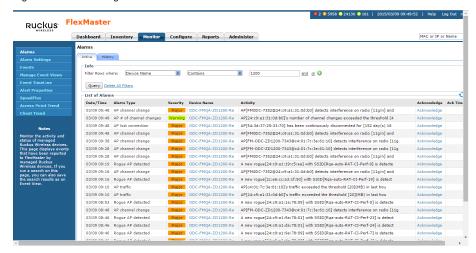

- 2 In the first drop-down list box after *Filter Rows where*, select the filter attribute that you want to use. Options include *Date/Time*, *Alarm Type*, *Severity*, *Device Name*, and *Acknowledge* status.
- 3 In the second drop-down list box, select the filter operator that you want to use. Available filter operators include:
  - Exactly equals: Filter alarms with attributes that exactly match the filter
    parameter you entered. For example, if you selected Severity as the attribute
    and you entered Critical as the filter parameter, then only critical alarms
    appear in the filter results.

- Contains (available only if Device Name is selected in the first drop-down list):
   Filter devices with attributes that include the filter parameter you entered. For
   example, if you entered Ruckus as the Device Name filter parameter, then
   all devices with "ruckus" in the device name (for example, ruckusAP and
   APruckus) appear in the filter results.
- Starts with (available only if Device Name is selected in the first drop-down list): Filter devices with attributes that start with the filter parameter you entered. For example, if you entered Ruckus as the Device Name filter parameter, then only devices with device names that begin with "ruckus" (for example, ruckusAP1, ruckusAP2) appear in the filter results.
- Ends with (available only if Device Name is selected in the first drop-down list): Filter devices with attributes that end with the filter parameter you entered. For example, if you entered AP as the Device Name filter parameter, then only devices with device names that end in "AP" (for example, ruck-usAP, lobbyAP) appear in the filter results.
- Later than or Earlier than (available only if Date/Time is selected in the first drop-down list): Filter alarms based on the specified date and time.

After you select a filter operator, a third (text) box appears.

- 4 In the text box, type the filter parameter that you want to use with the attribute and operator that you selected. The required filter parameter depends on the attribute that you selected in the first drop-down list box.
  - If you selected *Date/Time*, then select a date and time in the text box.
  - If you selected *Alarm Type*, then select a specific alarm that you want to filter.
  - If you selected Severity, then select a severity level (Warning, Minor, Major, Critical) that you want to filter.
  - If you selected *Device Name*, then type the partial or full string of the device name that you want to filter.
  - If you selected *Acknowledge*, then select the acknowledgment status (No, Yes, Recovered, Duplicate) that you want to filter.
- 5 If you want to add another filter, then click ☑. A second filter layer appears below the first. Complete the filter options as in the first filter. You can add up to three additional filters.
- 6 When you complete setting up the search filters, click **Query**. FlexMaster displays the alarms that match the filter criteria.

You have completed filtering alarms.

# **Configuring Alarm Settings**

1 Go to Monitor > Alarm Settings. The Alarm Settings page appears.

Figure 119. The Alarm Settings page

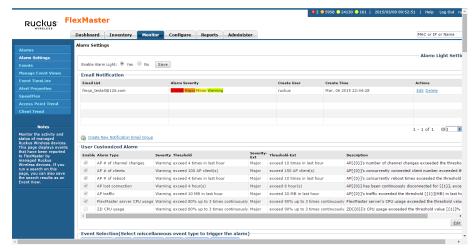

- 2 Configure the *Enable Alarm Light* section. When the alarm lights are enabled, they appear on the Help and Logout bar in the upper right corner of the Web interface.
  - To enable the alarm lights (default), select **Yes**.
  - To disable the alarm lights, select No.

Click the **Save** button in the *Enable Alarm Light* section.

- 3 In the Email Notification section, configure the email alarm groups, including email addresses to which alarm notifications are sent, alarm severities, and operatordefined device and severity combinations.
  - For a new email notification entry, in *Email Addresses*, click **Create New Notification Email Group** and then:
    - In Severity Criteria, select the check boxes for the alarm severity that you want to send notifications for: options include All, Critical, Major, Minor and Warning.
    - Also enter the email addresses to send notifications to; use a semi-colon
       (;) to separate multiple email addresses.

- If required, customize the Notification Email Group by selecting individual ZoneDirector and/or Standalone AP devices, and/or by selecting specific warning severities.
- For an existing email notification entry, in *Email Addresses*, click **Edit** and then in *Severity Criteria*, select the check boxes for the alarm severity for which you want to send notifications: options include *All*, *Critical*, *Major*, *Minor* and *Warning*. Also enter the email addresses to send notifications to; use a semi-colon (;) to separate multiple email addresses. Finally, if required, customize the Notification Email Group by selecting individual ZoneDirector and/or Standalone AP devices, and/or by selecting specific warning severities.

Click the **Save** button in the *Email Notification* section.

- 4 Click **Edit** and then configure the alarm types in the *User Customized Alarm* section by assigning a severity level and setting a threshold value to each alarm type. Among others, these alarms include:
  - AP # of channel changes: Triggered when the number of channel changes per AP crosses either of the specified thresholds.
  - AP # of clients: Triggered when the number of clients per AP crosses either of the specified thresholds.
  - AP # of reboot: Triggered when the number of reboots per AP crosses either
    of the specified thresholds.
  - AP lost connection: Triggered when an AP is continuously disconnected for the either of the specified thresholds (numbers of hours).
  - AP traffic: Triggered when traffic on an AP crosses either of the specified thresholds (traffic in MB).
  - FlexMaster server CPU usage: Triggered when CPU usage on FlexMaster crosses either of the specified thresholds (CPU usage percentage).
  - ZD CPU usage: Triggered when CPU usage on a ZoneDirector crosses either of the specified thresholds (CPU usage percentage).

Click the **Save** button in the *User Customized Alarm* section.

- **5** Configure the *Event Selection* section by selecting (enabling) events that trigger alarms. Events are categorized into the following tabs:
  - System Admin
  - Mesh
  - Configuration

- Client
- AP Admin
- Performance

Click the tab for an event group tab, click the **Edit** button at the bottom of the section, and then select the check boxes for events that trigger alarms. You can also change the severity level that is assigned to each event.

Then click the **Save** button in the *Event Selection* section.

You have completed configuring the alarm settings.

# **Monitoring Events**

FlexMaster keeps a record of all events that occur on the server, managed ZoneDirector devices, standalone APs, and even on clients that associated with managed APs.

The Events section displays system events that have been reported by the managed Ruckus Wireless devices. The *List of Events* table columns include:

- Date/Time: When the event occurred.
- Event Type: Ruckus Wireless-designated event title.
- Sev: Severity of the event.
- Device Name: Name of the device.
- Activity: A description of the event.

#### Continue with the following:

- Search Using the Events Search Criteria
- Search Using the Search Box
- Additional Search Tasks That You Can Perform
- Creating an Event View

## Search Using the Events Search Criteria

**1** Go to Monitor > Events.

Figure 120. Using Search Criteria to search for an event

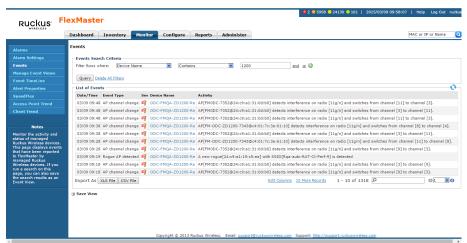

- **2** Look for the *Events Search Criteria* section. To search for events, you need to specify the criteria of the devices that you are looking for.
- 3 In the first drop-down list box after *Filter Rows where*, select the search attribute that you want to use. Options include Date/Time, Event Type, Sev(erity) and Device Name.
- 4 In the second drop-down list box, select the search operator that you want to use. Available search operators include:
  - Exactly equals: Search for devices with attributes that exactly match the query
    parameter you entered. For example, if you selected *Model* as the attribute
    and you entered ZD3250 as the search parameter, then only devices of this
    model appear in the search results.
  - Contains: Search for devices with attributes that include the query parameter you entered. For example, if you selected Serial Number as the attribute and you entered 100 as the search parameter, then all devices with "100" in the serial number (for example, 100903000031 and 110901000282) appear in the search results.
  - Starts with: Search for devices with attributes that start with the query parameter you entered. For example, if you selected Serial Number as the attribute and you entered 3208 as the query parameter, then only devices with serial numbers that begin with "3208" (for example, 320833000219) appear in the search results.
  - Ends with: Search for devices with attributes that end with the query parameter you entered. For example, if you selected Serial Number as the attribute and you entered 011 as the query parameter, then only devices with model names that end in "001" (for example, 10090300001) appear in the search results.
  - Later than or Earlier than (available only if Date/Time is selected in the first drop-down list): Filter alarms based on the specified date and time.
  - After you select a search operator, a third (text) box appears.
- 5 In the text box, type the search parameter that you want to use with attribute and operator that you selected. The search parameter can consist of numbers or letters (depending on the attribute that you selected in the first drop-down list box) and can be a partial or full string. Refer to the previous step for search examples.

- 6 If you want to add another search filter, click <u>and</u> or <u>or</u>, and then click <u>③</u>. A second filter layer appears below the first. Complete the search filter options as in the first filter. You can add up to three additional search filters.
- 7 When you complete setting up the search filters, click **Query**. FlexMaster displays the devices that match the search criteria.

**NOTE** When you save your query parameters as a view, any new events that occur after you create the view and meet the query criteria are automatically added to the saved view.

## Search Using the Search Box

A search box exists at the bottom right area of the *List of Events* section. You can use this search box to search for events that have occurred on FlexMaster or any of the managed devices.

**NOTE** When you save your query parameters as a view, any new events that occur after you create the view and meet the query criteria are automatically added to the saved view.

1 Type a search string into the box. The search string could be a partial or full string and can consist of numbers or letters or a combination of both.

Figure 121. The device property that matches the search string is highlighted in the search results

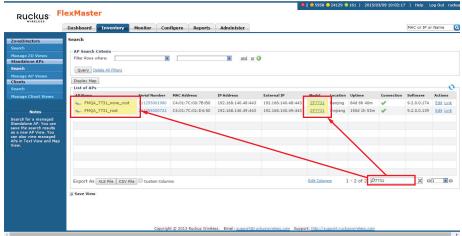

2 Press **<Enter>**. FlexMaster searches all its database columns for a match to the string that you entered, and then displays the results in the *List of Events* table.

#### Additional Search Tasks That You Can Perform

After the search results appear, you can perform the following tasks:

- Save the search results as XLS (Microsoft<sup>®</sup> Excel<sup>®</sup> file format): In Export As, click XLS File. When the Save As dialog box appears, click Save File, and then click OK. Use Microsoft Excel to open the file.
- Save the search results as CSV (comma-separated value file): In Export As, click
  CSV File. When the Save As dialog box appears, click Save File, and then click
  OK. You can use any spreadsheet application (such as Microsoft Excel) to open
  the file.
- Save the results as an event view: Refer to Creating an Event View for more information.

## Creating an Event View

An event view is a manually configured grouping of events with similar characteristics. For example, you can create an event view that contains ZoneDirector devices of the same model. Views are useful when want to view events that have occurred tasks on a group of devices.

- 1 Perform a search for events as described in Search Using the Events Search Criteria or Search Using the Search Box.
- 2 When the search results appear, scroll down to the Save as View section.
- 3 In View Name, type a name that you want to assign to the view.
- 4 In *Description*, type an optional description for the view that you are saving. For example, when the view contains only ZoneDirector 3500 devices, you can type **ZD1200 only**.
- 5 Click **Save**. FlexMaster saves your event view and displays the *Manage Event Views* page.

The *Manage Event Views* page appears, displaying the event view that you have saved along with other saved event views (refer to Managing Event Views).

# **Managing Event Views**

Use the *Manage Event Views* page to view list of existing event views, run a query, and edit or delete a view.

## **Editing an Event View**

Editing an event view is very similar to the process of creating an event view.

1 Go to the *Monitor > Manage Event Views* page. All existing event views appear in the *Manage Event Views* section.

Figure 122. Editing an event view

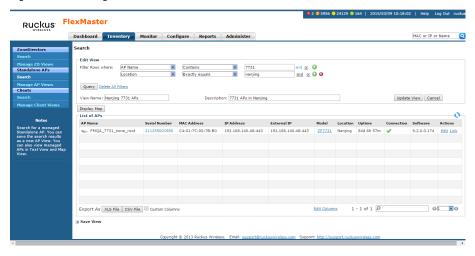

- 2 Look for the event view that you want to edit, and then click the **Edit** link that is in the same row as the event view name. The *Edit View* section appears.
- **3** Update any of the following to edit the view:
  - The search filter that you configured when you created the view
  - The view name
  - The description
- 4 To view devices that match the search filter that you updated, click Query.
- 5 To save the changes that you made, click **Update View**.

### **Deleting an Event View**

- **1** Go to the *Inventory > ZoneDirector > Manage Views* page.
- 2 Click the event view **Delete** link. A confirmation message appears.
- 3 Click **OK** to confirm.

The *Manage Views* page refreshes, and then the view that you deleted disappears from the page.

## Viewing the Event TimeLine

The Event TimeLine chart displays the events that have occurred on FlexMaster and its managed devices (go to *Monitor* > *Event Timeline*). Events are displayed per severity and include short descriptions. The Event TimeLine chart is divided into the following areas:

- 1 Severity check boxes can be selected to show all or specific severities in the timeline.
- 2 Top gray area displays consolidated event types on a per-hour basis.
- **3** Bottom blue area displays consolidated event types on a per-day basis.
- 4 Within the bottom blue area, a gray "viewport" exists that corresponds to the span of time in the upper gray area. Thus, since the gray area displays a span of six hours, the gray viewport highlights those six hours in the blue area.

Figure 123. The Event TimeLine chart

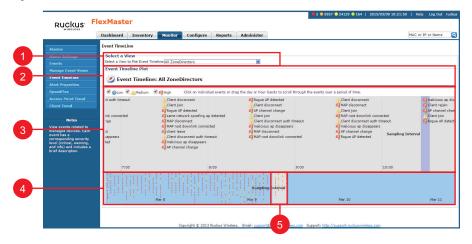

Table 29. Event Timel ine chart conventions.

| No. | Name | Description                                                                                                    |
|-----|------|----------------------------------------------------------------------------------------------------|
| 1   |      | Select a view to filter the Event TimeLine graph based on the corresponding device view. By default, the graph defaults to <i>All Standalone APs</i> . |

Table 29. Event TimeLine chart conventions (Continued)

| No. | Name                            | Description                                                                                                    |
|-----|---------------------------------|----------------------------------------------------------------------------------------------------|
| 2   | Severity selector               | Info (blue), Warning (yellow) and Error (red) check boxes:                                                                                                    |
|     |                                 | <ul> <li>Informational events are lowest in severity, and are typically<br/>associated with configuration changes or device boot up.</li> </ul>                                                                                                    |
|     |                                 | Warnings events relate to device connectivity and communication.                                                                                                    |
|     |                                 | Errors are critical events affecting the device's functionality.                                                                                                    |
| 3   | Event details                   | Clicking an event from the gray area pops up an event window. You can click the <i>Total Device(s)</i> link displayed in this pop-up window to go to a <i>Monitor</i> > <i>Reports</i> view of the selected event. As the event may cover multiple devices, each device is displayed individually in the report. |
| 4   | Event summary                   | Shows higher-level visual information about the events.                                                                                                    |
| 5   | Event summary sampling interval | Shows higher-level visual information about the events in the Event Details Sampling Interval.                                                                                                    |

Figure 124. The Event Detail pop-up window

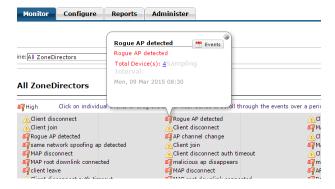

### **Colored Segments**

In the blue area, each colored (vertical) segment represents a recorded event. The segment color identifies the severity of the event. Events are stacked by the hour in which they occurred. Thus, if there were seven events between 11:00 AM and 12:00 PM, then there are seven segments stacked in the blue area of the Event TimeLine according to the day and time.

Click on individual events or drag the day or hour bands to scroll through the events over a period of time Rogue AP detected Client disconnect Client disconnect **M**malicio MAP disconnect Client r Client join Client disconnect Rogue AP detected AP channel change Client join AP chai same network spoofing ap detected MAP root downlink connected Client j MAP disconnect Client disconnect auth timeout Client disconnect auth timeout Rogue MAP root downlink connected malicious ap disappears malicious ap disappears client leave MAP disconnect AP channel change Sampling Interval Rogue AP detected MAP root downlink connected Client disconnect auth timeout malicious ap disappears AP channel change 8:00 10:00 Sampling Interva Mar 10

Figure 125. Colored segments on the Events TimeLine widget

### **Hold and Drag**

The Event TimeLine chart includes functionality that enables you to drag the timeline to view events in the past. By placing your pointer in either the gray or blue areas of the chart and holding down the left mouse button, you can drag the timeline (that is, moving your mouse to the right while holding down the left-mouse button) to view past segments of time and the events that occurred.

## **Configuring Alert Properties**

The Alert Properties page enables you to set the "call home" interval for devices that belong to each device view. It also lets you set the amount of time to wait before FlexMaster sends out an alert message to the specified alert recipient for devices that fail to call home.

1 Go to Monitor > Alert Properties. All existing device views are listed.

**NOTE** The Alert Properties page can display up to five device views. If FlexMaster has more than five device views, then click the icon at the bottom-right side of the page to view the other device views on the next page.

2 In the *Action* column, click the **Edit** link that is in the same row as the name of the device view that you want to configure. The *ALERT SETTINGS* configuration form opens below the table.

Figure 126. Editing the alert property of a group

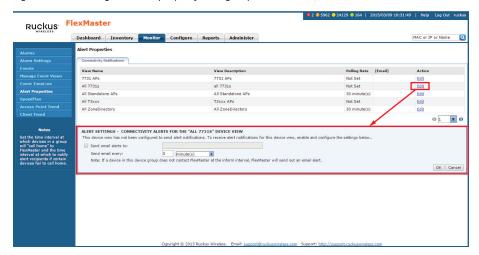

- 3 Select the Send email alerts to check box to enable alert notification for this device view, and then enter the email address to which you want to send alert notifications. When you want to send alert notifications to multiple recipients, use commas (,) or semicolons (;) to separate their email addresses.
- 4 In Send email every, type a value and select the period of time (minutes, hours or days). The minimum interval is 1 minute.
- 5 Click **OK** to save your changes.

When a recipient does not want to receive subsequent alerts, he or she can click the FlexMaster link in the email message to open the FlexMaster Web interface, log on, and then turn off email notification in *Monitor* > *Alert Properties*.

Figure 127. Sample alert email message

From: FlexMasterSystem [mailto:flexmastersystem@ruckuswireless.com] Sent: Monday, June 07, 2010 10:16 AM To: Joe User Subject: Connectivity of Devices **Problem Devices Serial Number Model Name** Tag Name **Device Number Last Seen** 981055000597 RuckusWB ZF7731 Jun. 07 09:54 Group Name: All Standalone APs total: 1

If you would like to disable this device group's e-mail notification, please log into the <u>Flexmaster</u> server and turn off the email notification from the System Alerts -> Alert Properties page.

#### Disabling an Alert

When you want to disable alert notifications for a certain device view, click the **Cancel** link that is in the same row as the device view name. You can also click the **Edit** link, then clear the *Send email alerts to* check box, and then click **OK**.

Figure 128. Click the Cancel link to disable alert notifications for the device group

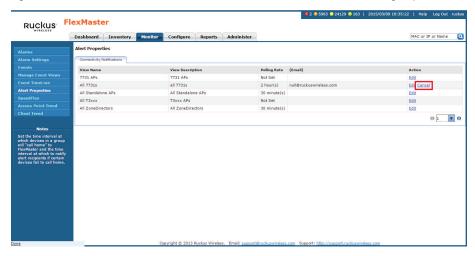

### Measuring Throughput Using SpeedFlex

FlexMaster includes a wireless performance tool called SpeedFlex that you can use to measure the downlink and uplink throughput between any of the following devices:

- ZoneDirector
- An AP that ZoneDirector is managing
- A wireless client that is associated with a FlexMaster- or ZoneDirector-managed AP.

**NOTE** When performing a site survey, you can use SpeedFlex to help find the optimum location for APs on the network with respect to user locations.

**CAUTION!** For SpeedFlex to work, the devices that you are testing must not be behind a NAT server. If one of the devices is behind a NAT server, then the test fails because SpeedFlex is unable to communicate with the device behind the NAT server.

To use SpeedFlex, you must first create a SpeedFlex task to assign the destination and source devices. When you create the task, you can also set it to run based on a recurring schedule.

### Creating a SpeedFlex Task

Creating a SpeedFlex task requires that you specify the destination and source devices for running the test.

**1** Go to Monitor > SpeedFlex.

Figure 129. SpeedFlex window

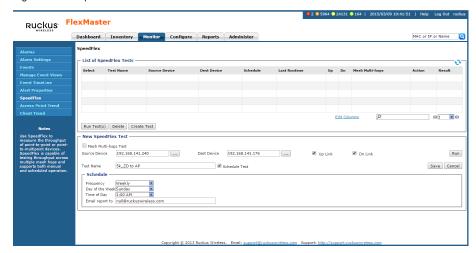

- 2 Click the Create Test button. The New SpeedFlex Test form appears.
- 3 If you want to measure the throughput between hops (devices between the source and destination devices) in a mesh topology, then select the *Mesh Multi-hops Test* check box. If you want to measure the throughput between the source and destination devices only, then make sure that the *Mesh Multi-hops Test* check box is clear.
- 4 In *Source Device*, click the button with the ellipsis (...), and when the *Select Device* window appears, do the following:
  - **a** In *Select devices in the View*, select the device view to which the source device belongs. The *List of Devices* table refreshes, and displays the devices that belong to the selected view.
  - b Look for the device that you want to assign as the source device, and then click the Select link (in the Actions column) that is in the same row as the device name. FlexMaster returns you to the Monitor > SpeedFlex window.

**NOTE** You can only run SpeedFlex tests on devices that support the SpeedFlex feature and that are currently online. If the **Select** link does not appear in the same row as a particular device, then that device may be offline (check the *Connection* column) or may not support the SpeedFlex feature.

5 In Dest Device, repeat the steps your performed in Step 4, but this time, select the destination device.

6 Specify the traffic direction (uplink and downlink) for which you want to perform the throughput test. By default, both **Up Link** and **Dn Link** check boxes are selected, which means that FlexMaster tests the throughput for both directions.

**NOTE** When you want to run the SpeedFlex test without saving it, skip the remaining steps and click the **Run** button now.

- 7 In Test Name, type a name that you want to use for this SpeedFlex test. After you save this test, it appears in the List of SpeedFlex Tests with the test name that you assigned.
- 8 If you want this test to run automatically based on a recurring schedule, then do the following:
  - a Select the Schedule Test check box. The Schedule form appears below.
  - **b** In *Frequency*, select how often you want this test to run.
  - **c** In *Day of Week*, select the day when this test runs, if required.
  - **d** In *Time of Day*, select the time when this test runs.
  - e In Email report to, type the email address to which the SpeedFlex test results are sent. When you want to send the report to multiple email addresses, use a comma (,) or semicolon (;) to separate the email addresses.
- 9 Click **Save**. The *List of SpeedFlex Tests* table refreshes, and then the test that you created appears in the table.

### Running a SpeedFlex Task

In addition to scheduling when you want a SpeedFlex task to run, you can also run it manually.

- **1** Go to Monitor > SpeedFlex.
- 2 In *List of SpeedFlex Tests*, select the check box for the SpeedFlex test that you want to run. When you want to run multiple tests at the same time, select the check boxes for all the SpeedFlex tests that you want to run.
- 3 Click Run Test(s). The SpeedFlex Performance Test window appears and displays a speedometer that indicates the downlink and uplink throughput detected by FlexMaster. When both downlink and uplink throughput values appear, the SpeedFlex test is complete.

If you selected multiple SpeedFlex tests to run, then FlexMaster runs the tests sequentially and shows all test results on the same page.

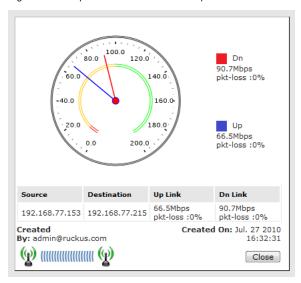

Figure 130. SpeedFlex test result sample

### **Editing a SpeedFlex Test**

When you want to change the traffic direction to test, change the test name, or change the test schedule, you can edit the SpeedFlex test.

- 1 In List of SpeedFlex Tests, look for the SpeedFlex test that you want to edit.
- 2 Click the **Edit** link that is in the same row as the test name. The *New SpeedFlex Test* form appears below.
- 3 Edit the test details as required.
- 4 Click Save.

### Deleting a SpeedFlex Test

When you no longer need a SpeedFlex test that you created previously, you can delete it.

- 1 In List of SpeedFlex Tests, look for the SpeedFlex test that you want to delete.
- 2 Select the check box (in the *Select* column) that is in the same row as the test name. You can select more than one test name to delete at the same time.
- 3 Click **Delete**. The *List of SpeedFlex Tests* refreshes, and then the SpeedFlex test that you deleted disappears from the list.

## **Monitoring Access Point Trends**

The Access Point Trend page on the Monitor tab allows you to display basic information about a Ruckus Wireless AP. You need to know the AP's MAC address to be able to run a query on it.

**1** Go to the *Monitor* > *Access Point Trend* page.

Figure 131. Access Point Trend page

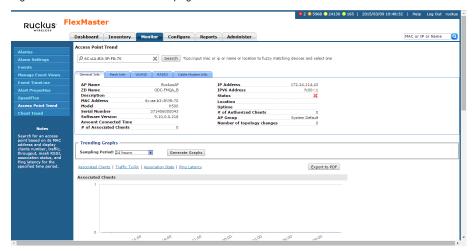

- 2 In the text box, type the AP MAC address, IP address, name or location, and click **Search**. FlexMaster displays the AP's basic information under four or five tabs:
  - General Info: The name and other information about the AP.
  - Mesh Info: The mesh type and other information about this AP, when the AP is part of a mesh network.
  - WLANs: The Name/ESSID of WLANs, and other information about this AP.
  - Radio: The Current Channel used by this AP's radio.
  - Cable Modem Info: When the AP is equipped with an integral cable modem (for instance, ZF7761-CM or ZF7781-CM), clicking this tab takes you to a cable modem *Trends* page.
- **3** To display trending graphs for the AP:
  - Select a Sampling Period.
  - Click Generate Graphs.

FlexMaster displays the AP's trends information at the bottom of the page:

- Associated Clients
- Traffic Tx and Rx
- Association State
- Ping Latency

To save AP trending graphs:

- Click Export to PDF.
- FlexMaster prints the information on the screen to a PDF file on your workstation.

## **Monitoring Client Trends**

The *Monitor* > *Client Trend* page allows you to query basic information about a wireless client that is associated with a managed AP. You need to know the wireless client's identifying information to be able to run a query on it.

- **1** Go to the *Monitor* > *Client Trend* page.
- 2 In the text box, type the MAC address, IP address, user name or host name of the client which you want to query for basic information.

Figure 132. Client Trend page

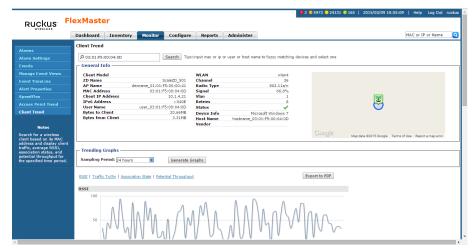

- 3 Click **Search**. The page refreshes, and then displays the client's basic information, including but not limited to:
  - ZD Name: The name of ZoneDirector device that is managing the client's parent AP.
  - AP Name: The name of the client's parent AP.
  - Client IP Address: The IP address assigned to the client.
  - WLAN: The SSID or wireless network name with which the client is associated.
  - Channel: The wireless channel used by the WLAN.
  - Radio Type: The wireless radio used by the WLAN.
  - Signal: The RSSI strength of the WLAN.

• Status: A green check mark indicates that the client is currently connected. A red cross mark indicates that is it disconnected.

The right side of the page can also display a map with the client location indicated by a blue circle, when the associated AP has determined its GPS location.

- 4 To display trending graphs for the client:
  - Select a Sampling Period.
  - Click Generate Graphs.

FlexMaster displays the client's trends information at the bottom of the page:

- RSSI
- Traffic
- Association State
- Potential Throughput

To save client trending graphs:

- Click Export to PDF.
- FlexMaster prints the information on the screen to a PDF file on your workstation.

# Working with Reports

#### In this chapter:

- Available Report Types
- Hiding and Showing Columns in Reports
- Generating a Device View Report
- Generating an Active Firmware Report
- Generating a Historical Connectivity Report
- Generating a Client Association Report
- Generating an SSID Report
- Generating a Provision Report
- Generating Events-Related Reports
- Generating a SpeedFlex Report
- · Generating a Capacity Report
- Generating an SLA Report
- Generating a Troubleshooting Report
- Generating a Resource Monitor Report
- Using Advanced Report Options
- Managing Saved Reports

# **Available Report Types**

The following table lists the different report types that you can generate in Flex-Master. For instructions on how to generate each type of report, refer to the succeeding sections.

Table 30. Available reports in FlexMaster

| Report Name                | Description                                                                                                    |  |  |
|----------------------------|----------------------------------------------------------------------------------------------------|--|--|
| Device View                | Generate reports using different report types for selected device views.  Generated reports can be saved so you can perform the same report query with a single click of a button. You can also edit and delete saved reports. |  |  |
| Active Firmware            | View a list of devices that are currently using the selected firmware.                                                                                                    |  |  |
| Historical<br>Connectivity | View the connection statuses of managed devices in different device views.                                                                                                    |  |  |
| Client<br>Association      | Identify clients that are currently associated with FlexMaster-managed, ZoneDirector-managed, and standalone APs.                                                                                                    |  |  |
| SSID Report                | View the number of ZoneDirector devices and APs on which a particular SSID is configured. You can also view graphs of associated clients, received traffic, and transmitted traffic per SSID.                                  |  |  |
| Provision                  | List the statuses of all tasks that you have provisioned, listed by task types.                                                                                                    |  |  |
| Events                     | List all events that match the selected event category, device category, and event type.                                                                                                    |  |  |
| SpeedFlex                  | View completed throughput test results based on the test name, source and destination device names and IP addresses, date executed, tester, and other information.                                                             |  |  |
| Capacity                   | Display device capacity data based on throughput, associated clients, airtime utilization, and traffic, among others.                                                                                                    |  |  |
| SLA                        | Display SLA related information, including uptime, downtime, and potential throughput.                                                                                                    |  |  |
| Troubleshooting            | Generate various graphs that are useful for troubleshooting, including # of Child APs, # of Hops, Change of Topology of Mesh, Client Phy Rate, Client RSSI, Mesh RSSI, # of Reboot, Physical Link Distance and Ping Test.      |  |  |
| Resource<br>Monitor        | View CPU, memory, and disk usage on ZoneDirector devices.                                                                                                    |  |  |
| PCI Report                 | Display SSID and rogue AP information.                                                                                                    |  |  |

## **Hiding and Showing Columns in Reports**

By default, all columns that are available for a particular report are displayed. When you want the report to show only specific columns, you can hide the columns that you do not want to display.

- 1 Right-click any of the column headings in the report that you have generated. A pop-up menu appears, displaying all the column headings that are available for that particular report.
- 2 Clear the check boxes for the column headings that you want to hide. As soon as you clear a check box, the corresponding column disappears from the report.
- 3 When you finish clearing the check boxes for the columns that you want to hide, click on any area outside the pop-up menu to close the pop-up menu.

To display columns that are currently hidden, repeat the same procedure as above. This time, however, select the check boxes for the columns that you want to display.

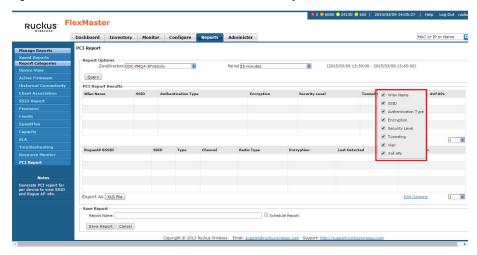

Figure 133. Clear the check boxes for the columns that you want to hide

## Generating a Device View Report

A device view report includes device information such as, connected and disconnected devices and APs, connected wireless clients, wireless mesh report, connectivity report, diagnostic report, and bridge AP report.

**NOTE** The *Report > Device View* is a real time report, while the *Dashboard > Standalone AP Device View* is updated every 15 minutes. Therefore, there are differences between the two views.

- 1 Go to Reports > Report Categories > Device View.
- 2 In *Device View*, select the device view for which you want to generate a report. Default device views include:
  - All ZoneDirectors
  - All Standalone APs

When there are custom device views, they also appear in the list of options.

- 3 If you selected All ZoneDirectors, then continue with Step 4. If you selected All Standalone APs, then continue with Step 5.
- 4 If you selected **All ZoneDirectors**, then select one of the following options in *Report Type:* 
  - ZoneDirectors: Shows all monitored ZoneDirectors.
  - All Access Points: Shows all ZoneDirector-managed APs.

#### Also select:

- AP Type: APs, Root APs, Mesh APs, or eMesh APs, and
- Period (for the report): between 1 hour and 24 hours, or Greater than 24 hours.
- Connected Clients: Shows all currently-connected ZoneDirector-managed clients.
- Mesh Report: Shows the ZoneDirector devices on which mesh networking
  is enabled. To view the mesh tree for a particular ZoneDirector device, click
  the View Mesh link (in the *Details* column) that is in the same row as the
  ZoneDirector name. After you generate the mesh report, you can export the
  mesh tree information as a Microsoft Excel file by clicking the Save This
  Report as XLS link above the table.

 Diagnostic: Shows the connection status, uptime information, uplink and downlink RSSI, hop, # of downlinks, and distance (among others) for each ZoneDirector device in the selected view.

Continue with Step 6.

- 5 If you selected **All Standalone APs**, then select one of the following options in *Report Type:* 
  - APs: Shows all directly-managed APs.
  - Seen in Last 24 hours: Shows all directly-managed APs that communicated with FlexMaster some time in the last 24 hours.
  - Seen in Last 48 hours: Shows all directly-managed APs that communicated with FlexMaster some time in the last 48 hours.
  - Connected Clients: Shows the clients associated with the all currently-connected directly-managed APs.
  - Bridge APs: Shows all directly-managed bridge APs. Details show include device name, serial number, MAC address, IP address, uptime, bridge mode, and RX and TX RSSI (among others)

Continue with Step 6.

- **6** (Optional) If you want to add a search filter to your query, then configure the options in the *Filters* section.
  - **a** In the first drop-down list box after *Filter Rows where*, select the search attribute that you want to use. Options include *device name*, *serial number*, *description*, *location*, *model*, *MAC address*, *IP address* and others.
  - **b** In the second drop-down list box, select the search operator that you want to use. Available search operators include:
    - Exactly equals: Search for devices with attributes that exactly match the query parameter you entered. For example, if you selected IP Address as the attribute and you entered 172.17.16.176 as the search parameter, then only devices with this IP address appear in the search results.
    - Contains: Search for devices with attributes that include the query parameter you entered. For example, if you selected IP Address as the attribute and you entered 100 as the search parameter, then all devices with "100" in the IP address (for example, 172.17.16.100 and 100.1.10.13) appear in the search results.

- Starts with: Search for devices with attributes that start with the query parameter you entered. For example, if you selected **Serial Number** as the attribute and you entered 3908 as the query parameter, then only devices with serial numbers that begin with "3908" (for example, 390801005202) appear in the search results.
- Ends with: Search for devices with attributes that end with the query parameter you entered. For example, if you selected **IP address** as the attribute and you entered 13 as the query parameter, then only devices with model names that end in "13" (for example, 100.1.10.13) appear in the search results.
- Later than or Earlier than (available only if Device Last Seen is selected in the first drop-down list): Filter reports based on the specified date and time.
- Greater than or Less than (available only if Uptime is selected in the first drop-down list): Filter reports based on the specified value.
- c In the third text box, type the search parameter that you want to use with attribute and operator that you selected. The search parameter can consist of numbers or letters (depending on the attribute that you selected in the first drop-down list box) and can be a partial or full string. Refer to the previous step for search examples.
- d If you want to add another search filter, click <u>and</u> or <u>or</u>, and then click <u>and</u>. A second filter layer appears below the first. Complete the search filter options as in the first filter. You can add up to three additional search filters.
- 7 Click **Query**. The page refreshes, and then a list of devices that belong to the device view that you specified appears on the page. Device details that are shown on the *Reports* page can include:
  - Device Name
  - Serial Number
  - Location
  - MAC Address
  - IP Address
  - IPv6 Address
  - Model Name
  - Device Last Seen
  - Latitude

- Longitude
- Uptime
- Tag
- Software Version
- Number of APs
- Number of Associated Clients
- Rogue Devices
- Connection (connected or disconnected)

**NOTE** In any device view report, if you click an *AP MAC* Address hyperlink, then FlexMaster displays the *ZoneDirector* > *Monitor* > *Access Point Trend* window. Refer to Monitoring Access Point Trends.

If you click a *Client MAC* address hyperlink, then FlexMaster displays the *ZoneDirector > Monitor > Currently Active Clients* screen in another window. The *Currently Active Clients* screen includes the OS or Type (if known), the authorization method, the WLAN and VLAN used, the client IP address, and the AP MAC address, among others.

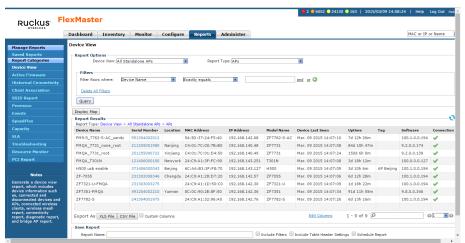

Figure 134. A sample device view report

## Generating an Active Firmware Report

An active firmware report shows the firmware versions that are currently installed on APs or ZoneDirector devices that FlexMaster is managing.

- 1 Go to Reports > Report Categories > Active Firmware.
- 2 In Firmware, click the device model/firmware version combination that you want to search for. The options that appear on this menu correspond to the firmware files that you uploaded to FlexMaster on the Configure > Common> Manage Firmware Files page.
- **3** (Optional) If you want to add a search filter to your query, then configure the options in the *Filters* section.
  - **a** In the first drop-down list box after *Filter Rows where*, select the search attribute that you want to use. Options include *device name*, *serial number*, *MAC address*, *IP address*, *model*, *last seen*, and others.
  - **b** In the second drop-down list box, select the search operator that you want to use. Available search operators include:
    - Exactly equals: Search for devices with attributes that exactly match the query parameter you entered. For example, if you selected IP Address as the attribute and you entered 172.17.16.176 as the search parameter, then only devices with this IP address appear in the search results.
    - Contains: Search for devices with attributes that include the query parameter you entered. For example, if you selected IP Address as the attribute and you entered 100 as the search parameter, then all devices with "100" in the IP address (for example, 172.17.16.100 and 100.1.10.13) appear in the search results.
    - Starts with: Search for devices with attributes that start with the query parameter you entered. For example, if you selected **Serial Number** as the attribute and you entered 3908 as the query parameter, then only devices with serial numbers that begin with "3908" (for example, 390801005202) appear in the search results.
    - Ends with: Search for devices with attributes that end with the query parameter you entered. For example, if you selected **IP address** as the attribute and you entered 13 as the query parameter, then only devices with model names that end in "13" (for example, 100.1.10.13) appear in the search results.

- Later than or Earlier than (available only if Device Last Seen is selected in the first drop-down list): Filter reports based on the specified date and time.
- Greater than or Less than (available only if Uptime is selected in the first drop-down list): Filter reports based on the specified value.
- c In the third text box, type the search parameter that you want to use with attribute and operator that you selected. The search parameter can consist of numbers or letters (depending on the attribute that you selected in the first drop-down list box) and can be a partial or full string. Refer to the previous step for search examples.
- d If you want to add another search filter, click and or or, and then click on A second filter layer appears below the first. Complete the search filter options as in the first filter. You can add up to three additional search filters.

#### 4 Click Query.

The page refreshes, and then displays the devices that are currently using the firmware version you specified. Firmware details that are shown include:

- Device Name
- Serial Number
- MAC Address
- IP Address
- IPv6 Address
- Model Name
- Device Last Seen
- Uptime
- Tag
- Software
- Connection (connected or disconnected)

**NOTE** FlexMaster provides options for filtering devices that are included in the report. Options for saving the generated report, automating report generation, and saving the report as an Excel file are also available. For more information, refer to Using Advanced Report Options.

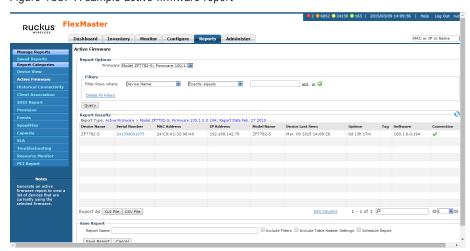

Figure 135. A sample active firmware report

## Generating a Historical Connectivity Report

A historical connectivity report displays the connection statuses of managed devices in different device views.

Figure 136. Sample historical connectivity report

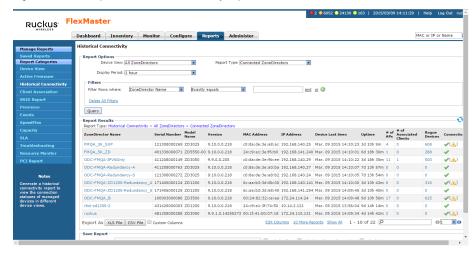

- 1 Go to Reports > Report Categories > Historical Connectivity.
- 2 In *Device View*, select the device view for which you want to generate a report. Default device views include:
  - All ZoneDirectors
  - All Standalone APs

When there are custom device views, they also appear in the list of options.

- 3 In Report Type, configure the type of report that you want to view. The available report options depend on the device view that you selected in the previous step.
  - If you selected All ZoneDirectors, then select one of the following options in Report Type:
    - Connected ZoneDirectors: Shows all ZoneDirector devices that communicated with FlexMaster at the last inform interval
    - Disconnected ZoneDirectors: Shows all ZoneDirector devices that did not communicate with FlexMaster at the last inform interval
    - Connected Access Points: Shows all APs that are currently connected to their parent ZoneDirector

- Disconnected Access Points: Shows all APs that have lost connection with their parent ZoneDirector.
- Continuously Disconnected APs: Shows all APs that have continuously lost connection with their parent ZoneDirector.
- If you selected **All Standalone APs**, then select one of the following options in *Report Type:* 
  - Connected: Shows all directly-managed APs that communicated with FlexMaster at the last inform interval
  - Disconnected: Shows all directly-managed APs that did not communicate with FlexMaster at the last inform interval
- 4 In *Display Period*, select the report interval from 1 hour to 31 days, or for an operator-selected date range.
- **5** (Optional) If you want to add a search filter to your query, then configure the options in the *Filters* section.
  - **a** In the first drop-down list box after *Filter Rows where*, select the search attribute that you want to use. Options include *name*, *serial number*, *IP* address, model, last seen, and others.
  - **b** In the second drop-down list box, select the search operator that you want to use. Available search operators include:
    - Exactly equals: Search for devices with attributes that exactly match the query parameter you entered. For example, if you selected IP Address as the attribute and you entered 172.17.16.176 as the search parameter, then only devices with this IP address appear in the search results.
    - Contains: Search for devices with attributes that include the query parameter you entered. For example, if you selected **IP Address** as the attribute and you entered 100 as the search parameter, then all devices with "100" in the IP address (for example, 172.17.16.100 and 100.1.10.13) appear in the search results.
    - Starts with: Search for devices with attributes that start with the query parameter you entered. For example, if you selected **Serial Number** as the attribute and you entered 3908 as the query parameter, then only devices with serial numbers that begin with "3908" (for example, 390801005202) appear in the search results.

- Ends with: Search for devices with attributes that end with the query parameter you entered. For example, if you selected **IP address** as the attribute and you entered 13 as the query parameter, then only devices with model names that end in "13" (for example, 100.1.10.13) appear in the search results.
- Later than or Earlier than (available only if Device Last Seen is selected in the first drop-down list): Filter reports based on the specified date and time.
- Greater than or Less than (available only if Uptime is selected in the first drop-down list): Filter reports based on the specified value.
- c In the third text box, type the search parameter that you want to use with attribute and operator that you selected. The search parameter can consist of numbers or letters (depending on the attribute that you selected in the first drop-down list box) and can be a partial or full string. Refer to the previous step for search examples.
- d If you want to add another search filter, click and or or, and then click on A second filter layer appears below the first. Complete the search filter options as in the first filter. You can add up to three additional search filters.
- 6 Click Query. FlexMaster displays the requested report results.

## Generating a Client Association Report

A client association report identifies the clients that have been associated with managed APs during an operator-defined time.

Figure 137. Sample client association report

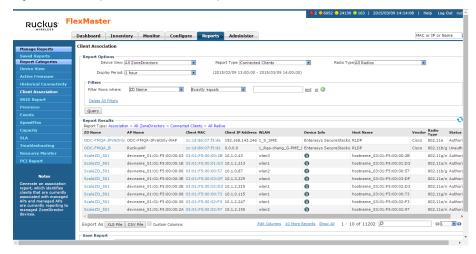

- **1** Go to Reports > Report Categories > Client Association.
- 2 In Device View, select the device view for which you want to generate a report. Default device views include:
  - All ZoneDirectors
  - All Standalone APs

When there are custom device views, they also appear in the list of options.

- 3 If you selected All ZoneDirectors, then continue with Step 4. If you selected All Standalone APs, then continue with Step 5.
- 4 If you selected **All ZoneDirectors**, then select one of the following options in *Radio Type: All Radios, 802.11b/g, 802.11a/n, 802.11g/n, 802.11a/c,* or 802.11a.
  - Also, in *Display Period*, select the report interval from 1 hour to 31 days, or for an operator-selected date range.
  - Continue with Step 6.
- 5 If you selected **All Standalone APs**, then select one of the following options in *Report Type:* 
  - APs: Standalone APs.

- Connected Clients: Shows the clients associated with the all currently-connected directly-managed APs.
  - Select one of the following options in *Radio Type: All Radios*, 802.11b/g, 802.11a/n, 802.11g/n, 802.11a/c, or 802.11a.
  - Also, in *Display Period*, select the report interval from 1 hour to 31 days, or for an operator-selected date range.

Continue with Step 6.

- **6** (Optional) If you want to add a search filter to your query, then configure the options in the *Filters* section.
  - **a** In the first drop-down list box after *Filter Rows where*, select the search attribute that you want to use. Options include *name*, *IP address*, *model*, and others.
  - **b** In the second drop-down list box, select the search operator that you want to use. Available search operators include:
    - Exactly equals: Search for devices with attributes that exactly match the query parameter you entered. For example, if you selected IP Address as the attribute and you entered 172.17.16.176 as the search parameter, then only devices with this IP address appear in the search results.
    - Contains: Search for devices with attributes that include the query parameter you entered. For example, if you selected IP Address as the attribute and you entered 100 as the search parameter, then all devices with "100" in the IP address (for example, 172.17.16.100 and 100.1.10.13) appear in the search results.
    - Starts with: Search for devices with attributes that start with the query parameter you entered. For example, if you selected **Serial Number** as the attribute and you entered 3908 as the query parameter, then only devices with serial numbers that begin with "3908" (for example, 390801005202) appear in the search results.
    - Ends with: Search for devices with attributes that end with the query parameter you entered. For example, if you selected **IP address** as the attribute and you entered 13 as the query parameter, then only devices with model names that end in "13" (for example, 100.1.10.13) appear in the search results.
    - Later than or Earlier than (available only if Device Last Seen is selected in the first drop-down list): Filter alarms based on the specified date and time.

- Greater than or Less than (available only if Uptime or Associated Clients is selected in the first drop-down list): Filter reports based on the specified value.
- c In the third text box, type the search parameter that you want to use with attribute and operator that you selected. The search parameter can consist of numbers or letters (depending on the attribute that you selected in the first drop-down list box) and can be a partial or full string. Refer to the previous step for search examples.
- d If you want to add another search filter, click <u>and</u> or <u>or</u>, and then click <u>and</u>. A second filter layer appears below the first. Complete the search filter options as in the first filter. You can add up to three additional search filters.
- 7 Click Query. FlexMaster refreshes the page and displays the report that you selected.

**NOTE** FlexMaster provides options for filtering the devices that are included in the report. Options for saving the generated report, automating report generation, and saving the report as an Excel file are also available. For more information, refer to Using Advanced Report Options.

## Generating an SSID Report

An SSID report displays the number of ZoneDirector devices and APs on which a particular SSID is configured. You can also view graphs of associated clients, received traffic, and transmitted traffic per SSID.

- 1 Go to Reports > Report Categories > SSID Report.
- 2 In SSID Report, select the device view for which you want to generate a report. The default device view is All ZoneDirectors.
  - When there are custom device views, they also appear in the list of options.
- 3 In Report Type, configure the type of report that you want to view. The available report options depend on the device view that you selected in the previous step.
  - SSID: Shows the number of APs that are configured to use a particular SSID and the number of ZoneDirector devices that are managing these APs.
  - Top Bar-Graph: Can show the Client's number, Tx traffic or Rx traffic.
  - Time Line Graph: Can show the # of Associated Clients, Traffic-Tx+Rx, Traffic-Rx, Peak-Tx or Peak-Rx.
- 4 Click **Query**. If you selected report type that generates a graph, then click **Generate Graph**. The page refreshes, and then displays the SSID report that you queried or graph that you generated.

**NOTE** When reading the SSID report, the *Clients* column includes the online and offline clients during the last 15 minutes. The *Tx* (*Mbytes*) and *Rx* (*Mbytes*) columns list the number of megabytes transmitted and received during the last 15 minutes, respectively. The *Peak Tx* (*Mbytes*) and *Peak Rx* (*Mbytes*) columns list the max number of data + management megabytes transmitted in 10 samples collected during the last 15 minutes (the APs send statistics to the ZD every 90 seconds, and the peaks are the max values of those samples).

Figure 138. Sample SSID report

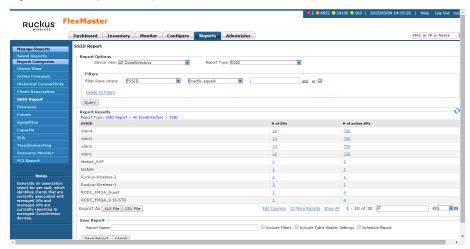

## Generating a Provision Report

A provision report lists the statuses of all the tasks that you have provisioned, categorized based on the task types.

- **1** Go to Reports > Report Categories > Provision.
- **2** (Optional) If you want to add a search filter to your query, then configure the options in the *Filters* section.
  - **a** In the first drop-down list box after *Filter Rows where*, select the search attribute that you want to use. Options include *Task Name*, *Schedule*, *Created (on)*, *Created by*, and *Task Type*.
  - **b** In the second drop-down list box, select the search operator that you want to use. Available search operators include:
    - Exactly equals: Search for devices with attributes that exactly match the guery parameter you entered.
    - Contains: Search for devices with attributes that include the query parameter you entered.
    - Starts with: Search for devices with attributes that start with the query parameter you entered.
    - Ends with: Search for devices with attributes that end with the query parameter you entered.
    - Later than or Earlier than (available only if Schedule or Created is selected in the first drop-down list): Filter reports based on the specified date and time.
  - c In the third text box, type the search parameter that you want to use with attribute and operator that you selected. The search parameter can consist of numbers or letters (depending on the attribute that you selected in the first drop-down list box) and can be a partial or full string. Refer to the previous step for search examples.
  - d If you want to add another search filter, click and or or, then click ☑. A second filter layer appears below the first. Complete the search filter options as in the first filter. You can add up to three additional search filters.

### 3 Click Query.

The page refreshes, and then displays details of the provisioning task that you selected, including the number of devices on which the task succeeded and failed. To view details about the target devices, click the **View Details** link in the *Device Details* column.

**NOTE** FlexMaster provides options for filtering the devices that are included in the report. Options for saving the generated report, automating report generation, and saving the report as an Excel file are also available. For more information, refer to Using Advanced Report Options.

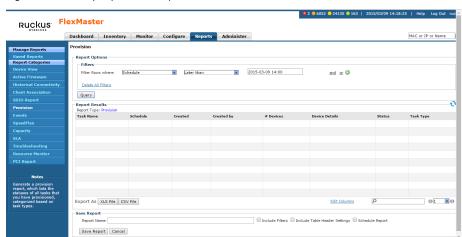

Figure 139. Sample provision report

## **Generating Events-Related Reports**

Events-related reports displays a list of events that match the selected event category, device category, and event type. There are four types of events-related report.

- An events report shows a summary of devices on which a particular event (for example, connectivity problem) has occurred.
- An event timeline report shows devices on which a specific event occurred (similar to an events report), but based on a configurable time period. For example, if you want to view a list of devices on which the "Connectivity problem" event occurred within the last seven days, then you can set the start time and end time ranges to cover the previous week.
- Similar to an events report, a detailed events report lists devices on which a
  particular event (for example, connectivity problem) has occurred, including all
  instances when the event occurred on each device. For example, if the "Connectivity problem" event occurred 10 times on a particular device, then the detailed
  events report shows details of all 10 occurrences, including the dates and times
  when the events occurred.
- An event plot report displays a graph version of five specific connectivity events that occurred on APs reporting to managed ZoneDirector devices.

**NOTE** An events report does not indicate the number of times a particular event occurred on a device. If you need to know how frequently the event occurred on a device, then generate a detailed events report instead.

Follow these steps to generate an events-related report.

- **1** Go to Reports > Report Categories > Events.
- 2 In *Event Category*, select **Events**, **Event Timeline**, **Detailed Events** or **Event Plot**.
- 3 If you selected *Events* or *Detailed Events*, then in *Device Category* click the type of managed device for which you want to generate the report. Options include **ZoneDirectors** and **Standalone APs**.
- 4 If you selected *Event Timeline*, then in *Device View* click the device view for which you want to generate a report. Default options include **All Standalone APs** and **All ZoneDirectors**.

When there are custom device views, they also appear in the list of options.

- 5 If you selected Event Plot, then in Device View click the device view for which you want to generate a report. The default option is All ZoneDirectors.
  When there are custom device views, they also appear in the list of options.
- 6 If you selected *Events, Event Timeline* or *Detailed Events,* then in *Event Type*, select the type of event for which you want a report.
- 7 If you selected Event Timeline or Event Plot, then in Display Period, select the period for this report.
  - Note that the time period covered by the report depends on the availability of events data on the FlexMaster database. If the events log has been purged recently, then the events report only displays events that occurred after the last purge. For more information, refer to Purge Policy.
- 8 (Optional) If you want to add a search filter to your *Events, Event Timeline*, or *Detailed Events* query, then configure the options in the *Filters* section.
  - **a** In the first drop-down list box after *Filter Rows where*, select the search attribute that you want to use. Options include *name*, *IP address*, and *last seen* (among others).
  - **b** In the second drop-down list box, select the search operator that you want to use. Available search operators include:
    - Exactly equals: Search for devices with attributes that exactly match the query parameter you entered. For example, if you selected IP Address as the attribute and you entered 172.17.16.176 as the search parameter, then only devices with this IP address appear in the search results.
    - Contains: Search for devices with attributes that include the query parameter you entered. For example, if you selected IP Address as the attribute and you entered 100 as the search parameter, then all devices with "100" in the IP address (for example, 172.17.16.100 and 100.1.10.13) appear in the search results.
    - Starts with: Search for devices with attributes that start with the query parameter you entered. For example, if you selected **Serial Number** as the attribute and you entered 3908 as the query parameter, then only devices with serial numbers that begin with "3908" (for example, 390801005202) appear in the search results.
    - Ends with: Search for devices with attributes that end with the query parameter you entered. For example, if you selected **IP address** as the attribute and you entered 13 as the query parameter, then only devices with model names that end in "13" (for example, 100.1.10.13) appear in the search results.

- Later than or Earlier than (available only if Device Last Seen is selected in the first drop-down list): Filter reports based on the specified date and time.
- Greater than or Less than (available only if Uptime is selected in the first drop-down list): Filter reports based on the specified value.
- **c** In the third text box, type the search parameter that you want to use with attribute and operator that you selected. The search parameter can consist of numbers or letters (depending on the attribute that you selected in the first drop-down list box) and can be a partial or full string. Refer to the previous step for search examples.
- d If you want to add another search filter, click and or or, and then click on A second filter layer appears below the first. Complete the search filter options as in the first filter. You can add up to three additional search filters.
- **9** If you selected *Events, Event Timeline* or *Detailed Events,* then click **Query**.

Figure 140. Sample events report

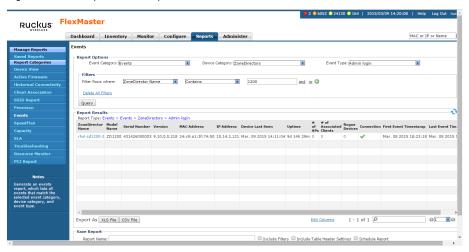

Figure 141. Sample event timeline report

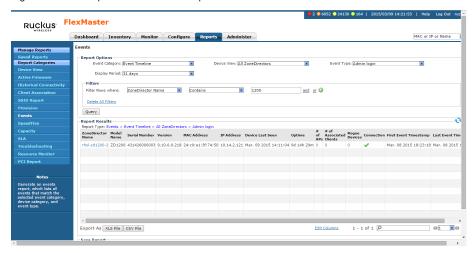

Figure 142. Sample detailed events report

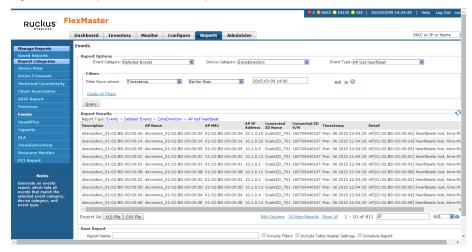

**10** If you selected *Event Plot*, then click **Generate Graph**.

Figure 143. Sample event plot report

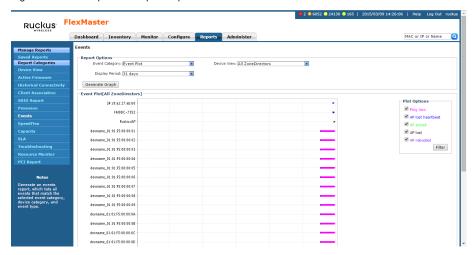

The page refreshes, and then displays your report.

If you generated an event plot report, then the five types of events that are plotted on the graph include:

- Ping loss
- AP lost heartbeat
- AP joined
- AP lost
- AP rebooted

To hide an event from the graph, go to the *Plot Options* section, clear the check box before the event name, and then click *Filter*.

**NOTE** FlexMaster provides options for filtering the devices that are included in the report. Options for saving the generated report, automating report generation, and saving the report as an Excel or .CSV file are also available. For more information, refer to Using Advanced Report Options.

## Generating a SpeedFlex Report

Generate a SpeedFlex report to view completed throughput test results based on the test name, source or destination IP address, date executed, user, and so on.

- 1 Go to Reports > Report Categories > SpeedFlex.
- 2 To search for previously run SpeedFlex tests to include in the SpeedFlex report, specify the criteria of the SpeedFlex tests that you are looking for.

**NOTE** If you want to display *all* SpeedFlex tests that have been run, then skip the *Filters* section (Step 3 to Step 7), and simply click the **Query** button.

- 3 In the first drop-down list box after *Filter Rows where*, select the search attribute that you want to use. Options include *Test Name*, *Source* or *Destination IP* address, *Mesh Test*, *Execute Time*, *Executor*, and *Finish Time* (among others).
- 4 In the second drop-down list box, select the search operator that you want to use. Available search operators include:
  - Exactly equals: Search for devices with attributes that exactly match the query parameter you entered. For example, if you selected Src.IP as the attribute and you entered 172.17.16.176 as the search parameter, then only devices with this IP address appear in the search results.
  - Contains: Search for devices with attributes that include the query parameter you entered. For example, if you selected Src.IP as the attribute and you entered 100 as the search parameter, then all devices with "100" in the IP address (for example, 172.17.16.100 and 100.1.10.13) appear in the search results.
  - Starts with: Search for devices with attributes that start with the query parameter you entered. For example, if you selected **Test Name** as the attribute and you entered 3908 as the query parameter, then only tests that begin with "3908" (for example, 390801005202) appear in the search results.
  - Ends with: Search for devices with attributes that end with the query parameter you entered. For example, if you selected **Dest.IP** as the attribute and you entered 13 as the query parameter, then only devices with model names that end in "13" (for example, 100.1.10.13) appear in the search results.

- Later than or Earlier than (available only if Execute Time or Finish Time is selected in the first drop-down list): Filter reports based on a specified date and time.
- 5 In the text box, type the search parameter that you want to use with attribute and operator that you selected. The search parameter can consist of numbers or letters (depending on the attribute that you selected in the first drop-down list box) and can be a partial or full string. Refer to the previous step for search examples.
- 6 If you want to add another search filter, click <u>and</u> or <u>or</u>, and then click <u>□</u>. A second filter layer appears below the first. Complete the search filter options as in the first filter. You can add up to three additional search filters.

#### 7 Click Query.

The page refreshes, and then displays all the SpeedFlex tests that match the filter criteria that you specified. If you did not specify any filter criteria, then FlexMaster displays all SpeedFlex tests that have been run and stored on the FlexMaster database.

FlexMaster

Dashboard Inventory Monitor Configure Reports Administer

Manage Reports
SpeedFlex
Report Categores
Dovice View
Aftive Firmware
Hatorical Camescrivity
Clear Association
SSID Report
Provision
Fyends
Sysed Have
Capacity
SIA
Transhelmoting
Provision
Resource Report
Sysed Have
Capacity
SIA
Transhelmoting
Resource Report
Notes
Generals Speedflex
Feet Name
Scotlage Report
Notes
Generals Speedflex
Freport to view complete
Blood of the Finance
Super Speedflex
Feet Name
Scotlage Report
Notes
Generals Speedflex
Freport to view complete
Blood of the Finance
Super Speedflex
Feet Name
Scotlage Speedflex
Freport to view complete
Blood of the Finance
Super Speedflex
Freport to view complete
Speedflex
Freport to view complete
Speedflex
Freport to view complete
Speedflex
Freport to view complete
Speedflex
Freport to view complete
Speedflex
Freport to view complete
Speedflex
Freport to view complete
Speedflex
Freport to view complete
Speedflex
Freport to view complete
Speedflex
Freport to view complete
Speedflex
Freport to view complete
Speedflex
Freport to view complete
Speedflex
Freport to view complete
Speedflex
Freport to view complete
Speedflex
Freport to view complete
Speedflex
Freport to view complete
Speedflex
Freport to view complete
Speedflex
Freport to view complete
Speedflex
Freport Speedflex
Freport Speedflex
Freport Speedflex
Freport Speedflex
Freport Speedflex
Freport Speedflex
Freport Speedflex
Freport Speedflex
Freport Speedflex
Freport Speedflex
Freport Speedflex
Freport Speedflex
Freport Speedflex
Freport Speedflex
Freport Speedflex
Freport Speedflex
Freport Speedflex
Freport Speedflex
Freport Speedflex
Freport Speedflex
Freport Speedflex
Freport Speedflex
Freport Speedflex
Freport Speedflex
Freport Speedflex
Freport Speedflex
Freport Speedflex
Freport Speedflex
Freport Speedflex
Freport Speedflex
Freport Speedflex
Freport Speedflex
Freport Speedflex
Freport Speedflex
Freport Speedflex
Freport Speedflex
Freport Speedflex
Freport Speedflex
Freport Speedflex
Freport Speedflex
Freport Speedflex
Frepor

Figure 144. Sample SpeedFlex report

## Generating a Capacity Report

Generate various graphs that display device capacity data based on throughput, associated clients, airtime utilization, and traffic, among others.

- 1 Go to Reports > Report Categories > Capacity.
- 2 In *Device View*, select the device view for which you want to generate a report. Default device views include:
  - All ZoneDirectors
  - All Standalone APs

When there are custom device views, they also appear in the list of options.

- 3 In Report Type, select the type of report that you want to generate. The options that appear depend on the device view that you selected in the previous step. If you selected a device view consisting of ZoneDirector devices, then the following report type options appear:
  - # of Associated Clients Histogram
  - Air-Time Utilization -802.11b/g
  - Air-Time Utilization -802.11a/n
  - Air-Time Utilization -802.11g/n
  - Air-Time Utilization -802.11a/c
  - AP Traffic -Tx/Rx Histogram
  - Client Traffic -Tx/Rx
  - Network Capacity

If you selected a device view consisting of Standalone APs, then *Backhaul Throughput* is the only report type option that appears.

- 4 In *Graph Type*, select the type of graph to use in the report. Options include:
  - Top Bar-Graph: Displays the top devices for the selected report type.
  - *Histogram*: Displays the density of managed devices against a specific variable (report type).
- 5 In *Display Period*, select the time period for which you want to generate the report. Options range from 1 hour to 31 days.
- 6 Click Generate Graph.

The page refreshes, and then the graph appears below the *Report Options* section. The *Sampling Info* section in the upper-right corner of the graph displays the report settings that you configured and the number of samples that were included in the report.

To view the report in a tabular format, click the **Table View** link above the *Sampling Info* section. To save a PDF version of the report, click **Export As PDF**, and then save the PDF file to your local computer when the browser prompt appears. To save a comma-separated variables version of the report, click **Export As CSV**, and then save the \*.csv file to your local computer when the browser prompt appears.

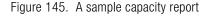

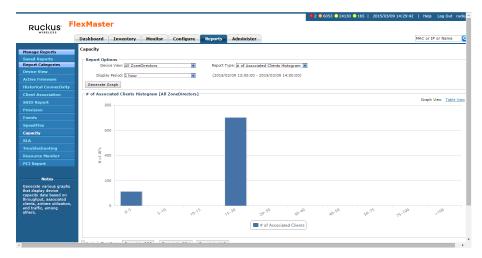

**NOTE** A report bar graph can include both Tx and Rx information on the same report, such as  $All\ Zone\ Directors > AP\ Traffic - Tx/Rx$ . When the report contains Tx and Rx selections at the bottom of the report, you can control whether the Tx and/ or Rx information is displayed. Click the **(TX)** and **(RX)** icons to toggle on and off the Tx and Rx displays, respectively.

## Generating an SLA Report

Generate various graphs that display service-level agreement (SLA) related information, including AP uptime, AP downtime, client potential throughput, and client associated time.

- 1 Go to Reports > Report Categories > SLA.
- 2 In *Device View*, select the device view for which you want to generate a report. Default device views include:
  - All ZoneDirectors
  - All Standalone APs

When there are custom device views, they also appear in the list of options.

- 3 In Report Type, select the type of report that you want to generate. The options that appear depend on the device view that you selected in the previous step. If you selected a device view consisting of ZoneDirector devices, then the following report type options appear:
  - AP Connection Time
  - Client Potential Throughput
  - Client Associated Time

If you selected a device view consisting of Standalone APs, then the following report type options appear:

- AP Connection Time
- Backhaul Link Uptime
- 4 In Graph Type, select the type of graph to use in the report. Options include:
  - *Top Bar-Graph*: Displays the top devices for the selected report type.
  - *Histogram*: Displays the density of managed devices against a specific variable (report type).
- 5 In *Display Period*, select the time period for which you want to generate the report. Options range from 1 hour to 31 days.
- 6 Click Generate Graph.

The page refreshes, and then the graph appears below the *Report Options* section. The *Sampling Info* section in the upper-right corner of the graph displays the report settings that you configured and the number of samples that were included in the report.

To view the report in a tabular format, click the **Table View** link above the *Sampling Info* section.

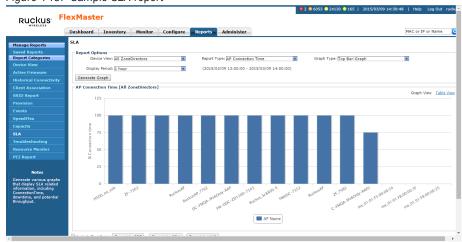

Figure 146. Sample SLA report

## Generating a Troubleshooting Report

Generate various graphs that are useful for troubleshooting.

- 1 Go to Reports > Report Categories > Troubleshooting.
- 2 In *Device View*, select the device view for which you want to generate a report. Default device views include:
  - All ZoneDirectors
  - All Standalone APs

When there are custom device views, they also appear in the list of options.

- 3 In Report Type, select the type of report that you want to generate. The options that appear depend on the device view that you selected in the previous step. If you selected a device view consisting of ZoneDirector devices, then the following report type options appear:
  - # of Child APs
  - # of Hops
  - Change of Topology of Mesh
  - Client Phy Rate
  - Client RSSI
  - Mesh RSSI
  - # of Reboot
  - Physical Link Distance
  - Ping Test

If you selected a device view consisting of Standalone APs, then *Backhaul Change of State* is the only report type option that appears.

- 4 In Graph Type, select the type of graph to use in the report. Options include:
  - Top Bar-Graph: Displays the top devices for the selected report type.
  - *Histogram*: Displays the density of managed devices against a specific variable (report type).
- 5 In *Display Period*, select the time period for which you want to generate the report. Options range from 1 hour to 31 days.
- 6 Click Generate Graph.

The page refreshes, and then the graph appears below the *Report Options* section. The *Sampling Info* section in the upper-right corner of the graph displays the report settings that you configured and the number of samples that were included in the report.

To view the report in a tabular format, click the **Table View** link above the *Sampling Info* section.

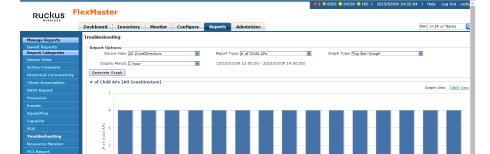

AP Name

Figure 147. A sample troubleshooting report

## Generating a Resource Monitor Report

Generate a resource monitor report to view CPU, memory, and disk usage on managed ZoneDirector devices.

- 1 Go to Reports > Report Categories > Resource Monitor.
  The Report Type parameter has only one selection (CPU/Mem/Disk Usage), which cannot be changed.
- 2 In *Device View*, select the device view for which you want to generate a report. The default device view is *All ZoneDirectors*.
  - When there are custom device views, they also appear in the list of options.
- **3** (Optional) If you want to add a search filter to your query, then configure the options in the *Filters* section.
  - **a** In the first drop-down list box after *Filter Rows where*, select the search attribute that you want to use. Options include *ZoneDirector name*, *model*, serial number, *IP address*, *%CPU*, *%Mem* and *%Disk* (among others).
  - **b** In the second drop-down list box, select the search operator that you want to use. Available search operators include:
    - Exactly equals: Search for devices with attributes that exactly match the query parameter you entered. For example, if you selected IP Address as the attribute and you entered 172.17.16.176 as the search parameter, then only devices with this IP address appear in the search results.
    - Contains: Search for devices with attributes that include the query parameter you entered. For example, if you selected IP Address as the attribute and you entered 100 as the search parameter, then all devices with "100" in the IP address (for example, 172.17.16.100 and 100.1.10.13) appear in the search results.
    - Starts with: Search for devices with attributes that start with the query parameter you entered. For example, if you selected **Serial Number** as the attribute and you entered 3908 as the query parameter, then only devices with serial numbers that begin with "3908" (for example, 390801005202) appear in the search results.
    - Ends with: Search for devices with attributes that end with the query parameter you entered. For example, if you selected **IP address** as the attribute and you entered 13 as the query parameter, then only devices with model names that end in "13" (for example, 100.1.10.13) appear in the search results.

- Greater than or Less than (available only if %CPU, %Mem or %Disk is selected in the first drop-down list): Filter reports based on the specified value.
- Later than or Earlier than (available only if Timestamp is selected in the first drop-down list): Filter reports based on the specified date and time.

After you select a search operator, a third (text) box appears.

- c In the text box, type the search parameter that you want to use with attribute and operator that you selected. The search parameter can consist of numbers or letters (depending on the attribute that you selected in the first drop-down list box) and can be a partial or full string. Refer to the previous step for search examples.
- 4 If you want to add another search filter, click and or or, and then click ☐. A second filter layer appears below the first. Complete the search filter options as in the first filter. You can add up to three additional search filters.

#### 5 Click Query.

The page refreshes, and then displays the current resource usage (CPU, memory, and disk) of all ZoneDirector devices in the selected device view.

**NOTE** FlexMaster provides options for filtering the devices that are included in the report. Options for saving the generated report, automating report generation, and saving the report as an Excel file are also available. For more information, refer to Using Advanced Report Options.

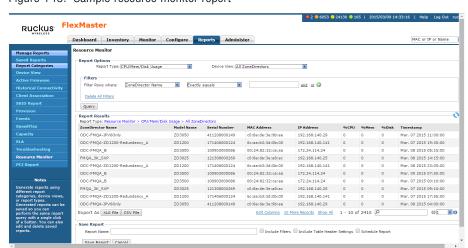

Figure 148. Sample resource monitor report

## Generating a PCI Report

Generate a PCI report, showing all current and past detected Rogue devices over the report period, as follows:

- 1 Go to Reports > Report Categories > PCI Report.
- 2 In Zone Directors, select the device view for which you want to generate a report.
- 3 In *Period*, select the time period for which you want to generate the report. Options range from 15 minutes to 31 days.
- 4 Click Query.

The page refreshes, and then displays the selected PCI report.

**NOTE** FlexMaster provides options for filtering the devices that are included in the report. Options for saving the generated report, automating report generation, and saving the report as an Excel file are also available. For more information, refer to Using Advanced Report Options.

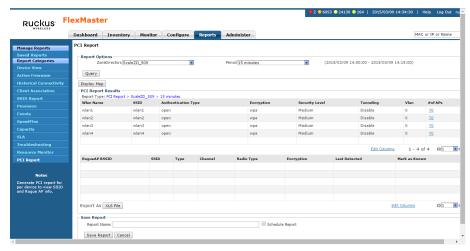

Figure 149. Sample PCI report

## **Using Advanced Report Options**

You can configure the options of a report, and then the report so you can easily generate the report anytime without having to reconfigure the report options. You can even configure FlexMaster to automatically generate the report based on a schedule and send it to email recipients that you specify.

- 1 Click the **Reports** tab.
- 2 On the *Report Categories* menu, click the name of the report that you want to configure.
- **3** Configure the required report.
- 4 Go to the Save Report section.

Figure 150. Saving a report and automating report generation

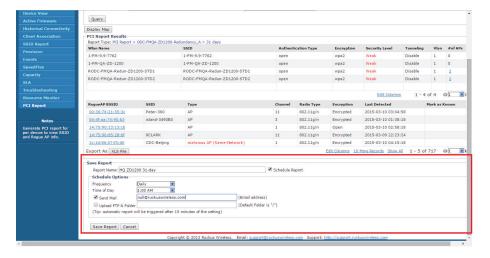

- 5 In Report Name, type a descriptive name for the report that you are saving.
- 6 Configure the following settings:
  - Schedule Report: Select this check box when you want FlexMaster to generate this report automatically based on a schedule that you specify, with a display period as short as once per hour. After you select this check box, the Schedule Options section appears below. Configure the following settings:

- Frequency: Specify how often you want FlexMaster to generate this
  report. Options include Daily, Weekly and Monthly. If you selected Weekly,
  then select the Day of the Week when FlexMaster generates the report.
  If you selected Monthly, then select the Day of the Month when
  FlexMaster generates the report.
- Time of Day: Set the time when FlexMaster generates the report.
- Email report to: Type the email address to which the report is sent. When you are sending the report to multiple email addresses, use a comma to separate the email addresses.
- Send Mail: Type the email address to which the report is sent. When you are sending the report to multiple email addresses, use a comma to separate the email addresses.
- Upload FTP & Folder: Enter the workstation folder for FlexMaster to write the FTP files to.

#### 7 Click Save Report.

You have completed configuring FlexMaster to generate and email this report automatically. The report should now appear on the *Saved Reports* page. For more information on working with saved reports, refer to Managing Saved Reports.

## **Managing Saved Reports**

The Saved Reports page displays reports that you have previously configured and saved. There are three tasks that you can perform on the Report > Manage Reports > Saved Reports page:

- Querying a Report
- Editing a Report
- Deleting a Report

**NOTE** A button named **New Report** appears below the *Manage Report List* section. You can click the button to save a new report. Other than the *Select a Report Category* option (which you use to select the type of report to save), the procedure for configuring and saving a report from the *Saved Reports* page is essentially the same as when doing it from the main page for the specific report.

Figure 151. The Saved Reports page

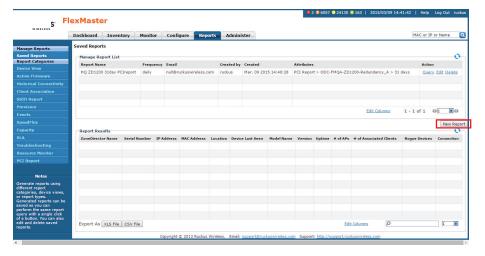

#### Querying a Report

Querying a report refers to manually generating the report using the options that you configured when you saved the report.

- 1 Go to Reports > Manage Reports > Saved Reports.
- 2 In the Manage Report List section, look for the report that you want to query.

3 Click the **Query** link that is in the same row as the name of the saved report.

The page refreshes, and then the report that you queried appears in the *Report Results* section.

#### **Editing a Report**

When you need to change the report options, you can edit the report settings from the *Saved Reports* page.

- 1 Go to Reports > Manage Reports > Saved Reports.
- 2 In the Manage Report List section, look for the report that you want to edit.
- 3 Click the **Edit** link that is in the same row as the name of the saved report. The *Edit Report* section appears.
- **4** Update the report options as needed.
- 5 Click Save Report.

You have completed editing a report.

#### **Deleting a Report**

When you no longer want a report to appear on the *Saved Reports* page, you can delete it.

- 1 Go to Reports > Manage Reports > Saved Reports.
- 2 In the Manage Report List section, look for the report that you want to delete.
- **3** Click the **Delete** link that is in the same row as the name of the saved report. A confirmation message appears.
- 4 Click **OK** to confirm that you want to delete the report.

The page refreshes, and then the report that you deleted disappears from the *Manage Report List* section.

# **Performing Administrative Tasks**

#### In this chapter:

- About the Administer Tab
- Viewing Audit Logs
- Managing FlexMaster Licenses
- Configuring System Settings
- Google Maps Settings
- Managing Device Groups
- Managing User Accounts
- Assigning Users to Manage Device Groups
- Managing SSL Certificates
- Upgrading the FlexMaster Software
- Backing Up and Restoring the Database from the Web Interface
- Generating Support Information
- Manually Transferring Files

#### **About the Administer Tab**

The *Administer* tab provides options for viewing audit logs, updating the FlexMaster license file, configuring system settings, and other administration functions.

## **Viewing Audit Logs**

Audit logs describe configuration actions that were performed on the FlexMaster and identify the users who initiated each action. Auditing is an important function that can help you determine when a configuration change was made and by whom in order to troubleshoot possible issues.

The following table lists the entries that can appear in the audit logs.

Table 31. Audit log entries

| Audit Type                      | Description                                                 |
|---------------------------------|-------------------------------------------------------------|
| Task creation error occurred    | User created a provisioning task but it failed.             |
| Configuration upgraded          | User created a configuration upgrade task.                  |
| Firmware upgraded               | User created a firmware upgrade task.                       |
| Device rebooted                 | User created a reboot task.                                 |
| Device reset to factory default | User created a factory reset task.                          |
| Configuration settings updated  | User updated a device's configuration from the Device View. |
| User logged in                  | User logged into the FlexMaster Web interface.              |
| User logged out                 | User log out of the FlexMaster Web interface.               |
| User account created            | Administrator created a new user account.                   |
| User account updated            | Administrator updated a user account.                       |
| User account deleted            | Administrator deleted a user account.                       |
| Device log file retrieved       | User retrieved an AP's log file from the Device View.       |
| Device log file emailed         | User sent out an AP's log file via email.                   |
| Device ping test performed      | User performed a PING test from the Device View.            |
| VLAN settings updated           | User updated the AP's VLAN settings from the Device View.   |
| Audit log emailed               | User sent out FlexMaster's audit log via email.             |

Table 31. Audit log entries (Continued)

| Audit Type                                | Description                                                                                                    |
|-------------------------------------------|----------------------------------------------------------------------------------------------------|
| License file verification                 | The maximum number of devices supported by your FlexMaster license has been reached. To manage additional devices, please contact Ruckus Wireless Sales representative and obtain a license for additional devices. |
| License file uploaded                     | User uploaded a new license file into FlexMaster.                                                                                                    |
| Device registered                         | A device registered with FlexMaster.                                                                                                    |
| Inventory file imported                   | User imported an inventory file (XLS) into FlexMaster.                                                                                                    |
| Firmware file imported                    | User uploaded new firmware image files.                                                                                                    |
| Configuration template created or updated | User edited the configuration template.                                                                                                    |
| Device group created or updated           | User created or updated the device group.                                                                                                    |
| Device tag created or updated             | User created or updated a tag name.                                                                                                    |
| Task canceled                             | A user-created task has been canceled.                                                                                                    |
| Approval mode updated                     | User updated the AP approval mode on the Inventory page.                                                                                                    |
| Auto configuration rule created           | User created a new auto-configuration rule.                                                                                                    |
| ZoneDirector configuration obtained       | User performed "obtain ZD configuration" from a ZoneDirector device.                                                                                                    |
| SSL certificate uploaded                  | User uploaded an SSL certificate to FlexMaster.                                                                                                    |
| Inventory status created                  | User created an inventory status.                                                                                                    |
| Inventory status modified                 | User updated an inventory status.                                                                                                    |
| Inventory status assigned                 | User changed an AP's inventory status.                                                                                                    |
| Inventory comment assigned                | User edited an AP's comment on the Inventory page.                                                                                                    |
| Inventory status deleted                  | User deleted an inventory status.                                                                                                    |
| ZoneDirector configuration cloned         | User created a "Clone ZoneDirector" task.                                                                                                    |
| Managed group created                     | User created a group for delegated management.                                                                                                    |
| Managed group updated                     | User updated a group for delegated management.                                                                                                    |
| Managed group deleted                     | User deleted a group for delegated management.                                                                                                    |

Table 31. Audit log entries (Continued)

| Audit Type                                   | Description                                                               |
|----------------------------------------------|---------------------------------------------------------------------------|
| Managed group device(s) added                | User assigned devices to a managed group.                                 |
| Managed group device(s) removed              | User removed devices from a managed group.                                |
| User group mapping updated                   | User changed the "user account" and "managed group" mapping.              |
| User logged in via the Northbound interface  | A 3rd party system logged into FlexMaster via the Northbound interface.   |
| User logged out via the Northbound interface | A 3rd party system logged out of FlexMaster via the Northbound interface. |
| Northbound interface operation invoked       | A 3rd party system invoked the Northbound interface.                      |
| Upgrade script started                       | User installed a patch on the FlexMaster server.                          |
| Upgrade successful                           | User patched FlexMaster successfully.                                     |
| Upgrade failed                               | User patch for FlexMaster failed.                                         |
| ZoneDirector could not be reached            | FlexMaster could not reach a managed ZoneDirector.                        |
| Task deleted                                 | User deleted a task.                                                      |
| Task restarted                               | User restarted a failed task.                                             |
| Automatic report created or updated          | User created an automatic report.                                         |
| User failed to log in.                       | User used an incorrect password to log in to FlexMaster three times.      |
| Automatic report emailed                     | Automatic report has been sent out.                                       |

## Managing FlexMaster Licenses

The number of Ruckus Wireless AP devices that FlexMaster can manage is limited by one or more license files. The AP devices can be standalone APs or ZD-managed AP devices. Once the limit is reached, no additional devices are able register with FlexMaster (and none appear on the *Inventory* page) until another license file is added to the FlexMaster server. Refer to the *Administer* > *License* page to see how many APs are currently licensed.

After you install FlexMaster, the AP count is limited to 100, as determined by the *trial* license file, which expires after a factory-set number of days. To enable FlexMaster to manage additional APs, you need to upload at least one more license file. Use the *License* page in *Administer* > *License* to upload a license file.

**NOTE** When managed devices consume all the available license seats that the current license file supports, an alert message appears on the Dashboard.

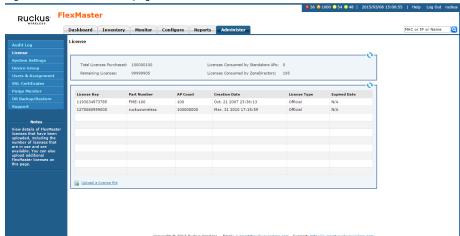

Figure 152. The License page

#### In the upper box:

- Total Licenses Purchased shows the total number of installed licenses available.
- Licenses Consumed by Standalone APs shows the number of standalone AP devices that are being managed by FlexMaster.
- Licenses Consumed by ZoneDirectors shows the number of ZDs plus ZD-managed AP device licenses that are being managed by FlexMaster.

**NOTE** Licenses Consumed by ZoneDirectors indicates the total number of AP devices that your ZoneDirector licenses can support, not the number of APs that your ZoneDirector devices are currently managing.

• Remaining Licenses represents the total number of unused licenses.

When your total inventory nears the *Total Licenses Purchased*, you can buy a new license to add on to the maximum number; that is, a new license adds on to the previous license, and it does not overwrite the previous license. Thus, *Total Licenses Purchased* is the sum of AP counts within each license file.

**NOTE** If your inventory count reaches your license total, then any new devices attempting to register are denied (and do not appear in your Inventory) until your license situation is resolved.

#### Uploading a License File

You can update your current FlexMaster license by uploading additional license files using the FlexMaster Web interface.

- Once you obtain a new license file from Ruckus Wireless, log in to the FlexMaster Web interface.
- 2 Go to Administer > License.
- 3 Click the **Upload a license file** link. The *UPLOAD A LICENSE FILE* form opens below the link.
- 4 Click the **Choose File** button next to *Select file to upload*.
- 5 Select the license file, and then click **Return** within the dialog to close the *Open* window.
- 6 Click **OK** to upload the license file to FlexMaster.

## **Configuring System Settings**

The System Settings option allows you to specify an SMTP server and a supportlevel user for sending FlexMaster system email messages. Audit and system logs are sent to the specified email address when initiated from those respective areas.

It also enables configuration of a purge policy. A purge policy establishes a length of time FlexMaster-generated files (such as logs, events, and graph data) should be maintained on FlexMaster. Once the configured length of time has been reached, files/items older than the date are purged from FlexMaster to save disk space. This prevents those files from growing interminably.

You can also change the display language settings on the *System Settings* page and enable or disable Google Maps.

This section describes how to configure the following settings:

- Language Settings
- IP Mode Settings
- Task Restart Settings
- Device Ping Settings
- Memory Optimization Settings
- Dashboard Settings -- Auto-Refresh Interval
- SMTP Settings
- Purge Policy
- TACACS+ Settings
- FTP Server Settings
- SNMP Server Settings
- Logo Settings

Figure 153. System Settings page (part 1 of 3)

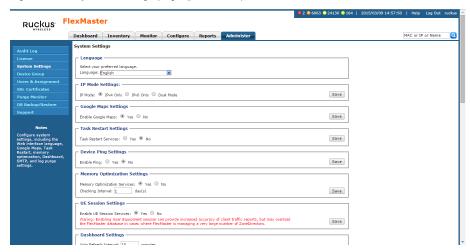

Figure 154. System Settings page (part 2 of 3)

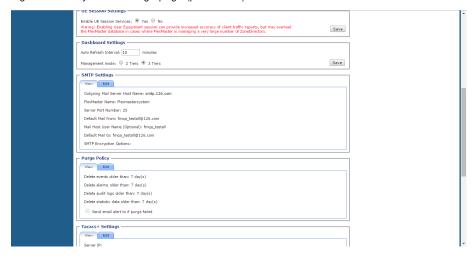

Figure 155. System Settings page (part 3 of 3)

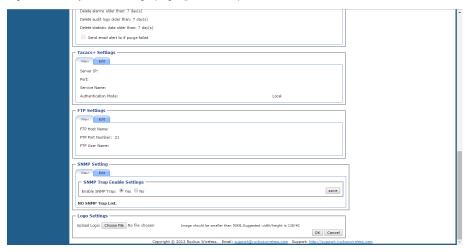

### Language Settings

The FlexMaster Web interface supports five display languages:

- English (default)
- Chinese Simplified
- Japanese
- Spanish
- Arabic

You can switch to any of these languages as follows.

**NOTE** Although the FlexMaster Web interface supports these five languages, the installation script is only available in English.

- **1** Go to Administer > System Settings.
- 2 In Language, select the language which you want the Web interface to display. The Web interface refreshes, and then changes the display to the language you selected.

#### **IP Mode Settings**

FlexMaster supports IPv4, IPv6, and dual IPv4/IPv6 operation modes. If dual mode is used, then FlexMaster keeps both IPv4 and IPv6 IP addresses. By default, FlexMaster operates in IPv4 mode. When you want to change the IP mode, follow the procedure below.

- **1** Go to Administer > System Settings.
- 2 Under *IP Mode Settings*, select the mode that you want FlexMaster to use. Options include **IPv4 Only**, **IPv6 Only** and **Dual Mode**.
- 3 Click the **Save** button that is in the same section.

### Google Maps Settings

FlexMaster uses Google Maps to show the geographical locations of managed devices. This requires FlexMaster to have active connection to Google Maps via the Internet and for Google Maps to be enabled on FlexMaster. By default, Google Maps is enabled on FlexMaster.

When FlexMaster is unable to access Google Maps, gray boxes appear on the FlexMaster Web interface, instead of the map that Google Maps provides. If your location or network is preventing FlexMaster from accessing Google Maps, then you can disable Google Maps on FlexMaster to hide these gray boxes.

- 1 Go to Administer > System Settings.
- 2 Under Enable Google Maps, click No to disable or Yes to enable Google Maps.
- 3 Click the **Save** button that is in the same section.

#### Task Restart Settings

If you want FlexMaster to automatically restart failed configuration upgrade or firmware upgrade tasks, then click the **Yes** option, and then click the **Save** button in the *Task Restart Settings* section. By default, automatic task restart is disabled.

#### **Device Ping Settings**

FlexMaster managed devices have a built-in ping feature that can be used to test the connection status between two devices. You can enable and disable ping on these managed devices from the FlexMaster Web interface.

- 1 Go to Administer > System Settings.
- 2 Under Enable Ping, click either Yes or No. Ping is enabled by default.
- 3 Click the **Save** button that is in the same section.

### **Memory Optimization Settings**

To help ensure that FlexMaster has enough memory resources to process tasks, you can configure the system settings to clear its memory cache periodically.

Do this by clicking **Yes**, and then setting the interval (in days) at which FlexMaster clears its memory cache. When you are done, click the **Save** button in the Memory Optimization Settings section.

**NOTE** Memory optimization requires that your FlexMaster server is running on Linux kernel 2.6.16 or later version. If your Linux kernel version is older, then the memory optimization settings that you configure are not applied.

#### **UE Session Settings**

User Equipment session services provide better accuracy of client traffic reports. However, if the FlexMaster manager is managing many ZoneDirector controllers, then the FM database can become overloaded with inputs.

Follow these steps to enable User Equipment sessions.

- **1** Go to Administer > System Settings.
- 2 Scroll down to the UE Session Settings section.
- 3 In *Enable UE Session Services*, select **Yes** or **No** to enable or disable User Equipment sessions, respectively.
- 4 Click the **Save** button that is in the same section.

#### Dashboard Settings -- Auto-Refresh Interval

Dashboard settings include options for configuring the refresh rate of information that is displayed on the Dashboard and device management mode that you want to display on the Dashboard.

Follow these steps to configure the refresh rate of the Dashboard data.

- **1** Go to Administer > System Settings.
- 2 Scroll down to the Dashboard Settings section.
- 3 In *Auto Refresh Interval*, type refresh interval (in minutes) that you want to set for the Dashboard data. The default refresh interval is 10 minutes.
- 4 Click the **Save** button that is in the same section.

### **SMTP Settings**

You must configure FlexMaster's host server to enable it to send email notifications. For example, the Audit Log and System Log menu items offer email options. When sending logs via email, the entire contents of these log files are sent to the preconfigured recipient (*Default Mail To*) specified on the *SMTP Settings* page.

**NOTE** You may have already configured the SMTP settings during FlexMaster installation.

For the email functionality to work, you need either [1] a DNS server that can supply the IP address of the SMTP server, or [2] the correct mapping to the SMTP server in your hosts file (located in the /etc directory). If you choose the second option, then you need to add lines similar to the following in your /etc/hosts file:

```
127.0.0.1 fully.qualified.domain.name localhost 123.123.123.123 fully.qualified.smtpdomain.name smtp-server_hostname
```

**NOTE** If you use "." in the hostname to separate *hostname.domainname*, then you are not allowed to use a digit-only domainname. For instance, *FlexMaster.ruckus* and *FlexMaster.98ABC* are allowed, and *FlexMaster.98* and *Localhost.12345* are not allowed.

**NOTE** If you edited the hosts file before you installed FlexMaster (as described in Editing the Server Hosts File, then the first line should already exist in the hosts file; you do not need to add the same line again.

Follow these steps to edit the SMTP settings.

- **1** Go to Administer > System Settings.
- 2 Scroll down to the SMTP Settings section.
- Click the Edit tab.

Figure 156. Editing SMTP Settings

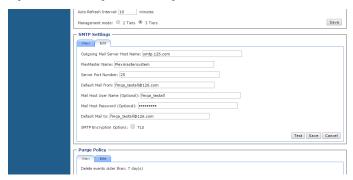

- 4 In *Outgoing Mail Server Host Name*, type the host name of the outgoing SMTP server.
- 5 (optional) In FlexMaster Name, enter a new name for the FlexMaster server.
- **6** In *Server Port Number,* type the SMTP server's listening port number. The default SMTP port number is 25.

**NOTE** If you select *TLS* or *STARTTLS SMTP Encryption Options*, then define a different port number, because different SMTP server protocols do not support port 25. For example, the Gmail server uses 587 as its STARTTLS port and 465 as the TLS port, and the QQ server uses 25 as its non-SSL port and 465 as its TLS port. If your port number setting and protocol setting do not match, emails cannot be sent successfully. For example, if you select port 25 and select STARTTLS for a QQ server, testing will fail. Emails do not automatically revert to the non-TLS protocol.

- 7 In *Default Mail from*, type the email address that appears as the sender of the email.
- 8 In Mail Host User Name (Optional), type the SMTP user name for the email account that you are using to send email notifications.
- **9** In *Mail Host Password (Optional)*, type the SMTP password for the email account.
- **10** In *Default Mail to*, type the email address of the user to whom you want to send email notifications.
- **11** In SMTP Encryption Options:
  - Check the *TLS* box if you want FlexMaster to use Transport Layer Security cryptographic protocol.

- Also check the STARTTLS box if you want FlexMaster to use the STARTTLS extension to upgrade plain email connections to encrypted TLS connections instead of using a separate port for encrypted communication.
- 12 Click **Test** to verify that FlexMaster is able to use the SMTP settings that you configured to send email notifications. If an error appears, then check your settings and update them with the correct settings.
- 13 Click the Save button that is in the same section.

#### **Purge Policy**

Use Purge Policy to automatically delete FlexMaster event logs, audit logs, and graph data after they age past a certain number of days. This helps ensure that FlexMaster has sufficient disk space to perform tasks.

Note that if the operator defines too many SSIDs on a ZD, then this impacts the FlexMaster capacity. So when FlexMaster is configured for maximum capacity, Ruckus Wireless recommends that the operator does not implement the '64 SSID' feature on the ZDs. Refer to Server System Requirements for minimum system CPU and RAM requirements.

- **1** Go to Administer > System Settings.
- 2 Scroll down to the *Purge Policy* section.
- Click the Edit tab.

Figure 157. Editing Purge Policy settings

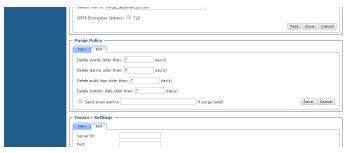

- **4** Type a numerical value (all values are number of days) for one or more of the following:
  - Delete events older than: default is 30 days
  - Delete alarms older than: default is 30 days
  - Delete audit logs older than: default is 30 days

- Delete statistic data older than: default is 7 days
- 5 Click Save.

### **TACACS+ Settings**

TACACS+ is an access control network protocol that provides separate authentication, authorization and accounting services. For your Ruckus Wireless devices, you must configure the devices to communicate with the TACACS+ server.

**NOTE** Only the Admin user is permitted to change the *Authentication Mode* during installation. Authentication has four modes:

- 1. Only local (TACACS user cannot log in.)
- 2. Only TACACS (Except the Admin user who was created when FM was installed.)
- 3. First local then TACACS (Both of them can log in.)
- 4. First TACACS then local (Both of them can log in.)

The Authentication Mode affects the user login process.

- **1** Go to Administer > System Settings.
- 2 Scroll down to the Tacacs+ Settings section.
- 3 Click the Edit tab.

Figure 158. Editing TACACS+ settings

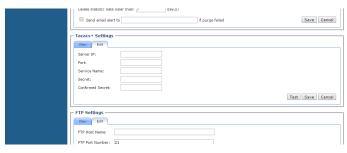

- 4 Enter the TACACS+ parameters:
  - Server IPv4 or IPv6 server address.
  - Port 49 is the default, but it can be set to any available TCP port.
  - Service Name.
  - Secret.
  - Confirmed Secret.

- 5 Click Test to verify that FlexMaster is able to use the TACACS+ settings that you configured. If an error appears, then check your settings and update them with the correct settings.
- 6 Click Save.

#### **FTP Server Settings**

You must configure FTP server settings for your Ruckus Wireless devices to communicate with an FTP server.

- **1** Go to Administer > System Settings.
- 2 Scroll down to the FTP Settings section.
- 3 Click the Edit tab.

Figure 159. Editing FTP server settings

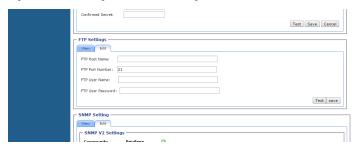

- 4 Enter the FTP parameters:
  - FTP Host Name IPv4 or IPv6 server address.
  - FTP Port Number 49 is the default, but it can be set to any available TCP port.
  - FTP User Name Login.
  - FTP User Password Server password.
- 5 Click Test to verify that FlexMaster is able to use the FTP server settings that you configured. If an error appears, then check your settings and update them with the correct settings.
- 6 Click Save.

### **SNMP Server Settings**

If you have an SNMP trap receiver on the network, then you can configure FlexMaster to send SNMP trap notifications to the server. Enable this feature if you want to automatically receive notifications for ZoneDirector, AP, and client events that indicate possible network issues.

#### **Enabling SNMP Traps**

Before you can send SNMP trap notifications, you must enable SNMP trap notifications.

- 1 Go to Administer > System Settings.
- 2 Scroll down to the SNMP Settings section.
- 3 Click the Edit tab.

Figure 160. SNMP configuring settings

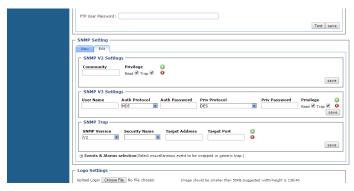

- 4 In Enable SNMP Trap, click Yes or No.
- 5 Click save.
- 6 Continue with Configuring SNMP Settings.

#### **Configuring SNMP Settings**

After you enable SNMP trap, you need to configure the SNMP V2/V3 settings, depending on the SNMP version that the SNMP trap receiver is using.

#### If Your Network Uses SNMP v2

- 1 Click the Administer > System Settings > SNMP Settings > Edit tab.
- 2 Under SNMP v2 Settings, configure the following settings:

- Community: Enter the SNMP v2 community string.
- Read: Select this check box to enable SNMP read access.
- Trap: Select this check box to send SNMP traps to the trap server on the network.

**NOTE** To add another SNMP v2 community string, click the local icon, and then configure the community string and read and trap privileges.

- 3 Click save to save your changes.
- 4 Under SNMP Trap, configure the following settings:
  - SNMP Version: Select V2.
  - Security Name: Enter the security name.
  - Target Address: Enter the IP address of the SNMP trap receiver.
  - Target Port: Enter the SNMP port number on the SNMP trap receiver.
- 5 Click save to save your changes.

#### If Your Network Uses SNMPv3

- 1 Click the *Administer* > *System Settings* > *SNMP Settings* > **Edit** tab.
- 2 Under SNMP v3 Settings, configure the following settings:
  - User Name: Enter a user name between 1 and 31 characters long.
  - Auth Protocol: Select MD5, SHA or NONE authentication method (default is MD5).
    - *MD5* (Message-Digest algorithm 5) is a message hash function with 128-bit output.
    - SHA (Secure Hash Algorithm) is a message hash function with 160-bit output.
  - Auth Password: Enter a passphrase between 8 and 32 characters long.
  - Priv Protocol: Select **DES**, **AES** or **NONE**.
    - DES (Data Encryption Standard), data block cipher.
    - AES (Advanced Encryption Standard), data block cipher.
    - NONE: No Privacy passphrase is required.
  - *Priv Password*: If either *DES* or *AES* is selected, then enter a Privileged Password between 8 and 32 characters long.
  - Read: Select this check box to enable SNMP read access.

• *Trap*: Select this check box to send SNMP traps to the trap server on the network.

**NOTE** To add another SNMP v3 community string, click the icon, and then configure the community string and read and trap privileges.

- 3 Click save to save your changes.
- **4** Under *SNMP Trap*, configure the following settings:
  - SNMP Version: Select V3.
  - Security Name: Enter the security name.
  - Target Address: Enter the IP address of the SNMP trap receiver.
  - *Target Port*: Enter the SNMP port number on the SNMP trap receiver.
- **5** Click **save** to save your changes.

# Default Events for Which FlexMaster Sends Trap Notifications

There are several event types for which FlexMaster sends trap notifications to the SNMP server that you specified.

The default event types include:

- System administration events
- Mesh events
- Configuration events
- Client events
- AP admin events
- Performance events
- Standalone AP events
- Alarm events

Default System Admin trap notifications:

- ZD System Failure Recovered
- Admin restart
- Admin shutdown
- Admin upgrade
- System cold restarted
- System warm restarted

Default AP Admin trap notifications:

- AP delete
- AP joined
- AP joined with reason
- AP lost
- AP lost heartbeat

Default Standalone AP trap notifications:

- Connectivity problem
- Device rebooted
- Device recovers from disconnect state
- Firmware successfully written to flash

# Setting Events and Alarms for Which FlexMaster Sends Trap Notifications

If you want FlexMaster to send trap notifications for non-default events, then you need to enable trap notifications for these events.

- 1 In the SNMP Settings section, scroll down to the Events & Alarms selection section (under SNMP Trap).
- 2 If the *Events & Alarms selection* section is collapsed, then click the a icon to expand it. The configuration tabs for the various event types appear.

Figure 161. Events & Alarms selection

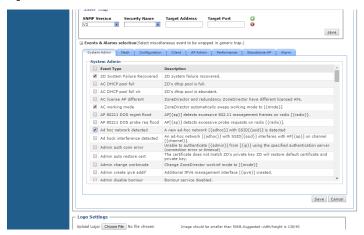

- 3 Click the tab names to view the list of events from event types, and then select the check box for each event type that you want FlexMaster to send trap notifications.
  - Repeat as required.
- 4 Click Save to save your changes.

### **Setting User Customized Alarms**

Refer to About User Customized Alarms and Configuring Alarm Settings for information about user-customized threshold-crossing alarms.

# **Logo Settings**

You can change the Ruckus Wireless logo that appears up on the upper-left corner of the FlexMaster Web interface to a different image (for example, your company logo). To do this, you need to upload an image file to replace the Ruckus Wireless logo. The image file must be smaller than 50kb, with a recommended size of 138px by 40px.

- 1 Prepare a 138px by 40px version of your logo.
- **2** Go to Administer > System Settings.
- **3** Scroll down to the *Logo Settings* section.
- 4 Click the Choose File button.
- 5 When the *Open/Browse* dialog box appears, browse to the location where you saved the custom logo that you want to upload, and then select it.
- 6 Click Open to save your selection.
- 7 Click **OK** to finish uploading the custom logo file.

The FlexMaster Web interface refreshes, and the custom logo that you uploaded appears in place of the default Ruckus Wireless logo.

# **Managing Device Groups**

FlexMaster allows you to create and edit device groups, and to assign devices to existing device groups. Each device can be assigned to a single device group at a time, and can be moved to a different device group at any time.

- Creating a Device Group
- Assigning Devices to a Device Group
- Editing a Device Group Name
- Deleting a Device Group

### **Creating a Device Group**

- **1** Go to Administer > Device Group.
- 2 Click Create Device Group.
- 3 In the CREATE DEVICE GROUP section, enter the new device group name in Device Group Name.
- 4 Click OK.

# Assigning Devices to a Device Group

- 1 Go to Administer > Device Group.
- 2 Click Assign Devices on the same line as the target device group name.

Figure 162. Assigning devices to a device group

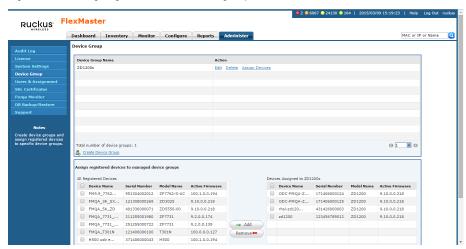

- 3 In the Assign registered devices to managed device groups section, the left pane lists all the registered devices that are not already assigned to a device group. The right pane lists all of the devices assigned to the target device group.
- 4 Select the individual device check boxes and use the **Add** and **Remove** buttons to move devices to and from the right and left panes.
- **5** As you add devices to the right pane, FlexMaster automatically assigns them to the target device group.

# **Editing a Device Group Name**

- **1** Go to Administer > Device Group.
- 2 Click Edit on the same line as the target device group name.
- 3 In the *EDIT DEVICE GROUP* section, change the device group name in *Device Group Name*.
- 4 Click OK.

# **Deleting a Device Group**

- **1** Go to Administer > Device Group.
- 2 Click **Delete** on the same line as the target device group name.
- 3 In the verification dialog, click **OK**. FlexMaster deletes the device group.

# **Managing User Accounts**

When you want to share or delegate device management and monitoring tasks with other users in your organization, FlexMaster allows you to create additional user accounts. You should create a new user account and assign an appropriate role for each person who uses FlexMaster. Ruckus Wireless recommends against using one login account for multiple users as doing this may not produce useful audit log results.

Figure 163. Users & Assignment page

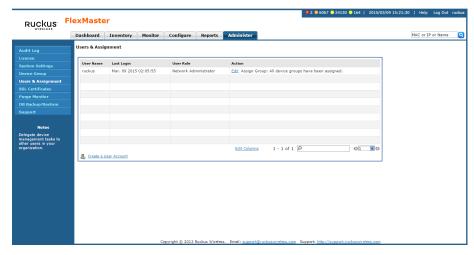

#### Continue with the following:

- Understanding User Roles and Privileges
- Creating a New User Account
- Editing a User Account
- Deleting a User Account

# **Understanding User Roles and Privileges**

By default, the built-in admin account is listed; this account cannot be deleted or the User Name or User Role changed, but the password can be changed. User roles determine privileges and views available to a user within the FlexMaster system.

**NOTE** There is no limit to the number of accounts that you can create for each user role.

User roles determine privileges and views available to a user within the FlexMaster system. The following are the roles that you can assign in FlexMaster:

- Network Administrator
- Group Administrator
- Group Operator
- Device Operator

#### **Network Administrator**

The Network Administrator role grants full read and write privileges to the entire FlexMaster system. The installation process creates one default Network Administrator (admin) account; this default admin account cannot deleted or renamed.

**NOTE** The default Network Administrator (also called *Super User*) has the highest account privilege and can view, edit, and delete templates, auto-provisioning rules, and other user accounts (including other Network Administrator accounts).

A Network Administrator can perform the following tasks:

- Manage all devices in the Inventory
- Create other user accounts, including Group Administrators, Group Operators, Operators, or other Network Administrators
- Assign devices to device management groups. These device groups can be assigned to specific Group Administrators for managements.

### **Group Administrator**

The Group Administrator role grants full read and write privileges to the assigned devices. A Group Administrator can perform the following tasks:

- Manage devices that belong to assigned groups
- Create Group Operator and Operator accounts

- Assign devices to device management groups
- View Dashboard and Inventory information related to the assigned devices
- Create configuration templates for assigned devices
- Provision configuration upgrade tasks for assigned devices

#### **Group Operator**

The Group Operator role grants read privileges only to the assigned devices. A Group Operator can perform the following tasks:

- View Dashboard information related to the assigned devices
- View Inventory information related to the assigned devices
- Only assigned devices appear on the *Inventory* page
- Only assigned devices appear in the search results
- Reports are only generated for assigned devices
- Receive system alerts for assigned devices. (Note: The Group Administrator defines the system alerts that a Group Operator can receive.)

**NOTE** A Group Operator does not have Configure and Administer privileges. Although the Configure and Administer tabs still appear on the Web interface, changes to these by the Group Operator cannot be saved.

### **Device Operator**

A Device Operator has read/write access at the device level only. Upon login, a Device Operator sees the *Device View* page without content. The Device Operator must enter the serial number or MAC address of a managed device to view details for that device. A Device Operator role is typically assigned to customer support personnel; the Operator can only see details once the customer provides the device information.

# **Creating a New User Account**

When you want to delegate the responsibility of managing FlexMaster and its managed devices to other authorized users in your organization, you can create a user account for each of them. There is no limit to the number of user accounts that you can create.

- **1** Go to Administer > Users & Assignment.
- 2 Click Create a User Account. FlexMaster displays the CREATE A NEW USER pane.

Figure 164. Creating a user account

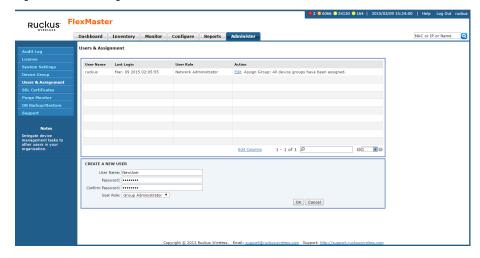

- 3 In *User Name*, type a name that you want to assign to this user account. For example, you can type john or john doe. The user name is not case-sensitive and can contain up to 45 alphanumeric characters and spaces.
- 4 In *Password*, type a password for the account. The password is case-sensitive and can contain up to 45 alphanumeric characters.
- **5** Repeat the password in *Confirm Password*.
- 6 In User Role, select the role that you want to assign to this user. The options that appear on the User Role menu depends on your own user role. If you are a Network Administrator, then the following user roles appear on the menu: Network Administrator, Group Administrator, Group Operator, and Device Operator.

For more information on user roles, refer to Understanding User Roles and Privileges.

7 Click **OK** to create the account.

The page refreshes, and then the user account you have created appears in the *Users* list.

# **Editing a User Account**

Edit a user account if you need to make account changes, such as the user password or the user role.

- **1** Go to Administer > Users & Assignment.
- 2 Find the row in the Users table for the desired user account to edit, and then click **Edit** in the *Action* column.

Figure 165. Editing a user account

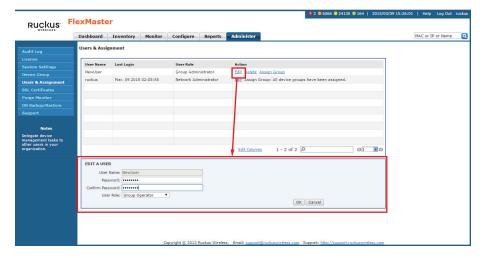

- **3** Edit the following options as required:
  - User Name
  - Password
  - Confirm Password
  - User Role (except for default "admin" account)
- 4 Click **OK** to save your changes.

# **Deleting a User Account**

Delete user accounts that you no longer need to save space on the FlexMaster database and prevent unauthorized users from gaining access to the FlexMaster Web interface.

- **1** Go to Administer > Users & Assignment.
- **2** Find the row in the *Users* table for the desired user account to delete, and then click **Delete** in the *Action* column.

The page refreshes, and then the user account you deleted is removed from the *Users* list.

# **Assigning Users to Manage Device Groups**

1 Create a User account as described in Creating a New User Account.

**NOTE** The User account must have **Group Administrator** privileges to manage a Device Group, as described in Understanding User Roles and Privileges.

- 2 Create a Device Group as described in Creating a Device Group.
- **3** Assign devices to a Device Group as described in Assigning Devices to a Device Group.
- 4 Go to Administer > Users & Assignment.
- 5 Find the entry for the user account that you want to assign as group owner.
- 6 Click the Assign Group link that is in the same row as the user name. The Groups Assigned to {User Name} pane appears, displaying the names of existing device groups.

Figure 166. Assigning a user to manage the group

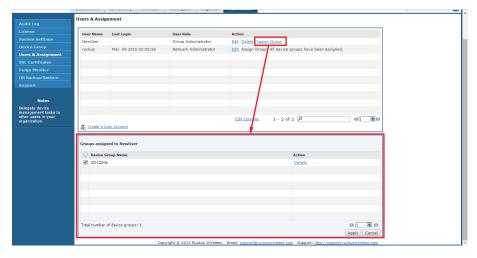

- 7 Select the check box for each managed group that you want to assign to the user account.
- 8 Click **Apply** to save your changes.

When the group owner logs into the FlexMaster Web interface, he or she is able to view and manage the devices that belong to the assigned group.

# Managing SSL Certificates

When you use HTTPS to connect to the FlexMaster Web interface, a security warning appears every time you connect to the Web interface. This is because the default SSL certificate (or security certificate) that FlexMaster is using for HTTPS communication is signed by Ruckus Wireless and is not recognized by most Web browsers.

If you want to prevent these security warnings from appearing, then you need to import an SSL certificate that was issued by a recognized certificate authority such as VeriSign.

**NOTE** FlexMaster currently supports only VeriSign security certificates.

This section describes how to generate a certificate request file to obtain an SSL certificate from VeriSign and how to import a VeriSign SSL certificate into FlexMaster:

- Importing an SSL Certificate
- Creating a Certificate Signing Request File for VeriSign
- Viewing Current Certificates

### Importing an SSL Certificate

When you already have an SSL certificate issued by VeriSign, you can import it into FlexMaster and use it for HTTPS communication. To complete this procedure, you need the SSL certificate file and the key pair password that you set when you created the certificate signing request (CSR) file.

- 1 Copy the certificate file to location (either on the local drive or a network share) that you can access from the FlexMaster Web interface.
- **2** Go to Administer > SSI Certificates.
- 3 On the SSL Certificates page, click the Import a Certificate tab.

Figure 167. Importing an SSL certificate

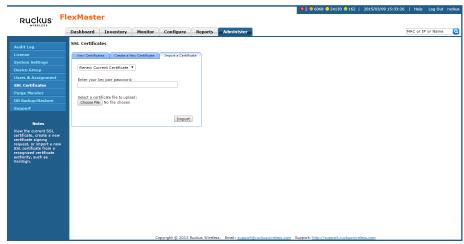

- 4 In *Enter your key pair password*, type the key pair password that was set when you created the CSR file.
- 5 In Select a certificate file to upload, click **Choose File**, and then go to the location where you saved the certificate file. Select the certificate file, and then click **Open**.
- **6** Click **Import**. A message appears, informing you that the certificate has been imported successfully.
- 7 Click the **View Certificates** tab, and check the value for *Issuer* in the current certificate file. Verify that it shows the following:

Issuer: CN:VeriSign Class 3 Secure Server CA For more information, refer to Viewing Current Certificates.

- 8 After you verify that the new certificate has been imported successfully, shut down the FlexMaster service by executing the following script:
  - # /opt/FlexMaster/shutdown.sh
- **9** Restart the FlexMaster service by executing the following script:
  - # /opt/FlexMaster/startup.sh

Figure 168. Shutting down and restarting the FlexMaster service

```
뤔 root@itms:/opt/FlexMaster
[root@itms FlexMaster]# ./shutdown.sh
Shutting down Tomcat server...
Using CATALINA BASE: /opt/FlexMaster/3rdparty/tomcat/apache-tomcat-6.0.13
Using CATALINA HOME: /opt/FlexMaster/3rdparty/tomcat/apache-tomcat-6.0.13
Using CATALINA TMPDIR: /opt/FlexMaster/3rdparty/tomcat/apache-tomcat-6.0.13/t
Using JRE HOME: /opt/FlexMaster/3rdparty/jre/jre1.6.0 01
Going to kill FlexMaster process.
killing FlexMaster process pid=18908
Done.
Shutting down MySQL server...
STOPPING server from pid file /opt/FlexMaster/3rdparty/mysql/mysql-enterprise
0.52-linux-i686/data/itms.tw.video54.local.pid
080514 07:03:42 mysqld ended
[root@itms FlexMaster]# ./startup.sh
Linux version [i686]
Starting MySQL server.
Starting mysqld daemon with databases from /opt/FlexMaster/3rdparty/mysql/mys
enterprise-5.0.52-linux-i686/data
Starting Tomcat server.
Using CATALINA BASE: /opt/FlexMaster/3rdparty/tomcat/apache-tomcat-6.0.13
Using CATALINA HOME: /opt/FlexMaster/3rdparty/tomcat/apache-tomcat-6.0.13
Using CATALINA TMPDIR: /opt/FlexMaster/3rdparty/tomcat/apache-tomcat-6.0.13/t
Using JRE HOME:
                     /opt/FlexMaster/3rdparty/jre/jre1.6.0 01
[root@itms FlexMaster]#
```

You have completed importing a VeriSign-issued SSL certificate. Try connecting to the FlexMaster Web interface using HTTPS. The security alert should no longer appear.

# Creating a Certificate Signing Request File for VeriSign

When you do not have a VeriSign certificate, you need to create a certificate signing request (CSR) file and send it to VeriSign to purchase an SSL certificate. The FlexMaster Web interface provides a form that you can use to create the CSR file.

1 On the SSL Certificates page, click the Create a New Certificate tab.

Figure 169. Fill in the boxes to create the Certificate Signing Request

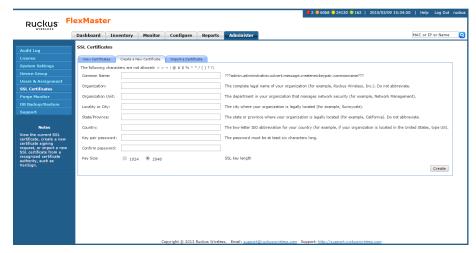

- 2 In the text boxes provided, fill in the following information:
  - Common Name: Type the fully qualified domain name of your Web server.

    This must be an exact match (for example, www.ruckuswireless.com).
  - Organization: Type the complete legal name of your organization (for example, Ruckus Wireless, Inc.). Do not abbreviate your organization name.
  - Organization Unit: Type the name of the division, department, or section in your organization that manages network security (for example, Network Management).
  - Locality or City: Type the city where your organization is legally located (for example, Sunnyvale).
  - State/Province: Type the state or province where your organization is legally located (for example, California). Do not abbreviate the state or province name.
  - Country: Type the two-letter ISO abbreviation for your country (for example, if your organization is located in the United States, type US).

- *Key pair password*: Type the password that you want to use for the SSL certificate. The key pair password must consist of at least six characters.
- Confirm password: Retype the key pair password to confirm.
- Key Size: Select the required key size--1024 or 2048.

**CAUTION!** Remember the key pair password that you set in this procedure. You need to enter this password when you import the SSL certificate that VeriSign sends you into FlexMaster.

- 3 Click **Create**. The *New Certificate Information* page appears, displaying a summary of the certificate information that you entered. If you find any incorrect information or if you want to edit the certificate information, then click *Remove Certificate*, and then start over with Step 1. If the certificate information is correct, then continue to Step 4.
- 4 Click **Generate CSR**. The page refreshes, and then displays the content of the CSR.

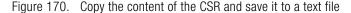

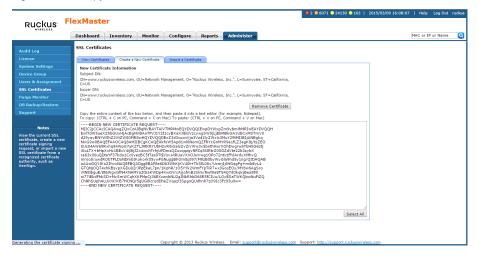

- 5 Copy the complete content of the CSR request, and then paste it into a text editor (for example, Notepad). Save the file.
- **6** Go to the VeriSign Web site and follow the instructions for purchasing an SSL certificate. For more information, visit:

www.verisign.com/ssl/buy-ssl-certificates/index.html

7 When the VeriSign Web site prompts for the certificate signing request, copy and paste the content of the text file that you saved in Step 5, and then complete the certificate purchase.

After VeriSign approves your CSR, you receive the VeriSign-signed certificate via email. The following is a sample signed certificate that you receive from VeriSign:

```
----BEGIN CERTIFICATE----
MIIFVJCCBD6gAwIBAgIQLfaGuqKukMumWhbVf5v4vDANBgkqhkiG9w0BAQUFADCB
sDELMAkGA1UEBhMCVVMxFzAVBgNVBAoTD1Z1cmlTaWduLCBJbmMuMR8wHQYDVQQL
BgEFBQcBAQRtMGswJAYIKwYBBQUHMAGGGGh0dHA6Ly9vY3NwLnZ1cmlzaWduLmNv
bTBDBggrBgEFBQcwAoY3aHR0cDovL1NWU1N1Y3VyZS1haWEudmVyaXNpZ24uY29t
L1NWU1N1Y3VyZTTwMDUtYWlhLmN1cjBuBggrBgEFBQcBDARiMGChXqBcMFowWDBW
FglpbWFnZS9naWYwITAfMAcGBSsOAwIaBBRLa7kolgYMu9BSOJsprEsHiyEFGDAm
FiRodHRwOi8vbG9nby52ZXJpc21nbi5jb20vdnNsb2dvMS5naWYwDQYJKoZ1hvcN
AQEFBQADggEBAI/S2dmm/kgPeVAlsIHmx751o4oq8+fwehRDBmQDaKiBvVXGZ5ZM
noc3DMyDjx0SrI91kPsn223CV3UVBZo385g1T4iKwXgcQ7/WF6QcUYOE6HK+4ZGc
HermFf3fv3C1FoCjq+zEu8ZboUf3fWbGprGRA+MR/dDI1dTPtSUG7/zWjXO5jC//
0pykSldW/q8hg08kq30S8JzCwkqrXJfQ050N4TJtgb/YC4gwH3BuB9wqpRjUahTi
K1V1ju9bHB+bFkMWIIMIXc1Js62JClWzwFgaGUS2DLE8xICQ3wU1ez8RUPGnwSxA
YtZ2N7zDxYDP2tEiO5j2cXY7O8mR3ni0C30=
----END CERTIFICATE----
```

8 Copy the content of the signed certificate, and then paste it into a text file. Save the file.

You can now import the signed certificate from VeriSign into your FlexMaster server. For instructions, refer to Importing an SSL Certificate.

# Viewing Current Certificates

To view the details of the certificate file that FlexMaster is currently using, click the **View Certificates** tab on the *SSL Certificates* page. If you imported a VeriSignsigned SSL certificate, then the current certificate should show VeriSign as the certificate issuer.

Figure 171. The default SSL certificate on FlexMaster

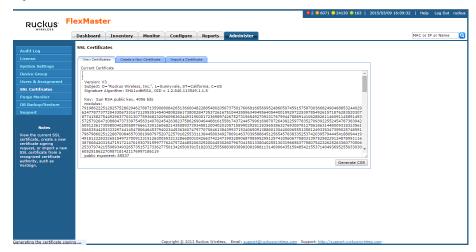

# Upgrading the FlexMaster Software

Ruckus Wireless may periodically release FlexMaster software updates that contain feature enhancements or fixes for known issues. These software updates are made available on the Ruckus Wireless Support Web site or released through authorized channels.

Update files typically use {version number}.patch for their file naming convention (for example, 9.10.0.0.11.patch).

**CAUTION!** Although the software update process has been designed to preserve all FlexMaster configuration settings, Ruckus Wireless strongly recommends that you back up the FlexMaster database, in case the update process fails for any reason.

For information on how to back up and restore FlexMaster database, refer to the man pages located in <flexMaster\_installation\_directory>/
3rdparty/mysql/mysql-enterprise-5.0.52-linux-i686 or the
MySQL AB Web documentation located at http://dev.mysql.com/doc
version 5.0.

**NOTE** After you upgrade your FlexMaster server, some of the configuration templates that you created using the previous version may no longer provision successfully. To help ensure successful provisioning, recreate the templates using the new FlexMaster version and delete the old templates.

- 1 Log in to the host server as root.
- 2 Insert the FlexMaster upgrade CD into the CD-ROM drive.
- 3 If the FlexMaster server does not automatically mount the FlexMaster CD-ROM, then continue with Step 4. If the server automatically mounts the CD-ROM, then continue with Step 6.
- **4** Type the following command to create a mount point (or directory where you want to mount the CD-ROM):
  - # mkdir -p /mnt/cdrom
- 5 Type the following command to mount the CD-ROM manually to the created mount point:
  - # mount /dev/cdrom /mnt/cdrom

- **6** Upload the patch file (for example, 9.10.0.0.11.patch.tar) to the FlexMaster server.
- **7** Copy the patch file to the FlexMaster folder /opt/FlexMaster/:
  - # cp 9.10.0.0.11.patch.tar /opt/FlexMaster/
- 8 Untar the patch file with following command:
  - # tar -vxf 9.10.0.0.11.patch.tar
- **9** Make sure that the *{version number}.patch* file, such as *9.10.0.0.11.patch*, has been extracted from the tar file.
- 10 Upgrade FlexMaster with following command:
  - # ./upgrade.sh 9.10.0.0.11

**CAUTION!** After installing a software update, Ruckus Wireless recommends backing up the FlexMaster database so you have a backup of the updated database schema. Refer to Backing Up and Restoring the Database from the Web Interface or Backing Up the Database from the Command Line Interface for more information.

11 If the FlexMaster upgrade fails for any reason, then send the upgrade log file, /opt/FlexMaster/9.10.0.0.11.patch, and the screen dump to Ruckus Wireless Support.

# Recovering FlexMaster from an Unsuccessful Software Update

If the software update fails for any reason, then the FlexMaster software update script is designed to automatically recover and restore your previous FlexMaster installation. If the auto restore process also fails, then you can still restore your previous FlexMaster installation manually from the database that you backed up.

To recover your FlexMaster installation manually, do the following:

- Step 1: Remove the Unsuccessful FlexMaster Installation
- Step 2: Reinstall the Previous FlexMaster Software Version
- Step 3: Shut Down the FlexMaster Service
- Step 4: Restore the Backup FlexMaster Database
- Step 5: Restart the FlexMaster Service

**NOTE** To recover FlexMaster from an unsuccessful installation, you must have a backup copy of the FlexMaster database.

### Step 1: Remove the Unsuccessful FlexMaster Installation

- **1** Log in to the FlexMaster server.
- 2 Execute the FlexMaster uninstall script.
  - # ./uninstall.sh
- **3** After you execute the uninstall script, it performs the following steps:
  - **a** It shuts down the Tomcat server.
  - **b** It shuts down the MySQL server.
  - **c** It deletes the configuration files, and uninstalls the FlexMaster services.
  - **d** It restores the original /etc/my.cnf file.
  - e It finds /etc/my.cnf.ruckus, and then renames it to /etc/my.cnf.
  - **f** Finally, it deletes the /opt/FlexMaster directory.

When the uninstall script completes deleting the /opt/FlexMaster directory, the uninstallation process is complete.

#### Step 2: Reinstall the Previous FlexMaster Software Version

Follow the FlexMaster installation instructions described in Installing the FlexMaster Software.

### Step 3: Shut Down the FlexMaster Service

After you install the FlexMaster software update, you need to shut down the FlexMaster service in preparation for restoring the backup FlexMaster database. Shut down the FlexMaster service by running the following script in the FlexMaster root directory:

# shutdown.sh

### Step 4: Restore the Backup FlexMaster Database

Before starting this procedure, take note of the file path to the FlexMaster database backup file. You need to enter this file path when you execute the restore script.

Follow these steps to restore a backup copy of the FlexMaster database.

1 On the Linux server, go to the FlexMaster root directory (/opt/FlexMaster), where the database restore script is located.

**2** Execute the database restore script by entering the following command:

#### # ./restore.sh {file path and file name of the backup file that you want to restore}

where {file path and file name of the backup file that you want to restore} is the file path and name of the FlexMaster database backup file that you want to restore.

For example, when you want to restore a backup file named Mybackup.tgz that is located in the FlexMaster root directory, enter the following command:

#### # ./restore.sh Mybackup.tgz

When the restore process is completed, a message appears in the command line interface, informing you that the FlexMaster database that you specified has been restored successfully.

### Step 5: Restart the FlexMaster Service

Restart the FlexMaster service by running the following script in the FlexMaster root directory:

#### # startup.sh

You have completed recovering your previous FlexMaster installation. To verify that the installation was successful, try connecting to the FlexMaster Web interface.

# Backing Up and Restoring the Database from the Web Interface

You can also perform database backup from the Web interface. This section describes how to use the Web interface to perform manual and scheduled database backup. It also describes how to restore the FlexMaster database from a backup file.

### Backing Up the Database from the Web Interface

**CAUTION!** This procedure halts FlexMaster operation. Do not perform this procedure when you need FlexMaster to be operating properly.

- 1 Go to *Administer* > *Support* and record the FlexMaster version number (such as 9.10.0.12).
- **2** Go to Administer > DB Backup/Restore.
- 3 Look for the Database Backup section.
- 4 In File Name, type a name that you want to assign to the backup file, using the format FMDB\_[FlexMaster version number]\_[YYYY-mm-dd-hh]. For example, the backup file name might be FMDB\_9.10.0.0.12\_2015-03-09-16. (Including the FlexMaster version number version number can make it easier to upgrade and downgrade the FlexMaster database files.)
  - Do not allow FlexMaster to automatically assign a file name (in the format FMDB\_[YYYY-mm-dd-hh], because the automatically assigned file name does not include the FlexMaster version number.

**CAUTION!** This procedure halts FlexMaster operation. Do not perform this procedure when you need FlexMaster to be operating properly.

5 Click **Back Up**. The *BACKUP STATUS AREA* window appears and displays the progress of the backup process.

Flex Master

Dashboard Inventory Monitor Configure Reports Administer

DB Backup Restore

System settings
Device Group
Unern & Assignment
SSt Certificates
Support

Notes
Back up or restore the
Flexibiator Salariane,
Back up or restore the
Flexibiator Salariane,
Back up or restore the
Flexibiator Salariane,
Back up or restore the
Flexibiator Salariane,
Back up or restore the
Flexibiator Salariane,
Back up or restore the
Flexibiator Salariane,
Back up or restore the
Flexibiator Salariane,
Back up or restore the
Flexibiator Salariane,
Back up or restore the
Flexibiator Salariane,
Back up or restore the
Flexibiator Salariane,
Back up or restore the
Flexibiator Salariane,
Back up or restore the
Flexibiator Salariane,
Back up or restore the
Flexibiator Salariane,
Back up or restore the
Flexibiator Salariane,
Back up or restore the
Flexibiator Salariane,
Back up or restore the
Flexibiator Salariane,
Back up or restore the
Flexibiator Salariane,
Back up or restore the
Flexibiator Salariane,
Back up or restore the
Flexibiator Salariane,
Back up or restore the
Flexibiator Salariane,
Back up or restore the
Flexibiator Salariane,
Back up or restore the
Flexibiator Salariane,
Back up or restore the
Flexibiator Salariane,
Back up or restore the
Flexibiator Salariane,
Back up or restore the
Flexibiator Salariane,
Back up or restore the
Flexibiator Salariane,
Back up or restore the
Flexibiator Salariane,
Back up or restore the
Flexibiator Salariane,
Back up or restore the
Flexibiator Salariane,
Back up or restore the
Flexibiator Salariane,
Back up or restore the
Flexibiator Salariane,
Back up or restore the
Flexibiator Salariane,
Back up or restore the
Flexibiator Salariane,
Back up or restore the
Flexibiator Salariane,
Back up or restore the
Flexibiator Salariane,
Back up or restore the
Flexibiator Salariane,
Back up or restore the
Flexibiator Salariane,
Back up or restore the
Flexibiator Salariane,
Back up or restore the
Flexibiator Salariane,
Back up or restore the
Flexibiator Salariane,
Back up or restore the
Flexibiator S

Figure 172. The Backup Status Area shows the progress of the backup process

**6** FlexMaster backs up its database and reboots its server. Wait for this reboot to complete, and then log back into the FlexMaster web interface.

You have backed up the FlexMaster database.

**CAUTION!** Do not navigate away from the *DB Backup/Restore* page while the backup process is in progress. Doing so cancels the backup process.

# Scheduling Database Backup

You can also configure FlexMaster to back up its database automatically based on a schedule that you set.

- **1** Go to Administer > DB Backup/Restore.
- 2 Look for the Schedule Backup Task section.
- 3 In Enable backup task, click Enable.
- 4 In *Frequency*, specify how often you want FlexMaster to automatically back up the database. Options include **Daily**, **Weekly**, and **Monthly**.
- 5 Configure additional options for the *Frequency* option that you clicked.
  - If you clicked **Daily**, then set the *Time of Day* when you want FlexMaster to back up the database.
  - If you clicked **Weekly**, then set the *Day of the Week* and *Time of Day* when you want FlexMaster to back up the database.

- If you clicked **Monthly**, then set the *Day of the Month* and *Time of Day* when you want FlexMaster to back up the database.
- 6 Click Save.

You have completed configuring FlexMaster to back up its database automatically.

### Viewing and Deleting Database Backup Files

- **1** Go to Administer > DB Backup/Restore.
- 2 Look for the Database Restore section.
- 3 Click the Display database backup files link. A table appears, displaying the file names of the database backup files and the dates when they were created.
- 4 To delete a database backup file, click the option button next to the database file name, and then click **Delete**.

### Restoring a Backup Copy of the Database

- 1 Go to Administer > DB Backup/Restore.
- 2 Look for the Database Restore section.
- 3 Click the Display database backup files link. A table appears and displays the file names of the database backup files and the dates when they were created.
- 4 Click the option button next to the database file name that you want to restore.

Figure 173. The Database Restore screen

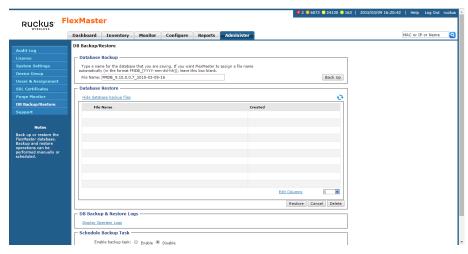

- 5 Click **Restore**. The *Restore Status Area* window appears and displays the progress of the restore process.
- 6 Check the Restore Status Area window for the following message:

restore db completed...success. Please wait for system restart automatically.

FlexMaster DB has been restored with {FM-database-file-name}.tgz

7 Wait for the FlexMaster login page to appear.

When the login page appears, you have completed restoring the backup database.

# **Generating Support Information**

When you request technical support from Ruckus Wireless, you may be asked to collect information about FlexMaster that may help Ruckus Wireless troubleshoot the issue. You need to generate system logs.

The System Log is a low level system server log which is useful to support personnel. Continue with the following:

- Viewing System Logs
- Downloading System Logs
- Emailing a Copy of the System Log File

# Viewing System Logs

The system log captures information in 12-hour sets. After 12 hours, the "expired" log is backed up and a new log is started. This log rotation prevents the system log from becoming too long. New logs start at midnight (12:00 AM or 0:00) and midday (12:00 PM).

- **1** Go to Administer > Support.
- 2 In Select Log File, select the required log file.
- 3 Click **View Log**. The log displays information from either midnight to the current time or midday to current time.

Figure 174. Viewing a system log file

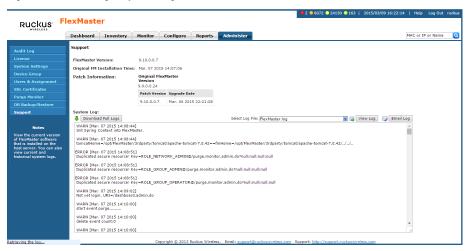

# **Downloading System Logs**

- **1** Go to Administer > Support.
- 2 Click Download Full Logs.

FlexMaster zips all the existing log files and downloads the  $fm_{logs.zip}$  file to your client workstation.

NOTE If the FlexMaster web page is not available, please retrieve the log file from /opt/FlexMaster/3rdparty/tomcat/apache-tomcat-6.0.18/webapps/intune/WEB-INF/logs/. Backed-up logs appear as (midnight) FlexMaster.log.yyyy-mm-dd-AM or (midday) FlexMaster.log.yyyy-mm-dd-PM.

# Emailing a Copy of the System Log File

- **1** Go to Administer > Support.
- 2 Click the **Email Log** button. The *System Log* form appears.

The *To* and *Subject* fields are filled out, and the system log has been added as attachment.

The *To* address must be previously configured in the System Settings. Configuring System Settings

- 3 Type any information you want to highlight in the message box.
- 4 Click **Send** to send the email message.

Figure 175. Sending the system log via email

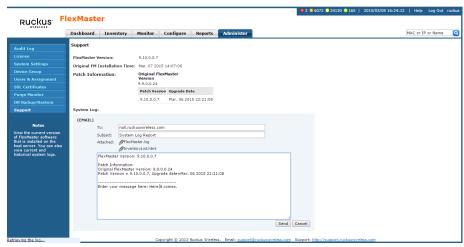

NOTE If the FlexMaster web page is not available, please send the log file from /opt/FlexMaster/3rdparty/tomcat/apache-tomcat-6.0.18/webapps/intune/WEB-INF/logs/. Backed-up logs appear as (midnight) FlexMaster.log.yyyy-mm-dd-AM or (midday) FlexMaster.log.yyyy-mm-dd-PM.

# **Manually Transferring Files**

There may be times when you would like to manually transfer log and other files between a Windows workstation and a FlexMaster server. Ruckus Wireless recommends that you use a free Windows file transfer tool, *WinSCP*, or equivalent to simplify the file transfers. WinSCP can be downloaded from <a href="http://winscp.net/eng/download.php">http://winscp.net/eng/download.php</a> and installed on your Windows workstation.

To transfer files to the Windows workstation:

- **1** Launch WinSCP and log in with the following selections:
  - File Protocol: SFTP. SCP or FTP.
  - Encryption: None, SSL/TLS Implicit, SSL Explicit or TLS Explicit
  - Host Name
  - Port number
  - User name
  - Password
  - Account
  - Anonymous login
- 2 In the WinSCP window, find the required files and transfer them to the Windows workstation.

The most common FlexMaster log files are:

- /opt/FlexMaster/<version number>.patch.log
- /opt/FlexMaster/install.log
- /opt/FlexMaster/3rdparty/tomcat/apache-tomcat <version>/webapps/intune/WEB-INF/logs/FlexMaster.log
- /opt/FlexMaster/3rdparty/tomcat/apache-tomcat <version>/webapps/intune/WEB-INF/logs/Intune.log
- /tmp/<ZD log file name>.xml
- /opt/FlexMaster/3rdparty/tomcat/httpshellproxy/logs/
   <logname>.log
- /opt/FlexMaster/3rdparty/tomcat/apache-tomcat-<version>/webapps/intune/WEB-INF/ZDWebUtils/ instances/\$<instance\_port\_number>/webs.log

After you have transferred the file(s), you can use them as directed by Ruckus Wireless Support.

# Index

| Symbols                                                           | 7782 AP 182                           |
|-------------------------------------------------------------------|---------------------------------------|
| 100                                                               | 7782-E AP 182                         |
| # of child APs                                                    | 7782-N AP 182                         |
|                                                                   | 7782-S AP 182                         |
| report 298                                                        | 7942 AP 182                           |
| # of hops                                                         | 7982 AP 182                           |
| report 298                                                        | 802.1x                                |
| # of reboot                                                       | dynamic VLAN example 227              |
| report 298                                                        | 802.1X authentication 222             |
|                                                                   | 802.1X authenticator                  |
| Numerics                                                          | dynamic VLAN 223                      |
| 2925 AP 181                                                       | guest VLAN 223                        |
|                                                                   | MAC-based mode 223                    |
| 7025 wall switch 181                                              | port-based mode 223                   |
| 7055 wall switch 181                                              | RADIUS 223                            |
| 7321 AP 181                                                       |                                       |
| 7321-U AP 181                                                     | A                                     |
| 7341 AP 181                                                       | Α                                     |
| 7341-U AP 181                                                     | access point                          |
| 7343 AP 181                                                       | monitoring trends 263                 |
| 7343-U AP 181                                                     | see AP                                |
| 7351 AP 181                                                       | access ports                          |
| 7352 AP 181                                                       | Ethernet 221                          |
| 7363 AP 181                                                       | VLANs 221                             |
| 7363-U AP 181                                                     | accounts                              |
| 7372 AP 181                                                       | user 331                              |
| 7372-E AP 181<br>7441 DAS AP 181                                  | acknowledging alarms 242              |
|                                                                   | active firmware report 274            |
| 7731 AP 181                                                       | adapter                               |
| 7731 bridge                                                       | VF 2811 181                           |
| replacing 146                                                     | VF 7811 181                           |
| 7761-CM cable modem AP 181                                        | add indoor map button                 |
| 7762 AP 181<br>7762-AC AP 181                                     | using inventory map view 100          |
| 7762-AC AF 181                                                    | adding a device icon to an indoor map |
|                                                                   | 104                                   |
| 7762-S AP 181<br>7762-S-AC AP 181                                 | adding an indoor map 101              |
| 7762-T AP 181                                                     | Admin Denied 211                      |
| 7781CM AP with cable modem 182                                    | advanced features and functions       |
| 7781CM-E AP with cable modem 182                                  | Device View 145                       |
| 7781CM-S AP with cable modern 182                                 | alarm                                 |
| 7781FN AP with fiber node 182                                     | acknowledging 242                     |
| 7781FN AP With liber flode 162<br>7781FN-E AP with fiber node 182 | AP # of clients 246                   |
| 7781FN-E AP With liber flode 162                                  | AP # of reboot 246                    |
|                                                                   | AP lost connection 246                |
| 7781-M AP 182                                                     | AP traffic 246                        |

| email notification 245              | wakeup port 8082 mapping 30, 125  |
|-------------------------------------|-----------------------------------|
| event trigger                       | ZF 2925 181                       |
| AP admin 246                        | ZF 7321 181                       |
| client 246                          | ZF 7321-U 181                     |
| configuration 246                   | ZF 7341 181                       |
| mesh 246                            | ZF 7341-U 181                     |
| performance 246                     | ZF 7343 181                       |
| system admin 246                    | ZF 7343-U 181                     |
| filtering 243                       | ZF 7351 181                       |
| FlexMaster server CPU usage 246     | ZF 7352 181                       |
| light summary 245                   | ZF 7363 181                       |
| monitoring 242                      | ZF 7363-U 181                     |
| setting user customized 246         | ZF 7372 181                       |
| threshold crossing 241              | ZF 7372-E 181                     |
| user customized 241                 | ZF 7441 DAS 181                   |
| ZD CPU usage 246                    | ZF 7731 181                       |
| alarm groups                        | ZF 7761-CM, cable modem 181       |
| email 245                           | ZF 7762 181                       |
| alarms                              | ZF 7762-AC 181                    |
| email groups 245                    | ZF 7762-N 181                     |
| alert                               | ZF 7762-S 181                     |
| configuring 257                     | ZF 7762-S-AC 181                  |
| disabling 258                       | ZF 7762-T 181                     |
| allowing FM ping test 317           | ZF 7781CM, with cable modem 182   |
| AP                                  | ZF 7781CM-E, with cable modem 182 |
| # of clients alarm 246              | ZF 7781CM-S, with cable modem 182 |
| # of reboot alarm 246               | ZF 7781FN, with fiber node 182    |
| advanced features and functions 145 | ZF 7781FN-E, with fiber node 182  |
| DAS ZF 7441 181                     | ZF 7781FN-S, with fiber node 182  |
| factory reset 172                   | ZF 7781-M 182                     |
| canceling task 174                  | ZF 7782 182                       |
| deleting task 174                   | ZF 7782-E 182                     |
| viewing task 174                    | ZF 7782-N 182                     |
| lost connection alarm 246           | ZF 7782-S 182                     |
| SC8800-S SmartCell 180              | ZF 7942 182                       |
| SC8800-S-AC SmartCell 180           | ZF 7982 182                       |
| standalone                          | ZF H500 AP 182                    |
| Device View 142                     | ZF R300 182                       |
| details 145                         | ZF R500 182                       |
| ping test 148                       | ZF R600 182                       |
| summary 144                         | ZF R700 182                       |
| managing 141, 151, 240, 267, 308    | authentication                    |
| T300 181                            | 802.1X 222                        |
| T300e 181                           | authenticator support             |
| T301n 181                           | MAC-based 223                     |
| T301s 181                           | port-based 223                    |
| traffic alarm 246                   | auto configuration                |
| trends, monitoring 263              | task 175                          |
| VF 2825 181                         | approving 175                     |
| wakeup port 8082 30                 | creating 180                      |

| verifying 183                           | IPv4/6 mode 317                      |
|-----------------------------------------|--------------------------------------|
| template                                | password 69                          |
| creating 176                            | child                                |
| defining targets 178                    | # of APs report 298                  |
| auto refresh interval                   | client                               |
| Dashboard 318                           | association report 280               |
| automatic file purging 321              | Phy Rate report 298                  |
| automatically restart tasks 317         | RSSI report 298                      |
|                                         | trends, monitoring 265               |
| В                                       | CM, see cable modem                  |
|                                         | common tasks                         |
| backing up database                     | provisioning                         |
| CLI 46                                  | device firmware 198                  |
| HDD requirements 32                     | creating 200                         |
| scheduling 350                          | deleting 202                         |
| web interface 349                       | viewing 198                          |
| backing up ZoneDirector configuration   | firmware files                       |
| about 193                               | deleting 208                         |
| immediate 194                           | editing 207                          |
| scheduling 194                          | overview 205                         |
| buttons                                 | uploading 205, 206                   |
| inventory map view                      | overview 198                         |
| add indoor map 100                      | reboot 203                           |
| hide AP 100                             | creating 203                         |
| hide mesh 100                           | deleting 205                         |
| hide ZD 100                             | status 204                           |
| map 99                                  | see also ZoneDirector and standalone |
| satellite 99                            | AP provisioning                      |
| show AP 100                             | configuring                          |
| show indoor map 100                     | alert properties 257                 |
| show mesh 100                           | auto configuration                   |
| show ZD 100                             | task 175                             |
|                                         | approving 175                        |
| C                                       | creating 180                         |
| ashla madam AD                          | verifying 183                        |
| cable modem AP<br>ZF 7761-CM 181        | template                             |
|                                         | creating 176                         |
| ZF 7781CM 182                           | defining targets 178                 |
| ZF 7781CM-E 182<br>ZF 7781CM-S 182      | dynamic VLAN 225                     |
| cable modern trend information 263      | email notifications 319              |
| call home 17                            | FTP server settings 323              |
|                                         | hotspot 2.0 83                       |
| capacity report 294 certificates        | L2TP communication 77                |
|                                         | management server template 162       |
| certificate signing request 341 SSL 338 | SNMP server settings 324             |
|                                         | standalone AP task                   |
| change of mesh topology                 | canceling 170                        |
| report 298                              | creating 166                         |
| changing                                | deleting 171                         |
| display language 316                    | restarting 172                       |

| viewing status 169                  | device group                        |
|-------------------------------------|-------------------------------------|
| standalone AP template 155          | assigning users to manage 337       |
| copying 161                         | managing 329                        |
| creating 156                        | device inventory file               |
| deleting 162                        | exporting 219                       |
| editing 161                         | overview 217                        |
| exporting 162                       | preparing 217                       |
| viewing 160                         | uploading 218                       |
| TACACS+ 73                          | when to upload 217                  |
| unrestricted clients 235            | device licenses                     |
| VLAN and LAN port 220               | releasing 219                       |
| walled garden 234                   | device log                          |
| ZoneDirector task                   | Device View 149                     |
| creating 192                        | device operator 333                 |
| connectivity                        | device registration 26              |
| historical report 277               | permissions 210, 211, 212, 214      |
| CPU usage                           | removing 219                        |
| FlexMaster alarm 246                | Device View 25, 26                  |
| ZD alarm 246                        | advanced features and functions 145 |
| CSR                                 | device log 149                      |
| certificate signing request 341     | diagnostics 148                     |
| customizing reports 269, 304        | report 270                          |
| 3 4 4 4 4 4                         | standalone AP 142                   |
| 6                                   | details 145                         |
| D                                   | ping test 148                       |
| DAS AP ZF 7441 181                  | summary 144                         |
| Dashboard                           | widget 59                           |
| auto refresh interval 318           | device web port mapping 30          |
| configuring 318                     | DHCP Option 43 33                   |
| description 54                      | DHCP server 33                      |
| database backup                     | diagnostics                         |
| CLI 46                              | Device View 148                     |
| HDD requirements 32                 | disabling an alert 258              |
| scheduling 350                      | DNS server 33                       |
| web interface 349                   | downloading system logs 354         |
| database restore                    | dynamic VLAN                        |
| CLI 47                              | 802.1X authenticator 223            |
| web interface 351                   | 802.1x configuration 227            |
| default event                       | Ethernet port configuration 228     |
| traps, SNMP 326                     | Ethernet port MAC auth bypass 229   |
| deleting a device 219               | operation 225                       |
| deleting reports 307                | RADIUS server configuration 230     |
| deployment scenarios 22             | RADIUS server configuration example |
| hotspot 23                          | 230                                 |
| hotspot 2.0 23                      | scenario 226                        |
| service provider 22                 | WLAN configuration 226              |
| detailed events report 287          | TTD 11 Comingation 220              |
| device                              | _                                   |
| advanced features and functions 145 | E                                   |
| unregistering 219                   | editing reports 307                 |
|                                     | - ·                                 |

| email alarm groups 245             | 20                                     |
|------------------------------------|----------------------------------------|
| email settings                     | deployment location 22                 |
| alarms 245                         | getting started tasks 69               |
| email SMTP notifications 319       | installation 49, 81, 141, 151, 240,    |
| emailing                           | 267, 308                               |
| system logs 354                    | installation procedure 39              |
| Ethernet port                      | key terms 25                           |
| authenticator 223                  | L2TP communication 77                  |
| dynamic VLAN example 228           | licenses 72                            |
| dynamic VLAN MAC auth bypass exam- | software upgrade recovering 346        |
| ple 229                            | software upgrading 345                 |
| opening 29                         | uninstalling 44                        |
| supplicant 223                     | FlexMaster server CPU usage alarm 246  |
| types                              | FlexMaster time 18                     |
| access ports 221                   | floorplan, add indoor map function 100 |
| •                                  | FTP                                    |
| general ports 221                  |                                        |
| trunk ports 221                    | server settings 323                    |
| event                              |                                        |
| monitoring 248                     | G                                      |
| plot report 287                    | general nexts                          |
| search box 250                     | general ports                          |
| timeline 254                       | Ethernet 221                           |
| timeline report 287                | VLANs 221                              |
| Event View                         | general trend information 263          |
| creating 251                       | generating support information 353     |
| managing 252                       | getting started 69                     |
| events report 287                  | Google Maps 19                         |
| events search criteria 248         | enabling 317                           |
| Events widget 61                   | group                                  |
| events-related reports 287         | device managing 329                    |
|                                    | group administrator 332                |
| F                                  | group operator 333                     |
| 1                                  | guest VLAN                             |
| factory reset                      | 802.1X authenticator 223               |
| AP 172                             |                                        |
| canceling AP task 174              | Н                                      |
| deleting AP task 174               |                                        |
| viewing AP task 174                | H500 AP 182                            |
| ZoneDirector 172                   | HDD requirements                       |
| fiber node AP                      | database backup 32                     |
| ZF7781FN 182                       | hide AP button                         |
| ZF7781FN-E 182                     | using inventory map view 100           |
| ZF7781FN-S 182                     | hide mesh button                       |
| filtering alarms 243               | using inventory map view 100           |
| firewall ports 29                  | hide ZD button                         |
| firmware upgrade                   | using inventory map view 100           |
| creating a task 200                | historical connectivity report 277     |
| deleting a task 202                | hosts file 38, 319                     |
| FlexMaster                         | hotspot                                |
| communicating with managed devices | scenario 23                            |
|                                    |                                        |

| hotspot 2.0                              | L2TP tunneling 20                   |
|------------------------------------------|-------------------------------------|
| configuring 83                           | language                            |
| scenario 23                              | changing the display 316            |
| HTTP port 80 30                          | licenses 72                         |
| HTTPS port 443 29, 30                    | releasing 219                       |
| 11111 3 port 443 23, 30                  | S .                                 |
|                                          | logging in 50                       |
| I                                        | logo                                |
|                                          | changing 328                        |
| icons                                    | logs, system 353                    |
| inventory map view 96                    |                                     |
| incoming VLAN traffic 222                | M                                   |
| indoor map                               | IVI                                 |
| adding 101                               | MAC authentication bypass 229       |
| adding a device icon 104                 | MAC-based authenticator support 223 |
| inform interval 26                       | management server                   |
| installation 49, 81, 141, 151, 240, 267, | provisioning                        |
| 308                                      | ·                                   |
|                                          | configuration template 162          |
| from a CD-ROM 39                         | managing Event View 252             |
| from an FTP download 40                  | managing saved reports 306          |
| overview 31                              | map button                          |
| preparing 31                             | using inventory map view 99         |
| root directory files 44                  | map view                            |
| system requirements 32                   | inventory 95                        |
| inventory                                | showing 95                          |
| map view                                 | map, indoor                         |
| buttons                                  | adding 101                          |
| add indoor map 100                       | measuring throughput                |
|                                          |                                     |
| map 99                                   | SpeedFlex 259                       |
| satellite 99                             | MediaFlex                           |
| show/hide AP 100                         | advanced features and functions 145 |
| show/hide indoor map 100                 | VF 2811 adapter 181                 |
| show/hide mesh 100                       | VF 2825 AP 181                      |
| show/hide ZD 100                         | VF 7811 adapter 181                 |
| icons                                    | memory optimization 318             |
| antenna 96                               | mesh                                |
| AP 96                                    | RSSI report 298                     |
| building 96                              | topology change report 298          |
| indoor map 96                            | mesh trend information 263          |
| server 96                                | monitor                             |
| ZD 96                                    | alarm acknowledging 242             |
| text view 95                             |                                     |
|                                          | alarm email notification 245        |
| IPv4/6 mode                              | alarm filtering 243                 |
| changing 317                             | alarm light summary 245             |
|                                          | alarms 242                          |
| K                                        | AP trends 263                       |
|                                          | client trends 265                   |
| key terms 25                             | events 248                          |
|                                          | monitoring AP trends 263            |
| I.                                       | monitoring client trends 265        |
| L                                        | •                                   |
| L2TP communication 77                    |                                     |

| N                                                   | firmware files                       |
|-----------------------------------------------------|--------------------------------------|
| network administrator 332                           | deleting 208                         |
| notifications                                       | editing 207                          |
| SMTP emails 319                                     | overview 205                         |
| SWITE EITIAIIS 019                                  | uploading 205, 206                   |
|                                                     | overview 198                         |
| 0                                                   | reboot 203                           |
| opening Ethernet ports 29                           | creating 203                         |
| opening Ethernet ports 25 opening firewall ports 29 | deleting 205                         |
| optimization                                        | status 204                           |
| memory 318                                          | see also ZoneDirector and standalone |
| outgoing VLAN traffic 222                           | AP provisioning                      |
| odigoling VEAIV traine 222                          | conventions 152                      |
|                                                     | hotspot 231                          |
| P                                                   | management server                    |
| password 51                                         | configuration                        |
| changing 69                                         | template 162                         |
| permissions, device registration 210,               | Port-Based 802.1X 222                |
| 211, 212, 214                                       | report 285                           |
| Permitted 211                                       | standalone AP                        |
| Phy Rate                                            | configuration                        |
| client report 298                                   | task                                 |
| physical link distance                              | canceling 170                        |
| report 298                                          | creating 166                         |
| ping test                                           | deleting 171, 172                    |
| FM report 298                                       | viewing status 169                   |
| FM report, allowing 317                             | template 155                         |
| standalone AP 148                                   | copying 161                          |
| port                                                | creating 156                         |
| 443 (HTTPS) 29, 30                                  | deleting 162                         |
| 49 (TACACS+) 29, 30                                 | editing 161                          |
| 80 (HTTP) 30                                        | exporting 162                        |
| 8082 (AP wakeup) 30                                 | viewing 160                          |
| 8082 (ZD wakeup) 29, 30                             | status 153                           |
| device web mapping 30                               | VLAN and LAN Port                    |
| port mapping                                        | configuration rules 221              |
| 8082 AP wakeup 30, 125                              | overview 220                         |
| port-based 802.1X 222                               | procedures 224                       |
| port-based authenticator support 223                | ZoneDirector                         |
| ports, Ethernet 221                                 | backing up configuration             |
| provisioning 26, 152                                | about 193                            |
| AP factory reset 172                                | configuration task                   |
| canceling 174                                       | creating 192                         |
| deleting 174                                        | configuration template               |
| viewing 174                                         | assigning to a ZoneDirector 188      |
| common tasks                                        | creating 186                         |
| device firmware 198                                 | overview 184                         |
| creating 200                                        | status 189                           |
| deleting 202                                        | viewing 190                          |
| viewing 198                                         | restoring configuration              |
| ——————————————————————————————————————              |                                      |

| about 193                            | provisioning 285                                 |
|--------------------------------------|--------------------------------------------------|
| upgrading configuration 191          | querying 306                                     |
| purge policy 321                     | resource monitor 300, 303                        |
|                                      | scheduling 304                                   |
| Q                                    | SLA 296                                          |
| querying reports 306                 | SpeedFlex 292<br>SSID 283                        |
| quarying reports 600                 | troubleshooting 298                              |
|                                      | resource monitor report 300, 303                 |
| R                                    | restart tasks 317                                |
| R300 AP 182                          | restoring database                               |
| R500 AP 182                          | CLI 47                                           |
| R600 AP 182                          | web interface 351                                |
| R700 AP 182                          | restoring ZoneDirector configuration             |
| radio trend information 263          | about 193                                        |
| RADIUS                               | RMA 211                                          |
| 802.1X authenticator 223             | RSSI                                             |
| RADIUS server                        | client report 298                                |
| dynamic VLAN entry example 230       | mesh report 298                                  |
| dynamic VLAN example 230             |                                                  |
| reboot                               | 0                                                |
| # of report 298                      | S                                                |
| releasing device licenses 219        | Sampling period trending graph 263, 266          |
| removing a device registration 219   | satellite button                                 |
| replacing 7731 bridge 146            | using inventory map view 99                      |
| report                               | saved reports                                    |
| # of child APs 298                   | managing 306                                     |
| # of hops 298                        | SC                                               |
| # of reboot 298                      | 8800-S SmartCell AP 180                          |
| active firmware 274                  | 8800-S-AC SmartCell AP 180                       |
| capacity 294                         | scheduling reports 304                           |
| change of mesh topology 298          | search box, events 250                           |
| client association 280               | service provider scenario 22                     |
| client Phy Rate 298                  | setting event                                    |
| client RSSI 298                      | traps, SNMP 327                                  |
| customizing 269, 304<br>deleting 307 | show AP button                                   |
| Device View 270                      | using inventory map view 100                     |
| editing 307                          | show indoor map button                           |
| events-related                       | using inventory map view 100                     |
| detailed events 287                  | show mesh button<br>using inventory map view 100 |
| event plot 287                       | show ZD button                                   |
| event timeline 287                   | using inventory map view 100                     |
| events 287                           | SLA report 296                                   |
| FM ping test 298                     | SMTP                                             |
| FM ping test, allowing 317           | email notifications 319                          |
| historical connectivity 277          | STARTTLS 321                                     |
| managing saved 306                   | TLS 320                                          |
| mesh RSSI 298                        | SNMP                                             |
| physical link distance 298           | event traps                                      |
|                                      |                                                  |

| default 326                         | viewing ZD 100                 |
|-------------------------------------|--------------------------------|
| setting 327                         | task                           |
| server settings 324                 | auto configuration 175         |
| software                            | approving 175                  |
| upgrade recovering 346              | creating 180                   |
| upgrading 345                       | template                       |
| SpeedFlex 259                       | creating 176                   |
| report 292                          | defining targets 178           |
| SSID report 283                     | verifying 183                  |
| SSL certificates 338                | automatic restart 317          |
| certificate signing request 341     | canceling AP factory reset 174 |
| standalone AP                       | deleting AP factory reset 174  |
| Device View 142                     | provisioning 152               |
| details 145                         | conventions 152                |
| ping test 148                       | status 153                     |
| summary 144                         | standalone AP                  |
| managing 141, 151, 240, 267, 308    | provisioning                   |
| provisioning                        | canceling 170                  |
| configuration task                  | creating 166                   |
| creating 166, 169, 170, 171         | deleting 171                   |
| restarting 172                      | restarting 172                 |
| configuration template 155          | viewing status 169             |
| copying 161                         | viewing AP factory reset 174   |
| creating 156                        | ZoneDirector                   |
| deleting 162                        | provisioning, creating 192     |
| editing 161                         | TCP ports 29, 30               |
| exporting 162                       | template                       |
| viewing 160                         | management server              |
| upgrading 166                       | provisioning 162               |
| STARTTLS, see SMTP 321              | standalone AP                  |
| support information, generating 353 | provisioning 155               |
| system logs 353                     | copying 161                    |
| system requirements 32              | creating 156                   |
| Web browser 33                      | deleting 162                   |
|                                     | editing 161                    |
| _                                   | exporting 162                  |
| Т                                   | viewing 160                    |
| T300 AP 181                         | text view                      |
| T300e AP 181                        | inventory 95                   |
| T301n AP 181                        | showing 95                     |
| T301s AP 181                        | threshold crossing alarms 241  |
| TACACS+ 322                         | throughput                     |
| configuration 73                    | measuring with SpeedFlex 259   |
| port 49 29, 30                      | timeline                       |
| tag 27                              | event 254                      |
| editing AP 125                      | TLS, see SMTP 320              |
| editing AP view 129                 | topology                       |
| editing ZD 111                      | change of mesh report 298      |
| editing ZD view 119                 | TR-069 18                      |
| viewing AP 125                      | trending graph                 |

| sampling period 263, 266               | general ports 222                 |
|----------------------------------------|-----------------------------------|
| trends                                 | incoming and outgoing traffic 222 |
| cable modem 263                        | trunk ports 221                   |
| general 263                            | untagged 221                      |
| mesh 263                               | VLAN and LAN Port                 |
| monitoring AP 263                      | settings                          |
| monitoring client 265                  | configuration rules 221           |
| radio 263                              | overview 220                      |
| WLANs 263                              | procedures 224                    |
| troubleshooting report 298             |                                   |
| trunk port                             | W                                 |
| Ethernet 221                           |                                   |
| VLANs 221                              | wall switch                       |
|                                        | ZF 7025 181                       |
| U                                      | ZF 7055 181                       |
|                                        | walled garden                     |
| Unavailable 211                        | configuring 234                   |
| uninstalling 46                        | Web browser 33                    |
| unregistering a device 219             | Web interface                     |
| unrestricted clients                   | widgets 55                        |
| configuring 235                        | web interface                     |
| untagged                               | Dashboard 54                      |
| VLAN 221                               | features 52                       |
| upgrading 45                           | widgets 55                        |
| FlexMaster software 345                | WLAN                              |
| recovering 346                         | dynamic VLAN example 226          |
| standalone AP 166                      | WLANs trend information 263       |
| user                                   |                                   |
| assigning to device group 337          | Z                                 |
| user accounts                          | ZD CPU usage alarm 246            |
| managing 331                           | ZD wakeup port 8082 29, 30        |
| user customized alarms 241 setting 246 | ZF                                |
| user name 51                           | 2925 AP 181                       |
| user roles 332                         | 7025 wall switch 181              |
| device operator 333                    | 7055 wall switch 181              |
| group administrator 332                | 7321 AP 181                       |
| group operator 333                     | 7321-U AP 181                     |
| network administrator 332              | 7341 AP 181                       |
| notwork darring lotter 502             | 7341-U AP 181                     |
|                                        | 7343 AP 181                       |
| V                                      | 7343-U AP 181                     |
| VF                                     | 7351 AP 181                       |
| 2811 adapter 181                       | 7352 AP 181                       |
| 2825 AP 181                            | 7363 AP 181                       |
| 7811 adapter 181                       | 7363-U AP 181                     |
| viewing system logs 353                | 7372 AP 181                       |
| VLAN                                   | 7372-E AP 181                     |
| access ports 222                       | 7441 DAS AP 181                   |
| Ethernet ports 221                     | 7731 AP 181                       |
|                                        |                                   |

```
7731 bridge
   replacing 146
 7761-CM cable modem AP 181
 7762 AP 181
 7762-AC AP 181
 7762-N AP 181
 7762-S AP 181
 7762-S-AC AP 181
 7762-T AP 181
 7781CM AP with cable modem 182
 7781CM-E AP with cable modem 182
 7781CM-S AP with cable modem 182
 7781FN AP with fiber node 182
 7781FN-E AP with fiber node 182
 7781FN-S AP with fiber node 182
 7781-M AP 182
 7782 AP 182
 7782-E AP 182
 7782-N AP 182
 7782-S AP 182
 7942 AP 182
 7982 AP 182
 advanced features and functions 145
 H500 AP 182
 R300 AP 182
 R500 AP 182
 R600 AP 182
 R700 AP 182
ZoneDirector
 Device View widget 61
 factory reset 172
 number of 107
 provisioning
   backing up configuration
     about 193
     immediate 194
     schedulina 194
   configuration task
     creating 192
   configuration template
     assigning to a ZoneDirector 188
     creating 186
     overview 184
     status 189
     viewing 190
   restoring
     about 193
   upgrading configuration 191
ZoneFlex
 see ZF
```

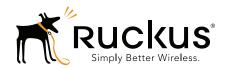